### **P-4539 MFP**

# **MANUEL D'UTILISATION DU FAX**

Il est recommandé de lire ce manuel avant d'utiliser la machine et de le conserver à portée de main pour consultation ultérieure.

### <span id="page-1-0"></span>Table des matières

 $\overline{2}$ 

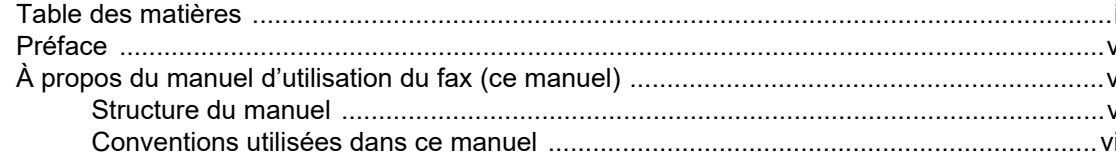

#### $\blacktriangleleft$

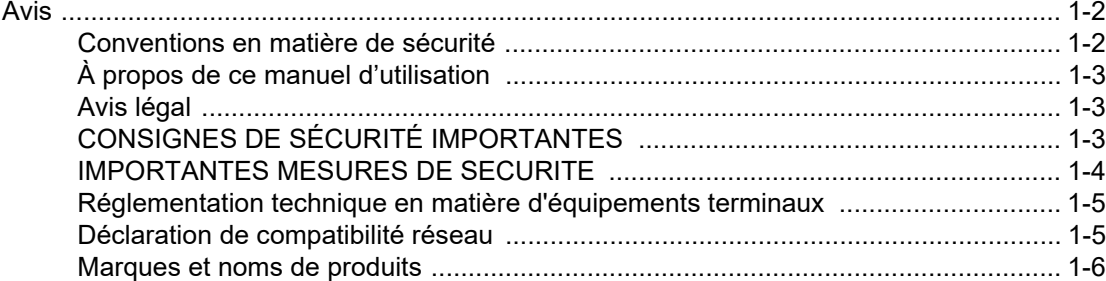

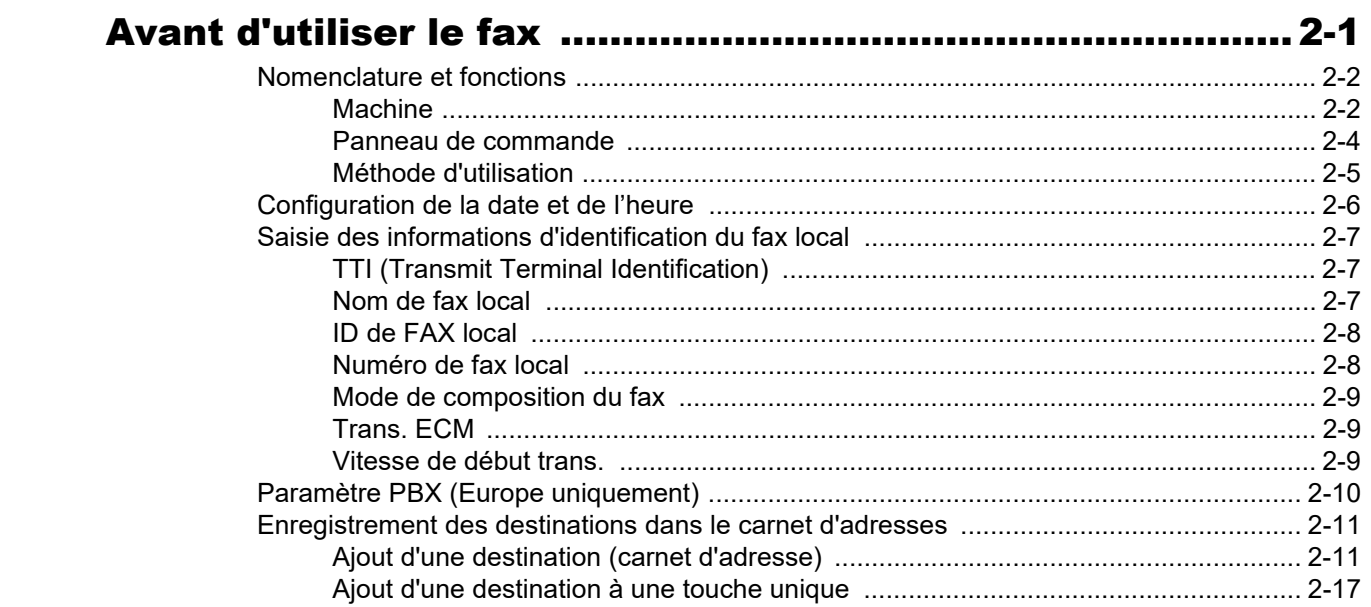

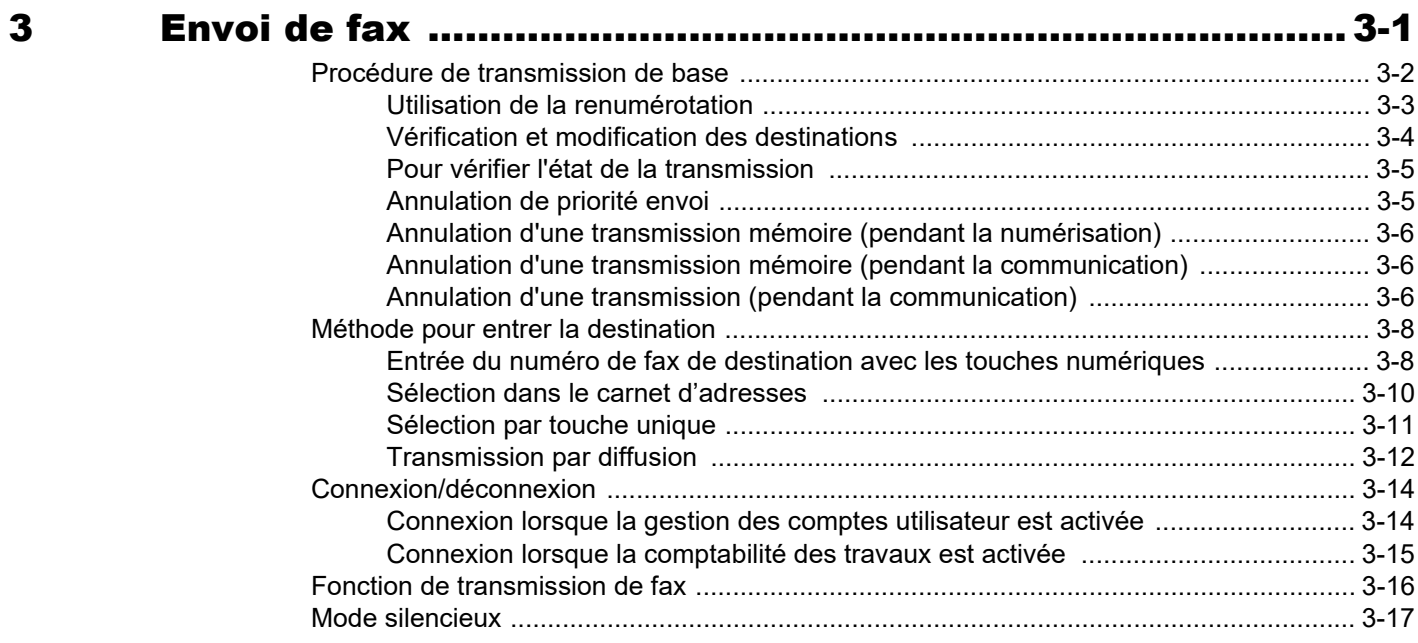

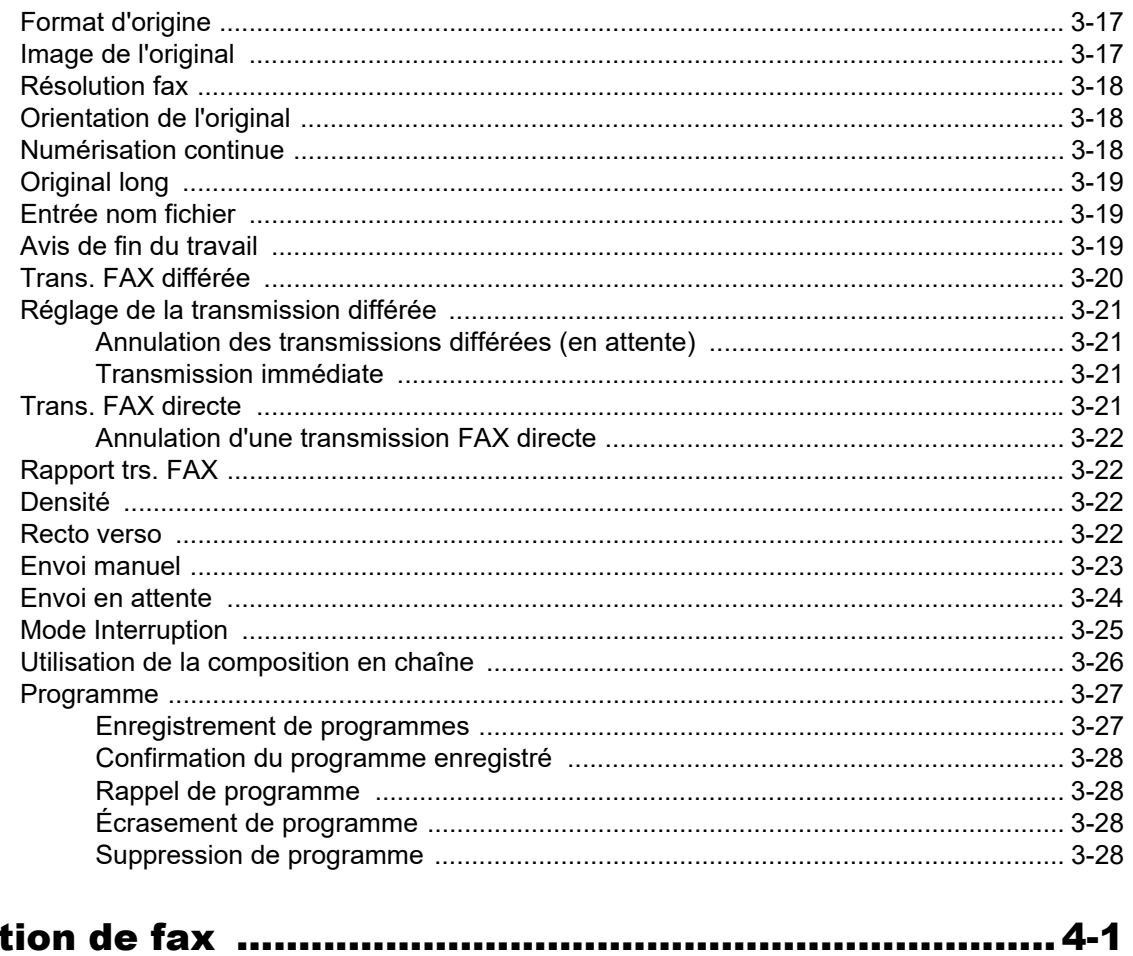

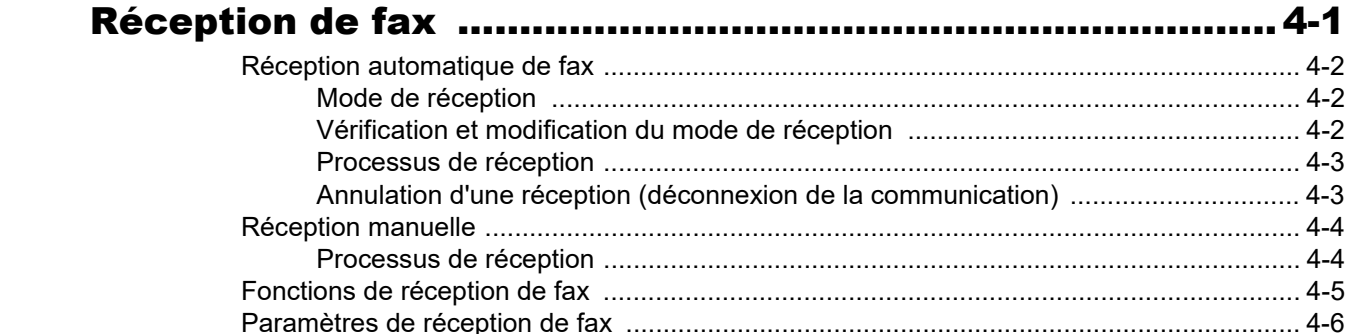

 $\overline{\mathbf{4}}$ 

 $\overline{\mathbf{5}}$ 

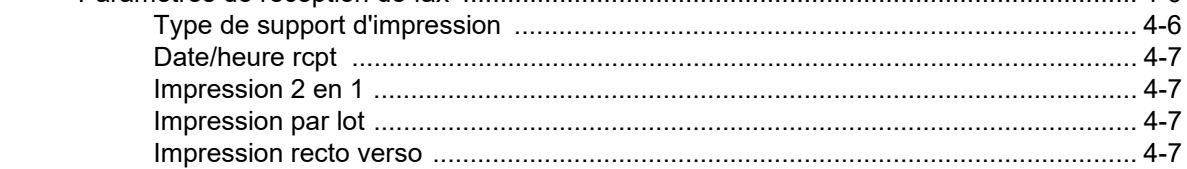

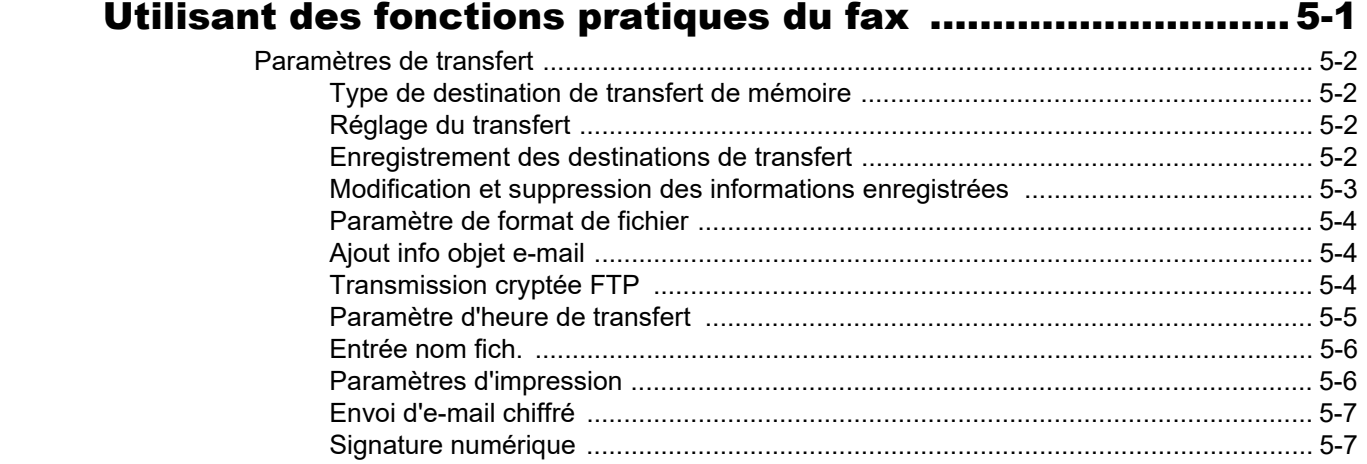

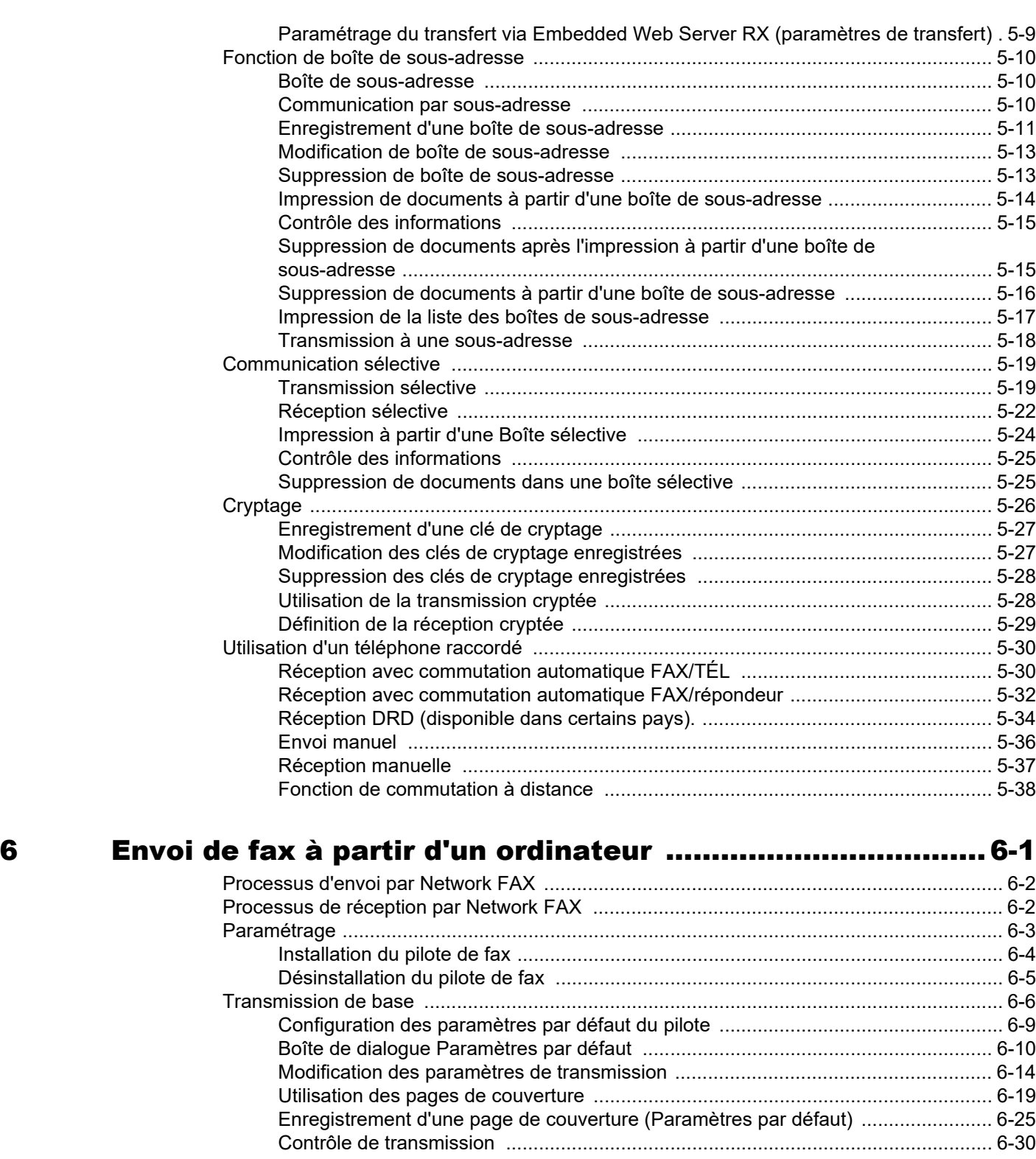

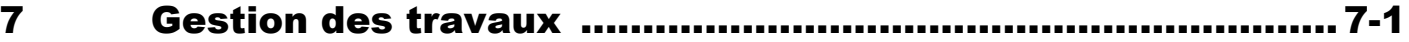

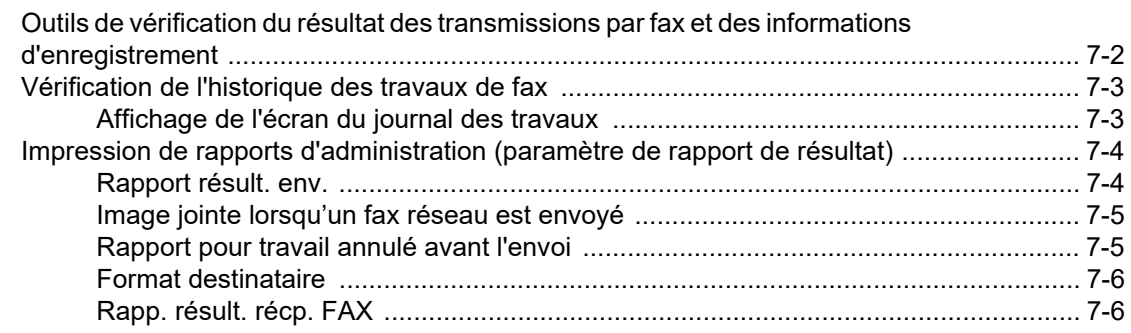

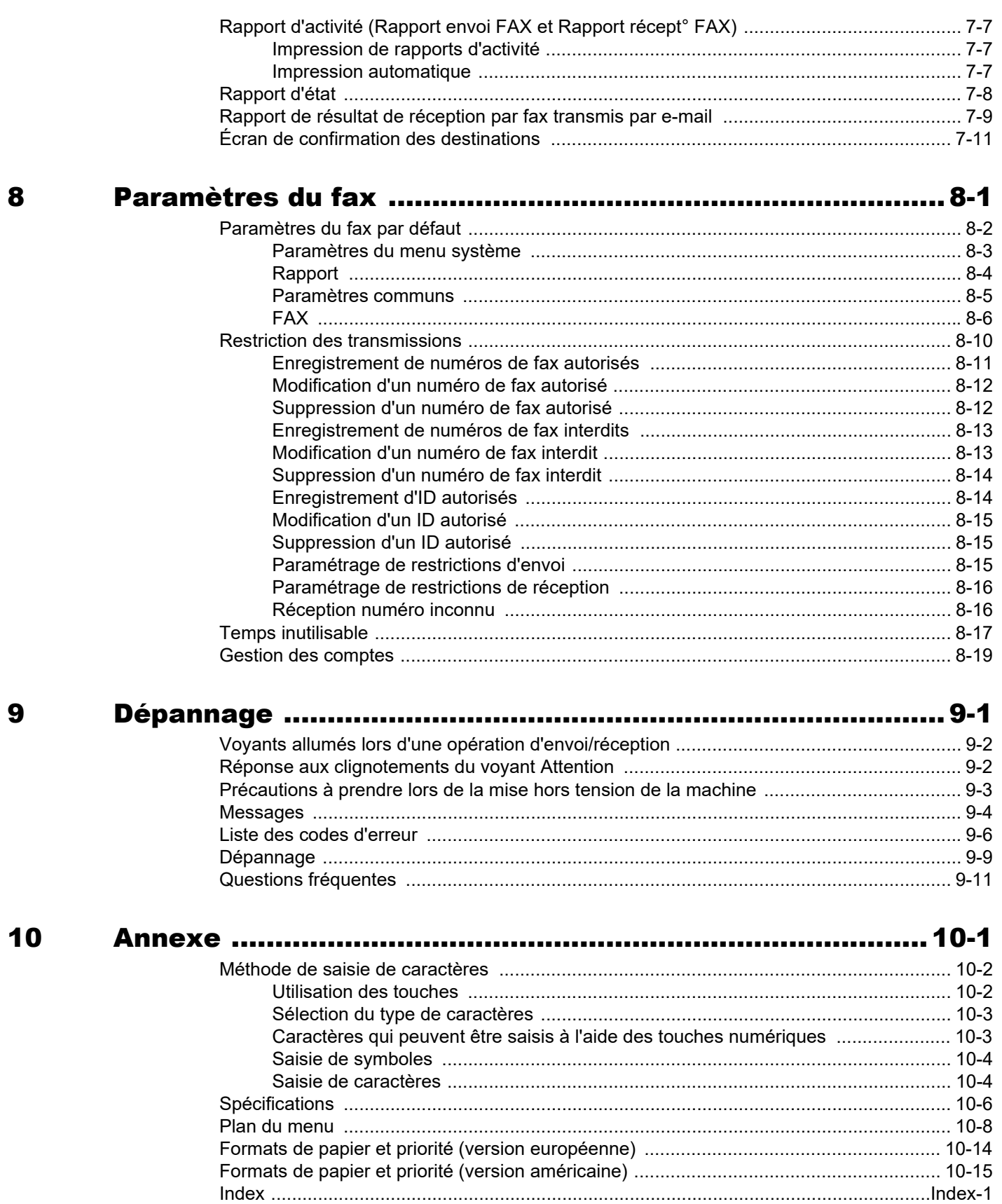

## <span id="page-5-0"></span>**Préface**

Le présent Manuel d'utilisation constitue une aide destinée à permettre d'utiliser correctement la machine, d'effectuer la maintenance périodique et de réaliser les dépannages simples, en vue de conserver la machine en bon état de fonctionnement.

Il est recommandé de lire le manuel d'utilisation avant d'utiliser le fax. Le conserver à proximité du fax pour toute consultation.

## <span id="page-5-1"></span>**À propos du manuel d'utilisation du fax (ce manuel)**

### <span id="page-5-2"></span>**Structure du manuel**

Ce manuel d'utilisation contient les chapitres suivants :

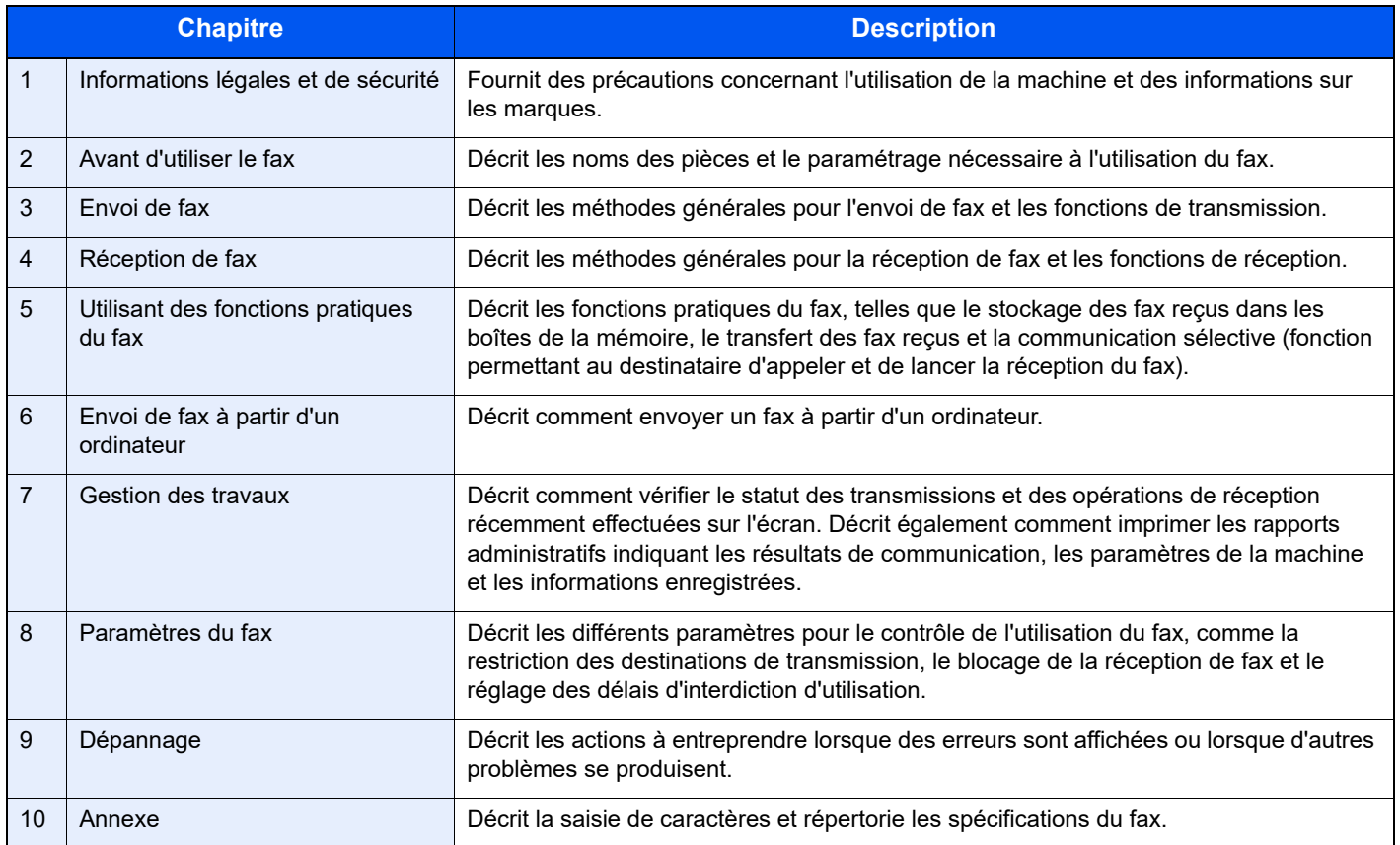

### <span id="page-6-0"></span>**Conventions utilisées dans ce manuel**

Adobe Reader X est utilisé à titre d'exemple dans les explications ci-dessous.

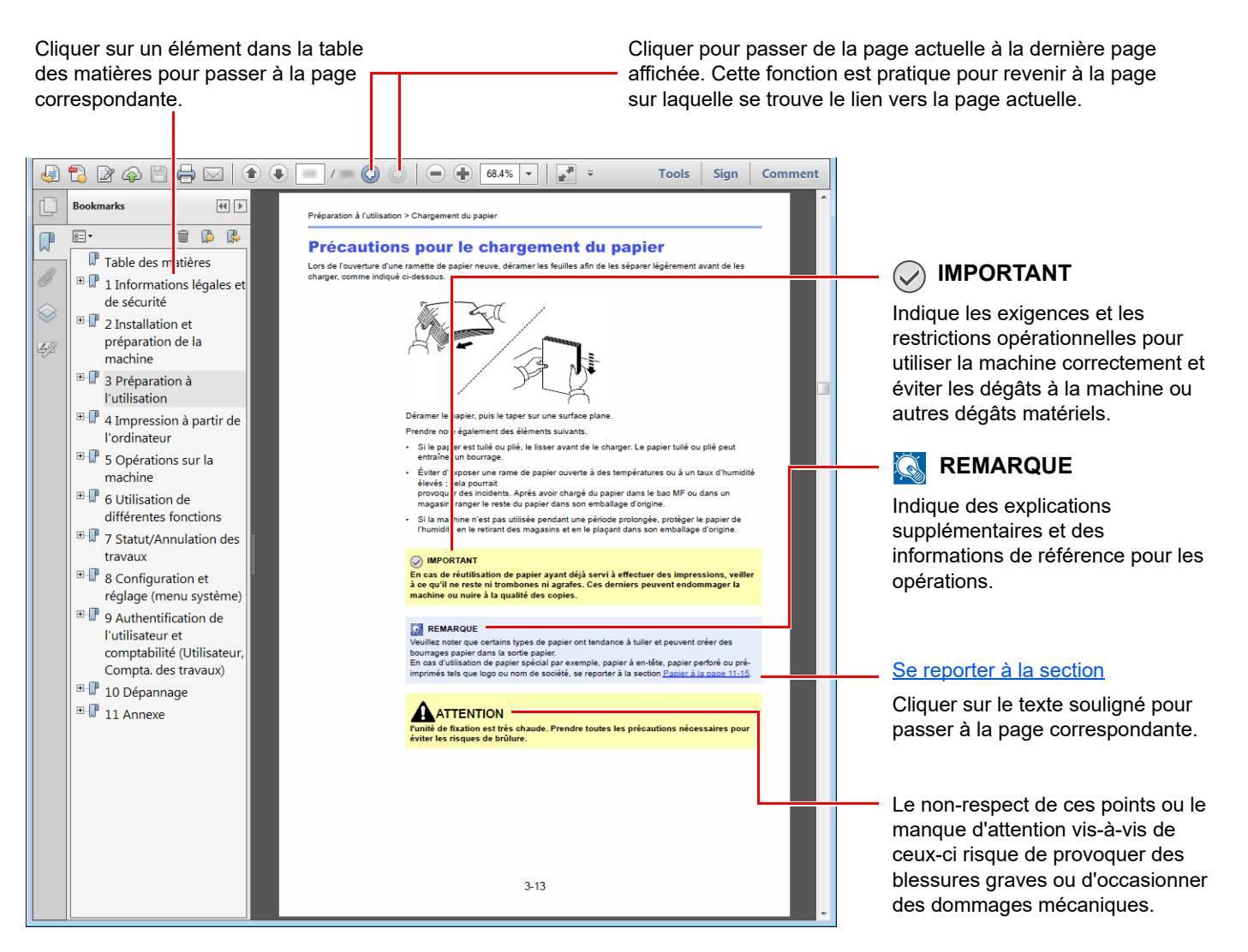

### **REMARQUE**

L'élément qui s'affiche dans Adobe Ready varie selon son utilisation. Si la table des matières ou les outils ne s'affichent pas, se reporter à l'aide d'Adobe Reader.

Certains éléments sont indiqués dans ce manuel par les conventions décrites ci-dessous.

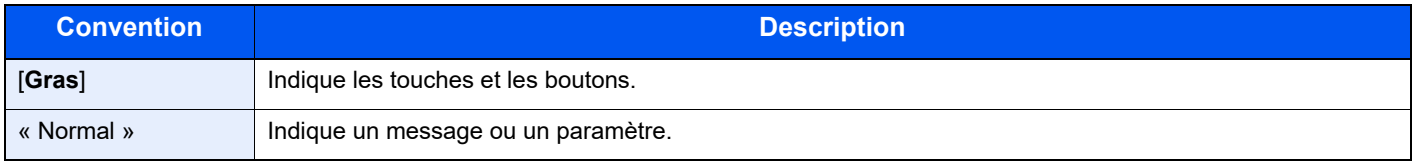

### **Conventions utilisées dans les procédures pour l'utilisation de cette machine**

Dans ce manuel d'utilisation, les séquences d'opérations sont indiquées comme suit :

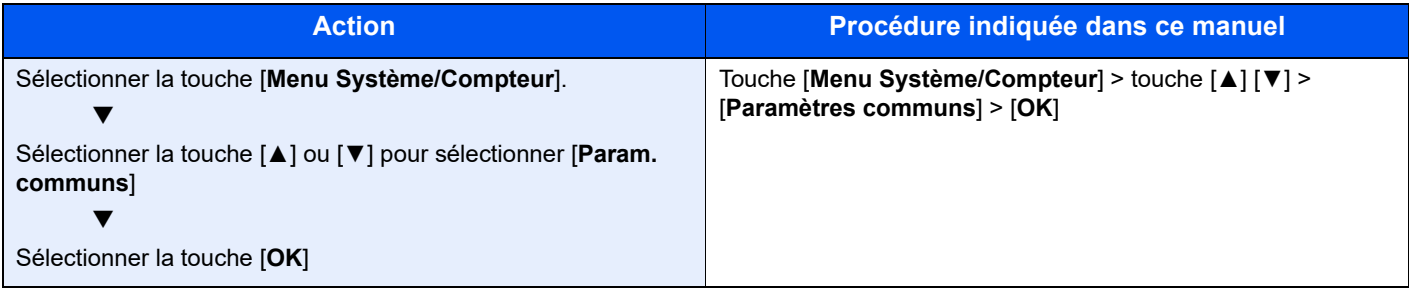

### **Format et orientation des originaux et du papier**

Les formats d'original et les formats de papier comme A5 peuvent être utilisés dans les orientations horizontale et verticale. Pour distinguer les orientations lorsque ces formats sont utilisés, « R » est ajouté aux formats utilisés dans l'orientation horizontale. De plus, les icônes suivantes indiquent les orientations de l'original et du placement du papier sur l'écran tactile.

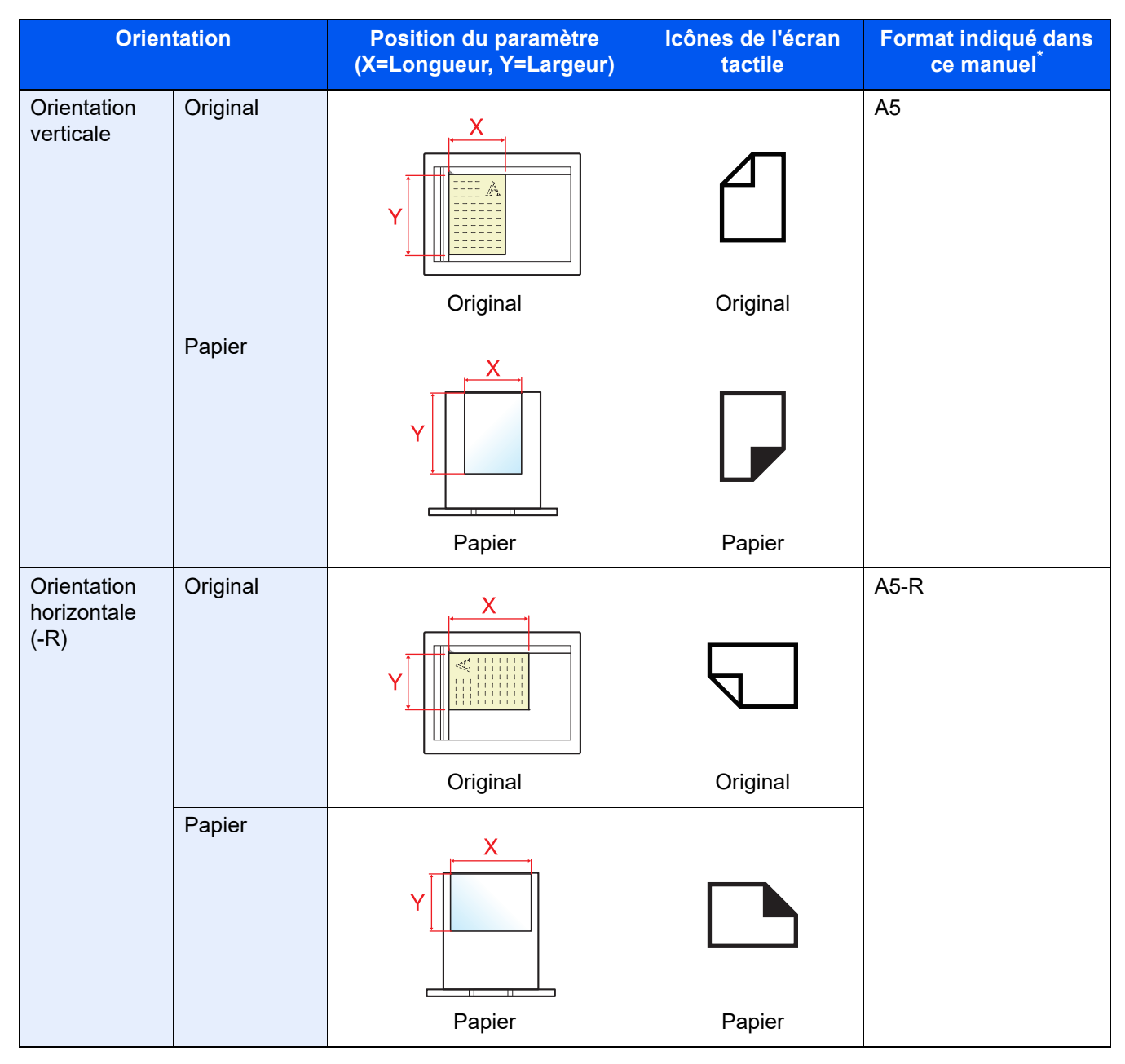

\* Les formats de l'original/du papier pouvant être utilisés dépendent de la fonction et du bac source. Pour plus de détails, se reporter à :

*Manuel d'utilisation* de la machine

## <span id="page-9-1"></span><span id="page-9-0"></span>Informations légales 1 et de sécurité

Prendre connaissance de ces informations avant d'utiliser la machine. Ce chapitre aborde les sujets suivants :

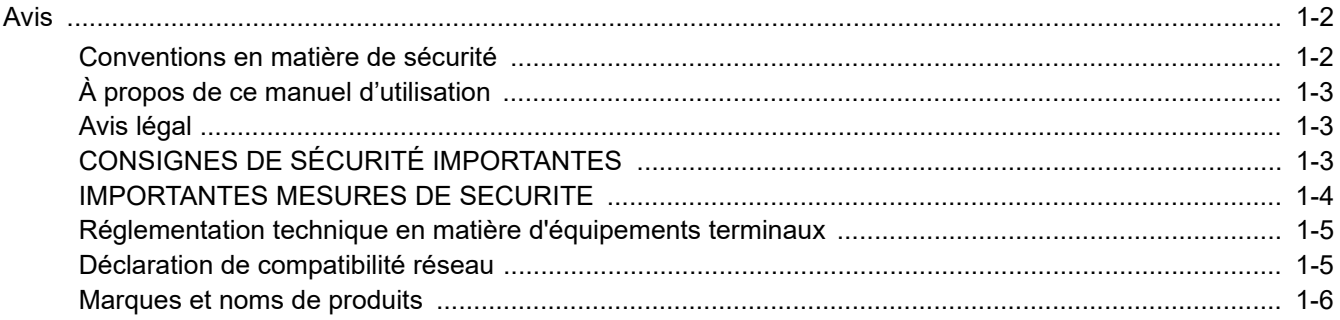

### <span id="page-10-0"></span>**Avis**

### <span id="page-10-1"></span>**Conventions en matière de sécurité**

Les sections du présent manuel ainsi que les éléments du fax marqués de symboles sont des avertissements de sécurité, destinés, d'une part, à assurer la protection de l'utilisateur, d'autres personnes et des objets environnants et, d'autre part, à garantir une utilisation correcte et sûre du fax.

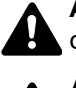

**AVERTISSEMENT** : le non-respect de ces points ou le manque d'attention vis-à-vis de ceux-ci risque de provoquer des blessures graves, voire la mort.

**ATTENTION** : le non-respect de ces points ou le manque d'attention vis-à-vis de ceuxci risque de provoquer des blessures graves ou d'occasionner des dommages mécaniques.

### **Symboles**

Le symbole  $\triangle$  indique que la section concernée comprend des avertissements de sécurité. Ils attirent l'attention du lecteur sur des points spécifiques.

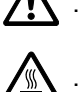

A ... [Avertissement d'ordre général]

 $\bigwedge$  ... [Avertissement relatif à une température élevée]

Le symbole  $\odot$  indique que la section concernée contient des informations sur des opérations interdites. Il précède les informations spécifiques relatives à ces opérations interdites.

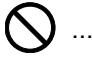

 $\bigcirc$  ... [Avertissement relatif à une opération interdite]

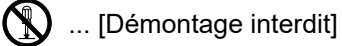

Le symbole  $\bullet$  indique que la section concernée contient des informations sur des opérations qui doivent être exécutées. Il précède les informations spécifiques relatives à ces opérations requises.

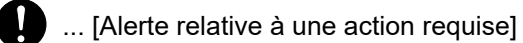

... [Retirer la fiche du cordon d'alimentation de la prise]

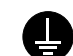

... [Toujours brancher la machine sur une prise raccordée à la terre]

### **REMARQUE**

En raison d'une mise à jour des performances, les informations de ce manuel peuvent être modifiées sans préavis.

### <span id="page-11-0"></span>**À propos de ce manuel d'utilisation**

Ce manuel d'utilisation contient des informations sur l'utilisation des fonctions de fax de cette machine. Il est recommandé de lire ce manuel avant d'utiliser la machine.

Pendant l'utilisation, se reporter au manuel d'utilisation de la machine pour les informations concernant les sections cidessous.

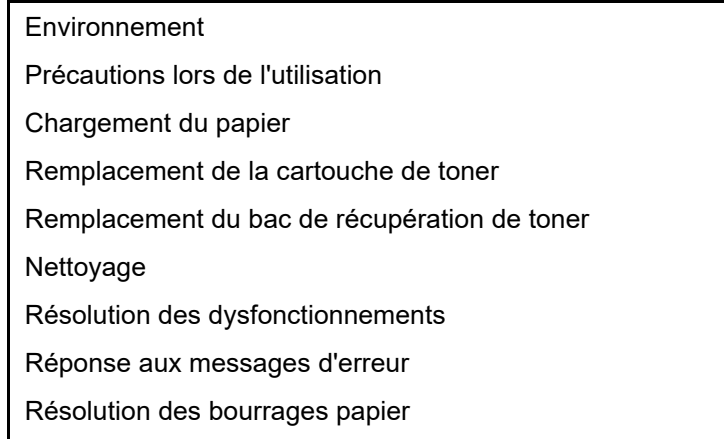

### <span id="page-11-1"></span>**Avis légal**

NOUS DÉCLINONS TOUTE RESPONSABILITÉ RELATIVE À LA PERTE, TOTALE OU PARTIELLE, DES DOCUMENTS REÇUS DÈS LORS QU'ELLE EST CAUSÉE PAR DES DOMMAGES AU FAX, UN MAUVAIS FONCTIONNEMENT, UNE MAUVAISE UTILISATION OU DES FACTEURS EXTERNES TELS QUE DES COUPURES D'ALIMENTATION ; OU À DES PERTES PUREMENT ÉCONOMIQUES OU DES PERTES DE PROFIT RÉSULTANT D'OPPORTUNITÉS MANQUÉES ATTRIBUABLES À DES APPELS OU À DES MESSAGES ENREGISTRÉS MANQUÉS.

### <span id="page-11-2"></span>**CONSIGNES DE SÉCURITÉ IMPORTANTES**

Lors de l'utilisation de l'équipement téléphonique, des les mesures de sécurité de base doivent toujours être prises pour réduire le risque d'incendie, l'électrocution et de blessures, notamment :

**ATTENTION :** Pour réduire le risque d'incendie, utiliser exclusivement un cordon de ligne de télécommunication homologué UK de calibre 26 AWG ou plus ou certifié CSA.

- 1 Ne pas utiliser ce produit à proximité de l'eau, par exemple, à proximité d'une baignoire, d'un lavabo, d'un évier ou d'une cuve de lessivage, dans un sous-sol humide ou à proximité d'une piscine.
- 2 Éviter d'utiliser un téléphone (sauf dans le cas d'un modèle sans fil) durant un orage. Il peut y avoir un risque d'électrocution causé par la foudre.
- 3 Ne pas utiliser le téléphone pour signaler une fuite de gaz si l'appareil se trouve à proximité de la fuite.
- 4 Utiliser exclusivement le cordon d'alimentation et les piles indiqués dans ce manuel. Ne pas jeter les piles au feu. Elles peuvent exploser. Consulter les normes locales pour connaître les éventuelles consignes spéciales de mise au rebut.

### **CONSERVER CES INSTRUCTIONS**

### <span id="page-12-0"></span>**IMPORTANTES MESURES DE SECURITE**

Certaines mesures de sécurité doivent être prises pendant l'utilisation de matériel téléphonique afin de réduire les risques d'incendie, de choc électrique et de blessures. En voici quelques unes:

- 1 Ne pas utiliser l'appareil près de l'eau, p. ex., près d'une baignoire, d'un lavabo, d'un évier de cuisine, d'un bac à laver, dans un sous-sol humide ou près d'une piscine.
- 2 Eviter d'utiliser le téléphone (sauf s'il s'agit d'un appareil sans fil) pendant un orage électrique. Ceci peut présenter un risque de choc électrique causé par la foudre.
- 3 Ne pas utiliser l'appareil téléphonique pour signaler une fuite de gaz s'il est situé près de la fuite.
- 4 Utiliser seulement le cordon d'alimentation et le type de piles indiqués dans ce manuel. Ne pas jeter les piles dans le feu : elles peuvent exploser. Se conformer aux règlements pertinents quant à l'élimination des piles.

### **CONSERVER CES INSTRUCTIONS**

### <span id="page-13-0"></span>**Réglementation technique en matière d'équipements terminaux**

#### Equipement terminal (TE) ; TBR 21

Exigences de raccordement pour l'approbation paneuropéenne relative à la connexion aux réseaux téléphoniques publics commutés (RTPC) analogiques des équipements terminaux (à l'exception de ceux qui prennent en charge la téléphonie vocale) pour lesquels l'adressage de réseau éventuel est assuré par signalisation multifréquence bibande (DTMF)

Cet équipement terminal est conforme aux normes suivantes :

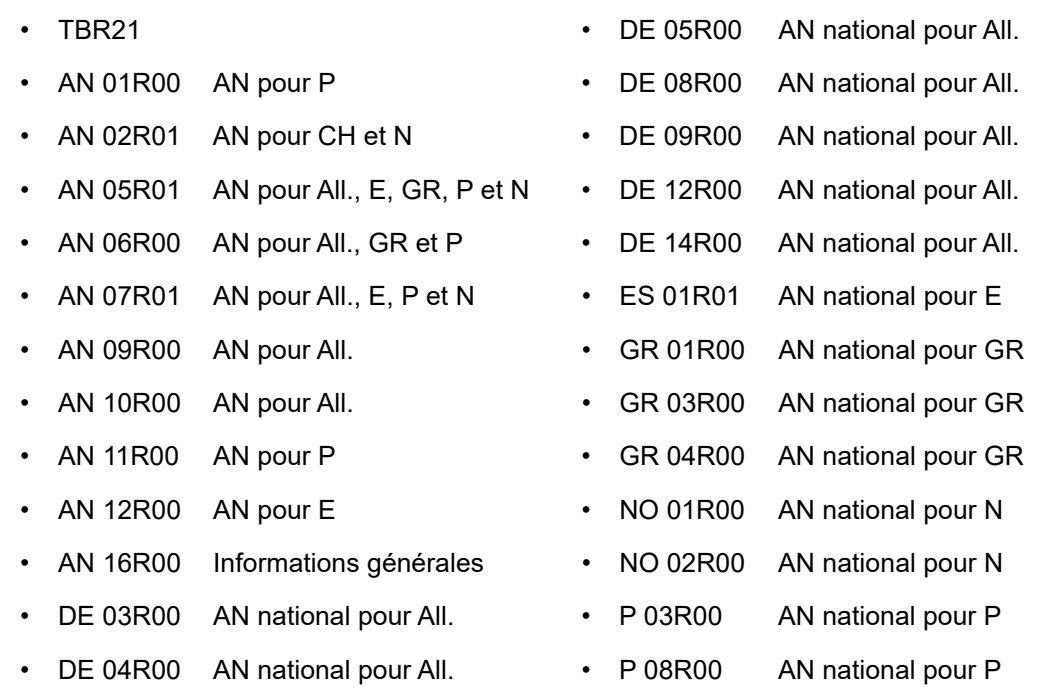

### <span id="page-13-1"></span>**Déclaration de compatibilité réseau**

Le fabricant déclare que le matériel a été conçu pour une utilisation dans les réseaux téléphoniques publics commutés (PSTN) des pays suivants :

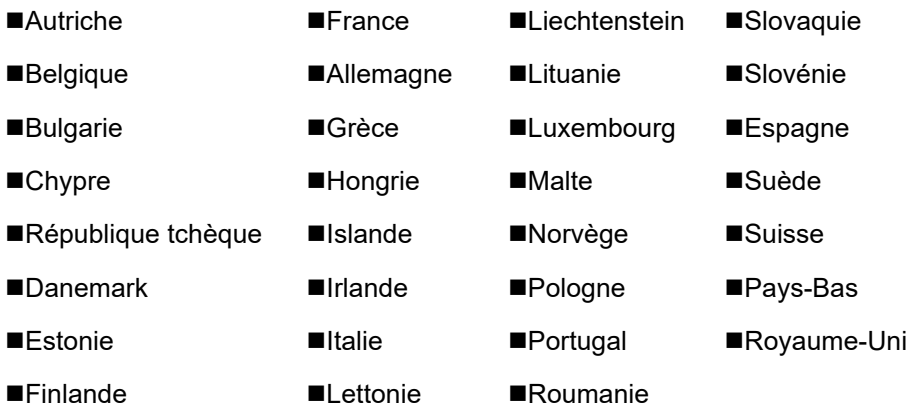

### <span id="page-14-0"></span>**Marques et noms de produits**

- Microsoft, Windows, Windows Server, Excel et PowerPoint sont des marques déposées ou des marques de Microsoft Corporation aux États-Unis et/ou dans d'autres pays.
- Adobe Acrobat, Adobe Reader et PostScript sont des marques de Adobe Systems, Incorporated.
- Ethernet est une marque déposée de Xerox Corporation.
- IBM et IBM PC/AT sont des marques de International Business Machines Corporation.

Tous les noms de produit et de société mentionnés dans ce manuel d'utilisation sont des marques ou des marques déposées de leurs propriétaires respectifs. Les symboles ™ et ® ne sont pas employés dans ce document.

### <span id="page-15-1"></span><span id="page-15-0"></span> $\overline{\mathbf{2}}$ **Avant d'utiliser le fax**

### Ce chapitre aborde les sujets suivants :

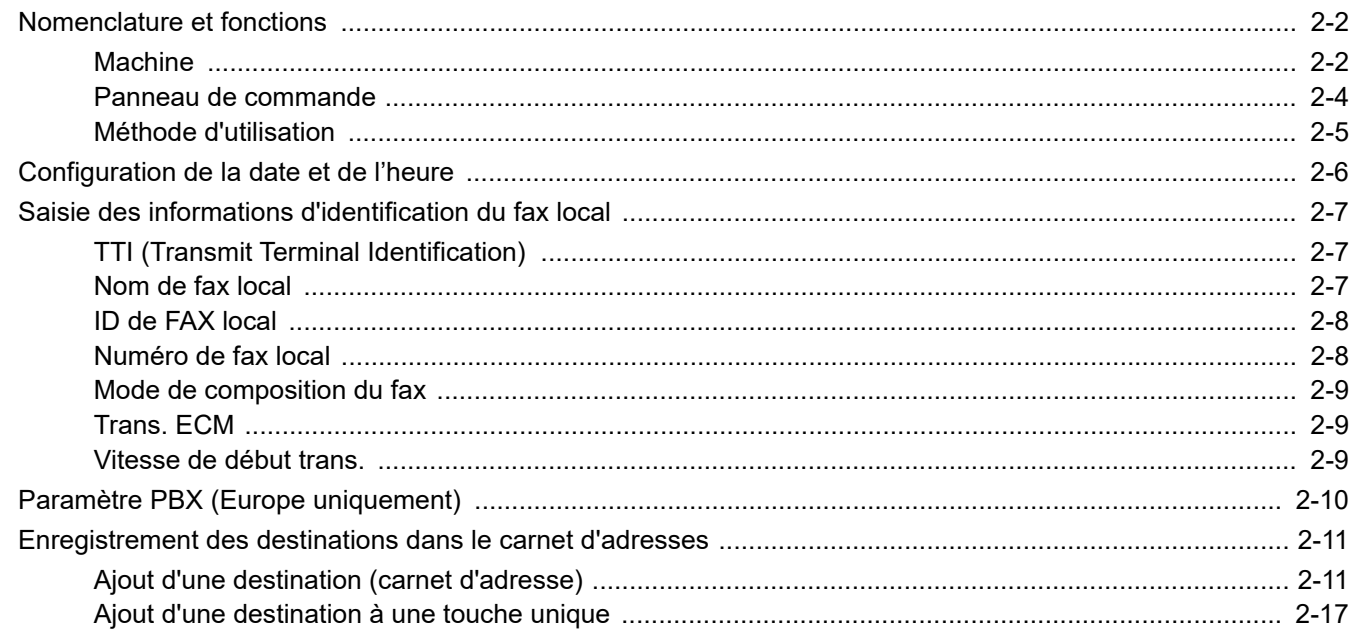

### <span id="page-16-0"></span>**Nomenclature et fonctions**

### <span id="page-16-1"></span>**Machine**

Ce chapitre présente les éléments à connaître lorsque cette machine est utilisée comme fax. Pour connaître les éléments auxquels il est fait appel lors de l'utilisation des autres fonctions que le fax, se reporter à :

*Manuel d'utilisation* de la machine

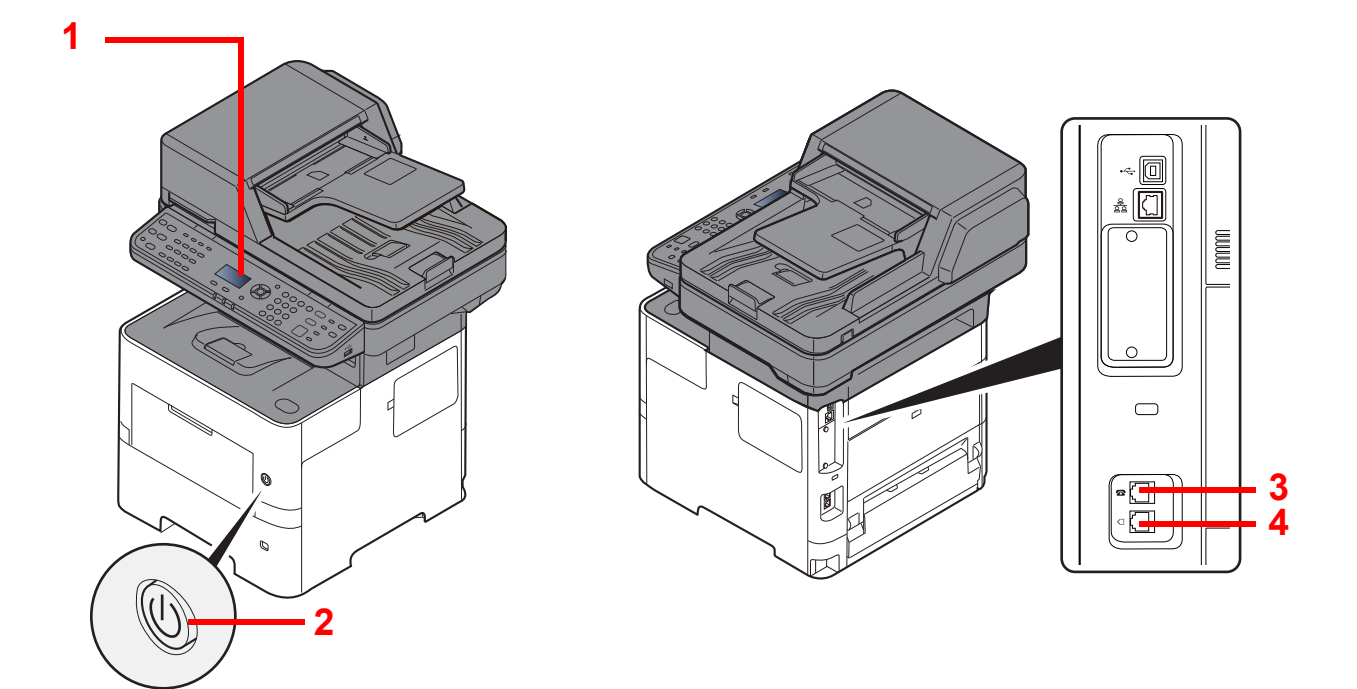

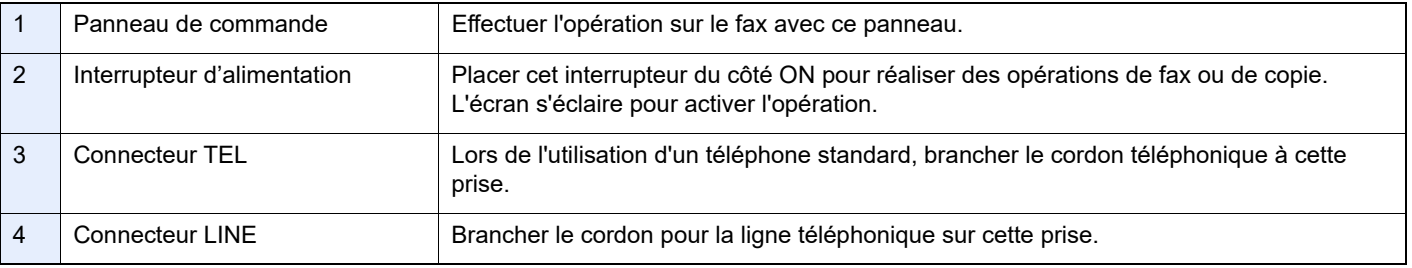

### **IMPORTANT**

**Il est impossible de recevoir des fax automatiquement lorsque la machine est hors tension.** 

### **Chargeur de documents**

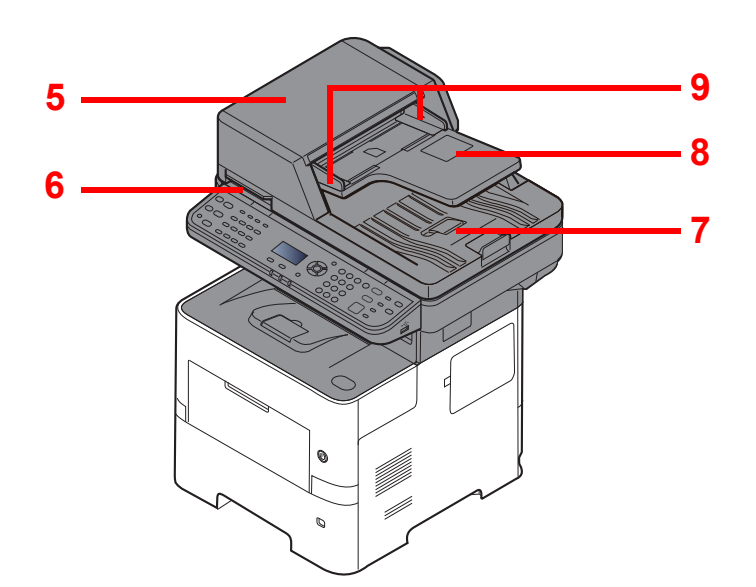

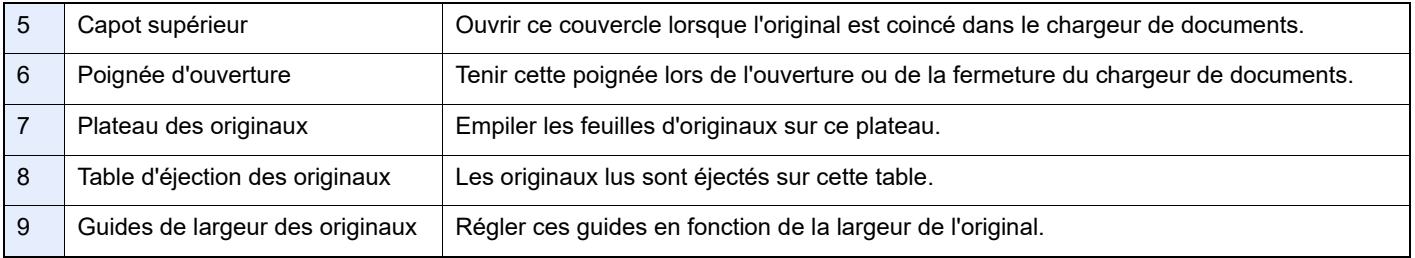

### <span id="page-18-0"></span>**Panneau de commande**

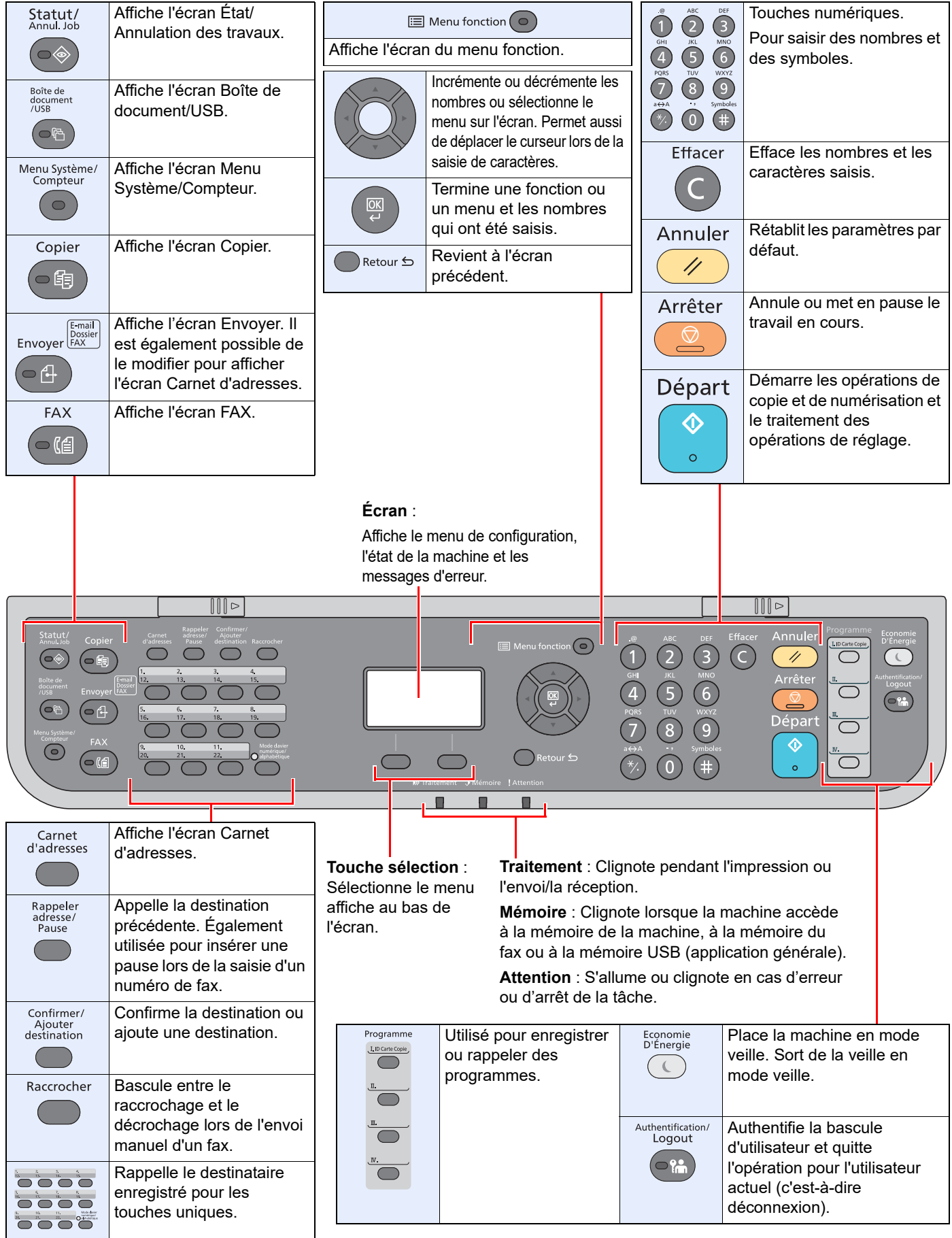

### <span id="page-19-0"></span>Méthode d'utilisation

Cette section explique comment utiliser les menus de configuration sur l'écran.

### **Affichage des menus et configuration des paramètres**

Sélectionner les touches [**Menu Système/Compteur**] ou [**Menu fonction**] pour afficher les menus de configuration. Sélectionner les touches [**▲**], [**▼**], [**◄**], [**►**], [**OK**] ou [**Retour**] pour sélectionner un menu et effectuer la configuration.

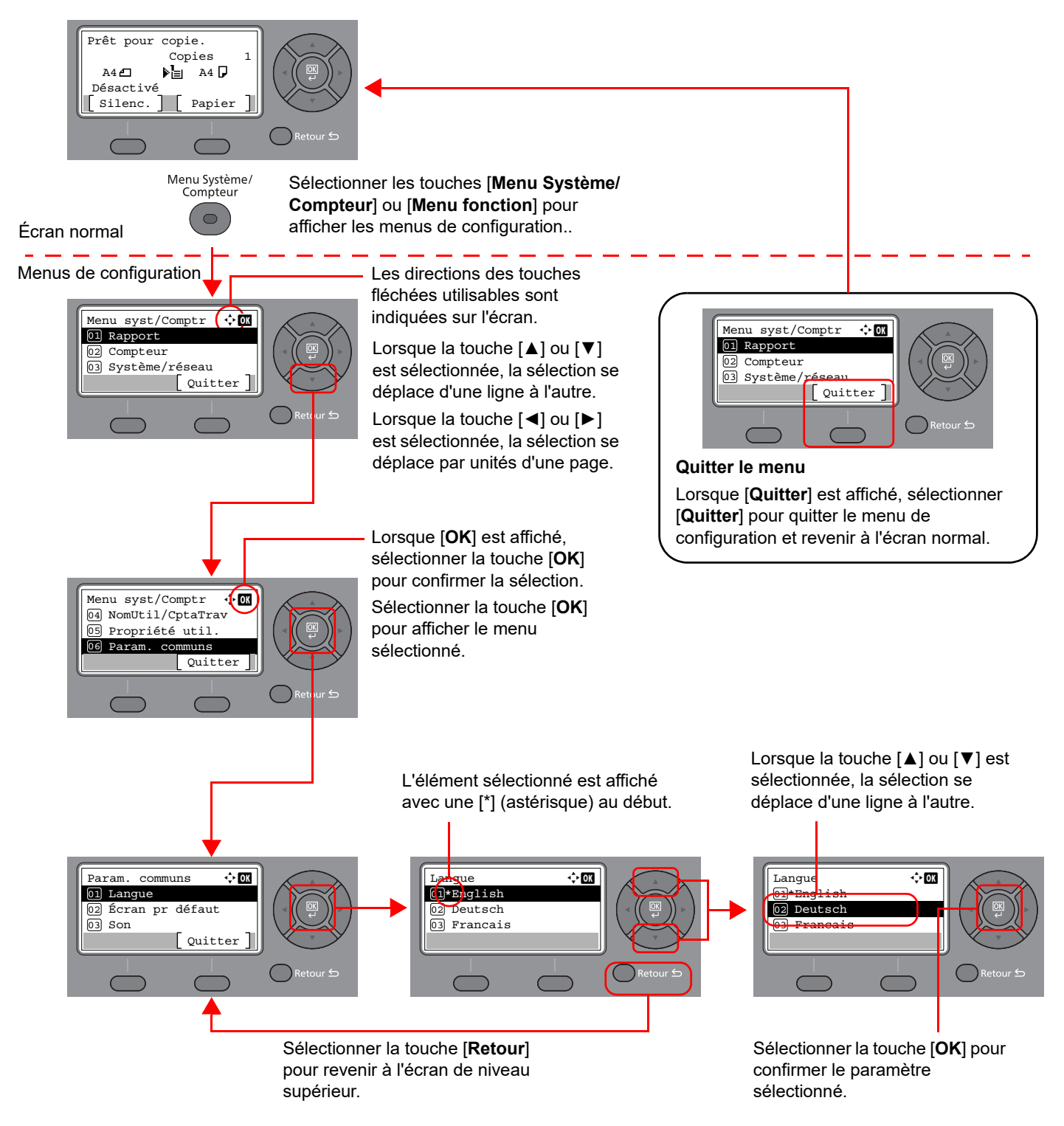

### <span id="page-20-0"></span>**Configuration de la date et de l'heure**

Définir la date et l'heure du lieu de l'installation.

Lors de l'envoi d'un fax à l'aide de la fonction de transmission, la date et l'heure réglées ici seront imprimées dans l'entête du fax. Configurer la date, l'heure et le décalage horaire de la région d'utilisation par rapport à l'heure GMT.

### **REMARQUE**

Ne pas oublier de configurer le décalage horaire avant de configurer la date et l'heure.

Si l'écran de saisie du nom d'utilisateur de connexion s'affiche durant les opérations, se connecter en se reportant au *manuel d'utilisation* de la machine pour le nom d'utilisateur et le mot de passe de l'administrateur.

### 1 **Afficher l'écran.**

Touche [**Menu Système/Compteur**] > touche [▲] [**▼**] > [**Param. communs**] > touche [**OK**] > touche [▲] [▼] > [**Définition date**] > touche [**OK**]

### 2 **Configurer les paramètres.**

Touche [**▲**] [**▼**] > [**Déf. fuseau hor.**] > touche [**OK**] > Sélectionner le fuseau horaire > touche [**OK**] > touche [▲] [] > [**Date/Heure**] > touche [**OK**] > Définir la date/heure > touche [**OK**] > touche [▲] [] > [**Format de date**] > touche [**OK**] > Sélectionner le format de date > touche [**OK**]

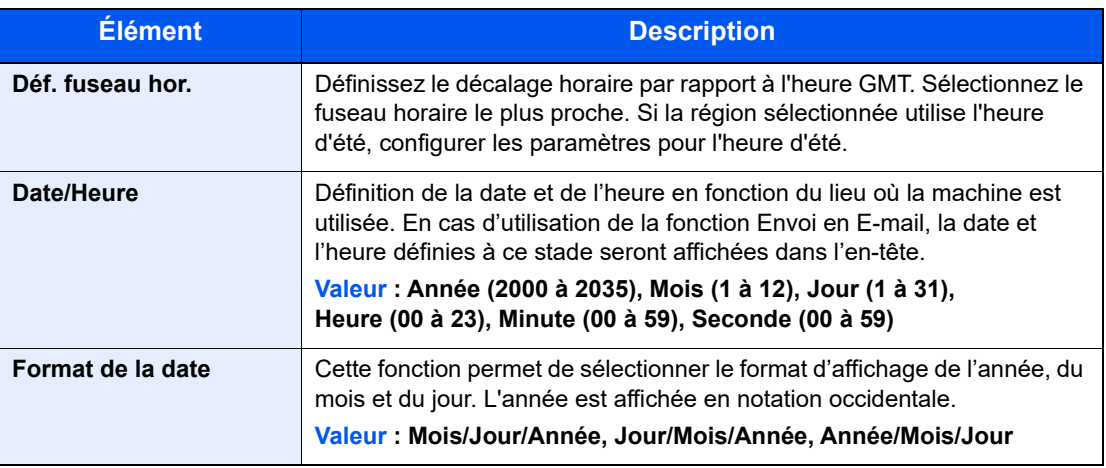

### **REMARQUE**

Sélectionner la touche [▲] ou [▼] pour entrer un numéro.

Sélectionner la touche [◄] ou [►] pour déplacer la position de saisie, qui est affichée en surbrillance.

### <span id="page-21-0"></span>**Saisie des informations d'identification du fax local**

Enregistrer les informations de fax local ci-dessous.

### <span id="page-21-1"></span>**TTI (Transmit Terminal Identification)**

Sélectionner si imprimer ou non les informations du fax local sur le fax du système de réception.

### 1 **Afficher l'écran.**

Touche [**Menu Système/Compteur**] > touche [▲] [▼] > [**FAX**] > touche [**OK**] > touche [▲] [▼] > [**Transmission**] > touche [**OK**] > touche [▲] [▼] > [**TTI**] > touche [**OK**]

### 2 **Définir le TTI.**

- 1 Sélectionner l'emplacement désiré pour l'impression des informations ou [**Désactivé**] pour ne pas les imprimer.
- 2 Sélectionner la touche [**OK**].

### <span id="page-21-2"></span>**Nom de fax local**

Enregistrer le nom du fax local imprimé sur le fax du système de réception.

### 1 **Afficher l'écran.**

Touche [**Menu Système/Compteur**] > touche [▲] [▼] > [**FAX**] > touche [**OK**] > touche [▲] [▼] > [**Transmission**] > touche [**OK**] > touche [▲] [▼] > [**Nom du FAX local**] > touche [**OK**]

2 **Définir le nom de fax local**

1 Entrer le nom de fax local.

### **REMARQUE**

Pour plus de détails sur la saisie de caractères, reportez-vous à :

- **►** [Méthode de saisie de caractères \(page 10-2\)](#page-180-2)
- 2 Sélectionner la touche [**OK**].

### <span id="page-22-0"></span>**ID de FAX local**

Entrer l'ID de fax local. L'ID de fax local permet de limiter les communications à un nombre restreint de correspondants. L'ID de fax local est utilisé dans le cadre de la limitation des transmissions.

[Restriction des transmissions \(page 8-10\)](#page-157-1)

### 1 **Afficher l'écran.**

Touche [**Menu Système/Compteur**] > touche [▲] [▼] > [**FAX**] > touche [**OK**] > touche [▲] [▼] > [**Transmission**] > touche [**OK**] > touche [▲] [▼] > [**ID de FAX local**] > touche [**OK**]

### 2 **Saisie de l'ID de FAX local**

1 Entrer le numéro d'ID de fax local.

### *C* REMARQUE

Jusqu'à quatre chiffres peuvent être entrés.

Sélectionner la touche [**▲**] ou [**▼**] ou les touches numériques pour saisir un numéro.

2 Sélectionner la touche [**OK**].

### <span id="page-22-1"></span>**Numéro de fax local**

Entrer le numéro du fax local à imprimer sur le fax du système de réception.

### 1 **Afficher l'écran.**

Touche [**Menu Système/Compteur**] > touche [▲] [▼] > [**FAX**] > touche [**OK**] > touche [▲] [▼] > [**Transmission**] > touche [**OK**] > touche [▲] [▼] > [**N° FAX local**] > touche [**OK**]

#### **2** Saisie du numéro de FAX local

1 Entrer le numéro de fax local.

#### **REMARQUE**

Le numéro de fax local peut comporter jusqu'à 20 chiffres. Composition du numéro à l'aide des touches numériques. Sélectionner la touche [\*/.] des touches numériques pour saisir « + ».

2 Sélectionner la touche [**OK**].

### <span id="page-23-0"></span>**Mode de composition du fax**

Sélectionner mode de composition selon le type de ligne.

### **REMARQUE**

Ce paramètre ne s'affiche pas dans certaines régions.

### 1 **Afficher l'écran.**

Touche [**Menu Système/Compteur**] > touche [▲] [▼] > [**FAX**] > touche [**OK**] > touche [▲] [▼] > [**Transmission**] > touche [**OK**] > touche [▲] [▼] > [**Mode compos fax**] > touche [**OK**]

### 2 **Définir le mode de composition du fax.**

[**Tonalité(DTMF)**] ou [**Impulsion(10pps)**] > touche [**OK**]

### <span id="page-23-1"></span>**Trans. ECM**

Définir si la transmission ECM est effectuée. ECM est un mode de communication spécifié par l'ITU-T (International Telecommunication Union) qui retransmet les données lorsqu'une erreur se produit. Les fax qui disposent du mode ECM contrôlent les erreurs durant la communication, évitant la distorsion de l'image due aux parasites sur la ligne ou à d'autres conditions.

### **REMARQUE**

Lorsqu'il y a de nombreux parasites sur la ligne, la communication peut être légèrement plus longue que lorsque [Désactivé] est sélectionné.

### 1 **Afficher l'écran.**

Touche [**Menu Système/Compteur**] > touche [▲] [▼] > [**FAX**] > touche [**OK**] > touche [▲] [▼] > [**Transmission**] > touche [**OK**] > touche [▲] [▼] > [**Trans. ECM**] > touche [**OK**]

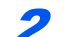

### 2 **Configurer les paramètres.**

[**Activé**] ou [**Désactivé**] > touche [**OK**]

### <span id="page-23-2"></span>**Vitesse de début trans.**

Définir la vitesse de début de transmission. Lorsque les conditions de communication sont mauvaises, le fax peut ne pas être transmis correctement. Dans ce cas, définir une vitesse de début de transmission plus basse.

#### **REMARQUE**  $\mathbb{Q}$

Habituellement, il faut utiliser le paramètre par défaut.

### 1 **Afficher l'écran.**

Touche [**Menu Système/Compteur**] > touche [▲] [▼] > [**FAX**] > touche [**OK**] > touche [▲] [▼] > [**Transmission**] > touche [**OK**] > touche [▲] [▼] > [**Vit. début trans**] > touche [**OK**]

### 2 **Configurer les paramètres.**

[**9600bps**], [**14400bps**] ou [**33600bps**] > touche [**OK**]

### <span id="page-24-0"></span>**Paramètre PBX (Europe uniquement)**

Lors de l'utilisation de cette machine dans un environnement où est installé un PBX pour la connexion à plusieurs téléphones à usage professionnel, effectuer le réglage PBX suivant.

### **REMARQUE**

Avant de raccorder cette machine au PBX, il est recommandé de contacter l'entreprise qui a installé le système PBX pour demander la connexion de cette machine. Noter que le fonctionnement correct ne peut pas être garanti dans l'environnement dans lequel cette machine est connecté au PBX, car les fonctions de cette machine peuvent être limitées.

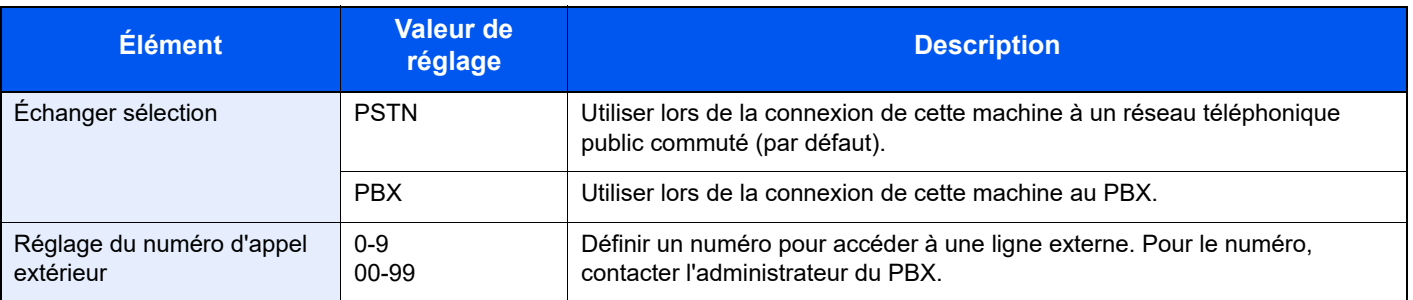

### <span id="page-25-0"></span>**Enregistrement des destinations dans le carnet d'adresses**

Enregistrer fréquemment les destinations utilisées dans le Carnet d'adresses ou à l'aide des touches uniques. Les destinations enregistrées peuvent être modifiées. Les destinations sont disponibles dans les fonctions Envoi en E-mail, Envoi vers dossier et Transmission Fax.

#### **REMARQUE**

Il est aussi possible d'enregistrer et de modifier le carnet d'adresses dans Embedded Web Server RX.

*Manuel d'utilisation* de la machine

### <span id="page-25-1"></span>**Ajout d'une destination (carnet d'adresse)**

Permet d'ajouter une destination au carnet d'adresses. Il est possible d'enregistrer des contacts et des groupes. Lors de l'ajout d'un groupe, entrer le nom du groupe et sélectionner les membres du groupe dans le carnet d'adresses.

### <span id="page-25-2"></span>**Ajout d'un contact**

Il est possible d'enregistrer 200 adresses individuelles maximum. Pour chacune, le nom du destinataire, le numéro de fax, la sous-adresse, le type de cryptage, la vitesse de début de transmission et la fonction de correction d'erreur peuvent être enregistrés.

### **REMARQUE**

Si l'administration des connexions d'utilisateurs est activée, seul l'administrateur peut modifier les destinataires dans le Carnet d'adresses.

### 1 **Afficher l'écran.**

Touche [**Menu Système/Compteur**] > touche [▲] [▼] > [**Modif. destint°**] > touche [**OK**] > touche [▲] [▼] > [**Carnet d'adr**] > touche [**OK**]

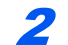

#### 2 **Ajoute une nouvelle destination.**

[**Menu**] > touche [▲] [▼] > [**Ajouter adresse**] > touche [**OK**]

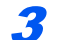

3 **Sélectionner la méthode d'enregistrement.**

Touche [▲] [▼] > [**Contact**] > touche [**OK**]

4 **Entrer le nom du contact.**

- 1 [**Nom du contact**] > [**Modifier**]
- 2 Entrer le nom de la destination.

### **REMARQUE**

Jusqu'à 32 caractères peuvent être entrés.

Pour plus de détails sur la saisie de caractère, se reporter à :

- **►** [Méthode de saisie de caractères \(page 10-2\)](#page-180-2)
- 3 Sélectionner la touche [**OK**].

#### 5 **Entrer le numéro de fax.**

- 1 [**N° de FAX**] > [**Modifier**]
- 2 Entrer le numéro de fax.

#### **REMARQUE**

Jusqu'à 32 caractères peuvent être entrés.

Composition du numéro à l'aide des touches numériques.

Sélectionner la touche [**Rappeler adresse/Pause**] pour insérer une pause de trois secondes environ durant la composition. Cette touche est utile lorsqu'il faut notamment composer un préfixe, puis attendre d'être connecté à une ligne extérieure avant de composer le numéro de destination proprement dit.

#### 6 **Sélectionner les paramètres de transmission.**

Il est possible de définir les paramètres de communication par sous-adresse, transmission cryptée, vitesse de début de transmission et ECM.

- 1 Sélectionner [**Détails**].
- 2 Sélectionner l'élément pour lequel modifier les paramètres, puis sélectionner [**Modifier**].

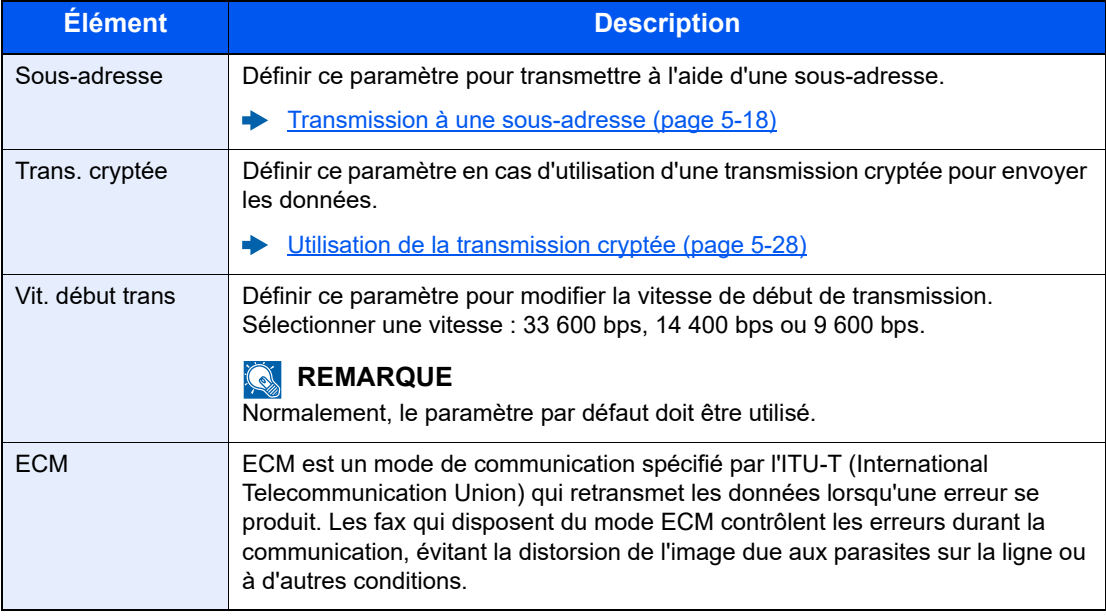

3 Touche [**OK**] > touche [**OK**]

#### 7 **Saisir le numéro de l'adresse.**

- 1 [**N° d'adresse**] > [**Modifier**]
- 2 Saisir le numéro de l'adresse.

### **REMARQUE**

Il est possible de définir une valeur comprise entre 1 et 250.

Sélectionner la touche [▲] ou [▼] ou les touches numériques pour saisir un numéro.

Le numéro d'adresse est un identificateur de destination. Il est possible de sélectionner n'importe quel numéro disponible pour les groupes.

Si le numéro d'adresse saisi est déjà utilisé, un message d'erreur s'affiche lors de la sélection de la touche [**OK**] et l'enregistrement est impossible.

3 Sélectionner la touche [**OK**].

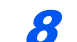

#### 8 **Enregistrer la destination.**

Sélectionner la touche [**OK**]. [**Enregistré.**] s'affiche et la destination est enregistrée.

### <span id="page-27-0"></span>**Ajout d'un groupe**

Compiler deux contacts ou plus dans un groupe. Les désignations du groupe peuvent être ajoutées en même temps. Lors de l'ajout d'un groupe, il est possible d'ajouter 50 groupes maximum au carnet d'adresses. Avant d'ajouter un groupe au carnet d'adresses, il est impératif d'ajouter d'abord les contacts qui seront inclus dans le groupe.

### **REMARQUE**

Si l'administration des connexions d'utilisateurs est activée, seul l'administrateur peut modifier les destinataires dans le Carnet d'adresses.

### 1 **Afficher l'écran.**

Touche [**Menu Système/Compteur**] > touche [▲] [▼] > [**Modif. destint°**] > touche [**OK**] > touche [▲] [▼] > [**Carnet d'adr**] > touche [**OK**]

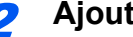

#### **2** Ajoute une nouvelle destination.

[**Menu**] > touche [▲] [▼] > [**Ajouter adresse**] > touche [**OK**]

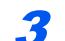

#### 3 **Sélectionner la méthode d'enregistrement.**

Touche [▲] [▼] > [**Groupe**] > touche [**OK**]

#### 4 **Saisir le nom du groupe.**

- 1 [**Nom du groupe**] > [**Modifier**]
- 2 Saisir le nom du groupe.

#### **REMARQUE**

Jusqu'à 32 caractères peuvent être entrés.

Pour plus de détails sur la saisie de caractère, se reporter à :

- **►** [Méthode de saisie de caractères \(page 10-2\)](#page-180-2)
- 3 Sélectionner la touche [**OK**].

5 **Sélectionner les membres (destinations).**

- 1 [**Membre groupe**] > [**Modifier**] > [**Menu**] > touche [▲] [▼] > [**Ajouter membre**] > touche [**OK**].
- 2 Sélectionner le membre à ajouter > touche [**OK**]. Le numéro de fax et l'adresse du membre sélectionné sont affichés.

#### **REMARQUE**

Lors du contrôle des informations de la destination, sélectionner [**Menu**] > [**Détails**] > Touche [**OK**].

3 Sélectionner la touche [**OK**]. Le membre sélectionné est ajouté aux membres du groupe. Répéter les étapes 5-1 à 5-3 pour ajouter des membres.

#### 6 **Confirmer le membre enregistré.**

Sélectionner la touche [**Retour**] lorsque tous les membres sont enregistrés.

7 **Saisir le numéro de l'adresse.**

- 1 [**N° d'adresse**] > [**Modifier**]
- 2 Saisir le numéro de l'adresse.

#### **REMARQUE**

Il est possible de définir une valeur comprise entre 1 et 250.

Sélectionner la touche [▲] ou [▼] ou les touches numériques pour saisir un numéro.

Le numéro d'adresse est un identificateur de destination. Il est possible de sélectionner n'importe quel numéro disponible pour les groupes.

Si le numéro d'adresse saisi est déjà utilisé, un message d'erreur s'affiche lors de la sélection de la touche [**OK**] et l'enregistrement est impossible.

### 8 **Enregistrer le groupe.**

Sélectionner la touche [**OK**]. [**Enregistré.**] s'affiche et le groupe est enregistré.

### **Modification des entrées du carnet d'adresses**

Modifier les destinations (contacts) ajoutées au carnet d'adresses.

### 1 **Afficher l'écran.**

1 Touche [**Menu Système/Compteur**] > touche [▲] [▼] > [**Modif. destint°**] > touche [**OK**] > touche [▲] [▼] > [**Carnet d'adr**] > touche [**OK**]

### 2 **Modifier la destination.**

- 1 Sélectionner la destination (contact) à modifier, puis sélectionner la touche [**OK**].
- 2 Sélectionner l'élément à modifier.
- 3 Sélectionner [**Modifier**].
	- [Ajout d'un contact \(page 2-11\)](#page-25-2) [Ajout d'un groupe \(page 2-13\)](#page-27-0)

### **Suppression des entrées du carnet d'adresses**

Supprimer les destinations (contacts) ajoutées au carnet d'adresses.

### 1 **Afficher l'écran.**

1 Touche [**Menu Système/Compteur**] > touche [▲] [▼] > [**Modif. destint°**] > touche [**OK**] > touche [▲] [▼] > [**Carnet d'adr**] > touche [**OK**]

### **2** Supprimer la destination.

- 1 Sélectionner la destination (contact) ou le groupe à supprimer.
- 2 [**Menu**] > touche [▲] [▼] > [**Supprimer**] > touche [**OK**] > [**Oui**]

#### **Impression liste d'adresses**

Il est possible d'imprimer la liste des destinations enregistrées dans le carnet d'adresses.

La liste peut être triée par index ou par numéros d'adresse des destinations.

### 1 **Afficher l'écran.**

Touche [**Menu Système/Compteur**] > touche [▲] [▼] > [**Modif. destint°**] > touche [**OK**] > touche [▲] [▼] > [**Impr. liste**] > touche [**OK**] > touche [▲] [▼] > [**Carnet d'adr**]

### 2 **Imprimer**

[**Liste FAX (Index)**] ou [**Liste FAX (N°)**] > touche [**OK**] [**Oui**]

La liste est imprimée.

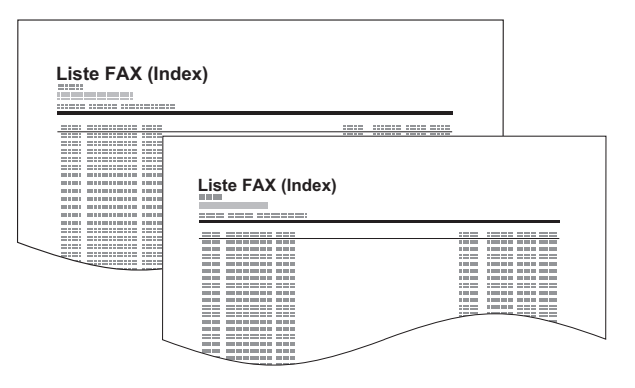

### <span id="page-31-0"></span>**Ajout d'une destination à une touche unique**

Ajouter une nouvelle destination (contact ou groupe) à une touche unique.

### <span id="page-31-1"></span>**Ajout d'une destination**

Permet d'ajouter une destination (contact ou groupe). Il est possible d'enregistrer 22 destinations maximum. Enregistrer les destinations de fax sur l'écran Fax.

Pour enregistrer une destination sur une touche unique, elle doit d'abord être enregistrée dans le carnet d'adresses. Enregistrer une ou plusieurs destinations si nécessaire avant de continuer.

### **REMARQUE**

Les numéros 1 à 11 sont les numéros des touches uniques lorsque le voyant [**Mode clavier numérique/ alphabétique**] est éteint. Les numéros 12 à 22 sont les numéros des touches uniques lorsque le voyant [**Mode clavier numérique/alphabétique**] est allumé en sélectionnant la touche [**Mode clavier numérique/alphabétique**].

### 1 **Sélectionner la touche unique à enregistrer.**

1 Appuyer sur la touche unique à enregistrer et maintenir enfoncé (2 secondes ou plus).

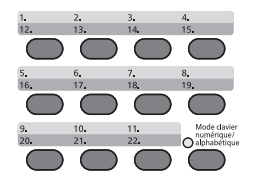

2 Sélectionner un numéro de touche, puis sélectionner la touche [**OK**]. Lorsqu'un numéro de touche unique non enregistré est sélectionné, le carnet d'adresses s'affiche. Passer à l'étape suivante. Lorsqu'un numéro de touche unique enregistré est sélectionné, l'écran de modification de touche s'affiche. Sélectionner un autre numéro de touche ou modifier ou supprimer la touche unique.

Pour la modification et la suppression de touches uniques, se reporter à :

[Suppression d'une touche unique \(page 2-19\)](#page-33-0)

### 2 **Sélectionner les destinations.**

1 Sélectionner dans le carnet d'adresses la destination (contact ou groupe) à enregistrer sous une touche unique, puis sélectionner la touche [**OK**]. Le numéro de fax et l'adresse de la destination sélectionnée sont affichés.

#### **REMARQUE**

Sélectionner [**Menu**] et sélectionner [**Recherche(Nom)**] pour rechercher à l'aide d'un nom.

2 Sélectionner la touche [**OK**]. [**Enregistré.**] s'affiche et la touche unique est enregistrée.

### **Modification d'une touche unique**

Modifier les destinations ajoutées à la touche unique.

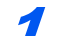

#### 1 **Sélectionner la touche unique à modifier.**

1 Appuyer sur la touche unique à modifier (2 secondes ou plus).

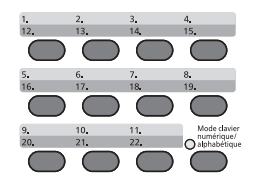

2 Sélectionner un numéro de touche, puis sélectionner la touche [**OK**]. Lorsqu'un numéro de touche unique enregistré est sélectionné, l'écran de modification de touche s'affiche. Passer à l'étape suivante. Lorsqu'un numéro de touche unique non enregistré est sélectionné, le carnet d'adresses s'affiche. La touche unique peut être enregistrée en sélectionnant la destination dans le

Pour l'enregistrement sous une touche unique, se reporter à :

[Ajout d'une destination \(page 2-17\)](#page-31-1)

### 2 **Modifier la destination.**

carnet d'adresses.

#### **Vérification de la destination enregistrée**

- 1 Touche [▲] [▼] > [**Détail**] > touche [**OK**] Le nom de la destination est affiché.
- 2 Sélectionner la touche [**OK**].

**Changement de la destination**

- 1 Touche [▲] [▼] > [**Modifier**] > touche [**OK**]
- 2 Sélectionner la nouvelle destination.

#### **REMARQUE**

Lors de la vérification des informations de la destination, sélectionner [**Menu**], [**Détails**], puis sélectionner la touche [**OK**].

- 3 Sélectionner la touche [**OK**]. Le numéro de fax et l'adresse de la destination sélectionnée sont affichés.
- 4 Sélectionner la touche [**OK**]. [**Enregistré.**] s'affiche et la destination est modifiée.

### <span id="page-33-0"></span>**Suppression d'une touche unique**

Supprimer les destinations ajoutées à la touche unique.

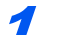

### 1 **Sélectionner la touche unique à supprimer.**

1 Appuyer sur la touche unique à supprimer (2 secondes ou plus).

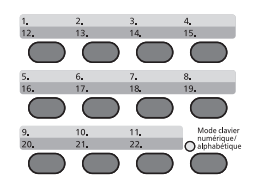

2 Sélectionner un numéro de touche, puis sélectionner la touche [**OK**].

### 2 **Supprimer la destination.**

Touche [▲] [▼] >[**Supprimer**] > touche [**OK**] > [**Oui**]

[**Terminée.**] s'affiche et la touche unique n'est plus enregistrée.

# <span id="page-34-1"></span><span id="page-34-0"></span>3 Envoi de fax

### Ce chapitre aborde les sujets suivants :

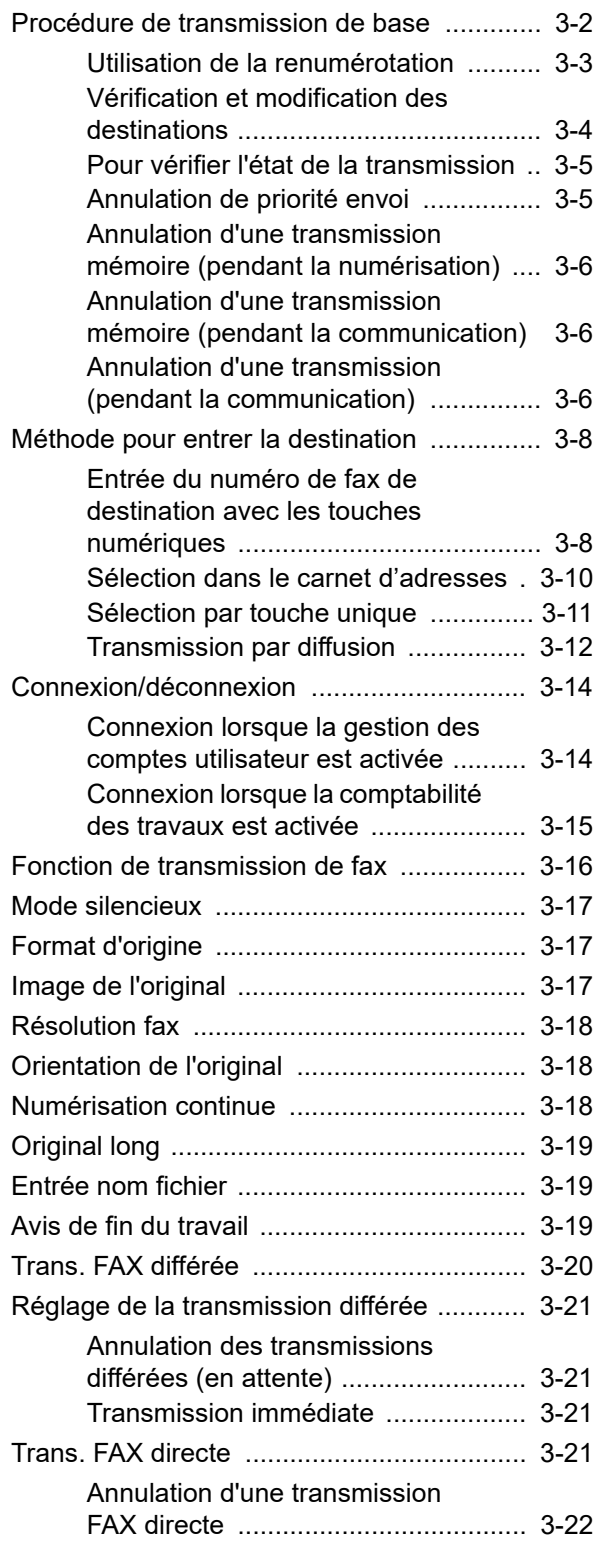

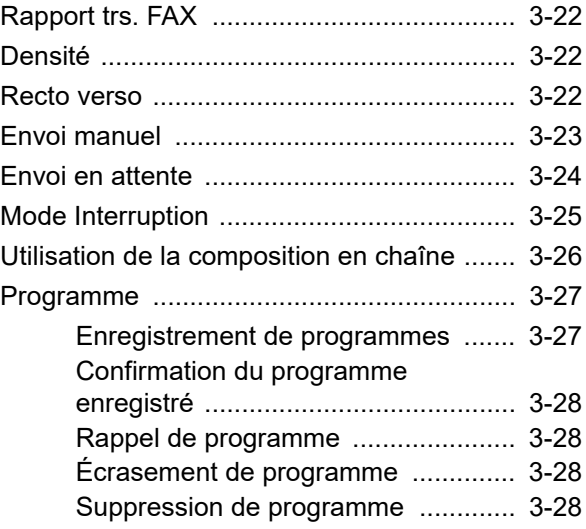

### <span id="page-35-0"></span>**Procédure de transmission de base**

La procédure de base pour l'utilisation du fax est décrite ci-après.

### Sélectionner la touche [FAX].

L'écran de base pour le fax s'affiche.

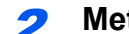

#### 2 **Mettre en place les originaux.**

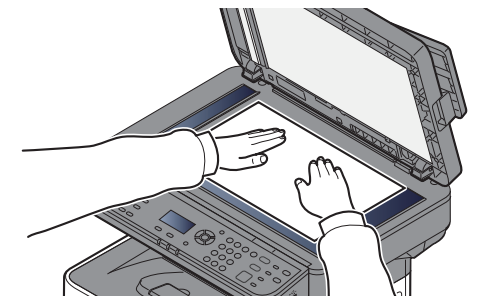

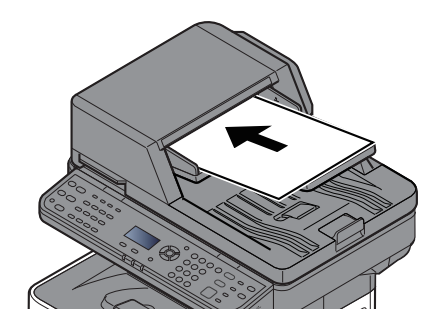

Pour placer les originaux, se reporter à :

*Manuel d'utilisation* de la machine

### 3 **Sélectionner la méthode de transmission.**

Deux modes de transmission sont disponibles : transmission mémoire et transmission directe.

**Transmission mémoire :** Les originaux sont numérisés en mémoire avant de débuter la communication. La transmission mémoire est sélectionnée par défaut.

**Transmission directe :** La destination est composée et la communication débute avant la numérisation de l'original.

[Trans. FAX directe \(page 3-21\)](#page-54-3)

### 4 **Spécification de la destination.**

Entrer le numéro du fax de destination à l'aide des touches numériques.

Pour plus de détails sur la procédure de sélection d'une destination dans le carnet d'adresses, se reporter à :

[Sélection dans le carnet d'adresses \(page 3-10\)](#page-43-0)

Pour plus de détails sur la procédure de sélection de la destination à l'aide des touches uniques, se reporter à :

[Sélection par touche unique \(page 3-11\)](#page-44-0)

#### *C* REMARQUE

Le numéro de fax de destination peut comporter jusqu'à 64 chiffres.

Sélectionner la touche [**Rappeler adresse/Pause**] pour insérer une pause de trois secondes environ durant la composition. Cette touche est utile lorsqu'il faut notamment composer un préfixe, puis attendre d'être connecté à une ligne extérieure avant de composer le numéro de destination proprement dit.

 Si "Entrée dest(FAX)" est réglé sur [**Interdire**], il est impossible de saisir directement un numéro de fax. Sélectionner la destination dans le carnet d'adresses ou les touches uniques.

**[Entrée dest\(FAX\) \(page 8-9\)](#page-156-0)**
### 5 **Sélection des fonctions.**

Sélectionner la touche [**Menu fonction**], puis définir les fonctions de transmission pouvant être utilisées.

**► [Fonction de transmission de fax \(page 3-16\)](#page-49-0)** 

### 6 **Lancement de la transmission.**

Appuyer sur la touche [**Départ**].

Lorsque la numérisation se termine, la transmission débute.

### **Lorsque les originaux sont placés dans le chargeur de document**

Lorsque les documents ont été placés dans le chargeur de document et numérisés, le numéro de fax de destination est composé.

### **Lorsque les originaux sont placés sur la glace d'exposition**

Lorsque tous les documents ont été placés sur la glace d'exposition, numérisés et stockés en mémoire, le numéro de fax de destination est composé.

### **REMARQUE**

Lorsque la numérisation continue est activée, on peut numériser en continu d'autres documents dès que le document placé sur la glace d'exposition a été stocké en mémoire. Une fois toutes les pages numérisées et stockées en mémoire, le numéro de fax de destination est composé.

**► [Numérisation continue \(page 3-18\)](#page-51-0)** 

Si l'autre machine ne répond pas lors de la tentative d'envoi, la machine effectue automatiquement la renumérotation (renumérotation automatique). Il est possible de modifier le nombre de tentatives de la renumérotation automatique.

[Nombre de tentatives \(page 8-6\)](#page-153-0)

## **Utilisation de la renumérotation**

La fonction de renumérotation permet de rappeler le dernier numéro composé.

Cette fonction permet de recomposer le numéro si le système de destination ne répond pas lors d'une tentative d'envoi d'un fax. Pour envoyer un fax au même système, sélectionner [**Rappeler adresse/Pause**] pour recomposer le dernier numéro de fax figurant dans la liste des destinations.

### 1 **Touche [FAX] > touche [Rappeler adresse/Pause]**

Le numéro de la dernière destination appelée est rappelé.

### 2 **Appuyer sur la touche [Départ].**

La transmission commence.

### **REMARQUE**

Les informations de rappel sont annulées dans les cas suivants :

- Mise hors tension
- Envoi du fax suivant (de nouvelles informations de rappel sont enregistrées)
- **Déconnexion**

# <span id="page-37-0"></span>**Vérification et modification des destinations**

Vérifier et modifier une destination sélectionnée.

1 **Touche [FAX] > touche [Confirmer/Ajouter destination]**

### 2 **Vérifier la destination.**

- 1 Sélectionner la destination à vérifier, puis sélectionner la touche [**OK**].
- 2 Touche [▲] [▼] > [**Détail/Modif.**] > touche [**OK**] Les informations de la destination sont affichées.

### **REMARQUE**

Pour vérifier les informations de la destination, sélectionner [**Détails**].

3 Sélectionner la touche [**OK**] lors de la vérification de la destination est terminée.

### 3 **Modifier le numéro de fax.**

- 1 Sélectionner la destination pour laquelle modifier le numéro de fax, puis sélectionner la touche [**OK**].
- 2 Touche [▲] [▼] > [**Détail/Modif.**] > touche [**OK**]
- 3 Saisir à nouveau le numéro de fax à l'aide des touches numériques.

### **REMARQUE**

Pour modifier une destination enregistrée dans le carnet d'adresses ou sous une touche unique, se reporter à :

- [Modification des entrées du carnet d'adresses \(page 2-15\)](#page-29-0) [Suppression d'une touche unique \(page 2-19\)](#page-33-0)
- 4 Sélectionner la touche [**OK**].

### 4 **Ajouter la destination (lors de la saisie du numéro de fax à l'aide des touches numériques).**

- 1 Sélectionner [**Ajouter**].
- 2 Entrer le numéro du fax de destination à l'aide des touches numériques.

### **REMARQUE**

Pour la procédure de saisie du numéro de fax à l'aide des touches numériques, se reporter à :

- [Entrée du numéro de fax de destination avec les touches numériques \(page 3-8\)](#page-41-0)
- 3 Sélectionner la touche [**OK**].

**5** Supprimer la destination.

- 1 Sélectionner la destination à supprimer, puis sélectionner la touche [**OK**].
- 2 [**Supprimer**] > touche [**OK**] > [**Oui**] [**Terminée.**] s'affiche et la destination est supprimée.

6 **Quitter l'opération.**

Sélectionner [**Quitter**].

## **Pour vérifier l'état de la transmission**

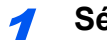

1 **Sélectionner la touche [Statut/Annul. Job].**

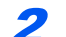

2 **Affiche l'écran de statut de l'envoi du travail.**

Touche [▲] [▼] > [**Envoy état tâche**] > Touche [**OK**] Affiche l'écran de statut de l'envoi du travail.

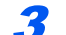

3 **Vérifier les détails du travail de transmission.**

- 1 Sélectionner le travail à vérifier.
- 2 [**Menu**] > touche [▲] [▼] > [**Détails**] > touche [**OK**]
- 3 Vérifier les détails du travail.
- 4 Sélectionner la touche [**OK**] lors de la vérification du travail est terminée.

# **Annulation de priorité envoi**

Un travail de fax en attente d'envoi peut être envoyé par annulation de priorité.

1 **Sélectionner la touche [Statut/Annul. Job].**

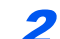

- 2 **Sélectionner le travail qui doit être envoyé par annulation de priorité.**
	- 1 Touche [▲] [▼] > [**Envoy état tâche**] > Touche [**OK**] Affiche l'écran de statut de l'envoi du travail.
	- 2 Sélectionner le travail de fax qui doit être envové par annulation de priorité.
	- 3 [**Menu**] > touche [▲] [▼] > [**Annulation priorité**] > touche [**OK**] > [**Oui**] Le travail de fax sélectionné est envoyé par annulation de priorité et les autres travaux de fax sont décalés vers le bas de la file de transmission.

### **REMARQUE**

Si un travail de fax est en cours, le travail de fax à annulation de priorité sera envoyé une fois que le travail en cours sera terminé.

### **Si un travail de transmission par diffusion est en cours...**

Si un travail de fax vers plusieurs destinations (transmission par diffusion) est en cours, le travail de fax à annulation de priorité sera envoyé une fois que la transmission à la destination en cours sera terminée. Lorsque le travail à annulation de priorité est terminé, la transmission aux destinations restantes reprendra.

Toutefois, si le travail à annulation de priorité est une transmission par diffusion, celui-ci ne démarrera pas avant la fin du travail de transmission par diffusion en cours.

## **Annulation d'une transmission mémoire (pendant la numérisation)**

### 1 **Sélectionner la touche [Arrêter].**

Pour annuler une transmission en mémoire au cours de la numérisation des documents, il suffit de sélectionner la touche [**Arrêter**] du panneau de commande. La numérisation s'interrompt et le document est éjecté. S'il reste des documents dans le chargeur de document, les retirer de la table des documents.

## **Annulation d'une transmission mémoire (pendant la communication)**

### **REMARQUE**

Même lorsque la transmission est annulée, il est possible que les pages numérisées avant l'annulation soient envoyées au destinataire. Contrôler avec le destinataire les pages qui ont été accidentellement envoyées.

### 1 **Sélectionner la touche [Arrêter].**

### 2 **Afficher l'écran de liste des travaux annulés.**

[**Annuler envoi**] > touche [**OK**] Afficher l'écran de liste des travaux annulés.

### 3 **Annulation de transmission.**

- 1 Sélectionner le travail à annuler.
- 2 [**Menu**] > touche [▲] [▼] > [**Annul. travaux**] > touche [**OK**] > [**Oui**] Le travail sélectionné est supprimé.

## **Annulation d'une transmission (pendant la communication)**

Suivre cette procédure pour interrompre la connexion et arrêter la transmission/réception.

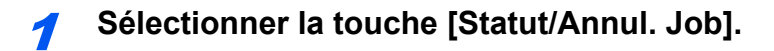

### 2 **Déconnexion de la communication.**

- 1 [**FAX**] > touche [**OK**]
- 2 Vérifier l'état de la communication.

### 3 Sélectionner [**Ligne dés.**].

Lorsque la communication est déconnectée, la transmission s'interrompt.

### **REMARQUE**

Pour annuler la transmission directe, la transmission différée ou la transmission sélective, se reporter à la section correspondant à cette fonction.

Pour annuler la transmission directe, se reporter à :

[Annulation d'une transmission FAX directe \(page 3-22\)](#page-55-0)

Pour annuler une transmission différée ou envoyer un fax par transmission immédiate, se reporter à :

[Réglage de la transmission différée \(page 3-21\)](#page-54-0)

Pour annuler la transmission sélective, se reporter à :

[Communication sélective \(page 5-19\)](#page-87-0)

# **Méthode pour entrer la destination**

## <span id="page-41-0"></span>**Entrée du numéro de fax de destination avec les touches numériques**

La procédure pour entrer le numéro de fax de destination avec les touches numériques est décrite ci-dessous.

### *C* REMARQUE

 Si *Entrée nouvelle destination (FAX)* est réglé sur [**Interdire**], il est impossible de saisir directement un numéro de fax.

Sélectionner la destination dans le carnet d'adresses ou les touches uniques.

**[Entrée dest\(FAX\) \(page 8-9\)](#page-156-0)** 

**1 Sélectionner la touche [FAX].** 

### 2 **Entrer le numéro de fax du système de réception.**

### **REMARQUE**

Jusqu'à 64 chiffres peuvent être entrés.

Composition du numéro à l'aide des touches numériques.

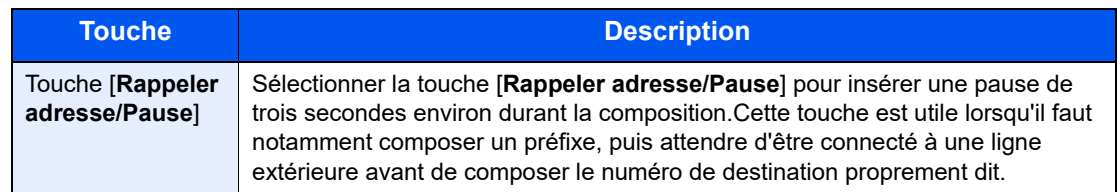

### 3 **Sélectionner les paramètres de transmission.**

Il est possible de définir la communication par sous-adresse, la transmission cryptée, la vitesse de début de transmission et l'ECM.

- 1 Sélectionner [**Détails**].
- 2 Sélectionner l'élément pour lequel modifier les paramètres, puis sélectionner [**Modifier**].

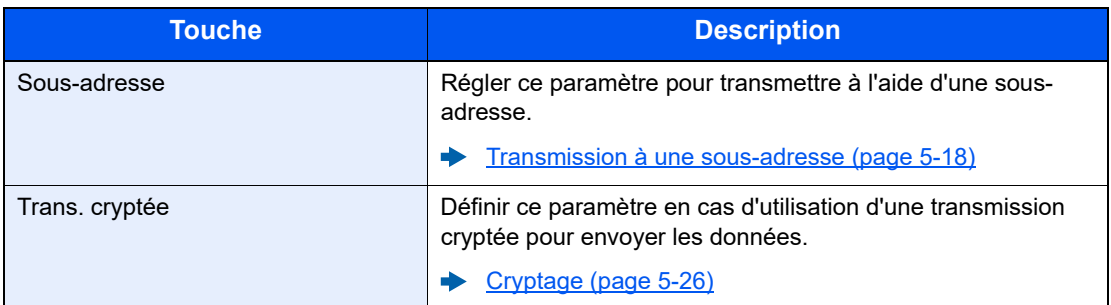

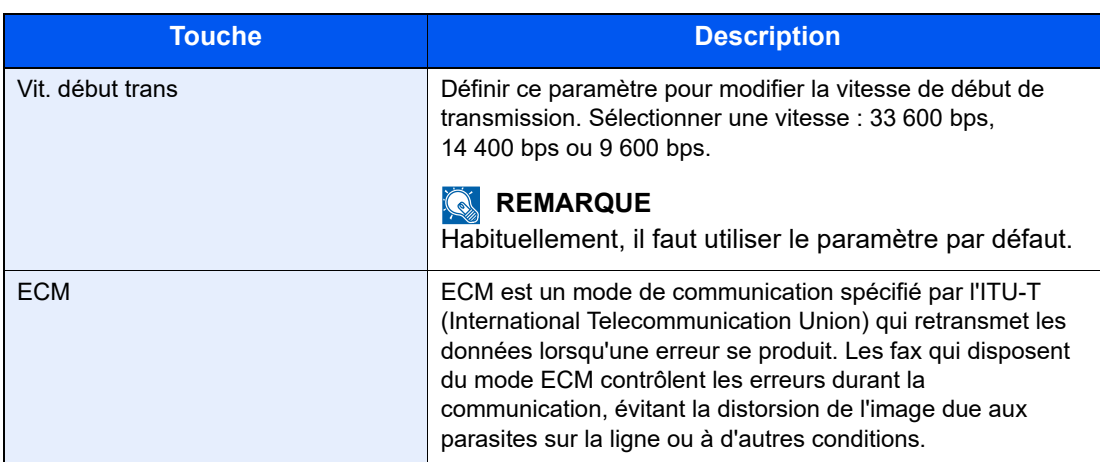

3 Sélectionner la touche [**OK**].

4 **Sélectionner la touche [OK].**

L'entrée de la destination se termine.

### **REMARQUE**

Lorsque *Activé* est sélectionné dans *Vérif.nouv.dest.*, un écran de confirmation est affiché pour le numéro de fax entré. Entrer à nouveau ce même numéro de fax et sélectionner [**OK**].

*Manuel d'utilisation* de la machine

Pour envoyer à plusieurs destinations, saisir le numéro de fax suivant et sélectionner la touche [**OK**]. Il est possible d'ajouter jusqu'à 100 destinations à la fois pour l'envoi.

## <span id="page-43-0"></span>**Sélection dans le carnet d'adresses**

Sélectionner une destination enregistrée dans le carnet d'adresses.

### **REMARQUE**

Pour plus d'informations sur la méthode d'enregistrement des destinations dans le carnet d'adresses, se reporter à :

[Enregistrement des destinations dans le carnet d'adresses \(page 2-11\)](#page-25-0)

### 1 **Touche [FAX] > touche [Carnet d'adresses]**

### 2 **Sélectionner la destination.**

### **REMARQUE**

Lors de la vérification des informations de la destination, sélectionner [**Menu**], sélectionner [**Détails**], puis sélectionner la touche [**OK**].

### **Recherche de destinataire**

Il est possible de rechercher la destination par nom.

- 1 [**Menu**] > [**Recherche(Nom)**] > touche [**OK**]
- 2 Entrer les caractères à rechercher à l'aide des touches numériques.

### **REMARQUE**

Pour plus de détails sur la saisie de caractère, se reporter à :

- **►** [Méthode de saisie de caractères \(page 10-2\)](#page-180-0)
- 3 Sélectionner la touche [**OK**]. La destination recherchée est affichée.

### 3 **Sélectionner la touche [OK].**

Pour envoyer à plusieurs destinations, répéter les étapes 2 à 3. Il est possible d'ajouter jusqu'à 100 destinations à la fois pour l'envoi.

### *C* REMARQUE

Pour vérifier ou modifier une destination sélectionnée, se reporter à :

[Vérification et modification des destinations \(page 3-4\)](#page-37-0)

# <span id="page-44-0"></span>**Sélection par touche unique**

Sélectionner le destinataire à l'aide de la touche unique.

### **REMARQUE**

Pour plus d'informations sur l'ajout de touches uniques, se reporter à :

[Ajout d'une destination à une touche unique \(page 2-17\)](#page-31-0)

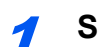

### **1 Sélectionner la touche [FAX].**

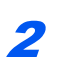

### 2 **Sélectionner la touche unique où la destination est enregistrée.**

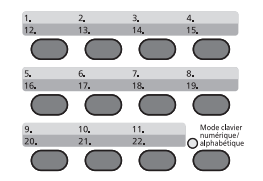

Lors de la sélection des touches uniques 12 à 22, il faut sélectionner la touche unique après avoir allumé le voyant [**Mode clavier numérique/alphabétique**] en sélectionnant la touche [**Mode clavier numérique/alphabétique**].

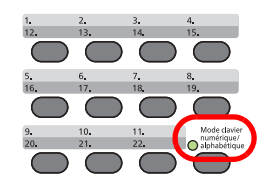

## **Transmission par diffusion**

Cette fonction permet d'envoyer les mêmes documents à plusieurs destinataires en une seule opération. La machine stocke (mémorise) temporairement les documents à transmettre, puis recompose automatiquement le numéro et réitère la transmission vers la destination paramétrée.

### **REMARQUE**

Si la destination est un groupe, il est possible de transmettre les documents à 100 destinataires au maximum en même temps.

Cette fonction peut être couplée à une transmission différée et une communication par sous-adresse.

Si la transmission FAX directe est sélectionnée, elle bascule vers une transmission mémoire au moment de la transmission.

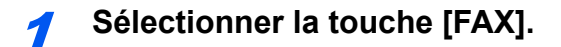

2 **Sélectionner la destination.**

**Entrer le numéro de fax**

### **REMARQUE**

Si *Entrée dest(FAX)* est réglé sur [**Interdire**], il est impossible de saisir directement un numéro de fax. Sélectionner la destination dans le carnet d'adresses ou les touches uniques.

- **[Entrée dest\(FAX\) \(page 8-9\)](#page-156-0)**
- 1 Entrer le numéro de fax du système de réception.

### **REMARQUE**

Jusqu'à 64 chiffres peuvent être entrés.

Composition du numéro à l'aide des touches numériques.

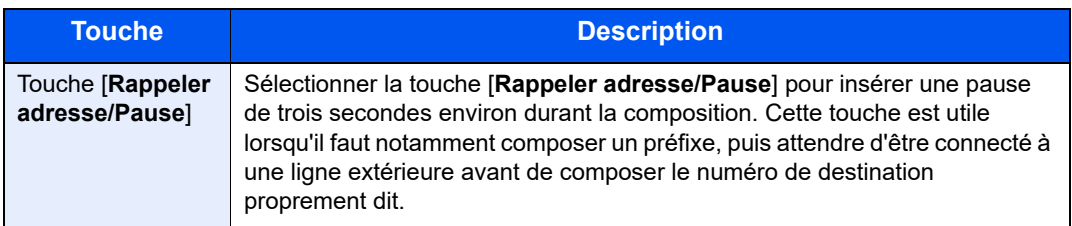

2 Sélectionner la touche [**OK**].

Un autre numéro de fax peut être entré.

### **REMARQUE**

Lorsque *Activé* est sélectionné dans *Vérif.nouv.dest.*, un écran de confirmation est affiché pour le numéro de fax entré. Entrer à nouveau ce même numéro de fax et sélectionner [**OK**].

*Manuel d'utilisation* de la machine

### **Sélection d'une destination dans le carnet d'adresses**

- 1 Sélectionner la touche [**Carnet d'adresses**].
- 2 Sélectionner la destination.
- 3 Sélectionner la touche [**OK**]. Pour ajouter des destinations, répéter les étapes 2 à 3.

### **REMARQUE**

Pour plus d'informations sur le carnet d'adresses, se reporter à :

[Sélection dans le carnet d'adresses \(page 3-10\)](#page-43-0)

### **Sélection de la destination à l'aide des touches uniques**

Sélectionner toutes les touches uniques sous lesquelles les destinations sont enregistrées.

### **REMARQUE**

Pour plus d'informations sur les touches uniques, se reporter à :

[Sélection par touche unique \(page 3-11\)](#page-44-0)

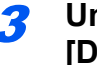

3 **Une fois toutes les destinations sélectionnées, appuyer sur la touche [Départ].**

# **Connexion/déconnexion**

## **Connexion lorsque la gestion des comptes utilisateur est activée**

Si la gestion des comptes utilisateur est activée, il est nécessaire d'entrer un ID utilisateur et un mot de passe pour utiliser ce fax.

### **Connexion**

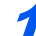

### 1 Entrer le nom d'utilisateur de connexion.

1 Si cet écran s'affiche durant les opérations, sélectionner la touche [**OK**] lorsque la colonne pour la saisie d'un nom d'utilisateur de connexion est sélectionnée.

### **REMARQUE**

- Si [**Authentif.réseau**] est sélectionné comme méthode d'authentification de l'utilisateur, [**Menu**] s'affiche. Sélectionner [**Menu**] et sélectionner [**Type login**] pour pouvoir sélectionner la destination d'authentification [**Authentif.locale**] ou [**Authentif.réseau**].
- Sélectionner [**Menu**] et sélectionner [**Domaine**] pour pouvoir sélectionner parmi les domaines enregistrés.
- 2 Saisir le nom d'utilisateur de connexion à l'aide des touches numériques et sélectionner la touche [**OK**].

### *C* REMARQUE

Si l'opération de connexion est [**Sélect. caract.**], l'écran est affiché pour saisir les détails en sélectionnant les caractères sur l'écran.

- *Manuel d'utilisation* de la machine
- [Méthode de saisie de caractères \(page 10-2\)](#page-180-0)

### 2 Saisir le mot de passe de connexion.

- 1 Sélectionner le mot de passe de connexion et sélectionner la touche [**OK**].
- 2 Entrer le mot de passe de connexion et sélectionner la touche [**OK**].
	- **► [Méthode de saisie de caractères \(page 10-2\)](#page-180-0)**

### 3 Sélectionner [Connexion].

### **Déconnexion**

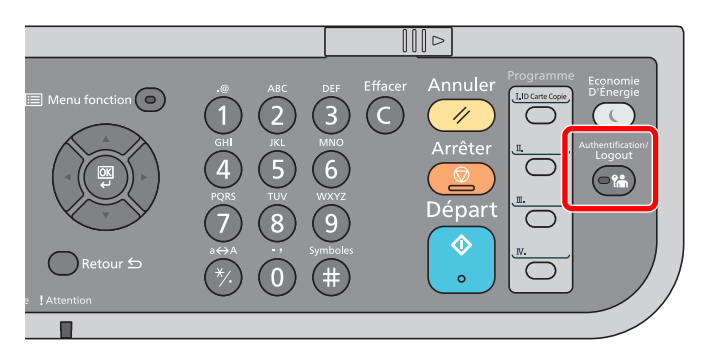

Pour se déconnecter de la machine sélectionner la touche [**Authentification/Logout**] pour revenir à l'écran de saisie du nom d'utilisateur et du mot de passe de connexion.

## **Connexion lorsque la comptabilité des travaux est activée**

Si la comptabilité des travaux est activée, il est nécessaire d'entrer un ID de compte pour utiliser cette machine.

### **Connexion**

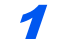

### 1 **Entrer l'ID de compte.**

Si cet écran s'affiche pendant les opérations, entrer l'ID de compte.

### **REMARQUE**

En cas d'erreur de saisie, sélectionner la touche [**Effacer**] et recommencer la saisie.

Si l'ID de compte ne correspond pas à celui enregistré, un signal audio est généré et la connexion échoue. Entrer l'ID de compte correct.

La sélection de [**Compteur**] permet de vérifier le nombre de pages imprimées et le nombre de pages numérisées.

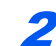

### 2 **Connexion.**

Sélectionner la touche [**OK**].

### **Déconnexion**

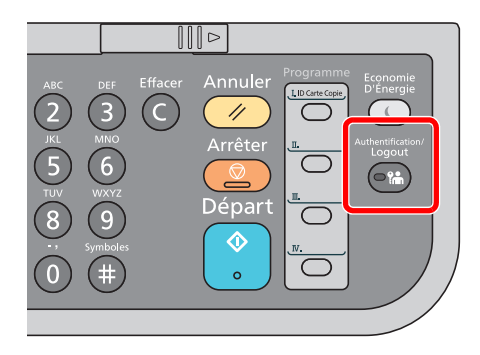

Pour se déconnecter de la machine sélectionner la touche [**Authentification/Logout**] pour revenir à l'écran de saisie du nom d'utilisateur et du mot de passe de connexion.

# <span id="page-49-0"></span>**Fonction de transmission de fax**

Pour configurer les paramètres des fonctions, sélectionner la touche [**Menu fonction**].

[Méthode d'utilisation \(page 2-5\)](#page-19-0)  $\blacklozenge$ 

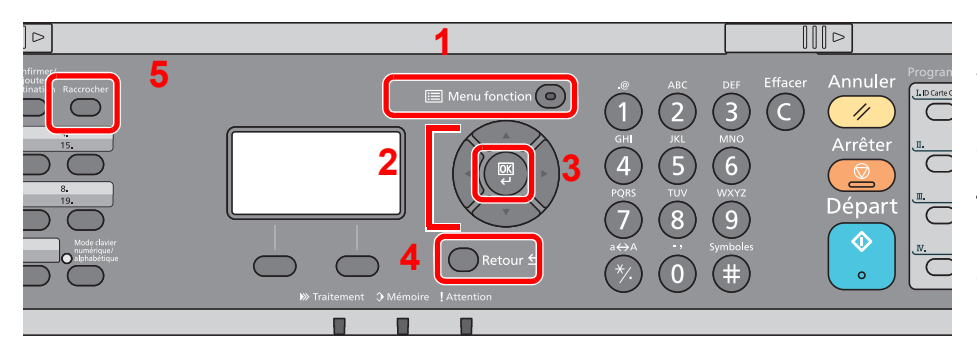

- 1 Affiche le menu fonction.
- 2 Sélectionne l'élément affiché ou modifie la valeur numérique.
- 3 Confirme le réglage sélectionné.
- 4 Annule le réglage du menu actuel pou revenir au menu de niveau supérieur.
- 5 Bascule entre le raccrochage et le décrochage lors de l'envoi manuel d'un fax.

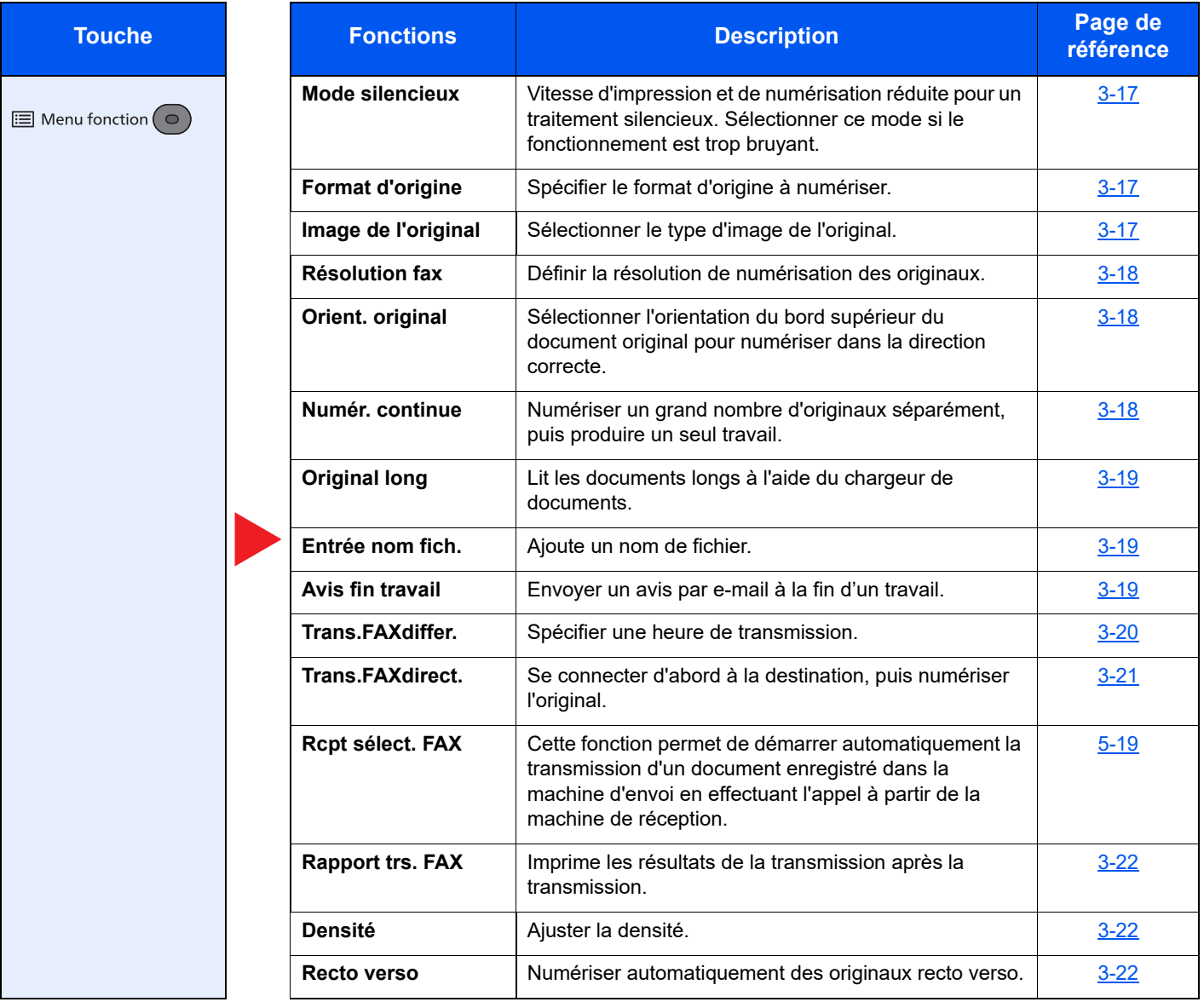

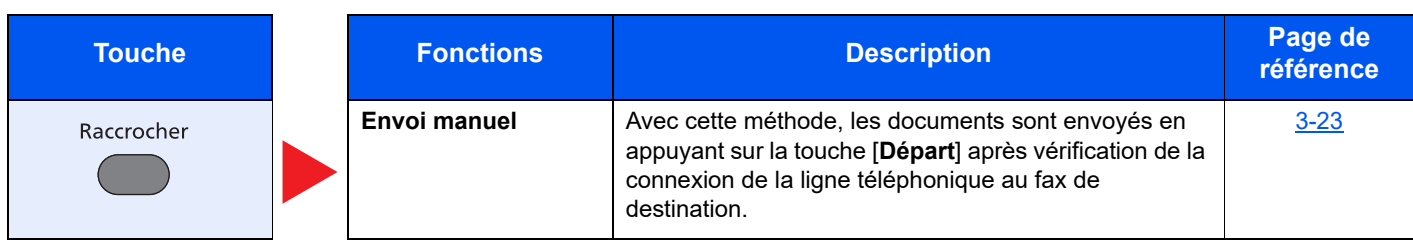

#### Ö. **REMARQUE**

Pour la procédure de transmission de fax, se reporter au document suivant :

[Procédure de transmission de base \(page 3-2\)](#page-35-0)  $\blacktriangleright$ 

# <span id="page-50-0"></span>**Mode silencieux**

Vitesse d'impression et de numérisation réduite pour un traitement silencieux. Sélectionner ce mode si le fonctionnement est trop bruyant.

(**Valeur** : [**Désactivé**] / [**Activé**])

# <span id="page-50-1"></span>**Format d'origine**

Spécifier le format d'origine à numériser.

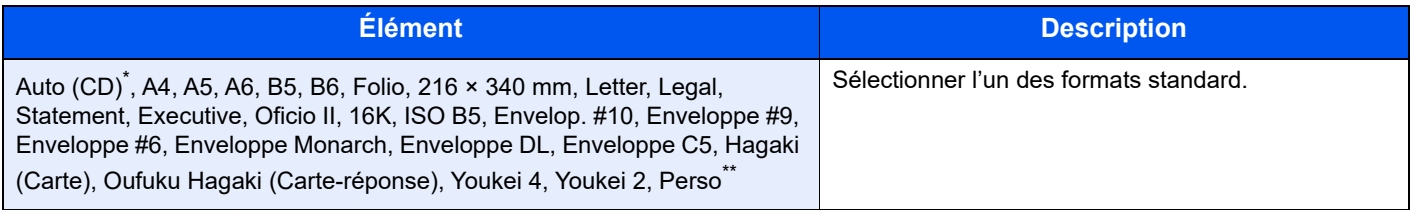

\* Cette fonction ne peut pas être utilisée lorsque [**Désactivé**] est réglé pour [**Détection auto**].

\*\* Pour plus d'information sur la spécification du format d'original personnalisé, se reporter à :

*Manuel d'utilisation* de la machine

### **REMARQUE**

Veiller à bien spécifier le format d'origine pour les originaux dont le format n'est pas standard.

# <span id="page-50-2"></span>**Image de l'original**

Sélectionner le type d'image d'origine pour les meilleurs résultats.

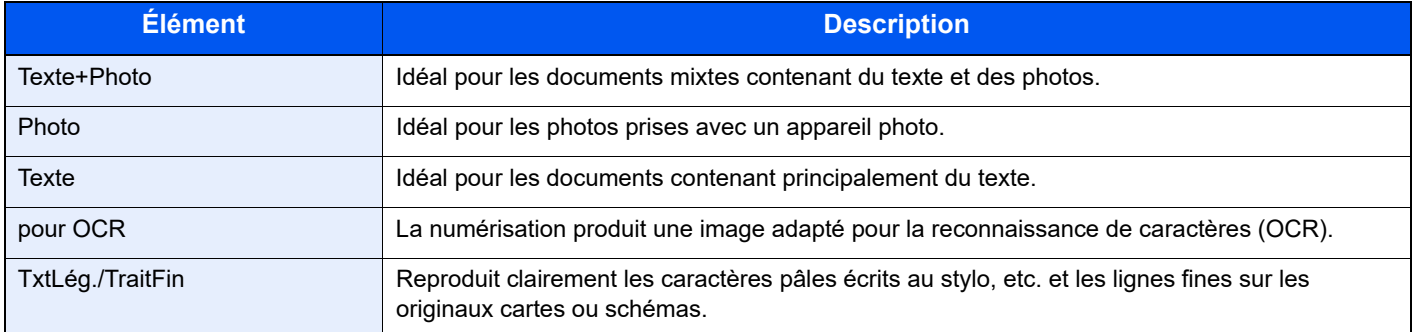

# <span id="page-51-1"></span>**Résolution fax**

Sélectionner la finesse des images lors de l'envoi de fax. Plus le nombre est élevé, meilleure est la résolution de l'image. Toutefois, une résolution élevée signifie également des tailles de fichiers plus importantes et des délais d'envoi plus longs.

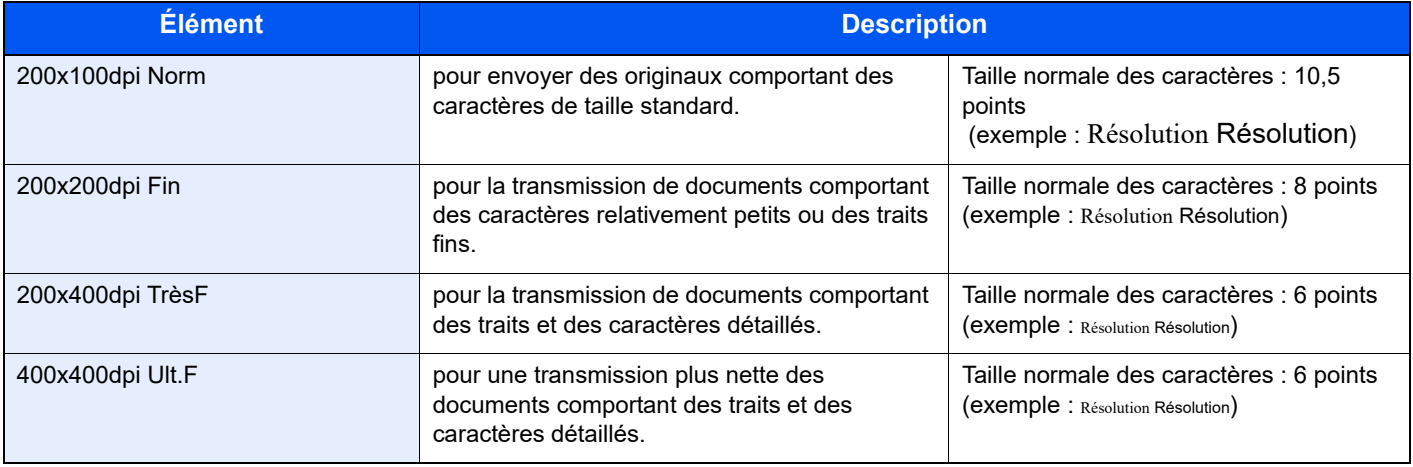

### **REMARQUE**

Le réglage par défaut est [**200x100dpi Norm**]. Plus la résolution est élevée, plus nette est l'image, mais la durée de transmission du fax sera plus longue.

# <span id="page-51-2"></span>**Orientation de l'original**

Pour numériser l'original dans l'orientation correcte, spécifique quel côté de l'original est en haut. Pour définir un original recto verso, l'orientation de l'original placé doit être définie.

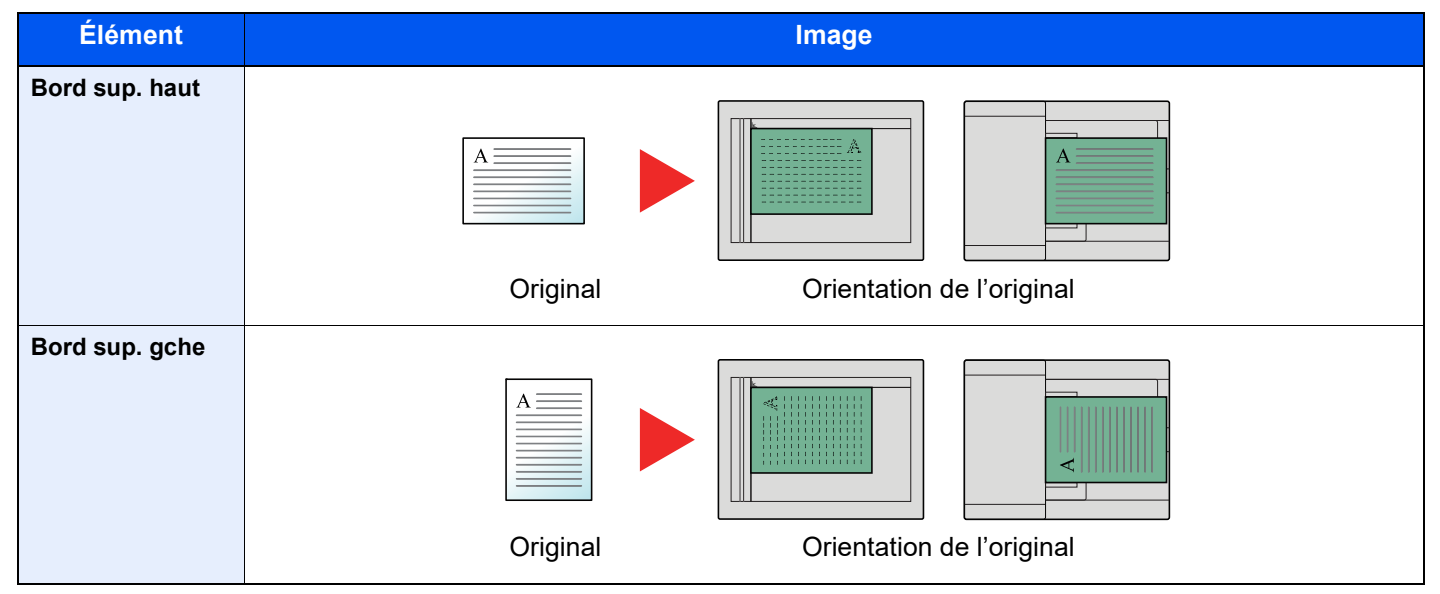

# <span id="page-51-0"></span>**Numérisation continue**

Numériser un grand nombre d'originaux en lots séparés, puis produire un seul travail. Les originaux seront numérisés en continu jusqu'à la sélection de [**Fin scan**].

(**Valeur** : [**Désactivé**] / [**Activé**])

# <span id="page-52-2"></span>**Original long**

Lit les documents longs à l'aide du chargeur de documents.

(**Valeur** : [**Désactivé**] / [**Activé**])

### **REMARQUE**

Il n'est possible de numériser qu'un seul côté d'un original long.

Il est possible de numériser des documents d'une longueur maximale de 915 mm/36-1/32 pouces.

# <span id="page-52-0"></span>**Entrée nom fichier**

Ajouter un nom de fichier.

Il est également possible de configurer des informations complémentaires, par exemple Date et heure et N° de travail. Elle permet de vérifier l'historique des travaux ou le statut des travaux à l'aide du nom de fichier, de la date et de l'heure ou du numéro de travail spécifiés à ce stade.

Saisir le nom de fichier (32 caractères maximum) et sélectionner la touche [**OK**].

Pour ajouter la date et l'heure, sélectionner [**Date**] et la touche [**OK**]. Pour ajouter un numéro de travail, sélectionner [**Nº travail**] et la touche [**OK**]. Pour ajouter l'un et l'autre, sélectionner [**Nº trav. + date**] ou [**Date + nº trav.**] et la touche [**OK**].

# <span id="page-52-1"></span>**Avis de fin du travail**

Cette fonction permet d'envoyer un avis par e-mail à la fin d'un travail. Il est aussi possible d'envoyer un avis lorsqu'un travail est interrompu.

Les utilisateurs peuvent être informés de la fin d'un travail alors qu'il travaille sur un autre poste, ce qui permet d'éviter de perdre du temps en attendant la fin de l'opération à côté de la machine.

#### $\mathbb{Q}$ **REMARQUE**

Le PC doit être préconfiguré en vue d'utiliser le courrier électronique.

*Manuel d'utilisation* de la machine

L'e-mail peut être envoyé à une seule destination.

Il est possible de joindre une image à l'avis par e-mail.

[Avis de fin du travail \(page 8-4\)](#page-151-0)

# <span id="page-53-0"></span>**Trans. FAX différée**

Définir une heure d'envoi. Il est possible de conjuguer une transmission différée avec une fonction de transmission par diffusion, etc.

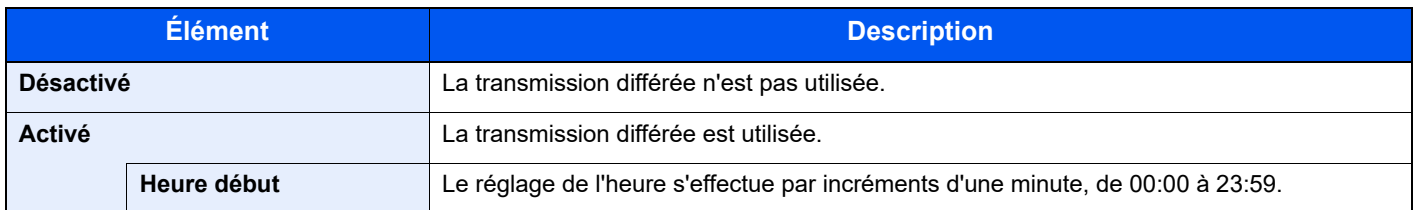

### **IMPORTANT**

**Si l'heure affichée sur l'écran est incorrecte, il est impossible d'envoyer correctement des documents à l'heure prévue. Dans ce cas, il est nécessaire de régler l'heure.**

[Configuration de la date et de l'heure \(page 2-6\)](#page-20-0)

#### **REMARQUE**  $\widehat{\mathbb{Q}}$

Il est impossible de sélectionner la transmission directe.

30 destinations peuvent être stockées en vue d'une transmission différée.

Si plusieurs transmissions différées sont programmées à la même heure, la communication est établie dans l'ordre de programmation des transmissions. Si ces transmissions ont été programmées dans l'autre sens, l'envoi des documents ayant une même destination prévaut sur celui des documents devant être transmis à des destinataires différents.

Il est possible d'annuler une transmission différée à tout moment avant l'heure de la transmission spécifiée. Il est aussi possible d'envoyer une transmission différée avant l'heure spécifiée.

[Réglage de la transmission différée \(page 3-21\)](#page-54-0)

### **Fonction de transmission par lots**

Si des fax doivent être envoyés à la même heure à un même destinataire dans le cadre d'une transmission différée, il est possible de transmettre jusqu'à 10 groupes de documents grâce à la transmission par lots. Cette fonction évite de multiplier les communications et réduit par conséquent les coûts de communication.

### **REMARQUE**

Il est impossible de transmettre des documents via une transmission par lots dans le cadre d'une transmission directe.

Avec une transmission par diffusion, lorsque plusieurs groupes de documents sont programmés à la même heure, il est impossible d'envoyer les documents par lots si chaque groupe doit être transmis au même numéro de fax de destination.

Au moment prévu pour la transmission, si des fax attendent que le numéro du fax de destination soit recomposé, ils seront transmis ensemble dans le cadre d'une transmission par lots.

Lorsque la fonction de comptabilité des tâches est activée, seuls les documents ayant un même ID de compte paramétré avec une transmission différée sont envoyés dans le cadre d'une transmission par lots.

# <span id="page-54-0"></span>**Réglage de la transmission différée**

# **Annulation des transmissions différées (en attente)**

Pour annuler les transmissions différées qui sont en attente, utiliser la procédure ci-dessous.

### 1 **Afficher l'écran.**

Touche [**Statut/Annul. Job**] > [**Envois**] > [**Planifié**] Afficher l'écran de travail planifié.

### **2** Annulation d'un travail.

Sélectionner le travail à annuler et sélectionner [**Annuler**] > [**Oui**] Le travail sélectionné est supprimé.

## **Transmission immédiate**

Pour envoyer les transmissions différées immédiatement sans attendre l'heure définie, procéder comme suit.

### 1 **Afficher l'écran.**

Touche [**Statut/Annul. Job**] > [**Envois**] > [**Planifié**] Afficher l'écran de travail planifié.

### 2 **Transmission immédiate.**

Sélectionner le travail à envoyer par transmission immédiate et sélectionner [**Com.imm.**] > [**Démarrer**].

La transmission commence.

# <span id="page-54-1"></span>**Trans. FAX directe**

Numérise tous les originaux en mémoire, puis compose et envoie. La numérisation des commence après avoir effectué la connexion avec le système de réception, vous permettant de vérifier que chaque page du fax a été correctement envoyée.

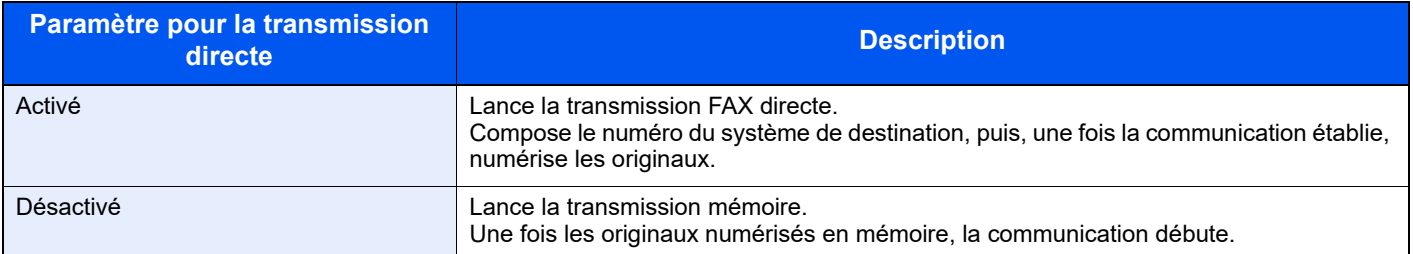

### *C* REMARQUE

Dans le cadre de la transmission FAX directe, seule une destination peut être indiquée par transmission.

Pour la procédure de transmission de fax, se reporter au document suivant :

**► [Procédure de transmission de base \(page 3-2\)](#page-35-0)** 

La destination est composée et la communication débute avant la numérisation de l'original.

## <span id="page-55-0"></span>**Annulation d'une transmission FAX directe**

Pendant la transmission directe, pour annuler la communication pendant la transmission, sélectionner la touche [**Arrêter**] sur le panneau de commande. Les originaux qui ont été numérisés sont éjectés et l'écran revient à l'écran d'envoi par défaut. Retirer les originaux s'ils restent dans le chargeur de document.

#### **REMARQUE**  $\mathbb{Q}$

Dans certains cas, la transmission peut avoir lieu même si la touche [**Arrêter**] à été enfoncée.

# <span id="page-55-1"></span>**Rapport trs. FAX**

Il est possible de vérifier si le fax a été transmis correctement en imprimante le rapport après la transmission.

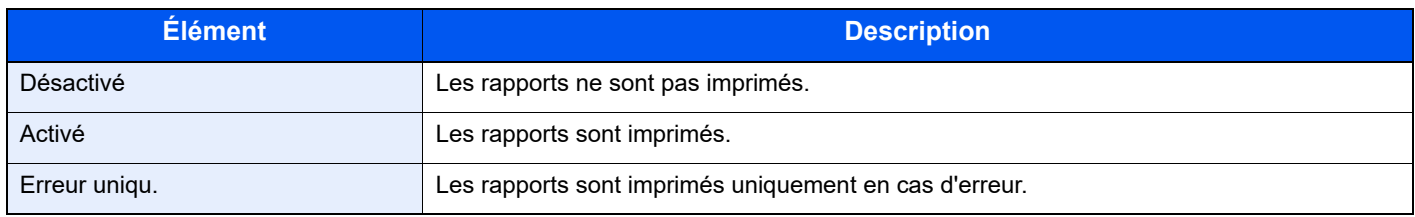

### **REMARQUE**

Ce paramètre est affiché si les rapports de résultat de transmission de fax sont réglés sur [**Spéc. pr ch trav**].

[Rapport résult. env. \(page 7-4\)](#page-140-0)

# <span id="page-55-2"></span>**Densité**

Ajuster la densité.

(**Valeur** : [**-4**] (+ clair) / [**+4**] (+ foncé))

#### $\mathbb{Q}$ **REMARQUE**

Pour augmenter la densité de l'original ayant une faible densité, le paramètre de densité doit être réglé sur Plus foncé. Pour diminuer la densité de l'original ayant une forte densité, le paramètre de densité doit être réglé sur Plus clair.

# <span id="page-55-3"></span>**Recto verso**

Sélectionner le type et l'orientation de la reliure en fonction de l'original.

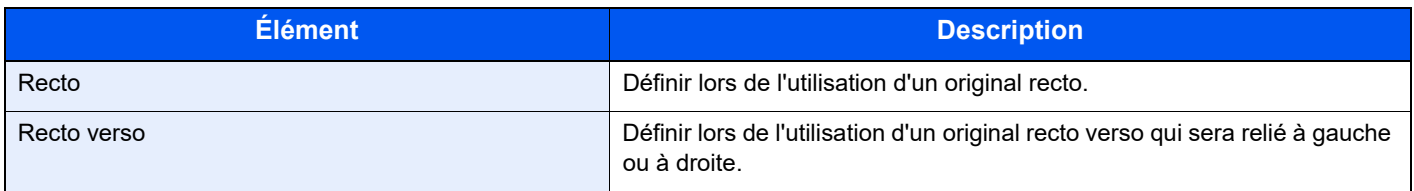

# <span id="page-56-0"></span>**Envoi manuel**

Avec cette méthode, les documents sont envoyés en appuyant sur la touche [**Départ**] après vérification de la connexion de la ligne téléphonique au fax de destination.

### **REMARQUE**

En branchant un poste de téléphone (produit du commerce) à cet appareil, il est possible de parler au destinataire avant l'envoi des documents.

**1** Sélectionner la touche [FAX].

2 **Mettre en place les originaux.**

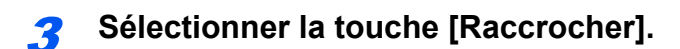

### 4 **Composer la destination.**

Entrer le numéro du fax de destination à l'aide des touches numériques.

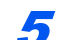

### 5 **Appuyer sur la touche [Départ].**

L'émission d'une tonalité de fax indique que la ligne téléphonique est connectée au fax de destination.

Appuyer sur la touche [**Départ**]. La transmission débute.

# **Envoi en attente**

Au cours de la communication, il est possible de numériser des documents et de programmer une transmission ultérieurement. Lorsque la communication est terminée, la transmission planifiée est lancée automatiquement. Avec les envois en attente, il est inutile d'attendre si la communication se prolonge du fait d'une transmission par diffusion.

### **REMARQUE**

Tout comme pour le mode Interruption et la transmission différée, 35 transmission peuvent être définies. Il est possible d'utiliser la fonction de transmission par diffusion.

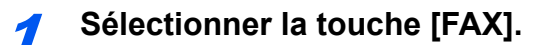

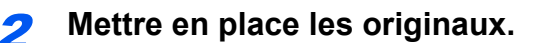

3 **Sélectionner la destination, puis paramétrer les fonctions de transmission à employer.**

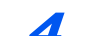

### 4 **Appuyer sur la touche [Départ].**

La numérisation des documents débute et la transmission suivante est programmée.

### **REMARQUE**

Lorsque *Activé* est sélectionné dans *Vérif. av. envoi*, un écran de confirmation de destination est affiché lorsque vous appuyez sur la touche [**Départ**].

- $\div$  [Écran de confirmation des destinations \(page 7-11\)](#page-147-0)
- 5 **Lorsque la communication est terminée, la transmission programmée débute.**

# **Mode Interruption**

Au cours de la communication, si des documents sont numérisés dans le cadre d'une transmission FAX directe, il est possible d'utiliser le mode Interruption. Même si la communication se prolonge du fait d'une transmission par diffusion ou si une transmission suivante a été programmée, la machine envoie en priorité les documents pour lesquels le mode Interruption est programmé.

### **REMARQUE**

Lorsque le nombre total d'envois en attente et de transmissions différées est déjà de 35, il est impossible d'utiliser le mode Interruption.

Sélectionner la touche [FAX].

2 **Charger les documents devant être envoyés en mode Interruption.**

3 **Touche [Menu fonction] > touche [▲] [▼] > [Trans.FAXdirect.] > touche [OK] > touche [▲] [▼] > [Activé] > touche [OK].**

Pour connaître le fonctionnement de la transmission FAX directe, se reporter à :

[Trans. FAX directe \(page 3-21\)](#page-54-1)

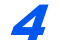

### 4 **Définir la destination, puis appuyer sur la touche [Départ].**

Les documents sont mis en attente ; lorsque la transmission est possible, elle débute.

### **REMARQUE**

Lorsque *Activé* est sélectionné dans *Vérif. av. envoi*, un écran de confirmation de destination s'affiche lors de l'appui sur la touche [**Départ**].

**E**cran de confirmation des destinations (page 7-11)

Pour annuler une transmission avant l'activation du mode Interruption, sélectionner la touche [**Arrêter**] sur le panneau de commande.

[Annulation d'une transmission FAX directe \(page 3-22\)](#page-55-0)

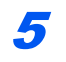

5 **Une fois le mode Interruption activé, la communication annulée et l'envoi en attente reprennent automatiquement.**

# **Utilisation de la composition en chaîne**

La fonction de composition en chaîne permet de composer des numéros en liant les numéros des fax de destination à un numéro de composition en chaîne créé sur la base d'un numéro commun aux différentes destinations. En définissant plusieurs numéros de téléphone de différents opérateurs téléphoniques pour la composition en chaîne, il est possible de choisir par la suite celui qui coûte le moins pour l'envoi du fax à une destination distante ou internationale.

### **REMARQUE**

Il est pratique d'enregistrer les numéros de composition en chaîne fréquemment utilisés dans le carnet d'adresses ou sous une touche unique.

Pour l'enregistrement dans le carnet d'adresses, se reporter à :

[Ajout d'une destination \(carnet d'adresse\) \(page 2-11\)](#page-25-1)

Pour l'enregistrement sous une touche unique, se reporter à :

[Ajout d'une destination à une touche unique \(page 2-17\)](#page-31-0)

### 1 **Sélectionner la touche [FAX].**

### 2 **Sélectionner le numéro de composition en chaîne**

Entrer le numéro de fax à ajouter au numéro de composition en chaîne. Sélectionner l'adresse à laquelle le numéro de composition en chaîne est enregistré dans le carnet d'adresses, sur une touche unique ou saisir le numéro de composition en chaîne avec les touches numériques.

### 3 **Sélectionner [Chaîner].**

### 4 **Entrer le numéro de fax à ajouter au numéro de composition en chaîne.**

Lors de la saisir du numéro de fax avec les touches numériques, continuer à saisir le numéro de fax.

Lors de la saisir du numéro de fax à partir du carnet d'adresses, sélectionner le numéro de fax en sélectionnant la touche [**Carnet d'adresses**].

Lors de la sélection du numéro de fax avec les touches uniques, sélectionner la touche unique enregistrée.

Pour plus de détails sur la procédure de sélection d'une destination dans le carnet d'adresses, se reporter à :

[Sélection dans le carnet d'adresses \(page 3-10\)](#page-43-0)

Pour plus de détails sur la procédure de sélection de la destination à l'aide des touches uniques, se reporter à :

**► [Sélection par touche unique \(page 3-11\)](#page-44-0)** 

### 5 **Sélectionner la touche [OK].**

Pour sélectionner le numéro de fax suivant, répéter les étapes à partir de l'étape 2.

### 6 **Appuyer sur la touche [Départ].**

La transmission commence.

### **REMARQUE**

Lorsque *Activé* est sélectionné dans *Vérif.nouv.dest.*, un écran de confirmation est affiché pour le numéro de fax entré. Entrer à nouveau ce même numéro de fax et sélectionner [**OK**].

*Manuel d'utilisation* de la machine

# **Programme**

Après avoir enregistré sous la forme d'un seul programme des jeux de fonctions fréquemment utilisées, il suffit de sélectionner les touches [**Programme I**] à [**Programme IV**] pour rappeler ces fonctions en cas de besoin.

[**ID Carte Copie**] est imprimé sur la touche [**Programme I**]. Cette fonction permet de copier le recto et le verso des cartes d'identités ou d'autres documents ayant un format inférieur à Statement ou A5 sur une seule page. Bien que les fonctions soient supprimées par écrasement sur la touche [**Programme I**], il est possible d'enregistrer les mêmes paramètres avec la touche [**Menu fonction**].

- Sélection du papier : Magasin 1
- Zoom : Auto
- Combiner : 2 en 1
- Format d'origine : Statement (modèles américains)/A5 (modèles européens)
- Numérisation continue : Activé

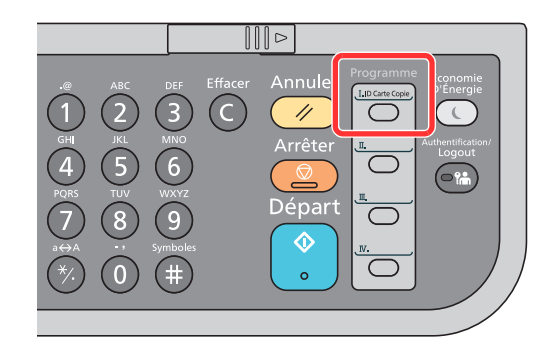

### **REMARQUE**

Il est possible d'enregistrer la fonction copie, la fonction envoi et la fonction fax dans un programme.

Si l'administration des connexions d'utilisateurs est activée, seul l'administrateur peut enregistrer des fonctions.

## **Enregistrement de programmes**

Pour enregistrer un programme, procéder comme suit.

### Configurer les paramètres des fonctions.

Configurer les paramètres des fonctions à enregistrer dans un programme.

Pour les paramètres des fonctions, se reporter à :

 $\rightarrow$  [Fonction de transmission de fax \(page 3-16\)](#page-49-0)

### **REMARQUE**

Dans le cas de la fonction envoi et de la fonction fax, une destination est également enregistrée dans le programme.

### **2** Enregistrer le programme.

**Appuyer sur l'une des touches [Programme I] à [Programme IV] sur laquelle enregistrer les paramètres et la maintenir enfoncée (2 secondes ou plus).**

Les paramètres actuels sont enregistrés sous la touche de programme sélectionnée.

## **Confirmation du programme enregistré**

Les réglages du programme enregistré peuvent être confirmés en rappelant le programme.

[Rappel de programme \(page 3-28\)](#page-61-0)

## <span id="page-61-0"></span>**Rappel de programme**

Sélectionner l'une des touches [**Programme I**] à [**Programme IV**] où sont enregistrés les paramètres à rappeler. Les paramètres actuel des différentes fonctions sont remplacés par les paramètres enregistrés.

Mettre en place les originaux et appuyer sur la touche [**Départ**].

## **Écrasement de programme**

Il est possible de modifier le programme. Pour modifier le programme, procéder comme suit.

### Configurer les paramètres des fonctions.

Définir la fonction à modifier.

Pour les paramètres des fonctions, se reporter à :

[Fonction de transmission de fax \(page 3-16\)](#page-49-0)

### **REMARQUE**

Dans le cas de la fonction envoi et de la fonction fax, une destination est également enregistrée dans le programme.

### Remplacer le programme.

- 1 Appuyer sur l'une des touches [**Programme I**] à [**Programme IV**] à modifier et la maintenir enfoncée (2 secondes ou plus).
- 2 [**Remplacer**] > touche [**OK**] > [**Oui**] Le programme modifié est enregistré.

## **Suppression de programme**

Il est possible de supprimer le programme.

### Afficher l'écran.

Appuyer sur l'une des touches [**Programme I**] à [**Programme IV**] à supprimer et la maintenir enfoncée (2 secondes ou plus).

### **2** Supprimer le programme.

[**Supprimer**] > touche [**OK**] > [**Oui**]

# Réception de fax 4

### Ce chapitre aborde les sujets suivants :

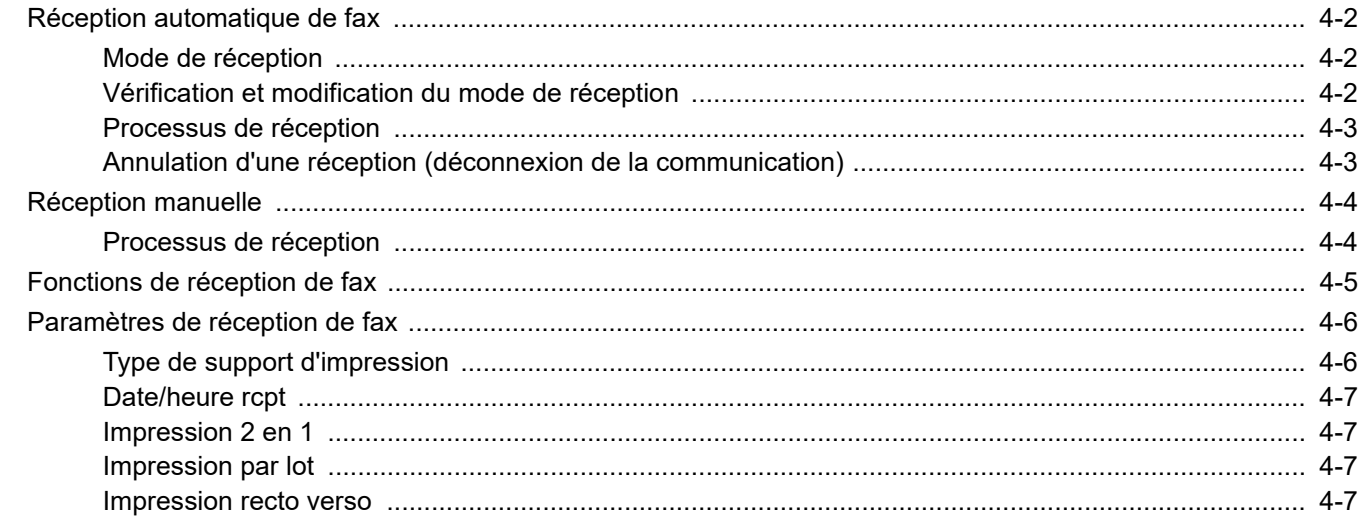

# <span id="page-63-0"></span>**Réception automatique de fax**

Si cette machine sert exclusivement de fax (les fonctions de téléphone sont désactivées), régler la machine pour une réception en mode fax uniquement. Aucun paramétrage spécial n'est requis pour l'utiliser dans ce cas.

# <span id="page-63-1"></span>**Mode de réception**

Les méthodes pour la réception des fax sur la machine sont illustrées ci-après.

- Auto (Normal)
- Auto(FAX/TÉL) (se reporter à la section [5-30.](#page-98-0))
- Auto (répondeur) (se reporter à la section  $5-32$ .)
- Manuel (Se reporter à la section  $4-4$ .)
- Auto (DRD) (disponible dans certains pays). (Voir  $5-34$ ).

# <span id="page-63-2"></span>**Vérification et modification du mode de réception**

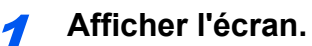

Touche [**Menu Système/Compteur**] > touche [▲] [▼] > [**FAX**] > touche [**OK**] > touche [▲] [▼] > [**Réception**] > touche [**OK**] > touche [▲] [▼] > [**Mode réception**] > touche [**OK**]

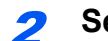

### 2 **Sélectionner la méthode de réception.**

- 1 Sélectionner la méthode de réception. Pour utiliser la réception automatique de fax, sélectionner [**Auto(Normal)**].
- 2 Sélectionner la touche [**OK**].

## <span id="page-64-0"></span>**Processus de réception**

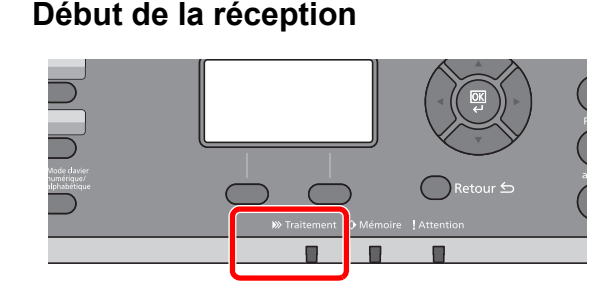

Lorsqu'un fax arrive, le voyant [**Traitement**] clignote et la réception commence automatiquement.

### **REMARQUE**

Lorsqu'un téléphone (appareil disponible dans le commerce) est raccordé à la machine, la réception démarre après la sonnerie du téléphone.

Le nombre de sonneries peut être modifié.

 $\rightarrow$  [FAX \(page 8-6\)](#page-153-1)

### **Réception en mémoire**

Lorsque la machine ne peut pas imprimer de fax par manque de papier ou à cause d'un bourrage papier, elle stocke provisoirement les originaux envoyés dans la mémoire image. Lorsque la machine peut à nouveau imprimer, l'impression démarre.

Le nombre de pages pouvant être stockées dépend des pages. En règle générale, il est possible de stocker environ 256 pages ou plus au format A4 en résolution normale.

Lorsqu'un fax a été reçu en mémoire, les tâches d'impression des documents reçus s'affichent sur l'écran Impressions (écran État). Pour imprimer ces documents, charger du papier dans l'imprimante ou résoudre les bourrages.

Pour l'écran État, se reporter à :

*Manuel d'utilisation* de la machine

### 2 **Impression des documents reçus**

Les fax reçus sont imprimés et éjectés dans le plateau interne, face dessous.

## <span id="page-64-1"></span>**Annulation d'une réception (déconnexion de la communication)**

Pour annuler une réception en déconnectant la ligne téléphonique pendant la communication, procéder comme suit.

### 1 **Afficher l'écran.**

Sélectionner la touche [**Statut/Annul. Job**].

### 2 **Déconnexion de la communication.**

- 1 Touche [▲] [▼] > [**FAX**] > touche [**OK**]
- 2 Vérifier l'état de la communication.
- 3 Sélectionner [**Ligne dés.**]. Lorsque la communication est déconnectée, la réception s'interrompt.

# <span id="page-65-0"></span>**Réception manuelle**

Avec cette méthode, pour recevoir des fax après vérification de la connexion de la ligne téléphonique au fax de l'expéditeur, il suffit de sélectionner la touche [**Raccrocher**].

### **REMARQUE**

Pour activer la réception manuelle, il est nécessaire de paramétrer le mode de réception sur cette fonction. Pour connaître la procédure de basculement en mode manuel, se reporter à :

 $\rightarrow$  [Réception \(page 8-7\)](#page-154-0)

En branchant un poste de téléphone (produit du commerce) à cet appareil, il est possible de recevoir des documents après avoir parlé à leur expéditeur.

[Réception manuelle \(page 5-37\)](#page-105-0) [Fonction de commutation à distance \(page 5-38\)](#page-106-0)

## <span id="page-65-1"></span>**Processus de réception**

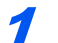

### Le téléphone sonne.

En cas d'appel entrant, le téléphone connecté à cette machine émet une sonnerie.

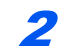

### 2 **Soulever le combiné.**

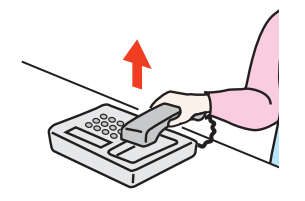

Décrocher le combiné.

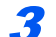

### 3 **Vérifier si la ligne téléphonique est connectée au fax émetteur.**

Si la destination est un fax, des bips légers retentiront. Si une personne répond, vous pouvez converser avec cette personne.

### 4 **Touche [FAX] > touche [Raccrochage]**

### 5 **Sélectionner [RécptMan].**

La réception commence.

### **REMARQUE**

En cas d'utilisation d'un téléphone avec fonctions de numérotation au clavier, utiliser le téléphone pour lancer la réception des documents avec une fonction de commutation à distance.

[Fonction de commutation à distance \(page 5-38\)](#page-106-0)

### 6 **Remettre le combiné en place.**

Lorsque la réception débute, remettre le combiné dans sa position d'origine.

# <span id="page-66-0"></span>**Fonctions de réception de fax**

La méthode de réception et la méthode d'impression de fax peuvent être définies.

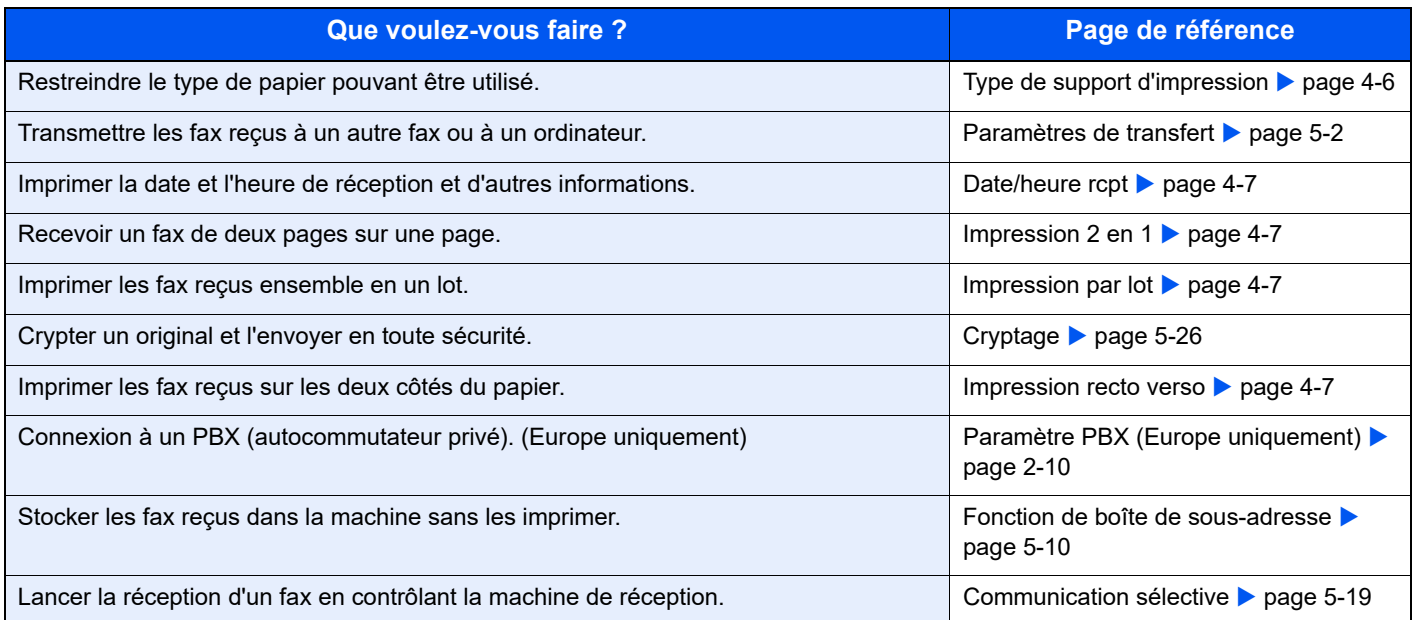

# <span id="page-67-0"></span>**Paramètres de réception de fax**

# <span id="page-67-1"></span>**Type de support d'impression**

Il est possible de spécifier le type de papier qui sera utilisé lors de l'impression du fax reçu.

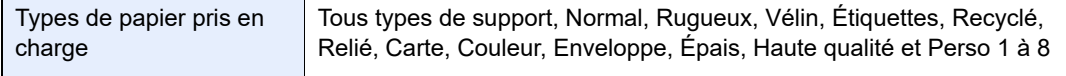

Pour plus d'informations sur la configuration des paramètres, se reporter à :

[Paramètres du fax par défaut \(page 8-2\)](#page-149-0)

### **Configuration du bac pour la sortie d'impression des fax reçus**

En spécifiant le type de support, les fax peuvent être reçus sur le bac correspondant.

### 1 **Afficher l'écran.**

- 1 Touche [**Menu Système/Compteur**] > touche [▲] [▼] > [**Param. communs**] > touche [**OK**] > touche [▲] [▼] > [**Conf.orig/papier**] > touche [**OK**]
- 2 Sélectionner le magasin ([**Param. magasin1 (à 5)**] ou [**Config. by-pass**]) à utiliser pour la réception de fax.
- 3 Sélectionner la touche [**OK**].

### **2** Sélection du format de papier.

- 1 [**Format bac 1 (à 5)**] ou [**Bac MF dimen**] > touche [**OK**]
- 2 Sélectionner le format de papier.
- 3 Sélectionner la touche [**OK**].

### **IMPORTANT**

**Spécifiez le format de papier comme suit pour le magasin à utiliser pour la réception de fax.**

**Modèles américains : Letter, Legal, Statement**

**Modèles européens : A4, B5, A5, Folio**

**Si le magasin possède une molette de format de papier, régler la molette de format sur « Other ».**

Pour spécifier le format de papier, se reporter à :

*Manuel d'utilisation* de la machine

### **3** Sélection du type de papier.

- 1 [**Type bac 1 (à 5)**] ou [**Bac MF Type**] > touche [**OK**]
- 2 Sélectionner le type de papier à utiliser pour la réception de fax.
- 3 Sélectionner la touche [**OK**].

### 4 **Sélectionner le type de papier.**

Configurer les paramètres du papier pour la réception de fax. Lors de la sélection du type de papier, sélectionner le même type de papier que celui choisi à l'étape 3.

Pour plus d'informations sur la configuration des paramètres, se reporter à :

 $\rightarrow$  [Type de support du fax \(page 8-7\)](#page-154-1)

## <span id="page-68-3"></span>**Date/heure rcpt**

La fonction de date/heure de réception permet d'ajouter la date et l'heure de réception, les informations sur l'expéditeur et le numéro de page en haut de chaque page du document imprimé. Cette fonction est utile pour connaître l'heure de réception d'un document transmis entre deux fax situés dans des fuseaux horaires différents.

### **REMARQUE**

Si les données reçues s'impriment sur plusieurs pages, la date et l'heure de réception s'impriment uniquement sur la première. Elles n'apparaissent pas sur les pages suivantes. Si l'on récupère des données reçues par fax afin de les transférer, la date et l'heure de réception ne sont pas ajoutées à ces données.

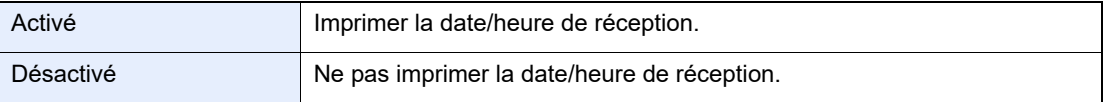

Pour plus d'informations sur la configuration des paramètres, se reporter à :

**►** [Date/Heure de réception \(page 8-8\)](#page-155-3)

## <span id="page-68-1"></span>**Impression 2 en 1**

Lors de la réception d'un document de plusieurs pages au format Statement ou A5, cette fonction permet d'imprimer 2 pages du document sur une même feuille au format Letter ou A4. Si l'on sélectionne la réception 2 en 1 et l'impression recto verso, la réception 2 en 1 est désactivée.

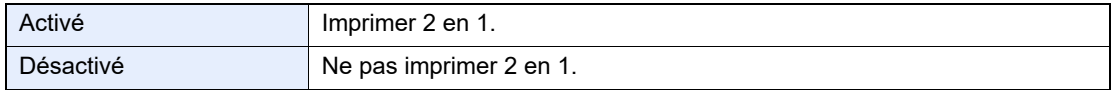

Pour plus d'informations sur la configuration des paramètres, se reporter à :

 $\rightarrow$  [Impression 2 en 1 \(page 8-8\)](#page-155-1)

## <span id="page-68-2"></span>**Impression par lot**

Lorsqu'un fax de plusieurs pages est reçu, les pages sont imprimés dans un lot après avoir été reçues.

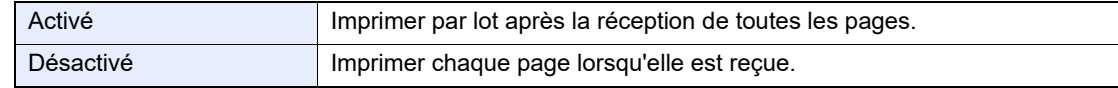

Pour plus d'informations sur la configuration des paramètres, se reporter à :

 $\rightarrow$  [Impression par lot \(page 8-8\)](#page-155-2)

## <span id="page-68-0"></span>**Impression recto verso**

Lorsque les pages reçues sont toutes de la même largeur, il est possible de les imprimer au recto et au verso du papier de ce format.

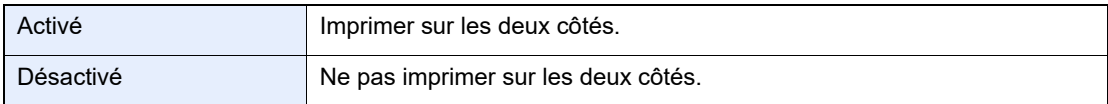

Pour plus d'informations sur la configuration des paramètres, se reporter à :

 $\rightarrow$  [Impression recto verso \(page 8-8\)](#page-155-0)

# 5 Utilisant des fonctions pratiques du fax

Ce chapitre aborde les sujets suivants :

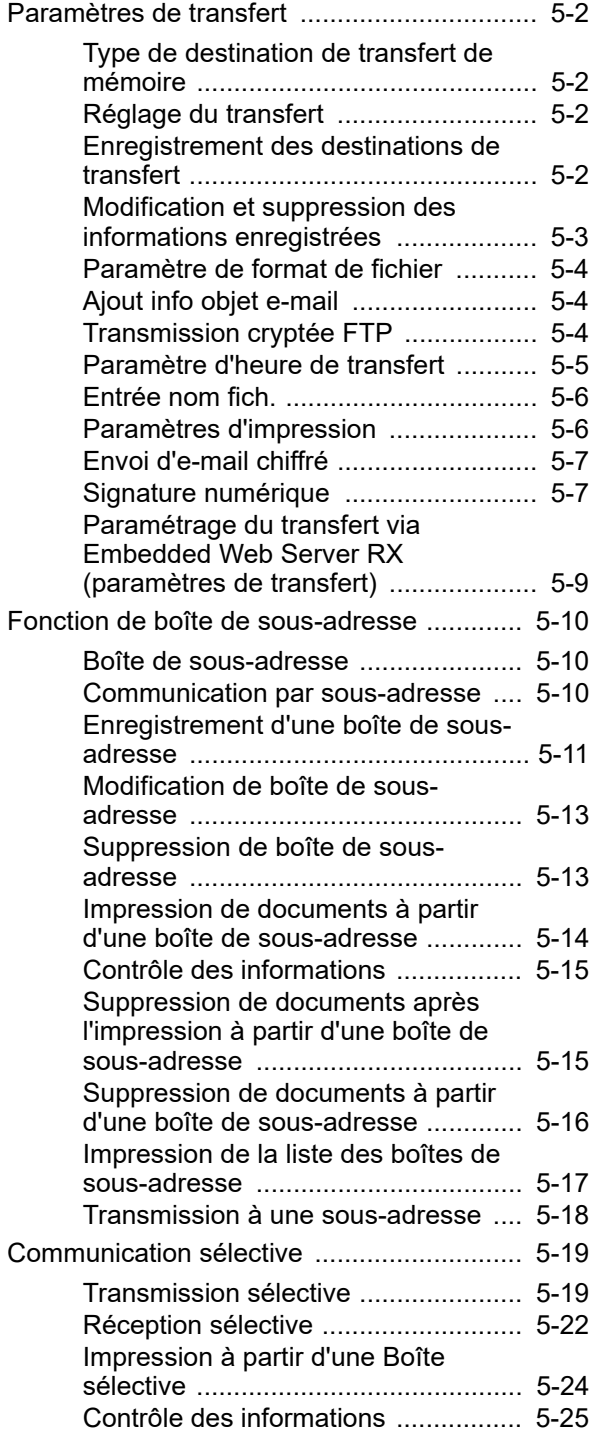

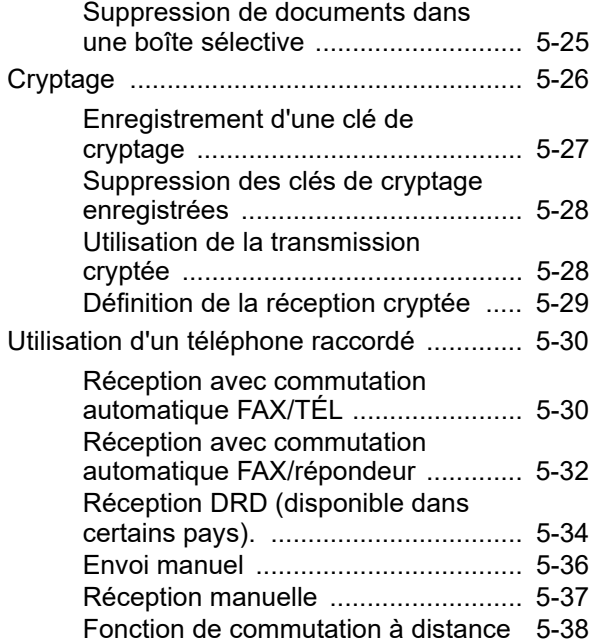

# <span id="page-70-1"></span><span id="page-70-0"></span>**Paramètres de transfert**

Après réception d'un document par fax, l'image de ce document peut être transmise à d'autres fax, à des ordinateurs ou il est possible de définir l'impression.

## <span id="page-70-2"></span>**Type de destination de transfert de mémoire**

Il est possible de spécifier une seule destination de transfert. Lorsque le transfert est réglé sur [**Activé**], tous les documents reçus sont transférés à la destination spécifiée.

Il est possible de transférer le document à d'autres fax ou de l'utiliser pour la transmission par e-mail ou la transmission à un dossier (SMB ou FTP).

## <span id="page-70-3"></span>**Réglage du transfert**

Pour régler le transfert, procéder comme suit.

### 1 **Afficher l'écran.**

Touche [**Menu Système/Compteur**] > touche [▲] [▼] > [**FAX**] > touche [**OK**] > touche [▲] [▼] > [**Réception**] > touche [**OK**] > touche [▲] [▼] > [**Param. transf.**] > touche [**OK**] > touche [▲] [▼] > [**Transfert**] > touche [**OK**]

### **2** Configurer la fonction.

Pour définir le transfert, sélectionner la touche [▲] [▼] > [**Activé**] > touche [**OK**].

### **REMARQUE**

Si le transfert n'est pas utilisé, sélectionner [**Désactivé**].

## <span id="page-70-4"></span>**Enregistrement des destinations de transfert**

Pour enregistrer une destination de transfert, procéder comme suit.

### 1 **Afficher l'écran.**

Touche [**Menu Système/Compteur**] > touche [▲] [▼] > [**FAX**] > touche [**OK**] > touche [▲] [▼] > [**Réception**] > touche [**OK**] > touche [▲] [▼] > [**Param. transf.**] > touche [**OK**] > touche [▲] [▼] > [**Dest du transf.**] > touche [**OK**]

### 2 **Enregistrement des destinations de transfert**

**Sélection d'une destination de transfert dans le carnet d'adresses**

1 Touche [▲] [▼] > [**Enregistrer**] > touche [**OK**] > touche [▲] [▼] > [**Carnet d'adr**] > touche [**OK**]

2 Sélectionner la destination.

### **REMARQUE**

Lors de la sélection de la destination, sélectionner [**Menu**] > [**Recherche(Nom)**] > touche [**OK**].

L'écran de recherche s'affiche.

Lors de la vérification des détails de la destination, sélectionner la destination pour vérifier les détails, sélectionner [**Menu**] > [**Détail**] > touche [**OK**]. Les informations détaillées s'affichent.

3 Sélectionner la touche [**OK**].

### **Entrée directe d'une destination de transfert**

- 1 Touche [▲] [▼] > [**Enregistrer**] > touche [**OK**] > touche [▲] [▼] > [**Entrée adresse**] > touche [**OK**]
- 2 [**FAX**], [**E-mail**], [**Dossier(SMB)**] ou [**Dossier(FTP)**] > touche [**OK**]
- 3 Entrer l'adresse à enregistrer comme destination de transfert.
- 4 Sélectionner la touche [**OK**].

## <span id="page-71-0"></span>**Modification et suppression des informations enregistrées**

Pour modifier ou supprimer des informations enregistrées, procéder comme suit.

### 1 **Afficher l'écran.**

- 1 Touche [**Menu Système/Compteur**] > touche [▲] [▼] > [**FAX**] > touche [**OK**] > touche [▲] [▼] > [**Réception**] > touche [**OK**] > touche [▲] [▼] > [**Param. transf.**] > touche [**OK**] > touche [▲] [▼] > [**Dest du transf.**] > touche [**OK**] > touche [▲] [▼] > [**Confirmation**] > touche [**OK**]
- 2 Vérifier la destination à modifier.
- 3 Sélectionner la touche [**OK**].

### 2 **Modifier ou supprimer la destination.**

### **Pour modifier la destination**

- 1 Touche [▲] [▼] > [**Détail/Modif.**] > touche [**OK**]
- 2 Répéter la saisie des informations de destination de transfert.
- 3 Sélectionner la touche [**OK**].

### **Pour supprimer**

```
Touche [▲] [▼] > [Supprimer] > touche [OK] > [Oui]
```
# **Paramètre de format de fichier**

Pour envoyer le fichier en tant que pièce jointe à un e-mail ou pour le transférer dans un dossier (SMB ou FTP), sélectionner un format de fichier PDF, TIFF, XPS ou OpenXPS.

# 1 **Afficher l'écran.**

Touche [**Menu Système/Compteur**] > touche [▲] [▼] > [**FAX**] > touche [**OK**] > touche [▲] [▼] > [**Réception**] > touche [**OK**] > touche [▲] [▼] > [**Param. transf.**] > touche [**OK**] > touche [▲] [▼] > [**Format fich.**] > touche [**OK**]

### **2** Configurer la fonction.

[**PDF**], [**TIFF**], [**XPS**] ou [**OpenXPS**] > touche [**OK**]

#### **REMARQUE**

Si le format de fichier sélectionné est [**PDF**], les fonctions de cryptage PDF sont disponibles.

*Manuel d'utilisation* de la machine

# **Ajout info objet e-mail**

Spécifier si des informations seront ajoutées à l'objet de l'e-mail. Lors de l'ajout des informations, il est possible de choisir entre Nom de l'expéditeur ou Expéditeur.

# 1 **Afficher l'écran.**

Touche [**Menu Système/Compteur**] > touche [▲] [▼] > [**FAX**] > touche [**OK**] > touche [▲] [▼] > [**Réception**] > touche [**OK**] > touche [▲] [▼] > [**Param. transf.**] > touche [**OK**] > touche [▲] [▼] > [**Aj. Info. Objet**] > touche [**OK**]

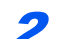

### 2 **Configurer la fonction.**

[**Nom expéditeur**], [**Exp. fax/ajout.**] ou [**Désactivé**] > touche [**OK**]

# **Transmission cryptée FTP**

Spécifier s'il faut utiliser le cryptage FTP lors de l'envoi des données.

#### **REMARQUE**

Pour utiliser le cryptage FTP, régler *SSL* sur [**Activé**] dans les paramètres Protocole sécur.

*Manuel d'utilisation* de la machine

### 1 **Afficher l'écran.**

Touche [**Menu Système/Compteur**] > touche [▲] [▼] > [**FAX**] > touche [**OK**] > touche [▲] [▼] > [**Réception**] > touche [**OK**] > touche [▲] [▼] > [**Param. transf.**] > touche [**OK**] > touche [▲] [▼] > [**Trans FTP crypt.**] > touche [**OK**]

# **2** Configurer la fonction.

[**Activé**] ou [**Désactivé**] > touche [**OK**]

# **Paramètre d'heure de transfert**

Enregistrer les heures de début et de fin entre lesquelles le transfert sera activé.

### 1 **Afficher l'écran.**

Touche [**Menu Système/Compteur**] > touche [▲] [▼] > [**FAX**] > touche [**OK**] > touche [▲] [▼] > [**Réception**] > touche [**OK**] > touche [▲] [▼] > [**Param. transf.**] > touche [**OK**] > touche [▲] [▼] > [**Heure transfert**] > touche [**OK**]

# **2** Configurer la fonction.

1 Sélectionner [**Toute la journée**] ou [**Heure fixée**].

Pour effectuer le transfert toute la journée, sélectionner [**Toute la journée**] et sélectionner la touche [**OK**].

Pour définir une heure de début et une heure de fin de transfert, sélectionner [**Heure fixée**] > touche [**OK**], puis définir l'heure de début et l'heure de fin.

#### **Paramètres d'heure de début et d'heure de fin de transfert**

1 Définir les heures et minutes de l'heure de début.

#### **REMARQUE**

Sélectionner la touche [**▲**] ou [**▼**] pour entrer un numéro.

Sélectionner la touche [◄] ou [►] pour déplacer la position de saisie, qui est affichée en surbrillance.

- 2 Sélectionner la touche [**OK**].
- 3 Définir les heures et minutes de l'heure de fin.

### **REMARQUE**

Sélectionner la touche [**▲**] ou [**▼**] pour entrer un numéro.

Sélectionner la touche [◄] ou [►] pour déplacer la position de saisie, qui est affichée en surbrillance.

4 Sélectionner la touche [**OK**].

# **Entrée nom fich.**

Il est possible de définir le nom de fichier à créer lors du transfert. Il est également possible de définir des informations complémentaires telles que la date et l'heure et le numéro de travail ou le numéro de fax.

### 1 **Afficher l'écran.**

Touche [**Menu Système/Compteur**] > touche [▲] [▼] > [**FAX**] > touche [**OK**] > touche [▲] [▼] > [**Réception**] > touche [**OK**] > touche [▲] [▼] > [**Param. transf.**] > touche [**OK**] > touche [▲] [▼] > [**Entrée nom fichier**] > touche [**OK**]

# **2** Configurer la fonction.

1 Saisir le nom du fichier.

#### **REMARQUE**

Pour plus de détails sur la saisie de caractère, se reporter à :

**► [Méthode de saisie de caractères \(page 10-2\)](#page-180-0)** 

Si aucune information complémentaire n'est ajoutée, les noms de fichier sont toujours les mêmes et les fichiers sont donc écrasés lorsque les documents reçus par fax sont transférés dans un dossier par le protocole SMB ou FTP.

- 2 Sélectionner la touche [**OK**].
- 3 Définir les informations supplémentaires.

Pour ne pas ajouter d'informations au nom du document, sélectionner [**Date**] et régler [**Désactivé**] ou [**Activé**] pour l'ajout des informations du nom de l'expéditeur.

Pour ajouter les informations du document, sélectionner [**Date**], [**Nº trav**], [**Nº trav. + date**] ou [**Date + nº trav.**], puis régler [**Aucune**], [**Info.supp+expéd.**] ou [**Expéd.+info.supp**] pour l'ajout des informations du nom de l'expéditeur.

Exemple de nom de fichier

Exemple : doc00352720140826181723.pdf doc (nom de fichier) + numéro de travail à 6 chiffres + année/mois/jour/heure/minute/seconde + format de fichier (le paramètre par défaut est .pdf)

4 Sélectionner la touche [**OK**].

# **Paramètres d'impression**

Indiquer éventuellement si la machine doit imprimer les documents reçus lors du transfert.

# 1 **Afficher l'écran.**

Touche [**Menu Système/Compteur**] > touche [▲] [▼] > [**FAX**] > touche [**OK**] > touche [▲] [▼] > [**Réception**] > touche [**OK**] > touche [▲] [▼] > [**Param. transf.**] > touche [**OK**] > touche [▲] [▼] > [**Imprimer**] > touche [**OK**]

**2** Configurer la fonction.

[**Activé**] (imprimer) ou [**Désactivé**] (ne pas imprimer) > touche [**OK**]

# **Envoi d'e-mail chiffré**

Envoyer un e-mail chiffré en utilisant le certificat électronique.

Le chiffrement sécurise la transmission du document.

# Afficher l'écran.

Touche [**Menu Système/Compteur**] > touche [▲] [▼] > [**FAX**] > touche [**OK**] > touche [▲] [▼] > [**Réception**] > touche [**OK**] > touche [▲] [▼] > [**Param. transf.**] > touche [**OK**] > touche [▲] [▼] > [**Envoi d'e-mail chiffré**] > touche [**OK**]

# **2** Configurer la fonction.

[**Activé**] ou [**Désactivé**] > touche [**OK**]

# *C* REMARQUE

Pour utiliser cette fonction, configurer le certificat, le protocole et la fonction e-mail dans Embedded Web Server RX.

**►** [Configuration des paramètres S/MIME dans Embedded Web Server RX \(page 5-8\)](#page-76-0)

# **Signature numérique**

Ajouter une signature numérique à l'e-mail en utilisant le certificat électronique.

Ajouter une signature numérique à un e-mail permet de confirmer l'identité de la destination et de détecter l'altération durant la transmission.

# Afficher l'écran.

Touche [**Menu Système/Compteur**] > touche [▲] [▼] > [**FAX**] > touche [**OK**] > touche [▲] [▼] > [**Réception**] > touche [**OK**] > touche [▲] [▼] > [**Param. transf.**] > touche [**OK**] > touche [▲] [▼] > [**Signature numérique**] > touche [**OK**]

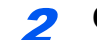

# **2** Configurer la fonction.

[**Activé**] ou [**Désactivé**] > touche [**OK**]

#### **REMARQUE**  $\widehat{\mathbb{Q}}$

Pour utiliser cette fonction, configurer le certificat, le protocole et la fonction e-mail dans Embedded Web Server RX.

[Configuration des paramètres S/MIME dans Embedded Web Server RX \(page 5-8\)](#page-76-0)

#### <span id="page-76-0"></span>**Configuration des paramètres S/MIME dans Embedded Web Server RX**

#### Accéder à Embedded Web Server RX.

◆ [Paramétrage du transfert via Embedded Web Server RX \(paramètres de transfert\) \(page 5-](#page-77-0) [9\)](#page-77-0)

### Enregistrer le certificat de la machine utilisé pour S/MIME.

- Dans le menu [**Paramètres de sécurité**], cliquer sur [**Certificats**].
- Cliquer sur [**Paramètres**] dans [**Certificat de périphérique**] (**1** à **5**) pour créer ou importer le certificat de la machine.
	- *Embedded Web Server RX User Guide*
- Cliquer sur [**Redémarrer/Réinitialiser**] puis sur [**Redémarrer l'appareil**] pour redémarrer la machine.

#### Configurer les paramètres du protocole.

- Dans le menu [**Paramètres réseau**], cliquer sur [**Protocole**].
- Régler [**SMTP (transmis. e-mail)**] et [**S/MIME**] sur [**Activé**] dans Protocoles d'envoi.
- Cliquer sur [**Soumettre**].

#### Configurer la fonction e-mail.

- Dans le menu [**Paramètres de fonction**], cliquer sur [**E-mail**].
- Configurer les paramètres dans « S/MIME » au besoin.
	- *Embedded Web Server RX User Guide*
- Cliquer sur [**Soumettre**].

#### Lier l'adresse e-mail aux certificats S/MIME.

- Dans le menu [**Carnet d'adr.**], cliquer sur [**Carnet d'adresses machine**].
- Cliquer sur le [**Numéro**] ou le [**Nom**] du contact à modifier.
- Cliquer sur [**Paramètres**] dans « Certificat S/MIME ».
- Cliquer sur [**Importer**] sur le certificat requis pour l'enregistrer, puis cliquer sur [**Soumettre**].
- Cliquer sur [**OK**].

# <span id="page-77-0"></span>**Paramétrage du transfert via Embedded Web Server RX (paramètres de transfert)**

Il est possible d'utiliser Embedded Web Server RX sur un ordinateur connecté au réseau afin de définir les paramètres de transfert de la machine.

Pour plus d'informations sur les paramètres du réseau, se reporter à :

*Manuel d'utilisation* de la machine

### **Accès à Embedded Web Server RX**

#### 1 **Afficher Embedded Web Server RX.**

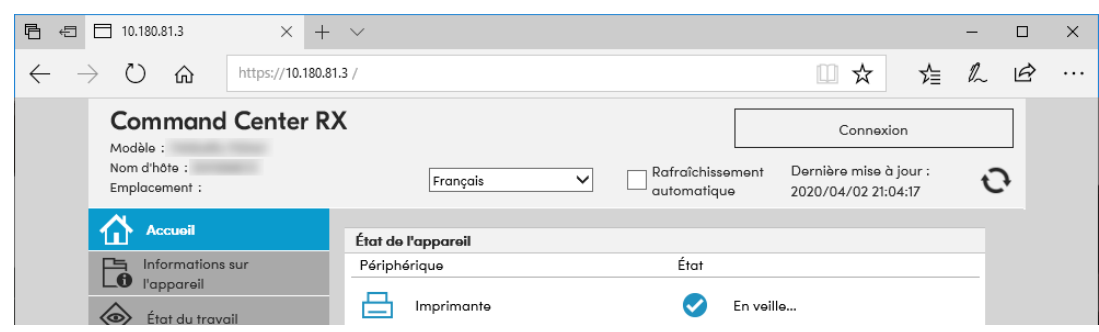

1 Lancer le navigateur Web.

2 Dans la barre Adresse ou Emplacement, saisir l'adresse IP de la machine comme URL : par exemple, 192.168.48.21/.

La page Web affiche les informations générales relatives à la machine et à Embedded Web Server RX, ainsi que l'état actuel de la machine.

#### **2** Sélectionner les paramètres dans Embedded Web Server RX.

Sélectionner une catégorie dans la barre de navigation de gauche afin d'afficher et de définir les valeurs de cette catégorie.

Si les droits d'administrateur ont été activés sur Embedded Web Server RX, ne pas oublier de saisir le nom d'utilisateur et le mot de passe corrects permettant d'accéder aux écrans correspondants.

*Embedded Web Server RX User Guide*

# <span id="page-78-0"></span>**Fonction de boîte de sous-adresse**

# **Boîte de sous-adresse**

La boîte de sous-adresse est la boîte dans laquelle sont stockés les documents reçus. Elle est située sur la machine sur laquelle le fax est installé. La fonction de réception de sous-adresse permet de stocker les documents reçus dans une boîte de sous-adresse.

Pour la méthode d'utilisation d'une boîte de sous-adresse, se reporter à la section suivante.

- • [Enregistrement d'une boîte de sous-adresse](#page-79-0) > page 5-11
- Modification de boîte de sous-adresse b page 5-13
- Suppression de boîte de sous-adresse > page 5-13

Pour la méthode manipulation d'un fax reçu en stocké dans une boîte de sous-adresse, se reporter à la section suivante.

- • [Impression de documents à partir d'une boîte de sous-adresse](#page-82-0)  $\triangleright$  page 5-14
- Contrôle des informations **Depaye 5-15**
- Suppression de documents après l'impression à partir d'une boîte de sous-adresse  $\blacktriangleright$  page 5-15
- Suppression de documents à partir d'une boîte de sous-adresse > page 5-16
- • [Impression de la liste des boîtes de sous-adresse](#page-85-0) > page 5-17

Pour la méthode de transmission vers une boîte de sous-adresse, se reporter à la section suivante.

Transmission à une sous-adresse bagge 5-18

# <span id="page-78-1"></span>**Communication par sous-adresse**

La fonction de communication par sous-adresse est un mode de communication dans lequel les données envoyées et reçues sont associées à des sous-adresses et à des mots de passe, conformément aux recommandations de l'Union Internationale des Télécommunications (ITU-T). Les sous-adresses permettent des modes de communication avec des fax tiers qui n'étaient auparavant possibles qu'entre nos propres machines. C'est le cas, par exemple, des transmissions confidentielles (envoi de documents vers une boîte de réception de documents configurée sur le système destinataire) et de la communication sélective (réception de documents d'une machine source contrôlée par la machine destinataire). L'utilisation de la communication par sous-adresse sur cette machine permet également les fonctions de communication avancées comme le stockage des originaux reçus dans les boîtes de sous-adresse.

#### **REMARQUE**  $\odot$

La transmission d'un document à une sous-adresse ne peut s'effectuer que si le système du correspondant est également doté des fonctions appropriées.

La communication par sous-adresse peut être utilisée avec d'autres fonctions de communication. Si la sous-adresse et le mot de passe de sous-adresse sont enregistrés dans le carnet d'adresses et associés à une touche unique, il n'est pas nécessaire de les saisir avant de lancer la transmission. Pour plus de détails, se reporter aux sections relatives à chaque procédure de communication et d'enregistrement.

### **Sous-adresse**

Sur ce fax, la sous-adresse se compose à la fois de la sous-adresse en elle-même et du mot de passe de sous-adresse.

#### **Sous-adresse**

La sous-adresse peut comporter 20 caractères au maximum. Seuls les chiffres (0 à 9), les espaces et les caractères "#" et "\*" sont admis. Lorsque la machine reçoit un fax, une sous-adresse est utilisée pour spécifier la boîte de sousadresse.

#### **Mot de passe de sous-adresse**

La sous-adresse peut comporter 20 caractères au maximum. Seuls les chiffres (0 à 9), les lettres de l'alphabet les espaces et les caractères "#" et "\*" sont admis. Lors de la réception de documents, le mot de passe de sous-adresse n'est pas utilisé.

Pour la procédure de définition d'une sous-adresse, se reporter à :

[Transmission à une sous-adresse \(page 5-18\)](#page-86-0)

# <span id="page-79-0"></span>**Enregistrement d'une boîte de sous-adresse**

Il est possible d'enregistrer jusqu'à 20 boîtes de sous-adresse.

#### **REMARQUE**

Si l'administration des connexions d'utilisateurs est activée, seul l'administrateur peut modifier les destinataires dans le Carnet d'adresses.

### 1 **Afficher l'écran.**

Touche [**Menu Système/Compteur**] > touche [▲] [▼] > [**Bte de documents**] > touche [**OK**] > touche [▲] [▼] > [**Boîte ss-adresse**] > touche [**OK**] > touche [▲] [▼] > [**Détail/Modif.**] > touche [**OK**]

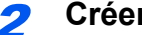

#### 2 **Créer une boîte de sous-adresse.**

- 1 [**Menu**] > touche [▲] [▼] > [**Ajouter boîte**] > touche [**OK**]
- 2 Saisir la sous-adresse à l'aide des touches numériques.

#### **REMARQUE**

La sous-adresse peut comporter 20 caractères au maximum. Seuls les chiffres (0 à 9), les espaces et les caractères "#" et "\*" sont admis.

- 3 Sélectionner la touche [**OK**].
- 4 Saisir le nom de boîte à l'aide des touches numériques.

#### **REMARQUE**

Jusqu'à 32 caractères peuvent être entrés.

Pour plus de détails sur la saisie de caractère, se reporter à :

- **►** [Méthode de saisie de caractères \(page 10-2\)](#page-180-0)
- 5 Sélectionner la touche [**OK**].
- **6** Saisir un numéro de boîte.

#### **REMARQUE**

Il est possible de définir une valeur comprise entre 01 et 20. Sélectionner la touche [▲] ou [▼] ou les touches numériques pour saisir un numéro.

- 7 Sélectionner la touche [**OK**].
- 8 Pour terminer l'enregistrement d'une boîte, sélectionner [**Quitter**] > touche [**OK**]. Pour enregistrer d'autres informations de la boîte, sélectionner [**Détails**] > touche [**OK**]. Passer à l'étape suivante.

# 3 **Entrer les informations de la boîte.**

Le tableau suivant énumère les éléments à définir. Entrer les informations pour chaque élément, puis sélectionner la touche [**OK**].

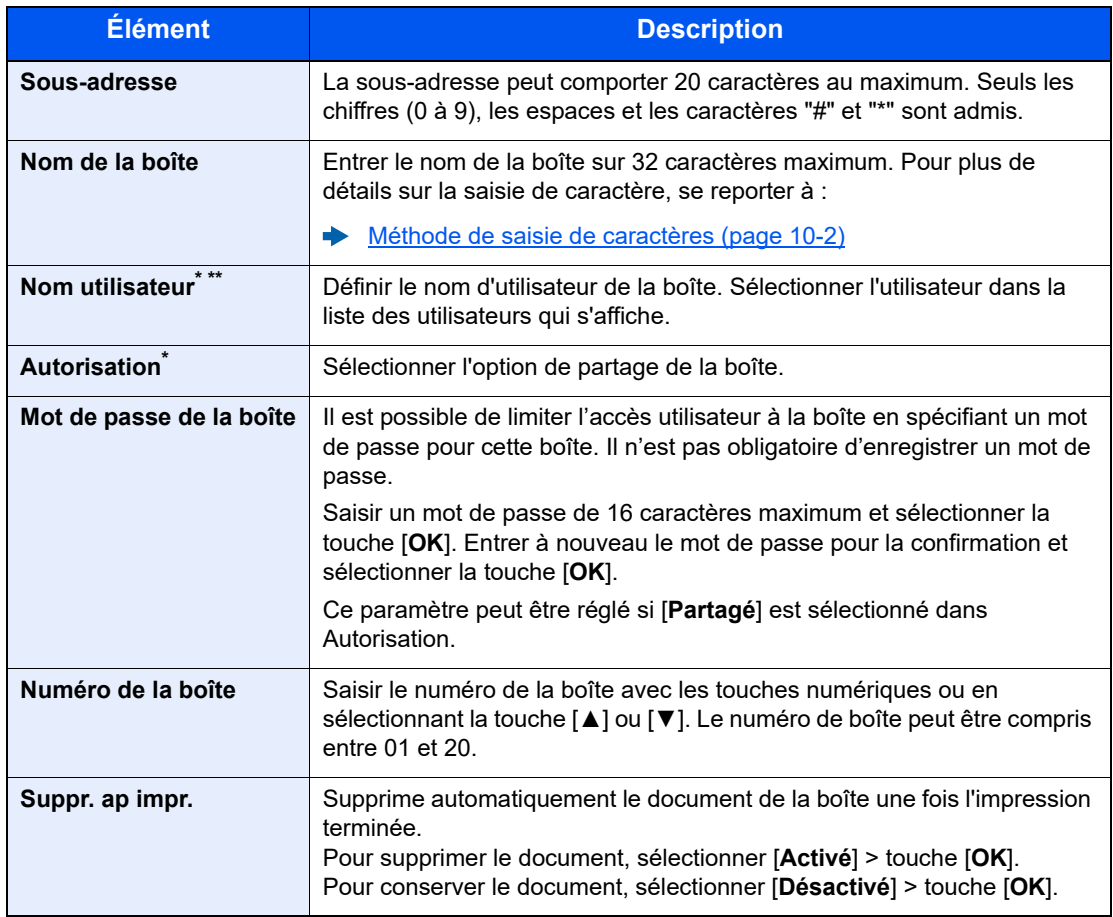

\* Affiché lorsque l'administration des connexions d'utilisateurs est activée

Affiché en cas de connexion avec des droits d'administrateur.

# <span id="page-81-0"></span>**Modification de boîte de sous-adresse**

### 1 **Afficher l'écran.**

Touche [**Menu Système/Compteur**] > touche [▲] [▼] > [**Bte de documents**] > touche [**OK**] > touche [▲] [▼] > [**Boîte ss-adresse**] > touche [**OK**] > touche [▲] [▼] > [**Détail/Modif.**] > touche [**OK**]

### 2 **Modification de boîte de sous-adresse**

- 1 Sélectionner la boîte à modifier.
- 2 Sélectionner la touche [**OK**].

#### **REMARQUE**

- En cas de connexion en tant qu'utilisateur, il n'est possible de modifier que la boîte dont l'utilisateur est le propriétaire.
- En cas de connexion en tant qu'administrateur, il est possible de modifier toutes les boîtes.
- Si une boîte de sous-adresse est protégée par mot de passe, entrer le mot de passe correct.
- 3 Modifier les informations de la boîte.
	- [Enregistrement d'une boîte de sous-adresse \(page 5-11\)](#page-79-0)

# <span id="page-81-1"></span>**Suppression de boîte de sous-adresse**

#### 1 **Afficher l'écran.**

Touche [**Menu Système/Compteur**] > touche [▲] [▼] > [**Bte de documents**] > touche [**OK**] > touche [▲] [▼] > [**Boîte ss-adresse**] > touche [**OK**] > touche [▲] [▼] > [**Détail/Modif.**] > touche [**OK**]

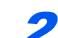

#### 2 **Suppression de boîte de sous-adresse**

Sélectionner la boîte à supprimer > [**Menu**] > touche [▲] [▼] > [**Supprimer**] > touche [**OK**] > [**Oui**]

# <span id="page-82-0"></span>**Impression de documents à partir d'une boîte de sous-adresse**

Pour imprimer les documents envoyés dans une boîte de sous-adresse, procéder comme suit.

### 1 **Afficher l'écran.**

Touche [**Boîte de document/USB**] > touche [▲] [▼] > [**Boîte ss-adresse**] > touche [**OK**]

#### 2 **Sélectionner les originaux.**

- 1 Sélectionner la boîte contenant le document à imprimer.
- 2 Sélectionner la touche [**OK**].

#### **REMARQUE**

Si une boîte de sous-adresse est protégée par mot de passe, entrer le mot de passe correct.

- 3 Sélectionner le document à imprimer.
- 4 Sélectionner [**Sélectionner**]. Une coche est placée à droite du fichier sélectionné. Sélectionner le fichier coché et sélectionner à nouveau [**Sélectionner**] pour annuler la sélection.

#### **REMARQUE**

Les opérations suivantes sont possibles lors de la sélection de [**Menu**].

- [**Sélection. tout**] : Sélectionner tous les fichiers.
- [**Effacer tout**] : Effacer toutes les sélections de fichier.
- [**Détail/Modif.**] : Permet de vérifier les informations du fichier.
- 5 Sélectionner la touche [**OK**].

# 3 **Imprimer**

- 1 [**Imprimer**] > touche [**OK**]
- 2 Utiliser les touches numériques pour modifier le nombre de feuilles à imprimer. Pour modifier les paramètres d'impression, sélectionner la touche [**Menu fonction**] puis modifier les paramètres et sélectionner la touche [**OK**].

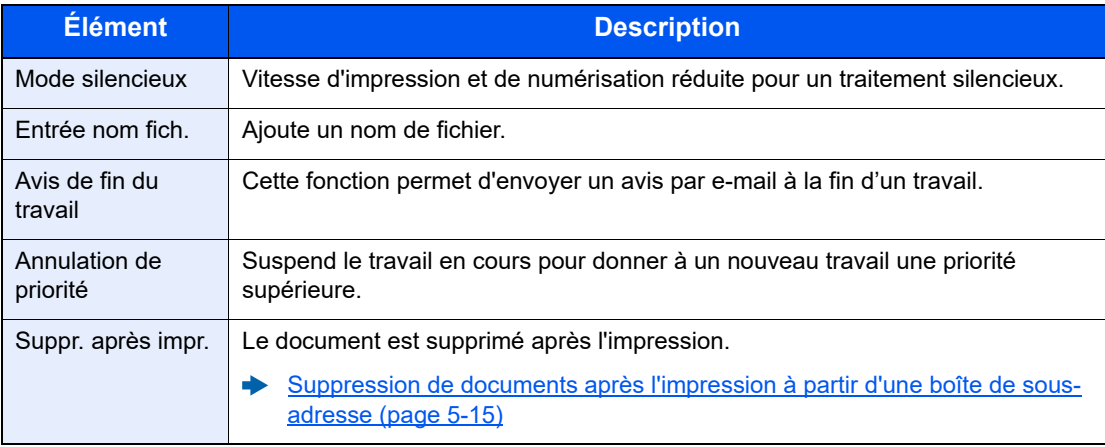

3 Appuyer sur la touche [**Départ**]. L'impression démarre.

# <span id="page-83-0"></span>**Contrôle des informations**

Pour vérifier les informations d'un document transféré dans une boîte de sous-adresse, procéder comme suit.

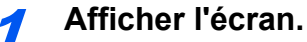

Touche [**Boîte de document/USB**] > touche [▲] [▼] > [**Boîte ss-adresse**] > touche [**OK**]

#### 2 **Sélectionner les originaux.**

- 1 Sélectionner la boîte contenant le document à vérifier.
- 2 Sélectionner la touche [**OK**].

#### *C* REMARQUE

Si une boîte de sous-adresse est protégée par mot de passe, entrer le mot de passe correct.

- 3 Sélectionner le document à vérifier.
- 4 [**Menu**] > touche [▲] [▼] > [**Détails/Modif.**] > touche [**OK**] Les informations du document sélectionné s'affichent.

# <span id="page-83-1"></span>**Suppression de documents après l'impression à partir d'une boîte de sous-adresse**

Pour supprimer automatiquement les originaux imprimés à partir de la boîte de sous-adresse, procéder comme suit.

#### 1 **Afficher l'écran.**

Touche [**Boîte de document/USB**] > touche [▲] [▼] > [**Boîte ss-adresse**] > touche [**OK**]

#### 2 **Sélectionner les originaux.**

- 1 Sélectionner la boîte contenant le document à imprimer.
- 2 Sélectionner la touche [**OK**].

### **REMARQUE**

Si une boîte de sous-adresse est protégée par mot de passe, entrer le mot de passe correct.

- 3 Sélectionner le document à imprimer.
- 4 Sélectionner [**Sélectionner**]. Une coche est placée à droite du fichier sélectionné. Sélectionner le fichier coché et sélectionner à nouveau [**Sélectionner**] pour annuler la sélection.
- 5 Sélectionner la touche [**OK**].

### 3 **Configurer la fonction.**

[**Imprimer**] > touche [**OK**] > touche [**Menu fonction**] > touche [▲] [▼] > [**Suppr. ap impr.**] > touche [**OK**] > [**Activé**] > touche [**OK**]

### 4 **Imprimer.**

Appuyer sur la touche [**Départ**]. Le document est supprimé après l'impression.

# <span id="page-84-0"></span>**Suppression de documents à partir d'une boîte de sousadresse**

Pour supprimer un document transféré dans une boîte de sous-adresse, procéder comme suit.

#### 1 **Afficher l'écran.**

Touche [**Boîte de document/USB**] > touche [▲] [▼] > [**Boîte ss-adresse**] > touche [**OK**]

#### **2** Sélectionner les originaux.

- 1 Sélectionner la boîte contenant le document à supprimer.
- 2 Sélectionner la touche [**OK**].

#### **REMARQUE**

Si une boîte de sous-adresse est protégée par mot de passe, entrer le mot de passe correct.

- 3 Sélectionner le document à supprimer.
- 4 Sélectionner [**Sélectionner**]. Une coche est placée à droite du fichier sélectionné. Sélectionner le fichier coché et sélectionner à nouveau [**Sélectionner**] pour annuler la sélection.
- 5 Sélectionner la touche [**OK**].

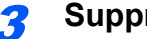

### 3 **Suppression**

[**Supprimer**] > touche [**OK**] > [**Oui**]

# <span id="page-85-0"></span>**Impression de la liste des boîtes de sous-adresse**

Il est possible d'imprimer la liste des boîtes de sous-adresse contenant les numéros et les noms des boîtes de sousadresse enregistrées. Lorsque des originaux sont présents dans les boîtes de sous-adresse, le nombre de pages est affiché.

### **REMARQUE**

La liste peut être imprimée lorsque la fonction d'accès réservé est activée et que la machine est connectée avec des privilèges d'administrateur.

# 1 **Afficher l'écran.**

[**Menu Système/Compteur**] > touche [▲] [▼] > [**Bte de documents**] > touche [**OK**] > touche [▲] [▼] > [**Boîte ss-adresse**] > touche [**OK**]

# 2 **Imprimer**

Touche [▲] [▼] > [**L. boîtes ssadr.**] > touche [**OK**] > [**Oui**] La liste est imprimée.

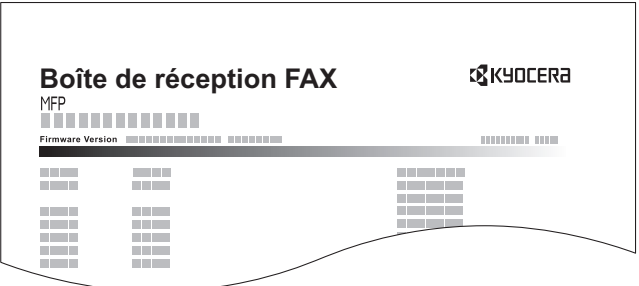

# <span id="page-86-0"></span>**Transmission à une sous-adresse**

Pour spécifier une boîte de sous-adresse lors de l'envoi d'un fax, procéder comme suit.

#### **REMARQUE**

Avant d'utiliser la fonction de transmission à une sous-adresse, s'assurer que la sous-adresse et le mot de passe ont été prédéfinis sur le système destinataire.

L'utilisation de la transmission cryptée est impossible dans le cadre de la communication par sous-adresse.

Pour plus de détails sur le paramétrage de réception des documents, se reporter à :

[Fonction de boîte de sous-adresse \(page 5-10\)](#page-78-0)

#### 1 **Sélectionner la touche [FAX].**

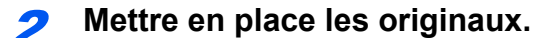

#### 3 **Spécification de la destination.**

Entrer le numéro du fax de destination à l'aide des touches numériques.

#### **REMARQUE**

Si une sous-adresse est enregistrée comme destination dans le carnet d'adresses, il est possible d'utiliser cette destination. Si cette destination est associée à une touche unique, cette touche peut également être utilisée.

### 4 **Configurer la fonction.**

- 1 [**Détails**] > [**Sous-adr.**] > [**Modifier**]
- 2 Saisir la sous-adresse à l'aide des touches numériques.

#### **REMARQUE**

La sous-adresse peut comporter 20 caractères au maximum. Seuls les chiffres (0 à 9), les espaces et les caractères "#" et "\*" sont admis.

- 3 Sélectionner la touche [**OK**].
- 4 Saisir le mot de passe de sous-adresse à l'aide des touches numériques.

#### **REMARQUE**

Le mot de passe de sous-adresse peut comporter 20 caractères au maximum. Seuls les chiffres (0 à 9), les espaces et les caractères "#" et "\*" sont admis.

5 Touche [**OK**] > touche [**OK**]

### 5 **Lancement de la transmission.**

Contrôler la destination et appuyer sur la touche [**Départ**].

#### **REMARQUE**

Lorsque *Activé* est sélectionné dans *Vérif. av. envoi*, un écran de confirmation est affiché pour le numéro de fax entré.

[Écran de confirmation des destinations \(page 7-11\)](#page-147-0)

# **Communication sélective**

La communication sélective est un mode de communication dans lequel la transmission des documents sur le fax émetteur est contrôlée par le fax destinataire. Ce mode permet au fax destinataire d'adapter la réception des documents en fonction de ses options. Cette machine prend en charge la transmission sélective et la réception sélective.

#### **IMPORTANT**

**Étant donné que le fax destinataire appelle le fax expéditeur, les appels sont normalement facturés au destinataire.**

# **Transmission sélective**

Les documents destinés aux transmissions sélectives doivent être stockés dans une Boîte sélective. Lorsque le destinataire envoie une demande sélective, les documents stockés sont automatiquement envoyés.

Lorsque les documents en transmission sélective ont été envoyés au destinataire, ils sont automatiquement supprimés. Toutefois, si l'option [**Désactivé**] est sélectionnée dans Suppr. fichier transmis, les documents restent stockés dans la Boîte sélective jusqu'à ce qu'ils soient supprimés manuellement.

Les mêmes documents peuvent être envoyés plusieurs fois en transmission sélective.

[Suppression de documents après une transmission sélective \(page 5-19\)](#page-87-0)

#### **REMARQUE**

10 documents peuvent être stockés en vue d'une transmission sélective.

Il est également possible d'ajouter ou de remplacer des documents jusqu'à ce que le destinataire envoie une demande sélective.

[Remplacer configuration \(page 5-20\)](#page-88-0)

#### <span id="page-87-0"></span>**Suppression de documents après une transmission sélective**

Lorsque les documents en transmission sélective ont été envoyés au destinataire, ils sont automatiquement supprimés. Pour permettre la transmission sélective du même document à plusieurs destinataires, sélectionner l'option [**Désactivé**].

### 1 **Afficher l'écran.**

Touche [**Menu Système/Compteur**] > touche [▲] [▼] > [**Bte de documents**] > touche [**OK**] > touche [▲] [▼] >[**Boîte Polling**] > touche [**OK**]

### **2** Configurer la fonction.

Touche [▲] [▼] > [**Suppr.fich.trans**] > touche [**OK**] > [**Activé**] ou [**Désactivé**] > touche [**OK**]

# <span id="page-88-0"></span>**Remplacer configuration**

Pour autoriser le remplacement, régler cette option sur [**Autorisées**].

Utiliser la procédure ci-dessous pour remplacer le document existant si le même nom est ajouté au nouveau fichier.

Si cette option est réglée sur [**Non autorisées**], le document existant ne sera pas remplacé si le même nom de fichier est défini.

# 1 **Afficher l'écran.**

Touche [**Menu Système/Compteur**] > touche [▲] [▼] > [**Bte de documents**] > touche [**OK**] > touche [▲] [▼] > [**Boîte Polling**] > touche [**OK**]

# **2** Configurer la fonction.

Touche [▲] [▼] > [**Rempl. config.**] > touche [**OK**] > [**Autorisées**] ou [**Non autorisées**] > touche [**OK**]

### **Utilisation de la transmission sélective**

- 1 **Sélectionner la touche [Boîte de document/USB].**
- 2 **Mettre en place les originaux.**

### 3 **Afficher l'écran.**

Touche [▲] [▼] > [**Boîte Polling**] > touche [**OK**] > [**Stockage fichier**] > touche [**OK**]

# 4 **Sélectionner les fonctions.**

- 1 Sélectionner la touche [**Menu fonction**].
- 2 Il est possible de définir les fonctions suivantes. Sélectionner la touche [**OK**] lorsque le réglage est terminé.

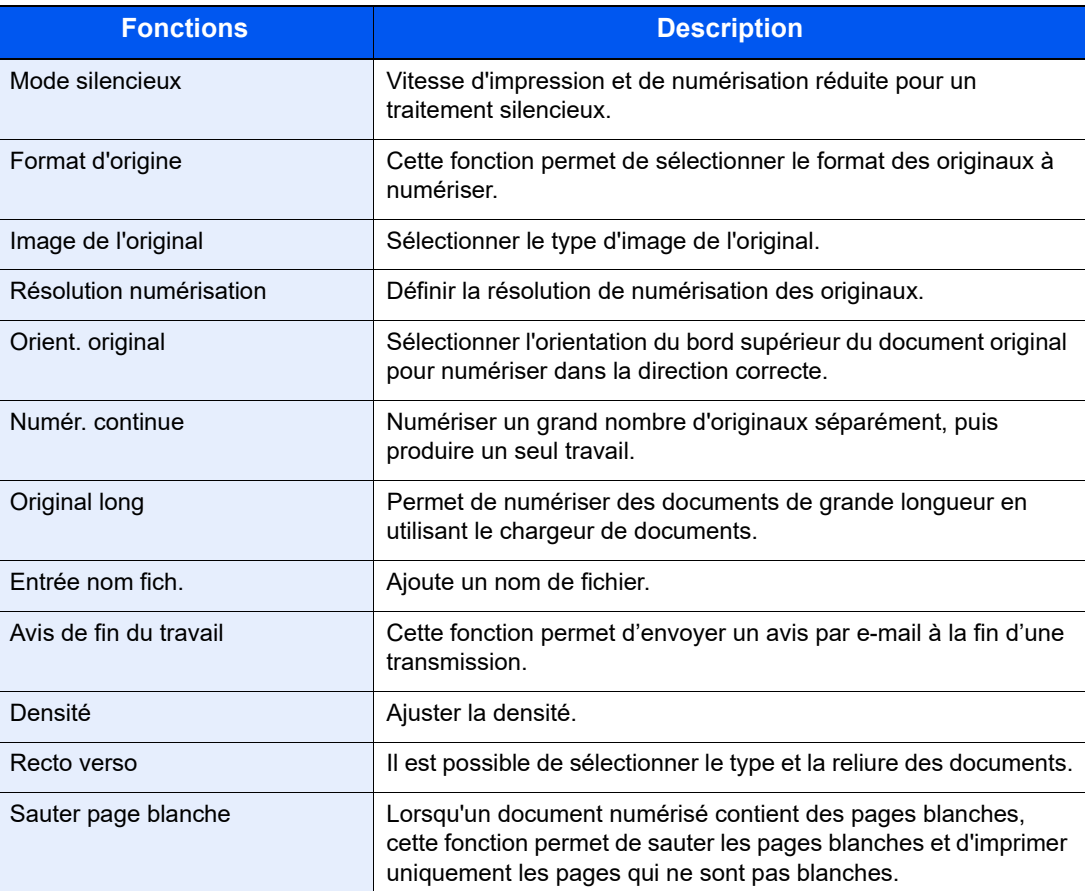

Pour chacune des fonctions, se reporter à :

 $\rightarrow$  [Envoi de fax \(page 3-1\)](#page-34-0)

*Manuel d'utilisation* de la machine

# 5 **Lancement du stockage.**

Appuyer sur la touche [**Départ**]. Les originaux sont numérisés et stockés dans la Boîte sélective.

#### **Annulation des transmission sélectives**

Pour annuler une transmission sélective, il suffit de supprimer le document en transmission sélective enregistré dans la boîte sélective. Pour plus d'information sur la suppression des documents enregistrés, se reporter à :

[Suppression de documents dans une boîte sélective \(page 5-25\)](#page-93-0)

# <span id="page-90-0"></span>**Réception sélective**

Cette fonction déclenche automatiquement la transmission des documents stockés sur le fax de l'expéditeur lorsque le fax du destinataire compose le numéro du fax de l'expéditeur.

### **REMARQUE**

Il est impossible de spécifier plusieurs contacts pour la réception sélective. Si la destination spécifiée est enregistrée en communication cryptée, la réception sélective désactive la communication cryptée.

Pour pouvoir utiliser la réception sélective, il est nécessaire de vérifier que le fax de l'expéditeur est configuré en transmission sélective.

L'utilisation de sous-adresses permet les modes de communication suivants.

#### **Réception par sous-adresse sur tableau d'affichage**

Si la machine destinataire possède une fonction de tableau d'affichage par sous-adresse, il est possible d'utiliser les sous-adresses pour communiquer avec cette machine même s'il s'agit d'une machine d'une autre marque (sur cette machine, la sous-adresse et le mot de passe de sous-adresse).

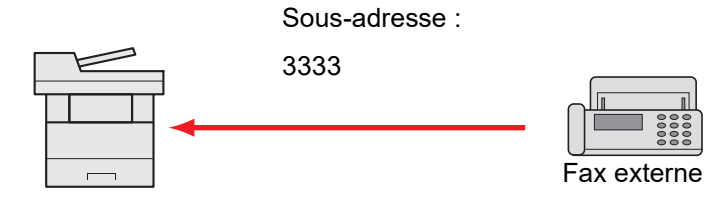

#### **IMPORTANT**

**Le fax du destinataire doit également disposer d'une fonction de tableau d'affichage de sous-adresse. Certains fax ne peuvent pas stocker les documents et d'autres ne gèrent pas la transmission sélective. Vérifier au préalable que les fax émetteur et destinataire disposent des fonctionnalités requises.**

**Demander au destinataire la sous-adresse et le mot de passe qui sont enregistrés sur sa machine.**

#### **REMARQUE**

Pour plus d'informations sur les sous-adresses, se reporter à :

**► [Communication par sous-adresse \(page 5-10\)](#page-78-1)** 

Pour plus d'informations sur la réception de fichiers à l'aide de la communication par tableau d'affichage de sous-adresses, se reporter à :

[Utilisation de la réception sélective par sous-adresses \(page 5-23\)](#page-91-0)

#### **Utilisation de la réception sélective**

#### **REMARQUE**

Si le correspondant utilise des sous-adresses, se reporter à la section Utilisation de la réception sélective par sous-adresses ci-après.

### Sélectionner la touche [FAX].

#### 2 **Activer la réception sélective.**

Touche [**Menu fonction**] > touche [▲] [▼] > [**Rcpt sélect. FAX**] > touche [**OK**] > touche [▲] [▼] >[**Activé**] > touche [**OK**]

#### 3 **Spécification de la destination.**

[Méthode pour entrer la destination \(page 3-8\)](#page-41-0)

#### 4 **Appuyer sur la touche [Départ].**

La réception débute.

#### **REMARQUE**

Lorsque *Activé* est sélectionné dans *Vérif. av. envoi*, un écran de confirmation est affiché pour le numéro de fax entré.

**►** [Écran de confirmation des destinations \(page 7-11\)](#page-147-0)

#### <span id="page-91-0"></span>**Utilisation de la réception sélective par sous-adresses**

Pour effectuer une réception sélective, entrer la sous-adresse (sur cette machine, sous-adresse et mot de passe de sous-adresse) définie sur le fax de l'expéditeur. La communication est possible même si le correspondant utilise une machine d'un autre fabricant, si celle-ci dispose du même type de fonction de communication par sous-adresses.

> **IMPORTANT Vérifier au préalable la sous-adresse définie par l'expéditeur.**

1 **Sélectionner la touche [FAX].**

### **2** Activer la réception sélective.

Pour activer la réception sélective, se reporter à :

[Réception sélective \(page 5-22\)](#page-90-0)

# 3 **Sélectionner la destination et entrer la sous-adresse.**

Pour la procédure de définition d'une sous-adresse, se reporter à :

[Transmission à une sous-adresse \(page 5-18\)](#page-86-0)

Pour la procédure de sélection d'une destination, se reporter à :

 $\rightarrow$  [Méthode pour entrer la destination \(page 3-8\)](#page-41-0)

#### **REMARQUE**

Il est possible de sélectionner les destinations en ayant recours aux touches numériques, aux touches uniques et au carnet d'adresse contenant des sous-adresses enregistrées.

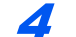

### 4 **Appuyer sur la touche [Départ].**

La réception débute.

#### **REMARQUE**

Lorsque *Activé* est sélectionné dans *Vérif. av. envoi*, un écran de confirmation est affiché pour le numéro de fax entré.

**►** [Écran de confirmation des destinations \(page 7-11\)](#page-147-0)

# **Impression à partir d'une Boîte sélective**

Pour imprimer un document stocké dans une Boîte sélective, procéder comme suit.

# 1 **Afficher l'écran.**

Touche [**Boîte de document/USB**] > touche [▲] [▼] > [**Boîte Polling**] > touche [**OK**]

# 2 **Sélectionner l'original.**

- 1 Sélectionner le document à imprimer.
- 2 Sélectionner [**Sélectionner**]. Une coche est placée à droite du fichier sélectionné. Sélectionner le fichier coché et sélectionner à nouveau [**Sélectionner**] pour annuler la sélection.
- 3 Sélectionner la touche [**OK**].

# 3 **Imprimer**

- 1 [**Imprimer**] > touche [**OK**]
- 2 Utiliser les touches numériques pour modifier le nombre de feuilles à imprimer. Pour modifier les paramètres d'impression, sélectionner la touche [**Menu fonction**] puis modifier les paramètres et sélectionner la touche [**OK**].

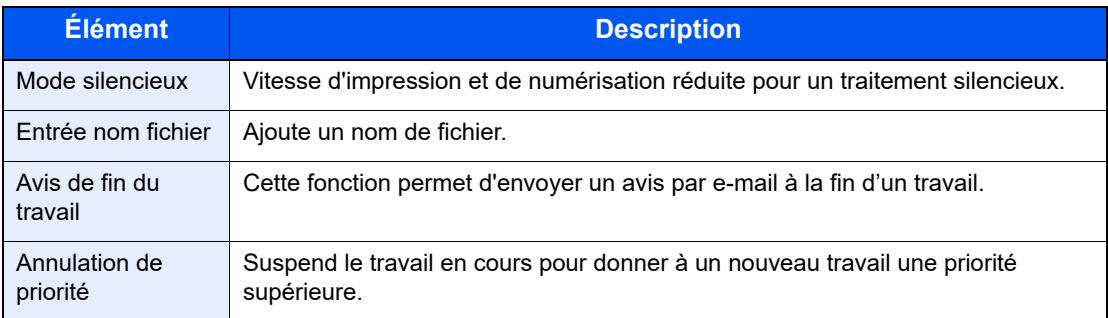

Pour chacune des fonctions, se reporter à :

- *Manuel d'utilisation* de la machine
- 3 Appuyer sur la touche [**Départ**]. L'impression démarre.

# **Contrôle des informations**

Pour vérifier les informations d'un document stocké dans une Boîte sélective, procéder comme suit.

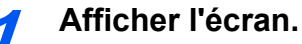

Touche [**Boîte de document/USB**] > touche [▲] [▼] > [**Boîte Polling**] > touche [**OK**]

# 2 **Sélectionner l'original.**

- 1 Sélectionner le document à vérifier.
- 2 [**Menu**] > [**Détails/Modif.**] > touche [**OK**] Les informations du document sélectionné s'affichent.

# <span id="page-93-0"></span>**Suppression de documents dans une boîte sélective**

Pour supprimer un document stocké dans une Boîte sélective, procéder comme suit.

### **REMARQUE**

Si l'option Suppr. fichier transmis est réglée sur [**Activé**], les documents sont automatiquement supprimés après la transmission sélective.

[Suppression de documents après une transmission sélective \(page 5-19\)](#page-87-0)

# 1 **Afficher l'écran.**

Touche [**Boîte de document/USB**] > touche [▲] [▼] > [**Boîte Polling**] > touche [**OK**]

### 2 **Sélectionner les originaux.**

- 1 Sélectionner le document à supprimer.
- 2 Sélectionner [**Sélectionner**].

Une coche est placée à droite du fichier sélectionné. Sélectionner le fichier coché et sélectionner à nouveau [**Sélectionner**] pour annuler la sélection.

3 Sélectionner la touche [**OK**].

# 3 **Pour supprimer**

[**Supprimer**] > touche [**OK**] > [**Oui**]

# **Cryptage**

Cette méthode permet le cryptage des documents par le système émetteur. Ainsi, même si une tierce personne essaie d'accéder aux documents pendant la transmission, elle ne peut pas en voir le contenu. Les documents reçus sont ensuite décryptés par le système destinataire avant d'être imprimés dans leur format d'origine. Cette fonction est donc extrêmement utile pour l'envoi de documents confidentiels qui ne doivent pas être visualisés par des tiers.

### **IMPORTANT**

**Pour que la communication cryptée soit possible, le fax du correspondant doit correspondre à un modèle doté des mêmes fonctions de communication cryptée que celui-ci.**

Pour que le cryptage et le décryptage de documents aboutissent, l'expéditeur et le destinataire doivent utiliser la même Clé de cryptage à 16 caractères. Si les clés de cryptage utilisées par l'expéditeur et le destinataire ne sont pas identiques, le cryptage échoue. L'expéditeur et le destinataire doivent donc définir à l'avance la clé de cryptage à utiliser et l'enregistrer sous un code de clé à deux chiffres.

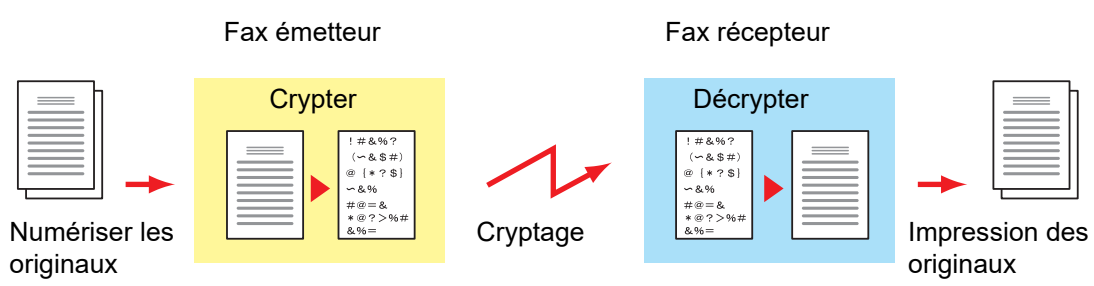

#### **Paramétrage des fax émetteur et récepteur Paramètres Fax émetteur Fax récepteur Page de référence** Clé de cryptage n°  $($ A) 2 chiffres  $|$  (B) 2 chiffres  $5-27$ clé de cryptage (C) 16 caractères (C) 16 caractères [5-27](#page-95-0) Code de clé enregistré dans le carnet d'adresses (ou en cas de composition directe du numéro)  $(A)$  2 chiffres  $\vert$   $-$  [5-28](#page-96-0) Numéro de la zone de cryptage du système destinataire  $(D)$  4 chiffres  $\vert - \vert$  [5-28](#page-96-0) N° de zone de cryptag[e\\*](#page-94-0)  $\vert - \vert$  (D) 4 chiffres Code de clé en réception  $\vert - \vert$  (B) 2 chiffres  $5-29$

<span id="page-94-0"></span>Lorsque la machine reçoit des documents, la zone de cryptage n'est pas utilisée.

### **REMARQUE**

Utiliser les mêmes caractères numériques et alphabétiques indiqués entre parenthèses. Ainsi, les caractères associés à la clé de cryptage (C) doivent être les mêmes sur le fax émetteur et le fax destinataire.

# <span id="page-95-0"></span>**Enregistrement d'une clé de cryptage**

Une clé de cryptage est nécessaire lors de l'enregistrement du carnet d'adresses utilisé pour la communication cryptée sur le fax destinataire (en cas de saisie directe du correspondant à l'aide des touches numériques) et lors du paramétrage du cryptage sur le fax destinataire.

Une clé de cryptage se compose de 16 caractères, chiffres de 0 à 9 et lettres de A à F combinés d'une manière quelconque. La clé de cryptage créée est enregistrée avec un numéro de clé à deux chiffres (de 01 à 20).

#### **REMARQUE**

Il est possible d'enregistrer jusqu'à 20 clés de cryptage.

# 1 **Afficher l'écran.**

Touche [**Menu Système/Compteur**] > touche [▲] [▼] > [**FAX**] > touche [**OK**] > touche [▲] [▼] > [**Trans/rcpt comm.**] > touche [**OK**] > [**Clé de cryptage**] > touche [**OK**]

# 2 **Configurer la fonction.**

- 1 Sélectionner une clé de cryptage qui n'est pas encore enregistrée.
- 2 Sélectionner la touche [**OK**].
- 3 Saisir la clé de cryptage de 16 caractères à l'aide des touches numériques.

#### **REMARQUE**

Utiliser les chiffres (0 à 9) et les lettres de l'alphabet (A à F) pour enregistrer la clé de cryptage.

- 4 Sélectionner la touche [**OK**].
- 5 Pour enregistrer d'autres clés de cryptage, répéter les étapes 2-1 à 2-4.

# **Modification des clés de cryptage enregistrées**

### 1 **Afficher l'écran.**

Touche [**Menu Système/Compteur**] > touche [▲] [▼] > [**FAX**] > touche [**OK**] > touche [▲] [▼] > [**Trans/rcpt comm.**] > touche [**OK**] > [**Clé de cryptage**] > touche [**OK**]

# 2 **Modification**

- 1 Sélectionner la clé de cryptage à modifier.
- 2 Sélectionner la touche [**OK**].
- 3 Saisir la nouvelle clé de cryptage à l'aide des touches numériques.
- 4 Touche [**OK**] > [**Oui**]

# **Suppression des clés de cryptage enregistrées**

# 1 **Afficher l'écran.**

Touche [**Menu Système/Compteur**] > touche [▲] [▼] > [**FAX**] > touche [**OK**] > touche [▲] [▼] > [**Trans/rcpt comm.**] > touche [**OK**] > [**Clé de cryptage**] > touche [**OK**]

# 2 **Suppression**

- 1 Sélectionner la clé de cryptage à supprimer.
- 2 [**Menu**] > touche [▲] [▼] > [**Supprimer**] > touche [**OK**] > [**Oui**]

# <span id="page-96-0"></span>**Utilisation de la transmission cryptée**

Pour envoyer des documents par communication cryptée, utiliser le carnet d'adresses enregistré pour le cryptage ou définir le cryptage de la communication si le numéro du correspondant est directement composé à l'aide des touches numériques.

#### **REMARQUE**

Le cryptage des communications peut également être utilisé dans le cadre d'une transmission par diffusion. L'utilisation des sous-adresses est impossible dans le cadre de la transmission cryptée.

# 1 **Enregistrer la clé de cryptage à l'avance.**

Enregistrer la clé de cryptage convenue avec le destinataire.

Pour la procédure d'enregistrement d'une clé de cryptage, se reporter à :

- [Enregistrement d'une clé de cryptage \(page 5-27\)](#page-95-0)
- **Sélectionner la touche [FAX].**
- 3 **Mettre en place les originaux.**

# 4 **Spécification de la destination.**

Entrer le numéro du fax de destination à l'aide des touches numériques.

#### **REMARQUE**

Si la destination est associée, dans le carnet d'adresses ou une touche unique, à une transmission cryptée, elle peut être utilisée.

# 5 **Activer la transmission cryptée.**

- 1 [**Détails**] > [**Trans. cryptée**] > [**Modifier**] > touche [▲] [▼] > [**Activé**] > touche [**OK**]
- 2 Sélectionner le numéro de clé de cryptage utilisée pour enregistrer la clé de cryptage convenue avec le destinataire.

Pour la procédure d'enregistrement d'une clé de cryptage, se reporter à :

- [Enregistrement d'une clé de cryptage \(page 5-27\)](#page-95-0)
- 3 Sélectionner la touche [**OK**].

4 Sélectionner l'utilisation ou non d'une boîte de cryptage. Pour utiliser une boîte de cryptage, [**Activé**] > touche [**OK**]. Pour sélectionner une boîte de cryptage, procéder comme suit. Pour ne pas utiliser de boîte de cryptage, [**Désactivé**] > touche [**OK**]. Passer à l'étape 7.

#### 6 **Sélectionner la boîte de cryptage.**

S'il est nécessaire de sélectionner une boîte cryptée, définir la boîte.

- 1 Entrer le numéro de boîte (0000 à 9999) à l'aide des touches numériques.
- 2 Sélectionner la touche [**OK**].

#### 7 **Terminer les réglages de transmission cryptée.**

Sélectionner la touche [**OK**].

#### **Lancement de la transmission**

Appuyer sur la touche [**Départ**]. La transmission commence.

#### *C* REMARQUE

Lorsque *Activé* est sélectionné dans *Vérif. av. envoi*, un écran de confirmation de destination est affiché lorsque vous appuyez sur la touche [**Départ**].

 $\blacktriangleright$  [Écran de confirmation des destinations \(page 7-11\)](#page-147-0)

# <span id="page-97-0"></span>**Définition de la réception cryptée**

Pour envoyer des documents par communication cryptée, exécuter les opérations suivantes sur le fax destinataire.

#### 1 **Enregistrer la clé de cryptage à l'avance.**

Enregistrer la clé de cryptage convenue avec l'expéditeur.

Pour la procédure d'enregistrement d'une clé de cryptage, se reporter à :

**[Enregistrement d'une clé de cryptage \(page 5-27\)](#page-95-0)** 

#### 2 **Afficher l'écran.**

Touche [**Menu Système/Compteur**] > touche [▲] [▼] > [**FAX**] > touche [**OK**] > touche [▲] [▼] > [**Réception**] > touche [**OK**] > touche [▲] [▼] > [**Récept. cryptée**] > touche [**OK**]

#### 3 **Activer la réception cryptée.**

- 1 [**Activé**] > touche [**OK**]
- 2 Sélectionner le numéro de clé de cryptage utilisée pour enregistrer la clé de cryptage convenue avec l'expéditeur.
- 3 Sélectionner la touche [**OK**]. La machine reçoit les originaux cryptés de l'expéditeur de la clé de cryptage spécifiée.

# **Utilisation d'un téléphone raccordé**

Il est possible de raccorder un téléphone (appareil disponible dans le commerce) à cette machine et d'utiliser différentes fonctions.

# **Réception avec commutation automatique FAX/TÉL**

Ce mode de réception permet d'utiliser le téléphone et le fax sur une même ligne téléphonique. Si l'appel entrant correspond à une transmission de fax, la réception commence automatiquement. S'il s'agit d'un appel téléphonique, le fax sonne pour indiquer qu'il convient de répondre.

### **IMPORTANT**

**La commutation automatique entre le fax et le téléphone est possible uniquement lorsqu'un téléphone acheté séparément est branché à ce fax.**

**L'appel est facturé au correspondant dès que le nombre prédéfini de sonneries de téléphone est atteint, même si le destinataire ne répond pas.**

#### **Processus de réception**

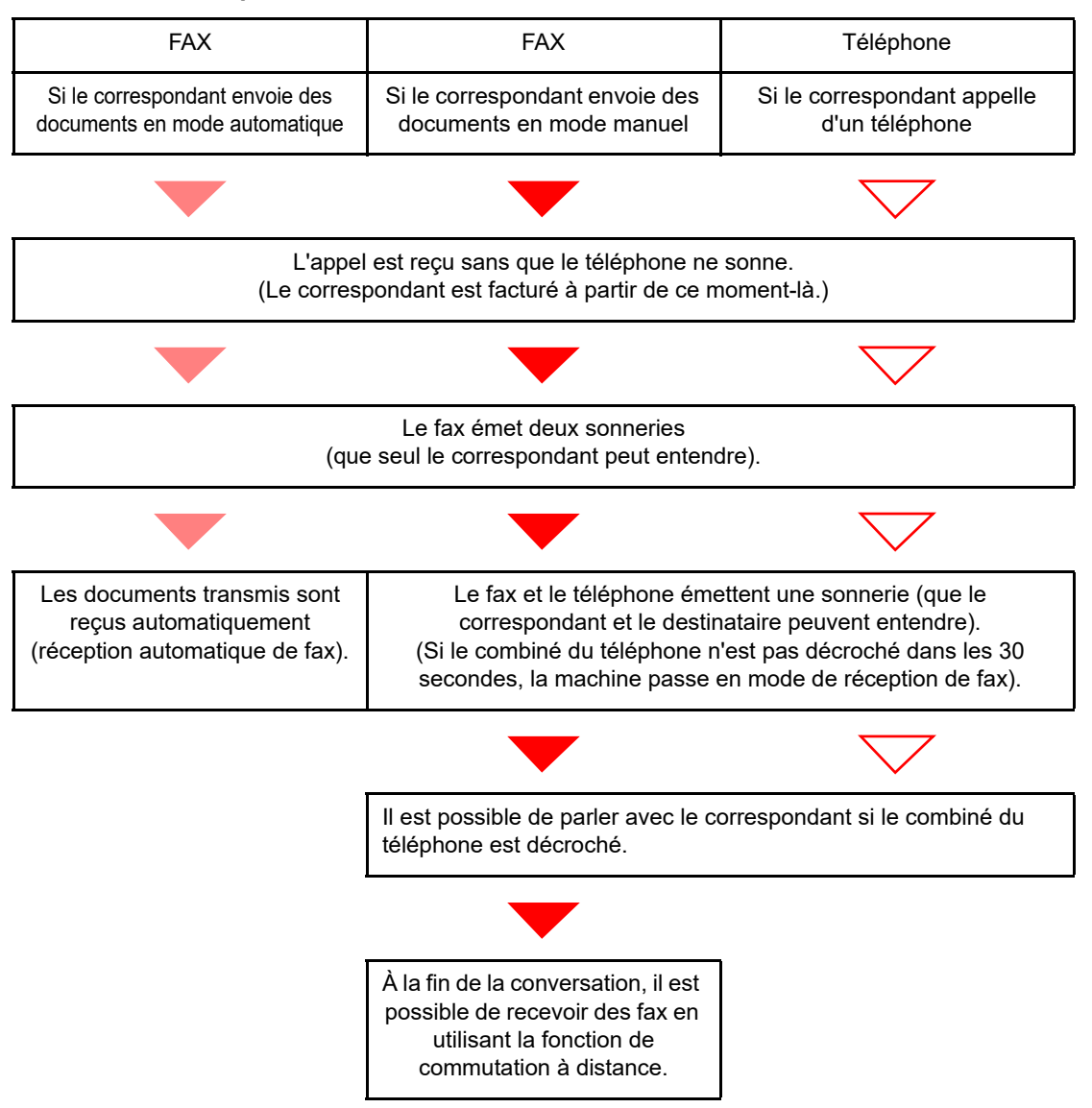

### **REMARQUE**

À la fin de la conversation, il est aussi possible de recevoir des fax en utilisant la fonction de commutation à distance.

**►** [Fonction de commutation à distance \(page 5-38\)](#page-106-0)

#### **Préparation :**

Sélectionner [**Auto (FAX/TÉL)**].

[Mode réception \(page 8-7\)](#page-154-1)

### Le téléphone sonne.

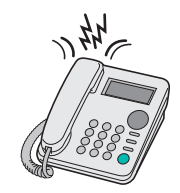

Le téléphone branché à la machine sonne. Noter que si le nombre de sonneries (option Commutation automatique FAX/TÉL) est [**0**] (zéro), le téléphone ne sonne pas.

#### **REMARQUE**

Le nombre de sonneries peut être modifié.

 $\rightarrow$  [Sonn.\(FAX/TÉL\) \(page 8-7\)](#page-154-0)

# 2 **Répondre à l'appel.**

**S'il s'agit d'un appel téléphonique**

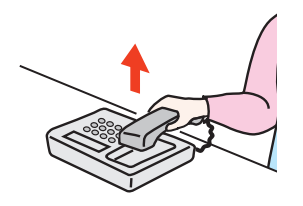

1 La machine sonne pour indiquer qu'il convient de répondre. Décrocher le combiné dans les 30 secondes qui suivent la sonnerie.

### **REMARQUE**

Si le combiné du téléphone n'est pas décroché dans les 30 secondes, la machine passe en mode de réception de fax.

2 Parler avec le correspondant.

#### **REMARQUE**

À la fin de la conversation, il est aussi possible de recevoir des fax en utilisant la fonction de commutation à distance.

**►** [Fonction de commutation à distance \(page 5-38\)](#page-106-0)

#### **Si l'appel vient d'un fax**

La machine commence à recevoir les documents.

# **Réception avec commutation automatique FAX/répondeur**

Ce mode permet d'utiliser le fax avec un répondeur. Si l'appel entrant correspond à une transmission de fax, la réception commence automatiquement. S'il s'agit d'un appel téléphonique, la machine exécute les fonctions du répondeur auquel elle est reliée. Si l'utilisateur est absent, le correspondant peut alors laisser un message.

#### **IMPORTANT**

**Si la fonction de réception avec commutation automatique entre le fax et le répondeur est activée et que, dans la minute qui suit la réponse à l'appel entrant, il y a une pause (silence) de plus de 30 secondes, la fonction de détection des silences de ce fax est activée et ce dernier bascule alors en mode de réception de fax.**

#### **REMARQUE**

La commutation automatique entre le fax et le répondeur est possible uniquement lorsqu'un téléphone-répondeur acheté séparément est branché à ce fax.

Pour plus de détails, par exemple pour savoir comment répondre aux messages, se reporter au Manuel d'utilisation du répondeur.

S'assurer que le nombre de sonneries défini pour le fax est supérieur à celui défini pour le répondeur.

[Sonneries\(Rép. auto\) \(page 8-7\)](#page-154-2)

#### **Processus de réception**

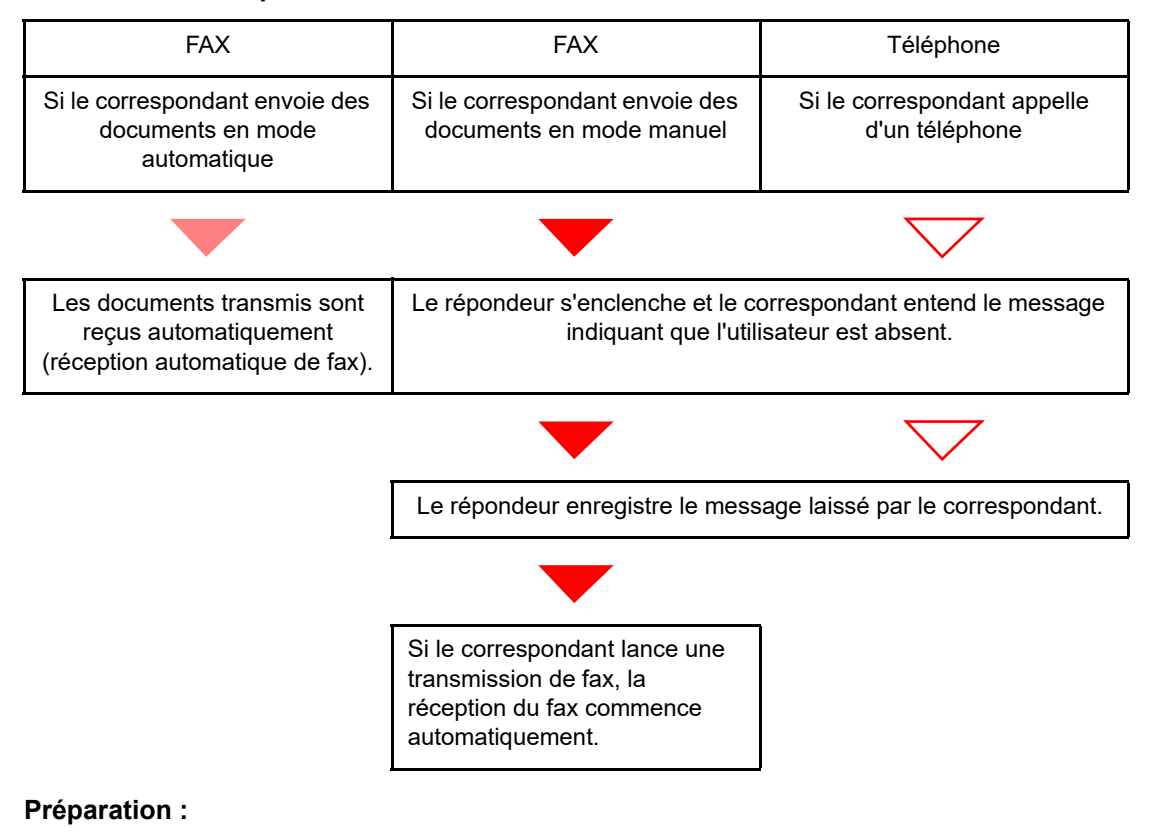

Sélectionner [**Auto (TAD)**].

[Mode réception \(page 8-7\)](#page-154-1)

1 **Le téléphone sonne.**

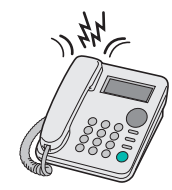

Le téléphone sonne autant de fois que défini.

#### **REMARQUE**

Si le combiné est décroché pendant que le téléphone sonne, le fax gère l'appel comme s'il passait en mode de réception manuelle.

[Réception manuelle \(page 5-37\)](#page-105-0)

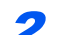

### 2 **Le répondeur répond à l'appel.**

#### **S'il s'agit d'un appel téléphonique et que l'utilisateur est absent**

Le répondeur fait entendre le message d'annonce et enregistre le message que laisse le correspondant.

# **REMARQUE**

Si une pause d'au moins 30 secondes est détectée pendant l'enregistrement, la machine passe en mode de réception de fax.

#### **Si l'appel vient d'un fax**

La machine commence à recevoir les documents.

# **Réception DRD (disponible dans certains pays).**

Ce mode de réception utilise le service de sonnerie distincte proposé par certains opérateurs télécoms. Il permet d'utiliser deux numéros de fax, voire plus, sur une seule ligne téléphonique. Ainsi, il est possible d'utiliser ce fax et un téléphone sur la même ligne tout en leur attribuant un numéro de fax différent. Chaque numéro étant associé à un type de sonnerie distinct, le fax peut faire la distinction entre les différents appels entrants. Si l'un de ces numéros est attribué à ce fax et que le type de sonnerie correspondant est préalablement défini, la réception des fax commence automatiquement dès que la machine détecte ce type de sonnerie.

# **REMARQUE**

La fonction DRD ne peut être utilisée pour recevoir un appel téléphonique que si un téléphone acheté séparément est branché à ce fax. Par ailleurs, cette fonction ne peut être mise en œuvre que dans le cadre d'un abonnement au service DRD proposé par l'opérateur télécom. Prendre contact avec l'opérateur télécom pour plus d'informations sur la disponibilité d'un tel service.

#### **Processus de réception**

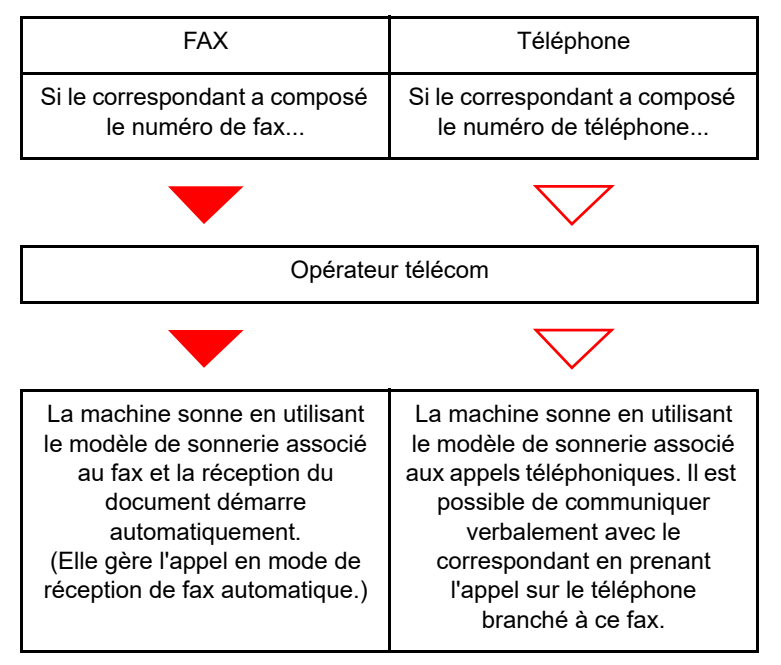

#### **Préparation :**

Sélectionner [**Auto (DRD)**].

[Mode réception \(page 8-7\)](#page-154-1)

1 **Le téléphone sonne.**

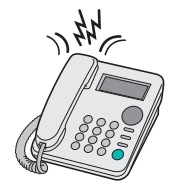

Lors d'un appel entrant, le téléphone sonne.

#### **REMARQUE**

Si le combiné est décroché pendant que le téléphone sonne, la machine gère l'appel comme s'il s'agissait d'une réception de fax manuelle standard.

[Réception manuelle \(page 5-37\)](#page-105-0)

# 2 **Répondre à l'appel.**

Le fax sonne ensuite en utilisant le type de sonnerie prédéfini.

#### **S'il s'agit d'un appel téléphonique**

Décrocher le combiné et parler avec le correspondant. Il est possible de lancer la réception d'un fax manuellement à la fin de la conversation.

#### **Si l'appel vient d'un fax**

La réception du fax commence automatiquement dès que la sonnerie cesse.

# **Envoi manuel**

Utiliser cette méthode pour envoyer des documents après avoir parlé au destinataire ou lorsque ce dernier a besoin de basculer en mode FAX.

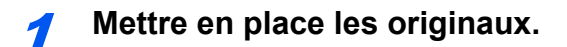

2 **Composer la destination.**

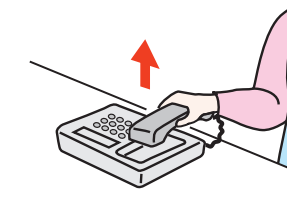

Décrocher le combiné puis composer le numéro du fax de destination.

# 3 **Vérifier si la ligne téléphonique est connectée au fax de destination.**

Si la destination est un fax, un long bip sonore retentira. Si une personne répond, vous pouvez converser avec cette personne.

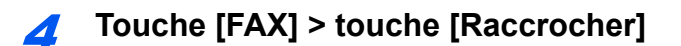

# 5 **Appuyer sur la touche [Départ].**

La transmission débute.

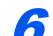

#### 6 **Remettre le combiné en place.**

Lorsque l'envoi débute, remettre le combiné dans sa position d'origine.

# <span id="page-105-0"></span>**Réception manuelle**

La réception est possible après vérification de la connexion de la ligne téléphonique à la machine de l'expéditeur.

#### **REMARQUE**

L'option de réception automatique de fax a été programmée comme mode de réception de cette machine. Pour activer la réception manuelle, il est nécessaire de paramétrer le mode de réception sur cette fonction. Pour connaître la procédure de basculement en mode manuel, se reporter à :

 $\rightarrow$  [Mode réception \(page 8-7\)](#page-154-1)

#### Le téléphone sonne.

En cas d'appel entrant, le téléphone connecté à cette machine émet une sonnerie.

# 2 **Soulever le combiné.**

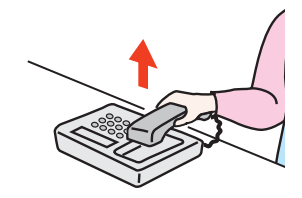

Décrocher le combiné.

### 3 **Vérifier si la ligne téléphonique est connectée au fax émetteur.**

Si la destination est un fax, des bips légers retentiront. Si une personne répond, vous pouvez converser avec cette personne.

### 4 **Touche [FAX] > touche [Raccrocher]**

#### 5 **Sélectionner [RécptMan].**

La réception commence.

#### **REMARQUE**

En cas d'utilisation d'un téléphone avec fonctions de numérotation au clavier, utiliser le téléphone pour lancer la réception des documents avec une fonction de commutation à distance.

[Fonction de commutation à distance \(page 5-38\)](#page-106-0)

#### 6 **Remettre le combiné en place.**

Lorsque la réception débute, remettre le combiné dans sa position d'origine.

# <span id="page-106-0"></span>**Fonction de commutation à distance**

Cette fonction permet de lancer la réception d'un document depuis le poste téléphonique raccordé à ce fax. Elle est donc particulièrement utile pour utiliser à la fois ce fax et le téléphone (acheté séparément) depuis deux emplacements éloignés l'un de l'autre.

#### **REMARQUE**

Pour utiliser la fonction de commutation à distance, il est nécessaire de brancher à ce fax un téléphone acheté séparément et doté de fonctions de numérotation au clavier. Toutefois, selon le modèle de téléphone, cette fonction peut ne pas fonctionner comme prévu, même si ce modèle gère la numérotation au clavier. Pour plus de détails, prendre contact avec un technicien ou avec le revendeur.

Le numéro de commutation à distance défini par défaut en usine correspond à 55.

Le numéro de commutation à distance peut être modifié.

 $\blacktriangleright$  [N° appel comm. à dist. \(page 8-8\)](#page-155-0)

#### **Utilisation de la fonction de commutation à distance**

Pour lancer la réception de fax à partir du téléphone, procéder comme suit.

1 **Le téléphone branché à la machine sonne.**

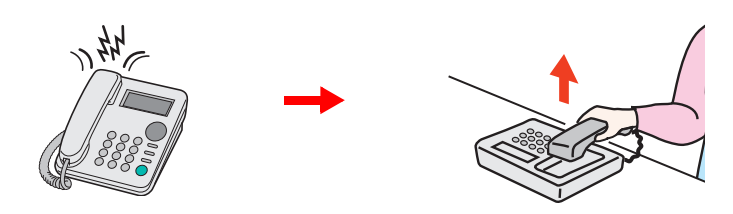

Décrocher le combiné.

**REMARQUE** Le nombre de sonneries peut être modifié.  $\rightarrow$  [FAX \(page 8-6\)](#page-153-0)

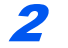

### 2 **Composer le numéro de commutation à distance (2 chiffres).**

Si la tonalité correspond à celle d'un fax, utiliser les fonctions de numérotation au clavier du téléphone pour composer le numéro de commutation à distance (deux chiffres). La connexion est basculée sur le fax et la réception démarre automatiquement.

# Envoi de fax à partir 6 d'un ordinateur

Ce chapitre aborde les sujets suivants :

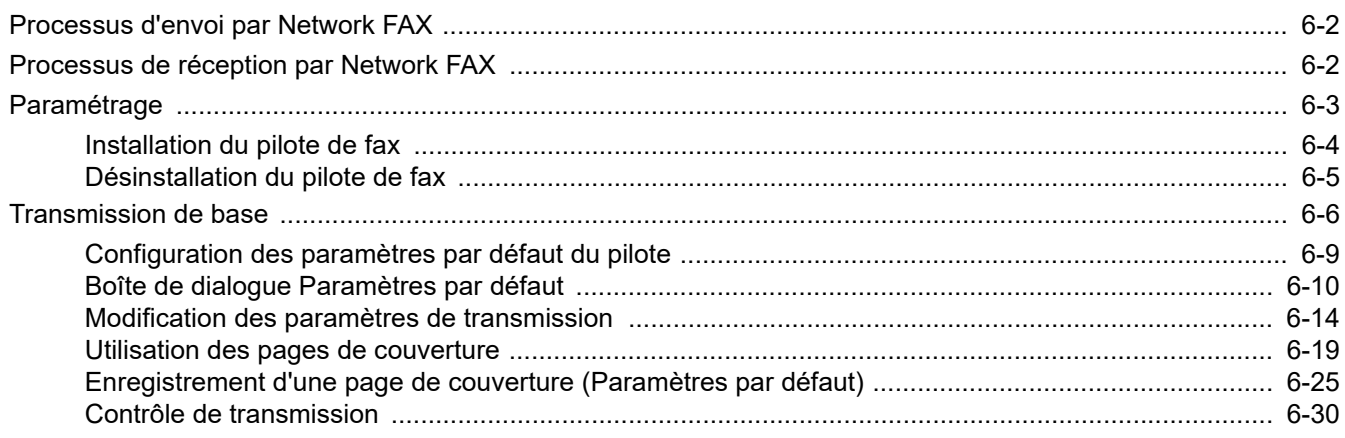
La fonction Network FAX permet d'envoyer et de recevoir des documents par fax sur n'importe quel PC relié en réseau à la machine. Elle permet notamment :

- d'envoyer ou de recevoir par fax un document préparé sur le PC sans avoir à l'imprimer,
- d'utiliser le carnet d'adresses (de la machine/du PC) pour indiquer la destination souhaitée,
- d'ajouter une page de couverture,
- de transmettre et d'imprimer simultanément des documents,
- de signaler par e-mail le résultat d'une transmission,
- de transmettre un document à une sous-adresse,
- de bénéficier d'une fonction de fax aussi simple que la fonction d'impression.

# **Processus d'envoi par Network FAX**

L'envoi par Network FAX se déroule selon la procédure suivante.

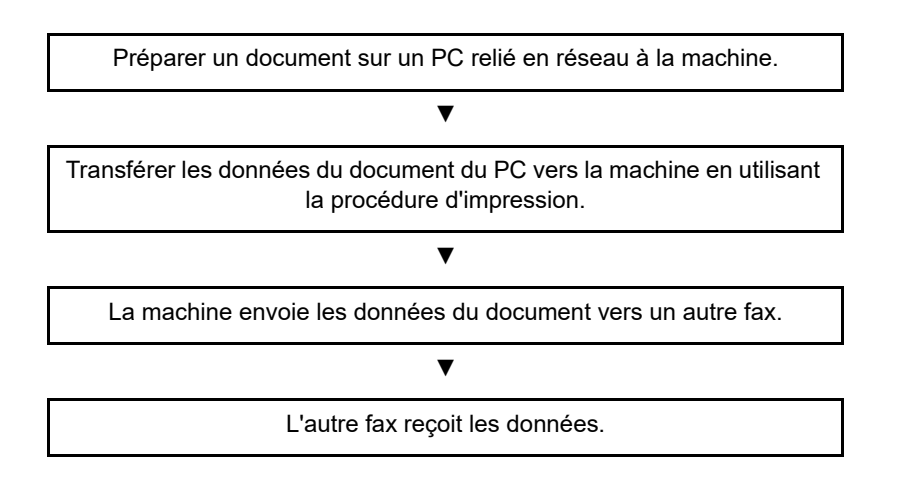

# **Processus de réception par Network FAX**

La réception par Network FAX se déroule selon la procédure suivante.

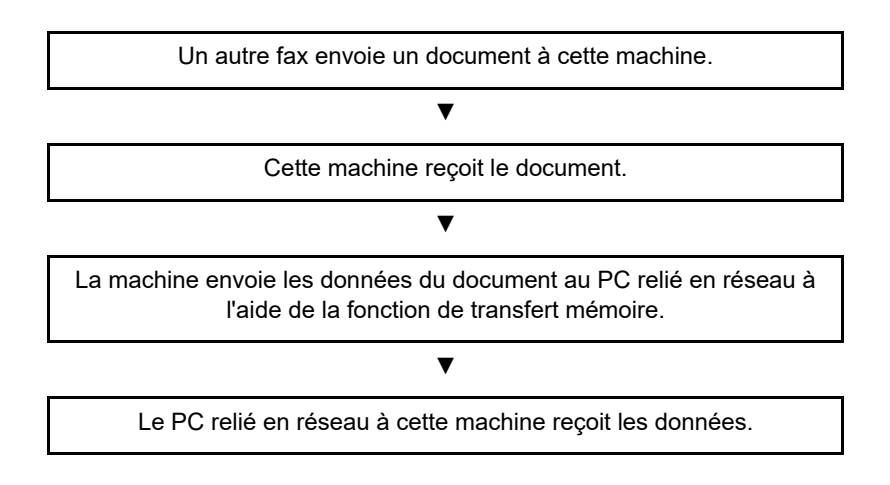

## **REMARQUE**

La fonction de transfert de mémoire permet non seulement de recevoir le fax sur le PC, mais également de le transférer par e-mail ou de le transférer à un autre fax.

# **Paramétrage**

Avant d'utiliser Network FAX, il est nécessaire d'effectuer les étapes de préparation suivantes.

## **Connexion au PC**

Connecter la machine et le PC au réseau via un câble de réseau.

*Manuel d'utilisation* de la machine

## **Enregistrement de la machine**

À l'aide de la fonction de transmission mémoire, sélectionner le PC de destination ou le format de fichier.

## **REMARQUE**

Utiliser la fonction de transmission mémoire pour transférer le fax reçu sur le PC ou le transférer sous forme de pièce jointe à un e-mail.

[Paramètres de transfert \(page 5-2\)](#page-70-0)

# **Installation du pilote de fax**

La procédure pour installer le pilote de fax est décrite ci-après. (les écrans de Windows 10 sont illustrés).

Télécharger et installer le pilote de fax à partir de notre site web.

## 1 Télécharger le pilote de fax à partir du site web.

- **1** Lancer un navigateur web.
- 2 Saisir "https://www.triumph-adler.com/ta-en-de/customer-service/download-centre" ou "https://www.utax.com/en-de/hardware/office-printer-and-mfp/download-centre" dans la barre d'adresse ou la barre d'emplacement du navigateur.

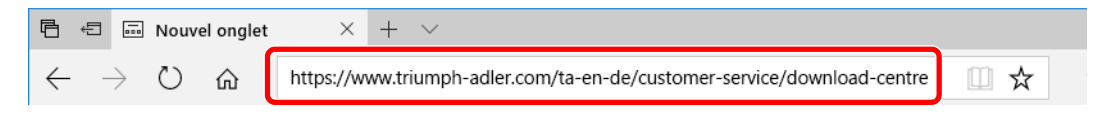

3 Suivre les indications à l'écran pour télécharger le logiciel.

## 2 **Effectuer un double-clic sur le programme d'installation téléchargé pour le lancer.**

Suivre les indications à l'écran pour installer le pilote de fax.

## **REMARQUE**

- L'installation sur Windows doit être effectuée par un utilisateur connecté avec des droits d'administrateur.
- Si la fenêtre contrôle de compte d'utilisateur s'affiche, cliquer sur [**Oui**] ([**Autoriser**]).

# **Désinstallation du pilote de fax**

Exécuter la procédure suivante pour supprimer le pilote de fax de votre ordinateur.

#### **REMARQUE**  $\mathbb{Q}$

La désinstallation sous Windows doit être effectuée par un utilisateur connecté avec des privilèges d'administrateur.

## **1** Afficher l'écran.

Cliquer sur la boîte de recherche dans la barre des tâches et saisir « Désinstaller Product Library ». Sélectionner [**Désinstaller Product Library**] dans la liste de recherche. L'assistant de désinstallation de logiciel s'affiche.

## **REMARQUE**

Dans Windows 8.1, cliquer sur [**Rechercher**] dans les icônes, puis saisir « Désinstaller Product Library » dans la boîte de recherche. Sélectionner [**Désinstaller Product Library**] dans la liste de recherche.

## 2 Désinstaller le logiciel.

Cocher la case du pilote à supprimer et cliquer sur [**Désinstaller**].

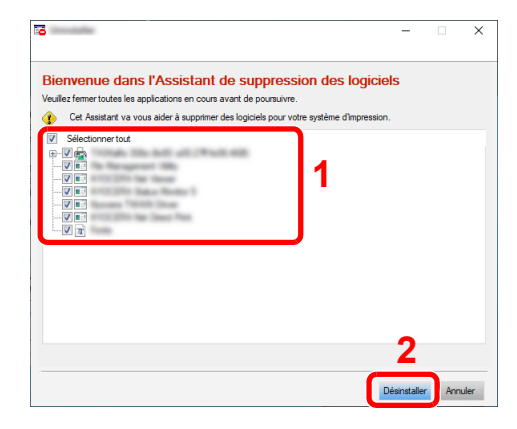

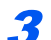

## **Terminer la désinstallation.**

Si un message de redémarrage du système s'affiche, redémarrer l'ordinateur en suivant les indications à l'écran. Cela termine la procédure de désinstallation du logiciel.

# <span id="page-112-0"></span>**Transmission de base**

Cette section décrit la procédure de base pour l'envoi d'un fax avec le fax réseau. Un document Adobe Acrobat est envoyé à titre d'exemple.

## 1 **Créer sur le document à envoyer.**

- 1 Utiliser une application de l'ordinateur pour créer le document à envoyer.
- 2 Définir le format et l'orientation de l'original.
- 3 Sélectionner [**Imprimer**] depuis le menu Fichier. La boîte de dialogue d'impression de l'application utilisée s'affiche.

## 2 **Sélectionner les paramètres dans la boîte de dialogue d'impression.**

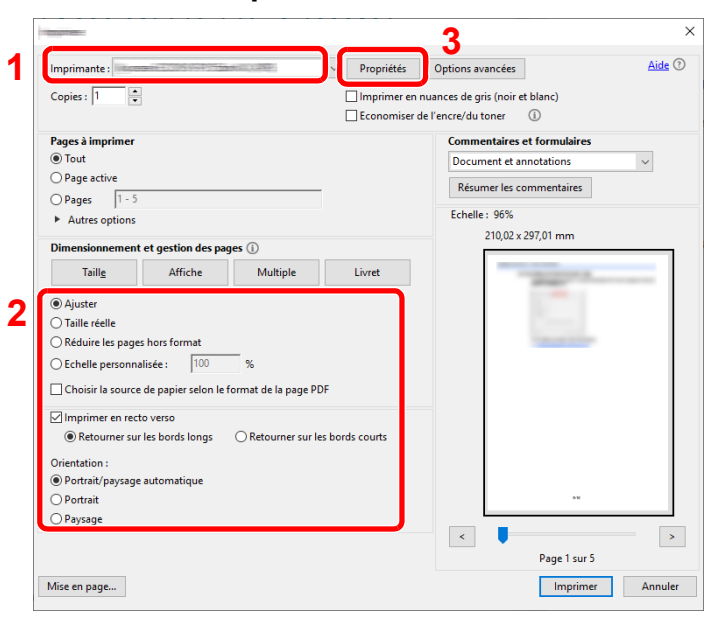

- 1 Sélectionner le nom de produit de la machine (XXX XXX NW-FAX) à utiliser dans la liste des noms d'imprimantes.
- 2 Définir la plage d'impression et les autres paramètres.

## **REMARQUE**

S'assurer que le nombre de copies est réglé sur 1. L'écran suivant est un exemple. La boîte de dialogue réelle varie en fonction de l'application utilisée.

3 Cliquer sur [**Propriétés**] pour afficher la fenêtre des propriétés.

## 3 **Sélectionner les paramètres sur l'onglet FAX Setting.**

1 Spécifier les paramètres du fax tels que le format d'original sur l'onglet FAX Setting, puis cliquer sur [**OK**].

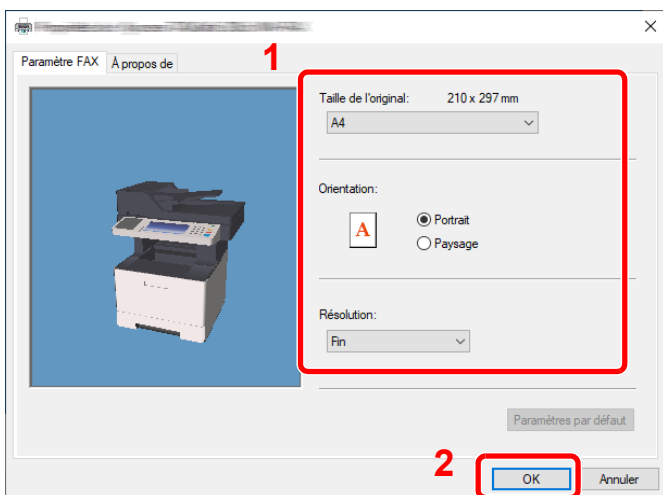

Pour plus d'informations sur les paramètres de l'onglet, se reporter à :

- [Configuration des paramètres par défaut du pilote \(page 6-9\)](#page-115-0)
- 2 Vous reviendrez à la boîte de dialogue d'impression de l'application. Cliquer sur [**OK**]. La boîte de dialogue des paramètres de transmission s'affiche.

## 4 **Sélectionner les paramètres dans la boîte de dialogue des paramètres de transmission.**

Il est possible de spécifier les paramètres tels que l'heure de transmission ou une sousadresse dans la boîte de dialogue des paramètres de transmission.

Pour plus de détails sur les paramètres, se reporter à :

[Modification des paramètres de transmission \(page 6-14\)](#page-120-0)

## 5 **Spécifier une page de couverture.**

Pour inclure une page de couverture, sélectionner les paramètres sur l'onglet [**Page d'en-tête**].

Pour plus de détails sur les paramètres, se reporter à :

[Utilisation des pages de couverture \(page 6-19\)](#page-125-0)

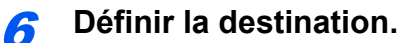

- 1 Utiliser le clavier pour entrer le numéro du fax de destination dans l'onglet [**Paramètre adresse**].
	- Nombre maximum de caractères pouvant être saisis : 64 caractères
	- Caractères pouvant être saisis : 0 à 9, #, \*, -, espace (le premier caractère NE PEUT PAS être un espace ou le symbole « - »)
- 2 Cliquer sur [**Ajouter à la liste de distribution**]. Les informations sur la destination s'affichent dans la liste d'adresses. Pour envoyer à plusieurs destinations, répéter cette opération.
- 3 Pour utiliser le carnet d'adresses, cliquer sur [**Sélectionner à partir du carnet d'adresse**] et sélectionner la destination.

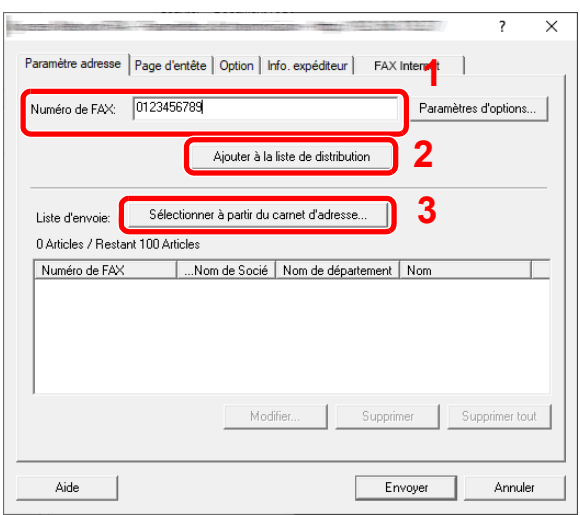

7 **Cliquer sur [Envoyer]. La transmission débute.**

# <span id="page-115-0"></span>**Configuration des paramètres par défaut du pilote**

Utiliser l'onglet FAX Setting de l'écran des paramètres d'impression pour définir le format d'original et les autres conditions de transmission.

## 1 **Afficher l'écran.**

- 1 Depuis le bouton Windows, cliquer sur [**Panneau de configuration**], [**Matériel et audio**], puis [**Périphériques et imprimantes**].
- 2 Effectuer un clic droit sur le nom du produit de la machine utilisée et sélectionner [**Préférences d'impression**] dans le menu déroulant. L'écran des préférences d'impression s'affiche.

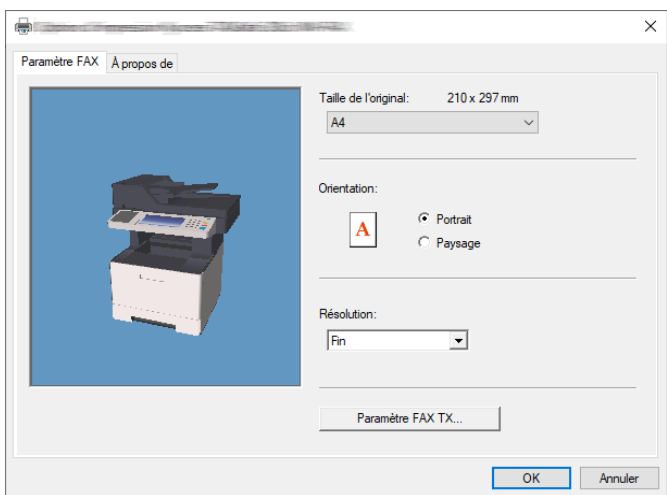

## 2 **Sélectionner les paramètres.**

Les paramètres suivants sont disponibles.

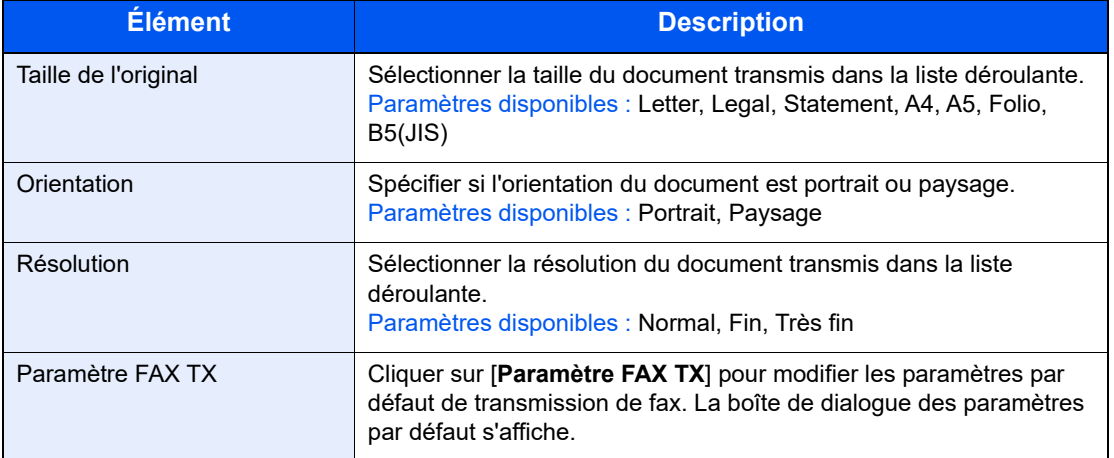

# <span id="page-116-1"></span>**Boîte de dialogue Paramètres par défaut**

En définissant les conditions de transmission les plus utilisées dans cette boîte de dialogue, il est possible de réduire la nécessité de modifier les réglages à chaque fois.

La boîte de dialogue Paramètres par défaut est accessible comme suit :

## 1 **Afficher l'écran.**

1 Cliquer sur le bouton **[Démarrer]** de Windows, puis sélectionner **[Système Windows]**, **[Panneau de configuration]**, puis **[Afficher les périphériques et imprimantes]**.

## **REMARQUE**

Dans Windows 8.1, sélectionner **[Paramètres]** dans les icônes sur le bureau, puis sélectionner **[Panneau de configuration]**, puis **[Périphériques et imprimantes]**.

2 Effectuer un clic droit sur le nom de la machine à utiliser comme fax réseau et sélectionner [**Options d'impression**] dans le menu déroulant qui s'affiche. Cliquer sur le bouton [**Paramètre FAX TX**] dans la fenêtre [**Options d'impression**].

## <span id="page-116-0"></span>2 **Configurer les paramètres.**

(1) Onglet Options d'envoi

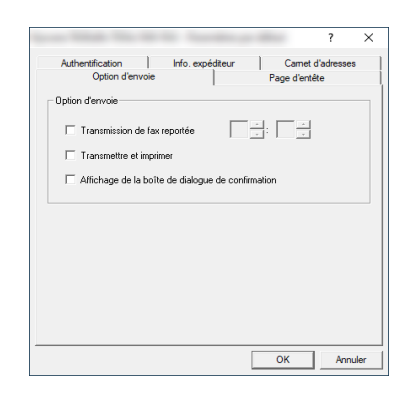

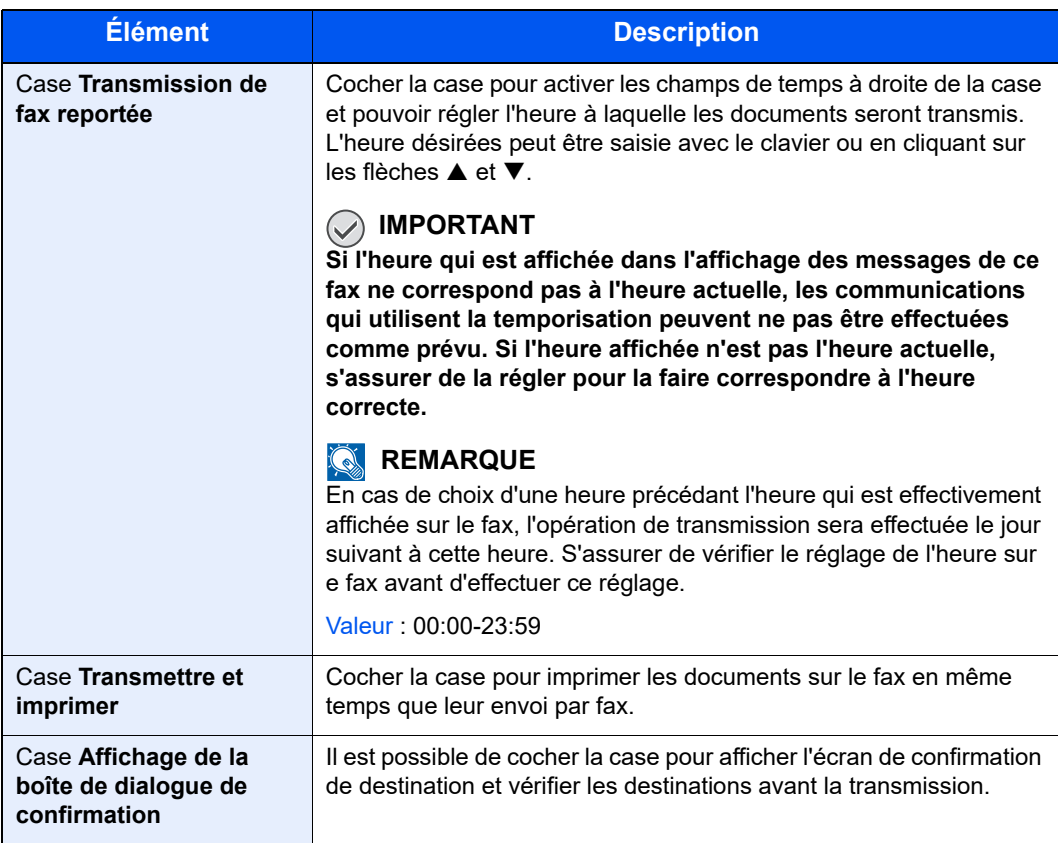

## (2) Onglet Page d'entête

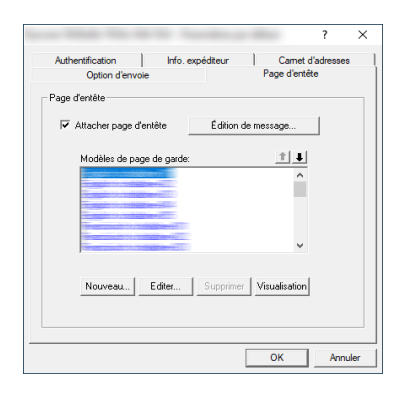

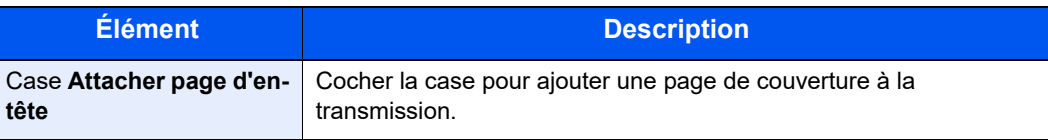

## **REMARQUE**

Pour plus de détails sur la méthode de d'enregistrement de page d'en-tête, se reporter à :

[Enregistrement d'une page de couverture \(Paramètres par défaut\) \(page 6-25\)](#page-131-0) $\blacklozenge$ 

## (3) Onglet Authentification

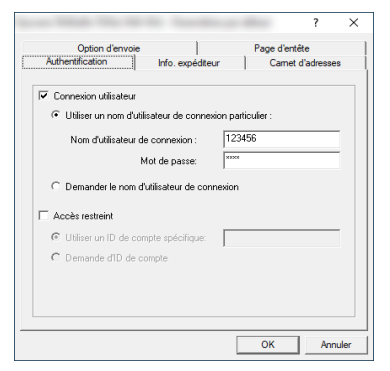

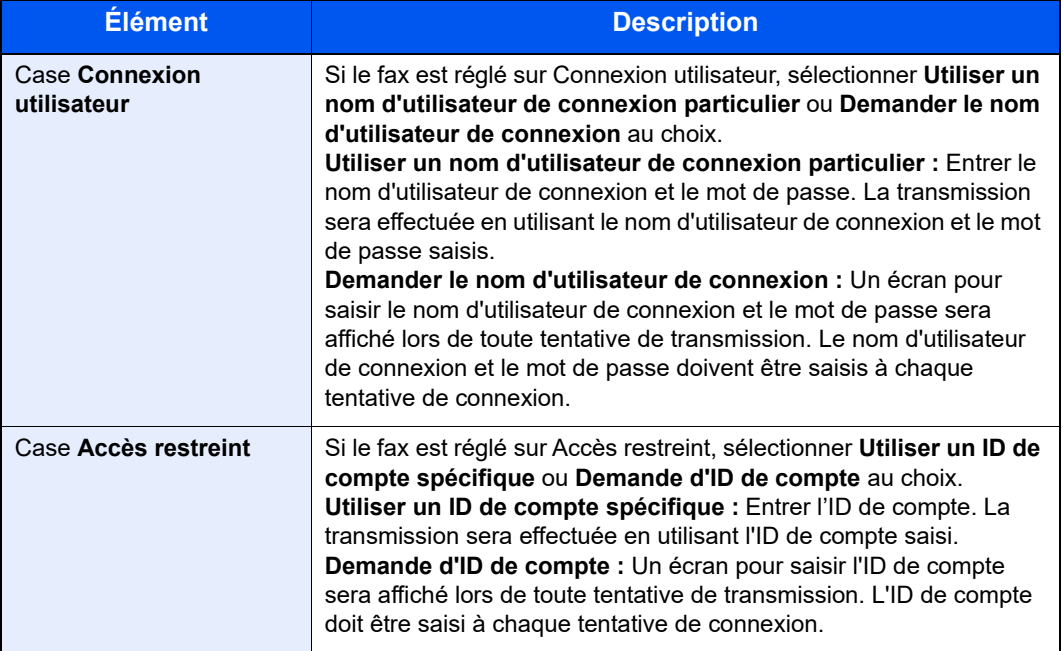

## <span id="page-119-0"></span>(4) Onglet Info. expéditeur

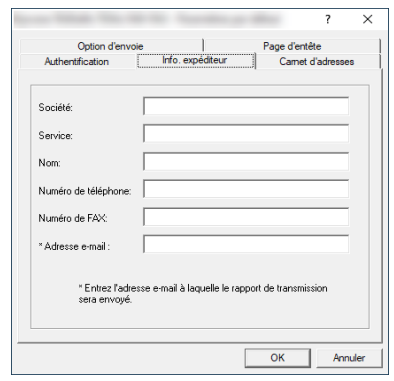

Entrer les informations dans les champs expliqués ci-dessous pour envoyer une page de couverture avec les fax.

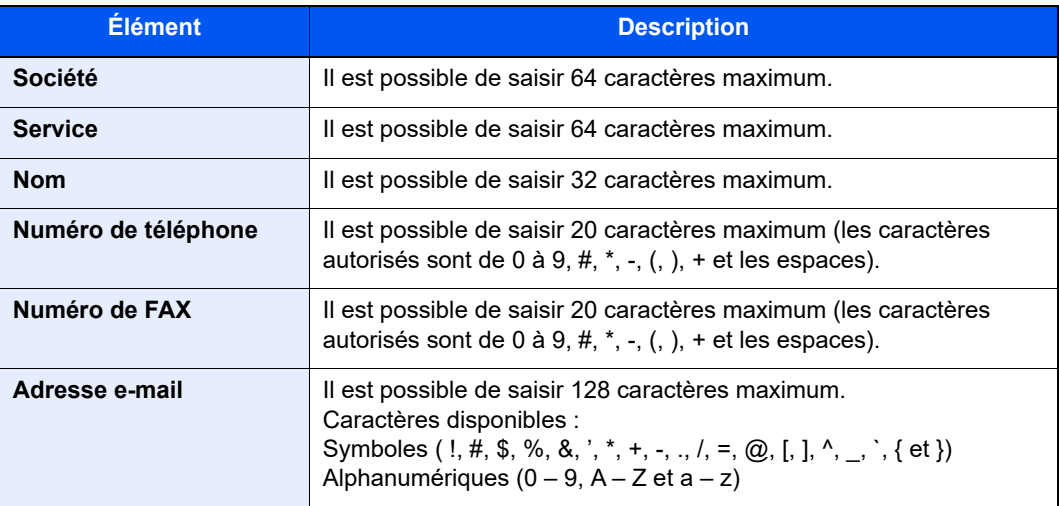

## **REMARQUE**

La saisie de l'adresse e-mail permet de recevoir le rapport de résultat de transmission par e-mail. Le fax doit être réglé pour transmettre un e-mail.

- *Manuel d'utilisation* de la machine
- (5) Carnet d'adresses

Il est possible de sélectionner la touche [**Sélection depuis carnet d'adresses**] sur l'onglet Paramètres d'adresse de l'écran Paramètres d'envoi pour définir l'écran qui s'affiche en premier.

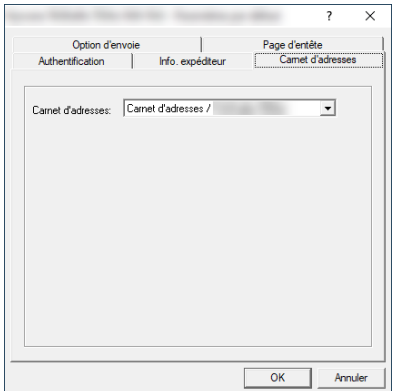

## <span id="page-120-0"></span>**Modification des paramètres de transmission**

<span id="page-120-1"></span>Les paramètres de transmission peuvent être modifiés au moment de la transmission.

## **(1) Sélection d'une destination dans le carnet d'adresses**

Il existe deux types de carnets d'adresses dans lesquels choisir le destinataire de la transmission : Il s'agit du carnet d'adresses du fax et du carnet d'adresses Windows.

### **REMARQUE**

Il existe trois types de carnets d'adresses dans lesquels choisir le destinataire de la transmission : carnet d'adresses du fax, carnet d'adresses Windows et carnet d'adresses pour le fichier de données Network FAX (.fdt).

Lors de l'utilisation du carnet d'adresses du fax, le destinataire doit être enregistré dans le carnet d'adresses du fax.

[Enregistrement des destinations dans le carnet d'adresses \(page 2-11\)](#page-25-0)

### 1 **Cliquer sur le bouton [Sélectionner à partir du carnet d'adresses].**

La boîte de dialogue Sélection d'adresse s'affiche.

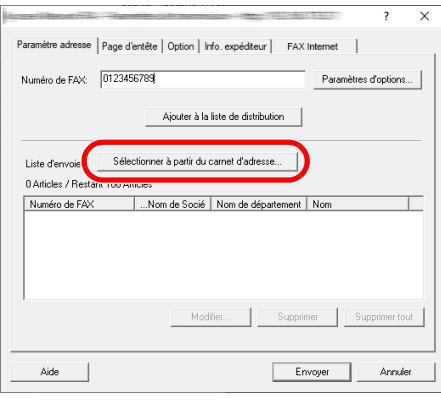

### 2 **Sélectionner le carnet d'adresses désiré.**

Pour sélectionner le carnet d'adresses enregistré sur le fax, sélectionner [**Carnet d'adresses/ XXXX (nom du modèle)**] dans le menu déroulant.

## **REMARQUE**

Pour utiliser le carnet d'adresses Windows, sélectionner [**Carnet d'adresses Windows**].

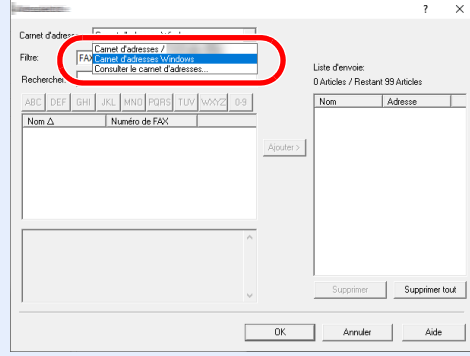

Pour ajouter un carnet d'adresses pour le fichier de données Network FAX (.fdt), sélectionner [**Consulter le carnet d'adresses**], cliquer sur le bouton [**Ajouter**], puis sélectionner le [**Fichier de données du carnet d'adresses**].

## 3 **Sélectionner la destination.**

Les destinations enregistrées dans le carnet d'adresses sont indiquées dans la liste à gauche de la boîte de dialogue. Pour sélectionner un groupe de destinations, sélectionner [**Groupe**] dans le menu déroulant du filtre.

Sélectionner la destination désirée et cliquer sur le bouton [**Ajouter >**]. La destination sélectionnée sera ajoutée à la [**Liste d'envoi**] (à droite).

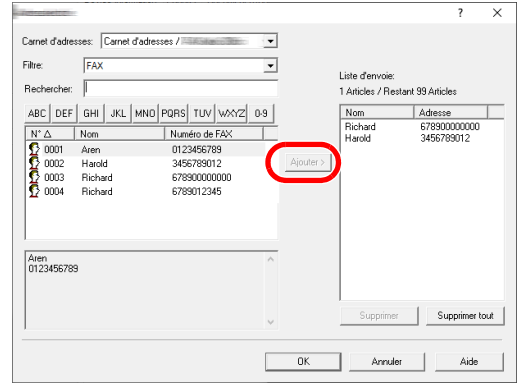

## *C* REMARQUE

- Il est possible de trier la liste. Cliquer sur l'élément de la liste selon lequel effectuer le tri (Numéro, Nom, Numéro de FAX).  $\triangle$  ou  $\nabla$  s'affiche à côté des éléments utilisés pour le tri. De plus, les destinations correspondantes peuvent être sélectionnées en utilisant les éléments de tri et saisissant une chaîne de caractères de recherche dans le champ Rechercher.
- Lorsqu'une destination est sélectionnée, les détails de la destination sont affichés dans le champ au bas de la liste. Lorsqu'un groupe est sélectionné, les membres du groupe sont affichés dans le champ au bas de la liste.
- Si [**Diffuser**] est réglé sur [**Interdire**], il est impossible de saisir plusieurs destinations.
- *Manuel d'utilisation* de la machine

Pour supprimer l'une des destinations de la Liste d'envoi, sélectionner la destination et cliquer sur le bouton [**Supprimer**]. Pour supprimer toutes les destinations de la Liste d'envoi, cliquer sur le bouton [**Supprimer tout**].

## 4 **Cliquer sur le bouton [OK].**

La boîte de dialogue [**Paramètres de transmission**] s'affiche à nouveau.

## **(2) Communication basée sur une sous-adresse**

### **REMARQUE**

La transmission d'un document à une sous-adresse ne peut s'effectuer que si le système du correspondant est également doté des fonctions appropriées.

## 1 **Ouvrir la boîte de dialogue des paramètres d'options.**

Cliquer sur le bouton [**Paramètres d'options...**] dans l'onglet [**Paramètre adresse**] de la boîte de dialogue [**Paramètres de transmission**].

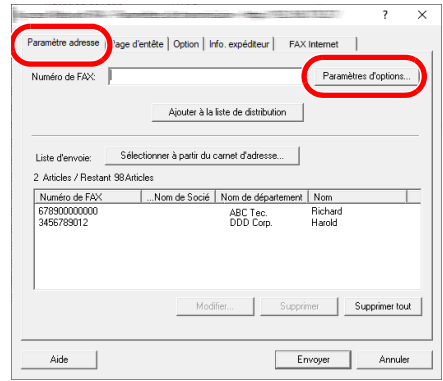

2 **Entrer la sous-adresse et le mot de passe qui sont enregistrés sur le fax du destinataire.**

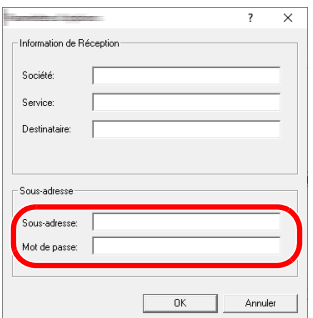

- Nombre maximum de caractères pouvant être saisis : 20 caractères
- Caractères pouvant être saisis : 0 à 9, #, \*, espace (le premier caractère NE PEUT PAS être un espace)

## 3 **Cliquer sur le bouton [OK].**

La boîte de dialogue [**Paramètres de transmission**] s'affiche à nouveau.

## **(3) Paramètres de la page de couverture**

Une page de couverture peut être définie en tant que première page d'une transmission par fax. En plus des modèles standard de pages de couverture, il est possible de créer et d'utiliser des modèles originaux.

Pour joindre et transmettre une page de couverture, cocher la case [**Attacher page d'entête**] dans l'onglet [**Page d'entête**].

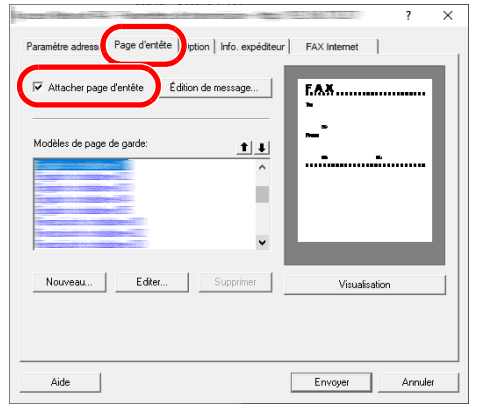

Pour plus d'informations sur la méthode d'utilisation de la page de couverture, se reporter à :

[Utilisation des pages de couverture \(page 6-19\)](#page-125-0)

## **(4) Paramètres optionnels**

Les paramètres qui ont été sélectionnés à la section "(1) Onglet Options d'envoi" peuvent être modifiés en cliquant sur l'onglet [**Option**].

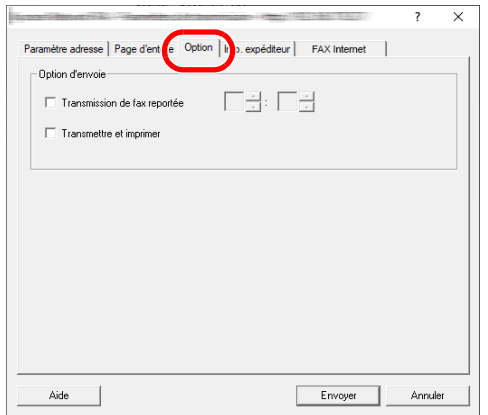

Pour les procédures de réglage, se reporter à :

[\(1\) Onglet Options d'envoi \(page 6-10\)](#page-116-0)

## **(5) Informations TTI**

Les paramètres qui ont été sélectionnés à la section "(4) Onglet Info. expéditeur" peuvent être modifiés en cliquant sur [**Onglet Info. expéditeur**].

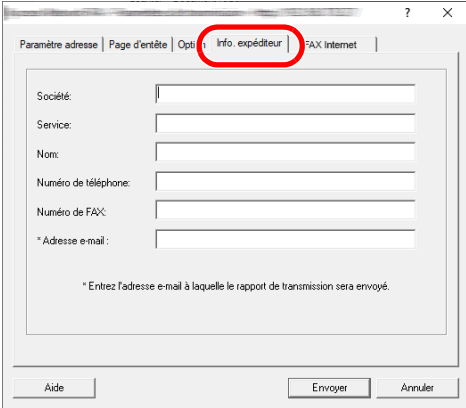

Pour les procédures de réglage, se reporter à :

[\(4\) Onglet Info. expéditeur \(page 6-13\)](#page-119-0)

# <span id="page-125-0"></span>**Utilisation des pages de couverture**

## **Sélection d'une page de couverture (Paramètres de transmission)**

La page de couverture est jointe au fax et envoyée en tant que première page.

#### **À propos des pages de couverture**

La page de couverture peut être choisie parmi les modèles. Elle contient les informations de destination et les informations de l'expéditeur comme illustré ci-dessous.

#### **Exemple de modèle anglais 01**

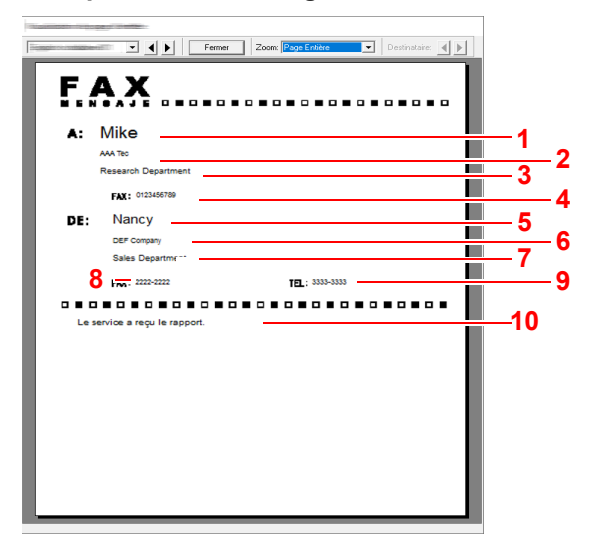

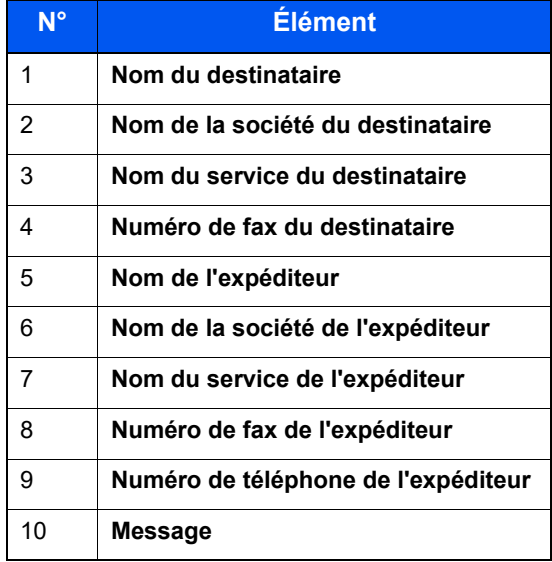

## **Joindre et transmettre une page de couverture**

La procédure pour joindre et transmettre une page de couverture est illustrée ci-après.

## 1 **Ouvrir la boîte de dialogue des paramètres de transmission.**

Effectuer les étapes 1 à 7 de la méthode Transmission de base pour afficher la boîte de dialogue Paramètres de transmission.

[Transmission de base \(page 6-6\)](#page-112-0)

Lors de la sélection de la destination dans un carnet d'adresses se reporter à la section "(1) Sélection d'une destination dans le carnet d'adresses" , sélectionner la destination et passer à l'étape 4.

◆ [\(1\) Sélection d'une destination dans le carnet d'adresses \(page 6-14\)](#page-120-1)

## 2 **Entrer le numéro de fax.**

Dans l'onglet [**Paramètre adresse**], entrer le numéro de fax du destinataire et cliquer sur le bouton [**Paramètres d'options...**].

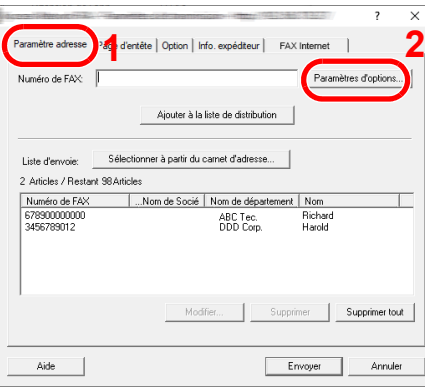

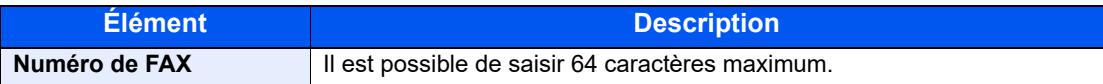

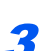

## 3 **Entrer les informations du destinataire.**

Une fois terminé, cliquer sur le bouton [**OK**].

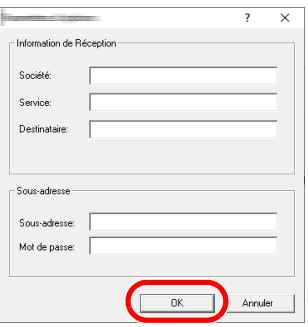

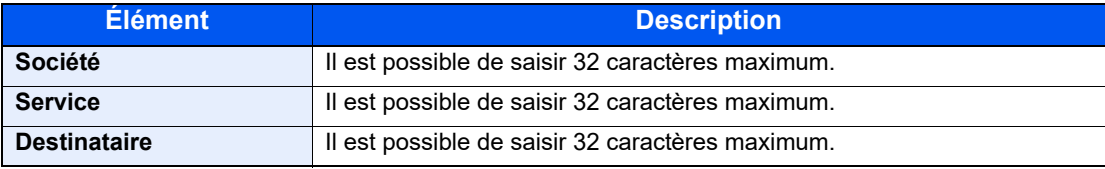

## **REMARQUE**

Lorsque [**Attacher page d'entête**] sur l'onglet [**Page d'entête**] n'est pas défini, l'écran de confirmation de page de couverture s'affiche.

Pour inclure une page de couverture, cliquer sur le bouton [**Attacher page d'entête**].

## 4 **Ajouter la destination à la liste d'envoi.**

- 1 Ajouter ces informations à la [**Liste d'envoi**] en cliquant sur le bouton [**Ajouter à la liste de distribution**].
- 2 Pour modifier les informations d'un destinataire qui a été ajouté à la [**Liste d'envoi**], sélectionner la destination à modifier et cliquer sur le bouton [**Modifier...**]. Modifier les informations du destinataire et cliquer sur le bouton [**OK**].

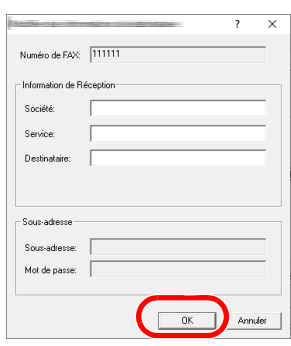

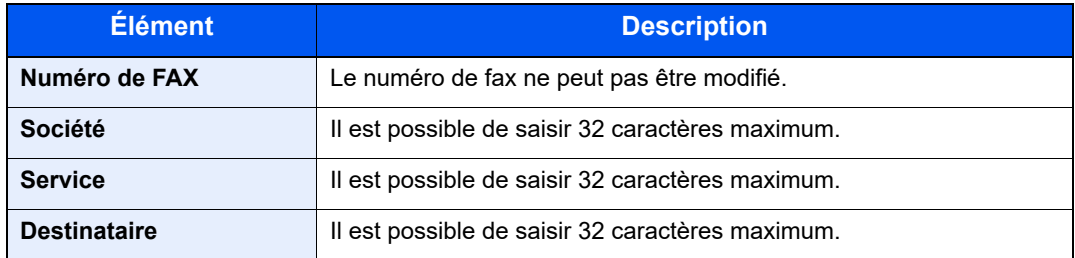

- 3 Si les informations de l'expéditeur ne sont pas définies dans la boîte de dialogue [**Paramètres par défaut**], cliquer sur l'onglet [**Info. expéditeur**] et définir les informations de l'expéditeur.
	- ◆ [\(4\) Onglet Info. expéditeur \(page 6-13\)](#page-119-0)

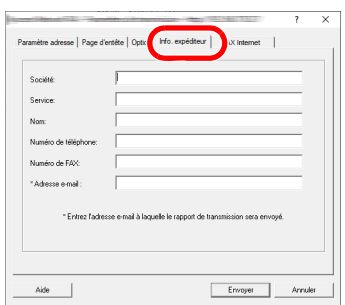

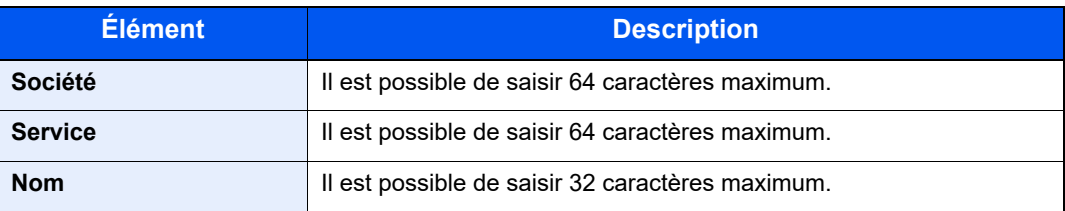

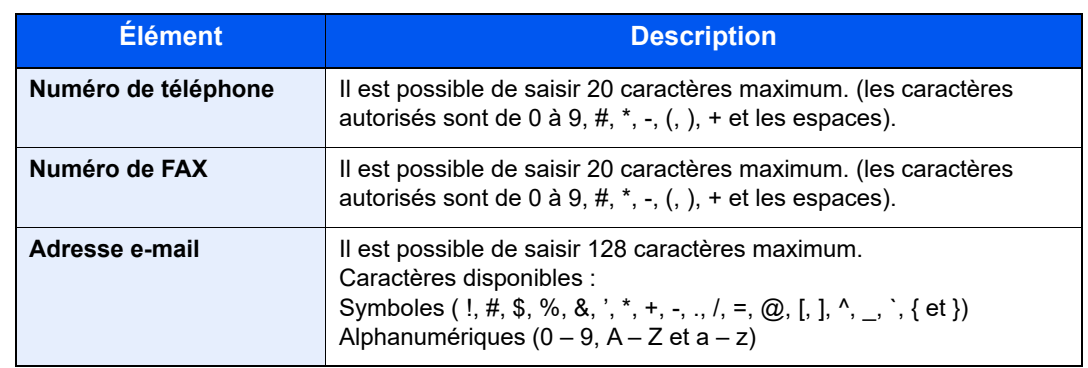

## 5 **Joindre une page de couverture.**

Cliquer sur l'onglet [**Page d'entête**] et cocher la case [**Attacher page d'entête**].

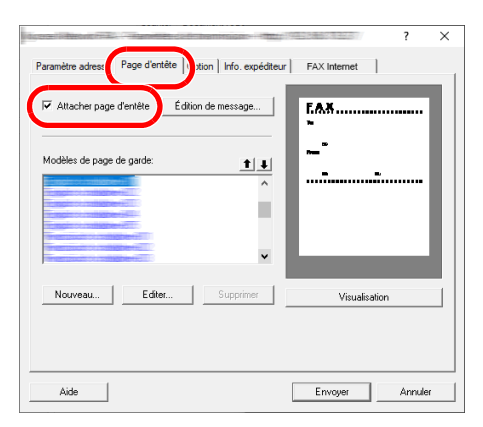

## 6 **Sélectionner la page de couverture à joindre.**

Sélectionner un modèle de page de couverture dans la liste [**Modèles de page de garde**].

## **REMARQUE**

Si la page de couverture est enregistrée dans les Paramètres par défaut, la sélection de la page de couverture pour chaque transmission est superflue.

**[Enregistrement d'une page de couverture \(Paramètres par défaut\) \(page 6-25\)](#page-131-0)** 

Il est possible de créer des modèles de page de couverture.

[Création de nouveaux modèles de page de couverture \(page 6-27\)](#page-133-0)

## 7 **Vérifier le contenu de la page de couverture.**

1 Cliquer sur le bouton [**Visualisation**]. Un aperçu du modèle sélectionné s'affiche.

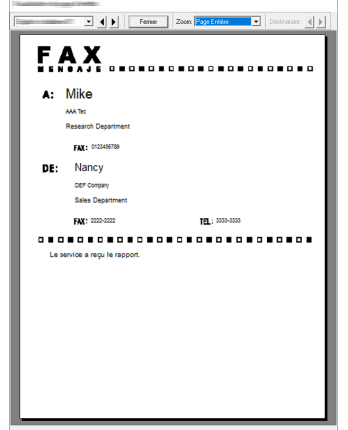

Pour afficher un modèle différent, utiliser le menu déroulant en haut de la boîte de dialogue ou cliquer sur le bouton [<] ou [▶]. L'agrandissement d'affichage du modèle peut également être modifié entre 25 et 250 % à partir du menu déroulant.

### **IMPORTANT**

**Avant de transmettre le fax, s'assurer d'utiliser l'écran Visualisation pour vérifier toutes les informations affichées, y compris le nom du destinataire et le nom de la société. Si un grand nombre de caractères sont saisis pour les informations insérées automatiquement, ces dernières peuvent ne pas rentrer complètement dans le champ et les caractères peuvent ne pas être imprimés correctement. Si les caractères ne sont pas affichés correctement, réduire le nombre de caractères dans les informations du destinataire ou les informations de l'expéditeur ou modifier le modèle utilisé.**

2 Cliquer sur le bouton [**Fermer**].

## 8 **Modifier le message.**

1 Cliquer sur le bouton [**Édition de message**].

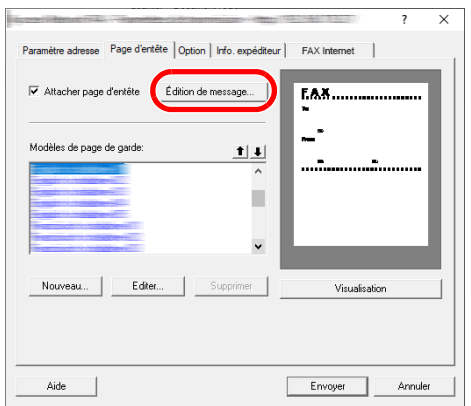

2 Saisir le message à ajouter à la page de couverture et cliquer sur le bouton [**OK**].

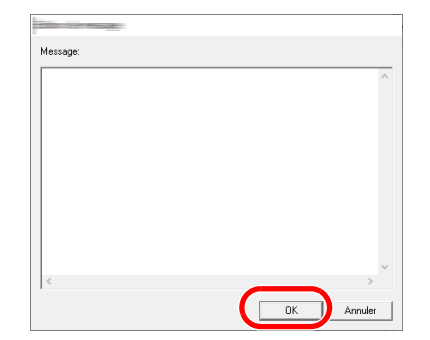

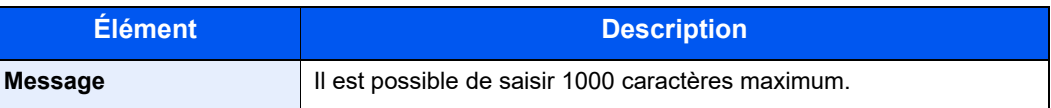

## **9** Transmission.

Cliquer sur le bouton [**Envoyer**] pour commencer la transmission.

## <span id="page-131-0"></span>**Enregistrement d'une page de couverture (Paramètres par défaut)**

Si la page de couverture est enregistrée dans les Paramètres par défaut, la sélection de la page de couverture pour chaque transmission est superflue.

## **Sélection du modèle**

Sélectionner le modèle de page de couverture à enregistrer dans les Paramètres par défaut. La méthode d'enregistrement est la suivante.

## 1 **Ouvrir la boîte de dialogue Paramètres par défaut.**

Effectuer la procédure Boîte de dialogue Paramètres par défaut, puis ouvrir la boîte de dialogue [**Paramètres par défaut**].

[Boîte de dialogue Paramètres par défaut \(page 6-10\)](#page-116-1)

## **2** Joindre une page de couverture.

Cliquer sur l'onglet [**Page d'entête**] et cocher la case [**Attacher page d'entête**].

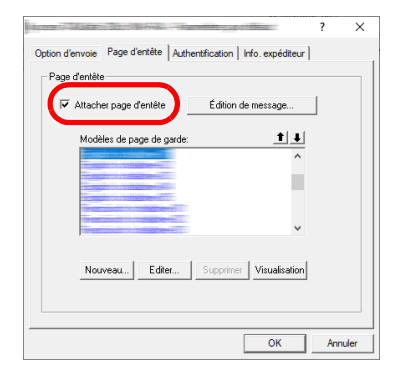

## 3 **Sélectionner la page de couverture à joindre.**

Sélectionner un modèle de page de couverture dans la liste [**Modèles de page de garde**].

### **REMARQUE**

Il est possible de créer des modèles de page de couverture.

[Création de nouveaux modèles de page de couverture \(page 6-27\)](#page-133-0)

## 4 **Vérifier le contenu de la page de couverture.**

1 Cliquer sur le bouton [**Visualisation**]. Un aperçu du modèle sélectionné s'affiche.

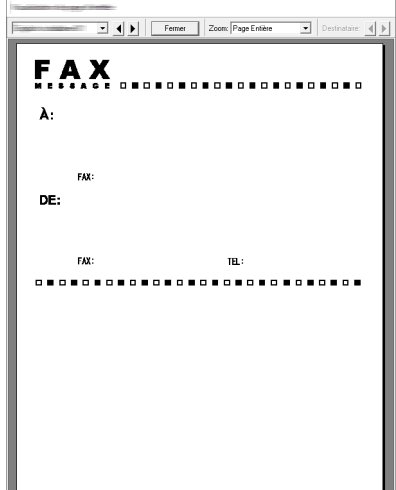

Pour afficher un modèle différent, utiliser le menu déroulant en haut de la boîte de dialogue ou cliquer sur le bouton [<] ou [ $\blacktriangleright$ ]. L'agrandissement d'affichage du modèle peut également être modifié entre 25 et 250 % à partir du menu déroulant.

2 Cliquer sur le bouton [**Fermer**].

## 5 **Modifier le message.**

1 Cliquer sur le bouton [**Édition de message**].

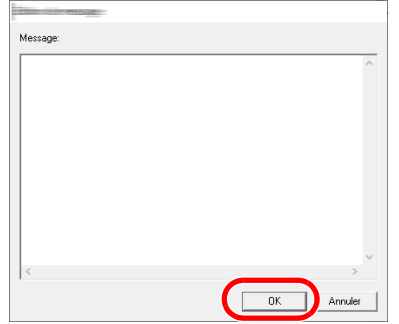

2 Saisir le message à ajouter à la page de couverture et cliquer sur le bouton [**OK**]. Il est possible de saisir 1000 caractères maximum.

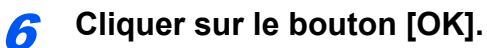

## **Enregistrement des informations expéditeur**

Veiller à enregistrer les informations expéditeur à inclure sur la page de couverture.

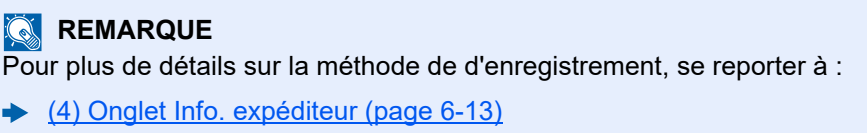

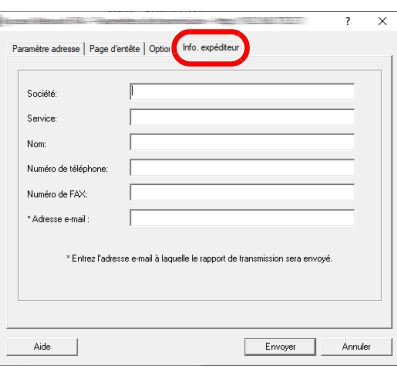

### <span id="page-133-0"></span>**Création de nouveaux modèles de page de couverture**

Procéder comme suit pour créer un modèle de page de couverture original.

## 1 **Ouvrir la boîte de dialogue Paramètres par défaut.**

Effectuer la procédure Boîte de dialogue Paramètres par défaut, puis ouvrir la boîte de dialogue [**Paramètres par défaut**].

[Boîte de dialogue Paramètres par défaut \(page 6-10\)](#page-116-1)

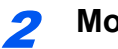

## 2 **Modifier les modèles de page de couverture.**

1 Cocher la case [**Attacher page d'entête**] et cliquer sur le bouton [**Nouveau...**]. L'écran [**Modifier la page de garde**] s'affiche.

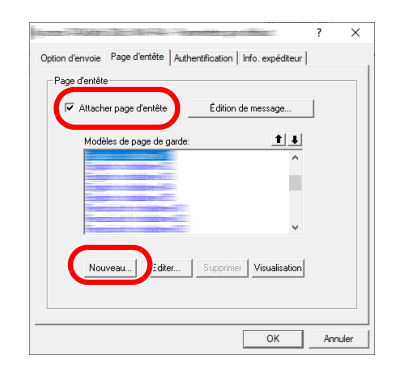

#### 2 Saisir les caractères.

Dans la barre de Menu, cliquer sur [**Insertion**] et sur [**Zone de texte**], puis placer la zone de texte et saisir les caractères.

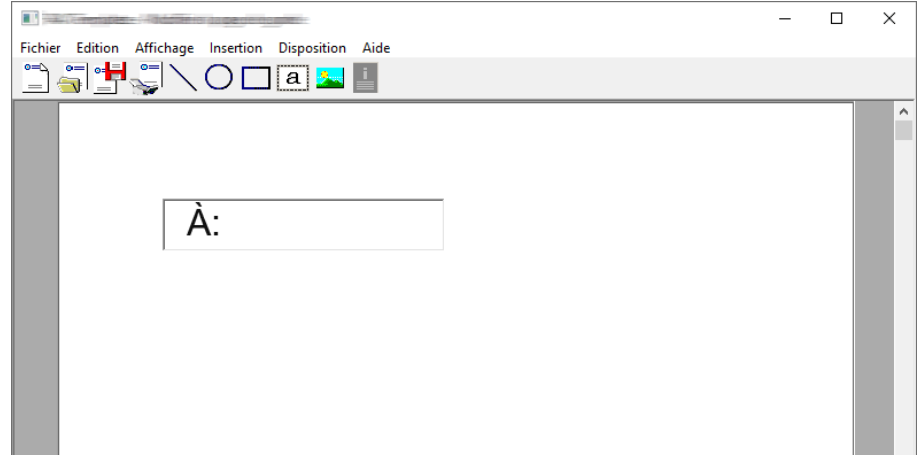

#### **3** Placer la zone de champ.

Dans le menu [**Insertion**] de la barre de Menu, sélectionner la zone de champ à placer.

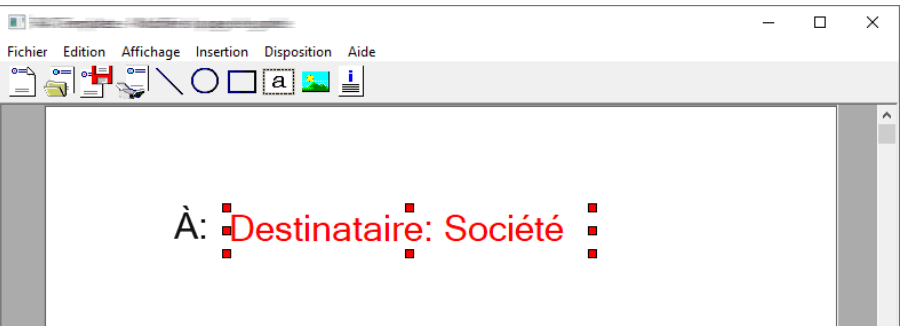

## **IMPORTANT**

**Si les informations saisies contiennent trop de caractères (par ex. nom du destinataire ou nom de la société), les informations ne rentreront pas dans la zone de champ et certains caractères pourraient être tronqués. Lors du placement de la zone de champ, penser à l'élargir suffisamment et ajuster la taille du point de caractère de sorte que les informations saisies rentrent dans la zone de champ.**

### **REMARQUE**

Lorsqu'un fax est transmis, les informations saisies dans Paramètres par défaut et Paramètres de transmission sont automatiquement entrées dans les champs.

Les champs suivants peuvent être utilisés. Les utiliser selon les exigences.

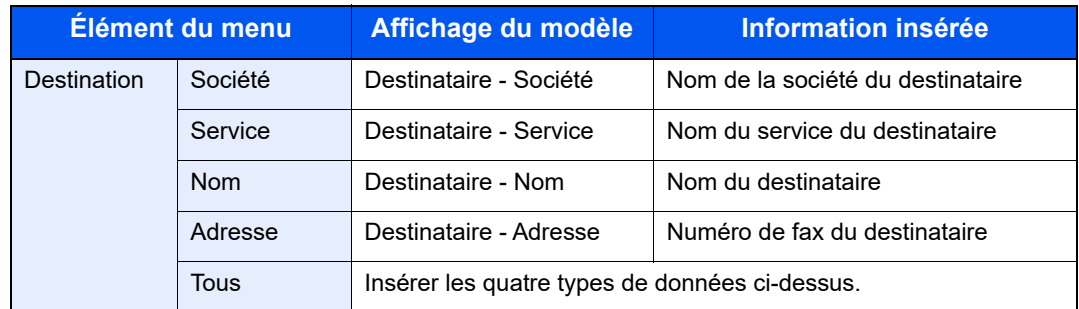

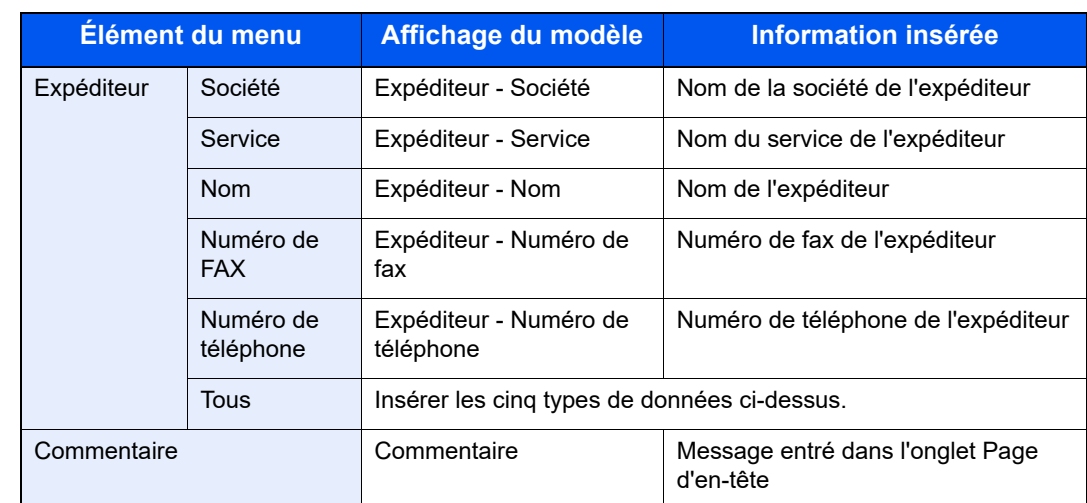

4 Position des figures, zones de texte, etc., pour créer une page de couverture.

## **REMARQUE**

Pour plus de détails sur la méthode d'utilisation, se reporter à l'Aide.

5 Dans la barre de Menu, cliquer sur [**Fichier**], puis [**Enregistrer sous**], entrer le nom de fichier et cliquer sur le bouton [**Enregistrer**].

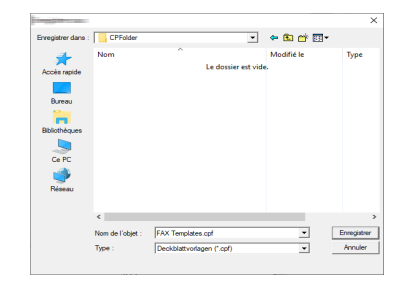

- 6 Fermer l'écran [**Modifier la page de garde**].
- 7 Le nouveau modèle est enregistré en haut de la liste et peut maintenant être utilisé.

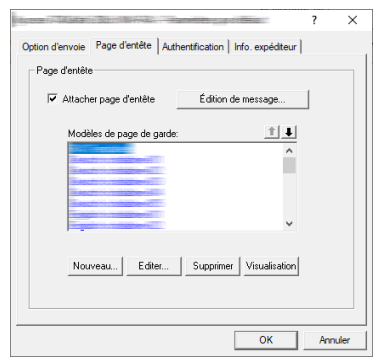

## **Contrôle de transmission**

Procéder comme suit pour utiliser l'ordinateur afin de vérifier l'état d'une transmission par fax en cours de traitement ou pour terminer cette transmission.

Lorsque le traitement de la transmission par fax commence, une icône Contrôle de transmission s'affiche dans la zone de notification de Windows.

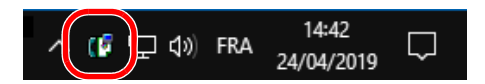

1 **Effectuer un double clic sur cette icône pour accéder à la fenêtre Contrôle de transmission qui indique l'état de toutes les transmissions en cours de traitement.**

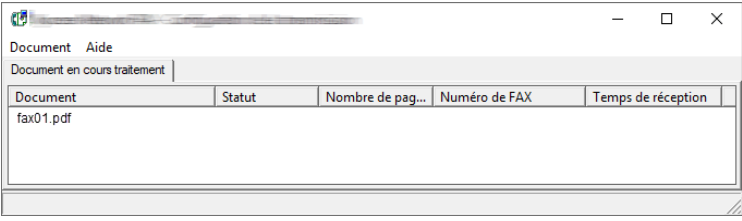

Pour terminer une transmission, sélectionner cette transmission, puis sélectionner [**Annuler**] dans le menu **Document**.

## **Terminer le contrôle de transmission**

Effectuer un clic droit sur l'icône Contrôle de transmission et sélectionner [**Sortir**].

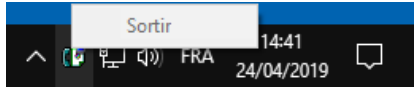

# 7 Gestion des travaux

## Ce chapitre aborde les sujets suivants :

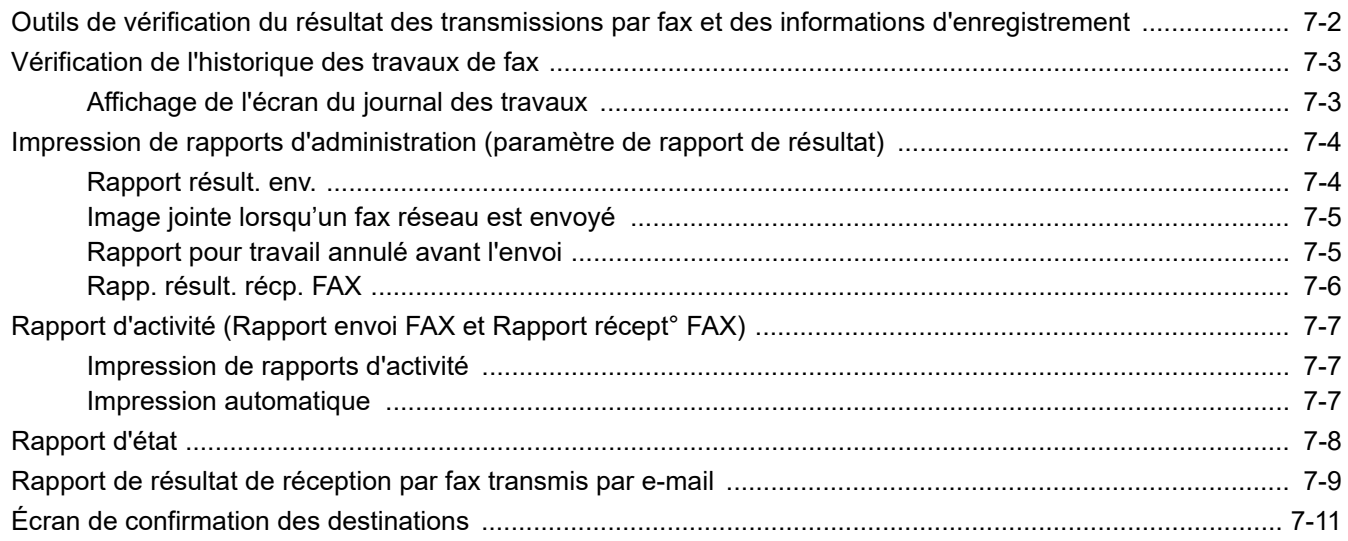

# <span id="page-138-0"></span>**Outils de vérification du résultat des transmissions par fax et des informations d'enregistrement**

Les outils présentés ci-après permettent de vérifier le résultat des transmissions par fax et l'état des informations d'enregistrement.

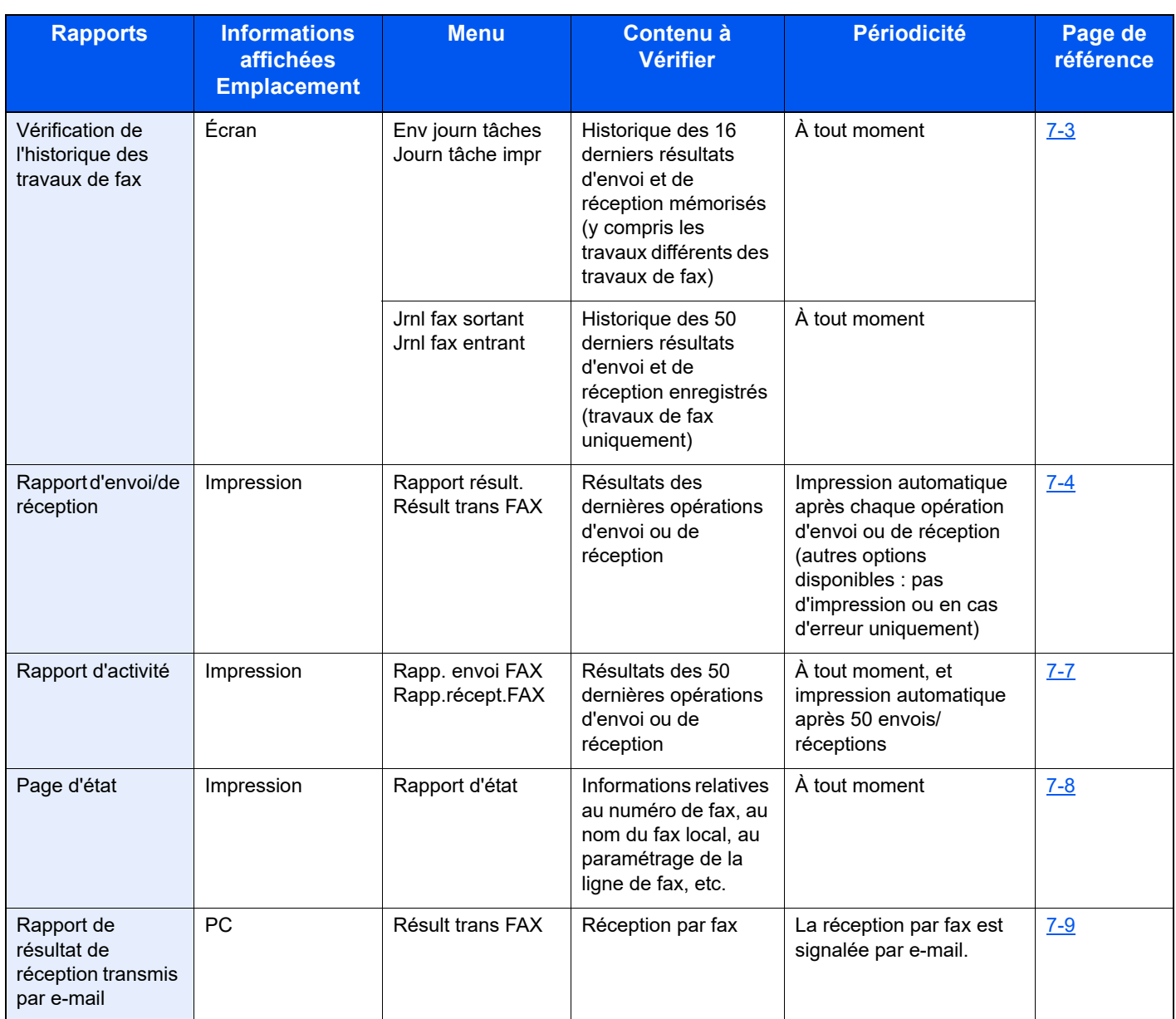

# <span id="page-139-0"></span>**Vérification de l'historique des travaux de fax**

Cette fonction permet d'afficher et de contrôler les résultats des 50 dernières opérations d'envoi et de réception.

#### $\mathbb{Q}$ **REMARQUE**

Les résultats des 50 opérations d'envoi et de réception s'affichent même si la comptabilité des tâches est activée et quel que soit l'ID de compte.

Pour plus de détails sur la vérification de l'historique des travaux, se reporter à :

*Manuel d'utilisation* de la machine

# <span id="page-139-1"></span>**Affichage de l'écran du journal des travaux**

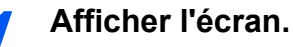

Touche [**Statut/Annul. Job**] > touche [▲] [▼] > [**Journ tâche FAX**] > touche [**OK**] > touche [▲] [▼] > [**Jrnl fax sortant**] ou [**Jrnl fax entrant**] > touche [**OK**]

## **REMARQUE**

Pour consulter le journal d'enregistrement de fax, sélectionner la touche [**Statut/ Annul. Job**] > touche [▲] [▼] > [**Journ tâch stock**] > touche [**OK**].

## 2 **Vérifier**

Sélectionner la touche [◄] ou [►] pour vérifier les détails du travail.

# <span id="page-140-0"></span>**Impression de rapports d'administration (paramètre de rapport de résultat)**

L'impression de rapports administratifs permet de vérifier les résultats des transmissions par fax ou l'état de la configuration des fonctions.

# <span id="page-140-1"></span>**Rapport résult. env.**

Cette fonction permet d'imprimer un rapport lors de chaque envoi de fax, afin de vérifier si la transmission s'est effectuée correctement. Il est également possible d'imprimer l'image transmise dans le rapport des résultats d'envoi.

## 1 **Afficher l'écran.**

Touche [**Menu Système/Compteur**] > touche [▲] [▼] > [**Rapport**] > touche [**OK**] > touche [▲] [▼] > [**Param.rapp.résul**] > touche [**OK**] > touche [▲] [▼] > [**Envoyer résultat**] > touche [**OK**] > touche [▲] [▼] > [**FAX**] > touche [**OK**]

## **2** Configurer la fonction.

1 [**Désactivé**] (ne pas imprimer), sur [**Activé**] (imprimer), [**Err. uniquement**] ou [**Spéc. pr ch trav**] > touche [**OK**]

Si [**Activé**], [**Err. uniquement**] ou [**Spéc. pr ch trav**] ont été sélectionnés, l'impression de l'image transmise peut être définie.

## **REMARQUE**

Lorsque [**Spécifier pour chaque trav.**] est sélectionné, il est possible de définir un rapport de résultat d'envoi durant la transmission.

[Rapport trs. FAX \(page 3-22\)](#page-55-0)

2 [**Désactivé**] (ne pas imprimer l'image transmise), [**Image partielle**] (imprimer l'image transmise en grandeur nature) ou [**Image entière**] (imprimer toute l'image transmise) > touche [**OK**]

### **Avec image transmise Sans image transmise**

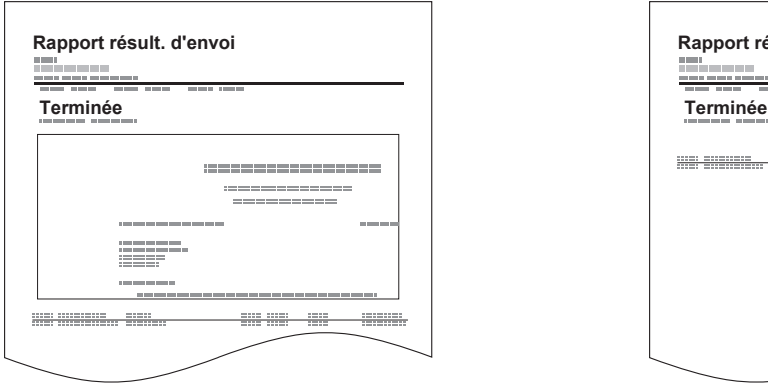

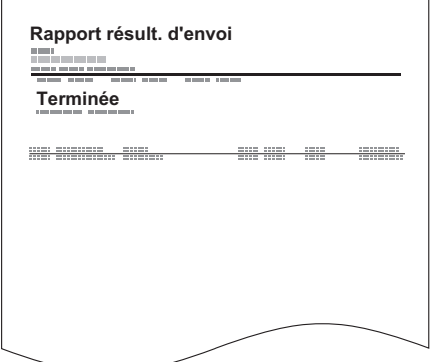

# <span id="page-141-1"></span>**Image jointe lorsqu'un fax réseau est envoyé**

Sélectionner si l'image à joindre à un rapport d'activité sera [Corps] ou [Page de couverture], lors de l'utilisation du fax réseau.

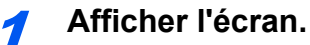

Touche [**Menu Système/Compteur**] > touche [▲] [▼] > [**Rapport**] > touche [**OK**] > touche [▲] [▼] > [**Param.rapp.résul**] > touche [**OK**] > touche [▲] [▼] > [**Envoyer résultat**] > touche [**OK**] > touche [▲] [▼] > [**Fax réseau joint**] > touche [**OK**]

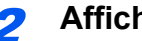

## 2 **Afficher l'écran.**

[**Corps**] ou [**Page de couv.**] > touche [**OK**]

# <span id="page-141-0"></span>**Rapport pour travail annulé avant l'envoi**

Imprimer un rapport de résultat d'envoi lorsque le travail est annulé avant d'être envoyé.

## **REMARQUE**

Cette option n'est pas affichée si E-mail/Dossier et Fax sont réglés sur [**Désactivé**] dans les rapports de résultat d'envoi.

## 1 **Afficher l'écran.**

Touche [**Menu Système/Compteur**] > touche [▲] [▼] > [**Rapport**] > touche [**OK**] > touche [▲] [▼] > [**Param.rapp.résul**] > touche [**OK**] > touche [▲] [▼] > [**Envoyer résultat**] > touche [**OK**] > touche [▲] [▼] > [**Annulé avt envoi**] > touche [**OK**]

## **2** Configurer la fonction.

[**Activé**] ou [**Désactivé**] > touche [**OK**]

## **Format destinataire**

Sélectionner le format destinataire pour le rapport de résultat d'envoi.

Le nom et la destination qui s'affichent sur le rapport de résultat d'envoi sont tirés des informations stockées dans le carnet d'adresses.

Si [**Dest. ou nom**] est sélectionné, le nom (nom de destination) ou la destination (numéro de fax) stockés dans le carnet d'adresses sont affichés. Lorsque le nom et la destination sont stockés dans le carnet d'adresses, le nom est affiché par annulation de priorité.

Si [**Dest. et nom**] est sélectionné, le nom (nom de destination) et la destination (numéro de fax) sont affichés.

Lorsque la destination a été saisie directement, seule la destination (n<sup>o</sup> de fax) est affichée.

## **REMARQUE**

Ne s'affiche pas si E-mail/dossier et Fax sont tous deux réglés sur [**Désactivé**] dans Rapport résult. env.

## 1 **Afficher l'écran.**

Touche [**Menu Système/Compteur**] > touche [▲] [▼] > [**Rapport**] > touche [**OK**] > touche [▲] [▼] > [**Param.rapp.résul**] > touche [**OK**] > touche [▲] [▼] > [**Envoyer résultat**] > touche [**OK**] > touche [▲] [▼] > [**Info. dest.**] > touche [**OK**]

## **2** Configurer la fonction.

[**Dest. ou nom**] ou [**Dest. et nom**] > touche [**OK**]

# <span id="page-142-0"></span>**Rapp. résult. récp. FAX**

Cette fonction permet d'imprimer un rapport lors de chaque réception de fax, afin de vérifier si la réception s'est effectuée correctement.

## **REMARQUE**

Il est également possible d'être notifié par e-mail de la réception d'un document, sans avoir ainsi à vérifier le rapport de réception.

[Rapport de résultat de réception par fax transmis par e-mail \(page 7-9\)](#page-145-0)

## 1 **Afficher l'écran.**

Touche [**Menu Système/Compteur**] > touche [▲] [▼] > [**Rapport**] > touche [**OK**] > touche [▲] [▼] > [**Param.rapp.résul**] > touche [**OK**] > touche [▲] [▼] > [**Résult trans FAX**] > touche [**OK**]

## **2** Configurer la fonction.

[**Désactivé**] (ne pas imprimer), [**Activer**] (imprimer) ou [**Err/Sous-adresse**] > touche [**OK**] > [**Imprimer rapport**] > touche [**OK**]

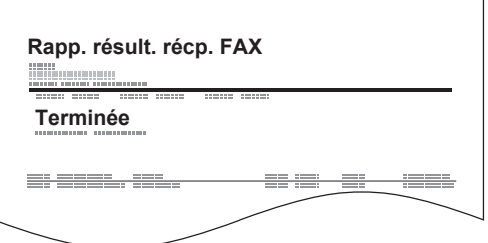

# <span id="page-143-0"></span>**Rapport d'activité (Rapport envoi FAX et Rapport récept° FAX)**

Le rapport d'activité est constitué des rapports d'envoi et de réception. Chaque rapport contient l'historique des données relatives aux 50 dernières opérations d'envoi ou de réception par fax. Lorsque l'impression automatique est sélectionnée, un rapport s'imprime automatiquement dès que 50 documents ont été envoyés ou reçus.

# <span id="page-143-1"></span>**Impression de rapports d'activité**

Les données relatives aux 50 derniers documents envoyés ou reçus par fax s'impriment dans le rapport.

## 1 **Afficher l'écran.**

Touche [**Statut/Annul. Job**] > touche [▲] [▼] > [**Journ tâche FAX**] > touche [**OK**]

## 2 **Imprimer**

- 1 Sélectionner [**Rapp. envoi FAX**] pour imprimer le rapport d'envoi de fax ou [**Rapp.récept.FAX**] pour imprimer le rapport de réception de fax.
- 2 Touche [**OK**] > [**Oui**]
- 3 Le rapport est imprimé.

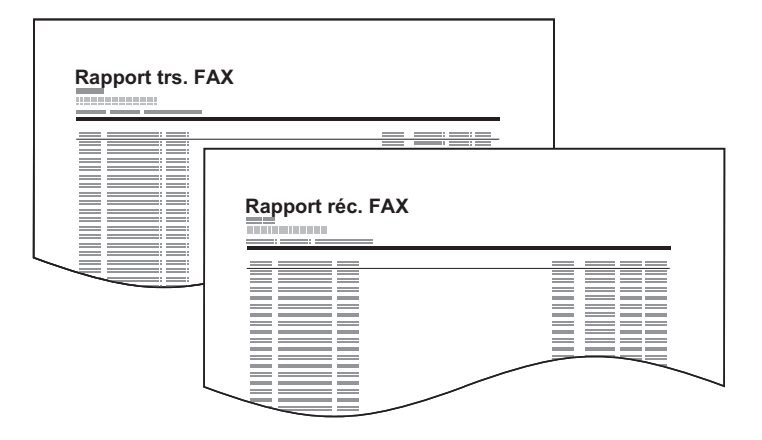

## <span id="page-143-2"></span>**Impression automatique**

Le rapport d'activité s'imprime automatiquement dès que 50 documents ont été envoyés ou reçus.

## 1 **Afficher l'écran.**

Touche [**Menu Système/Compteur**] > touche [▲] [▼] > [**Rapport**] > touche [**OK**] > touche [▲] [▼] > [**Param.rapp.admin**] > touche [**OK**] > touche [▲] [▼] > [**Rapp. envoi FAX**] ou [**Rapp.récept.FAX**] > touche [**OK**]

## **2** Configurer la fonction.

[**Désactivé**] (ne pas imprimer) ou [**Activé**] (imprimer) > touche [**OK**]
### <span id="page-144-0"></span>**Rapport d'état**

Le rapport d'état contient des informations sur un certain nombre de paramètres utilisateur. Il contient notamment le numéro de fax, le nom du fax local, les paramètres relatifs à la ligne, etc. Si nécessaire, il est possible de l'imprimer.

#### 1 **Afficher l'écran.**

Touche [**Menu Système/Compteur**] > touche [▲] [▼] > [**Rapport**] > touche [**OK**] > touche [▲] [▼] > [**Imprimer rapport**] > touche [**OK**]

#### 2 **Imprimer**

Touche [▲] [▼] > [**Page d'état**] > Touche [**OK**] > [**Oui**] La page d'état s'imprime.

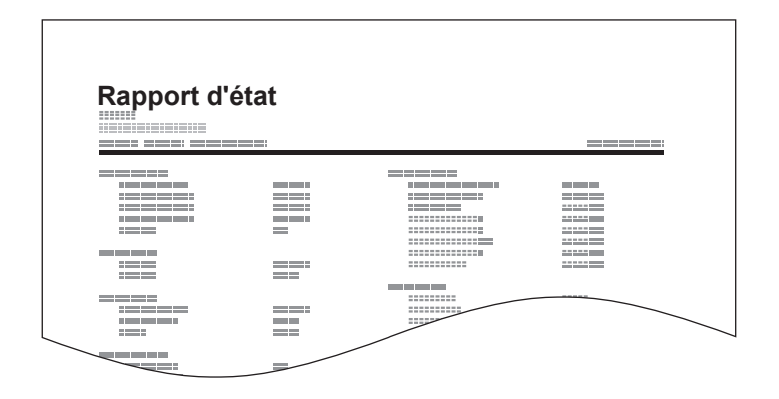

### **Rapport de résultat de réception par fax transmis par e-mail**

Il est également possible d'être notifié par e-mail de la réception d'un document, sans avoir ainsi à vérifier le rapport de réception.

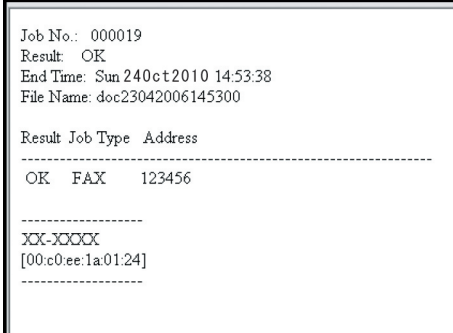

#### **REMARQUE**

Cette fonction s'affiche lorsque la valeur de l'option Rapport résult. récp. FAX est [**Activé**] ou [**Err/Sous-adresse**].

[Rapp. résult. récp. FAX \(page 7-6\)](#page-142-0)

Si le paramètre est [**Err/Sous-adresse**], la notification par e-mail est effectuée en cas d'erreur ou si un fax est reçu dans une boîte de sous-adresse.

#### 1 **Afficher l'écran.**

Touche [**Menu Système/Compteur**] > touche [▲] [▼] > [**Rapport**] > touche [**OK**] > touche [▲] [▼] > [**Param.rapp.résul**] > touche [**OK**] > touche [▲] [▼] > [**Résult trans FAX**] > touche [**OK**]

#### 2 **Configurer la fonction.**

1 Sélectionner [**Activé**] ou [**Err/Sous-adresse**].

#### **REMARQUE**

Si [**Désactivé**] est sélectionné, aucune notification des résultats des transmissions reçues ne sera effectuée.

2 Touche [**OK**] > [**E-mail**] > touche [**OK**].

#### **REMARQUE**

Si [**Imprimer rapport**] est sélectionné, les résultats des transmissions reçues sont imprimés.

[Rapp. résult. récp. FAX \(page 7-6\)](#page-142-0)

3 **Sélectionner la destination.**

#### **Sélectionner dans le carnet d'adresses**

- 1 touche [▲] [▼] > [**Carnet d'adr**] > touche [**OK**]
- 2 Sélectionner la destination.

#### **REMARQUE**

Pour plus d'informations sur la sélection de destination à partir du carnet d'adresses, se reporter à :

- [Sélection dans le carnet d'adresses \(page 3-10\)](#page-43-0)
- 3 Sélectionner la touche [**OK**].

#### **Entrer l'adresse e-mail**

- 1 touche [▲] [▼] > [**Entrée adresse**] > touche [**OK**]
- 2 Saisir l'adresse e-mail désirée à l'aide des touches numériques.

Pour plus de détails sur la saisie de caractère, se reporter à :

- ◆ [Méthode de saisie de caractères \(page 10-2\)](#page-180-0)
- 3 Sélectionner la touche [**OK**].

## **Écran de confirmation des destinations**

Si [**Activé**] est sélectionné pour Vérification de destination avant envoi, l'écran de confirmation des destinations s'affiche après avoir appuyé sur la touche [**Départ**].

*Manuel d'utilisation* de la machine

Procéder comme suit pour confirmer les destinations.

#### 1 **Contrôler toutes les destinations.**

Confirmer chaque destination.

#### **REMARQUE**

Toujours afficher l'ensemble des destinations et les contrôler. La transmission est impossible tant que toutes les destinations n'ont pas été affichées.

#### 2 **Vérifier les détails des destinations.**

Utiliser les opérations ci-dessous pour consulter les détails des destinations.

- 1 Sélectionner la destination pour laquelle vérifier les détails.
- 2 Touche [**OK**] > [**Détails**] > touche [**OK**]
- 3 Les informations de la destination s'affichent. Une fois la vérification terminée, sélectionner la touche [**OK**].

#### **Modifier une destination.**

#### **Supprimer une destination**

- 1 Sélectionner la destination à supprimer.
- 2 Touche [**OK**] > [**Supprimer**] > touche [**OK**] > [**Oui**] La destination est supprimée.

#### **Ajouter une destination**

Pour ajouter la destination, sélectionner [**Annuler**], puis revenir à l'écran de destination.

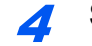

#### 4 **Sélectionner [Suivant].**

Une fois que toutes les destinations sont vérifiées, sélectionner [**Suivant**].

#### 5 **Appuyer sur la touche [Départ].**

Lancement de l'envoi.

### Paramètres du fax 8

#### Ce chapitre aborde les sujets suivants :

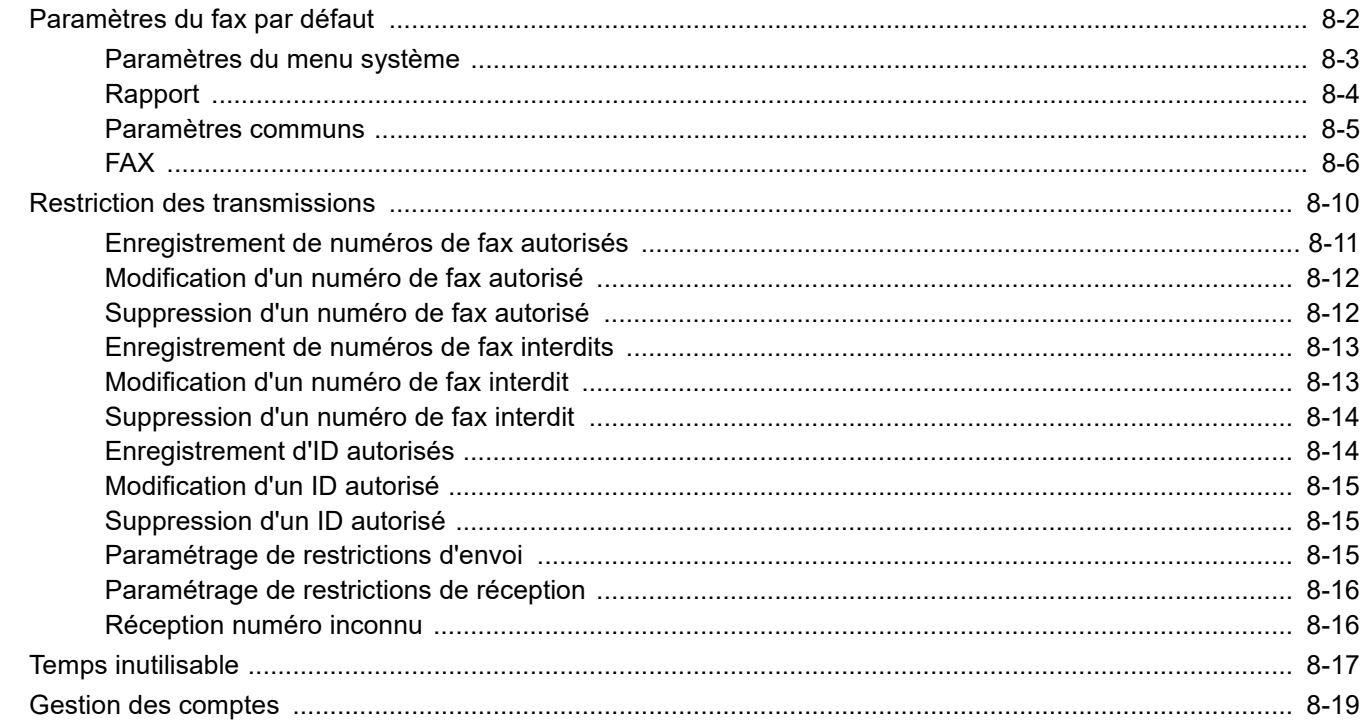

### <span id="page-149-0"></span>**Paramètres du fax par défaut**

Cette section décrit les paramètres du fax dans le menu système.

Sélectionner la touche [**Menu Système/Compteur**] pour afficher les paramètres sur l'écran. Sélectionner ensuite les paramètres affichés.

[Méthode d'utilisation \(page 2-5\)](#page-19-0)

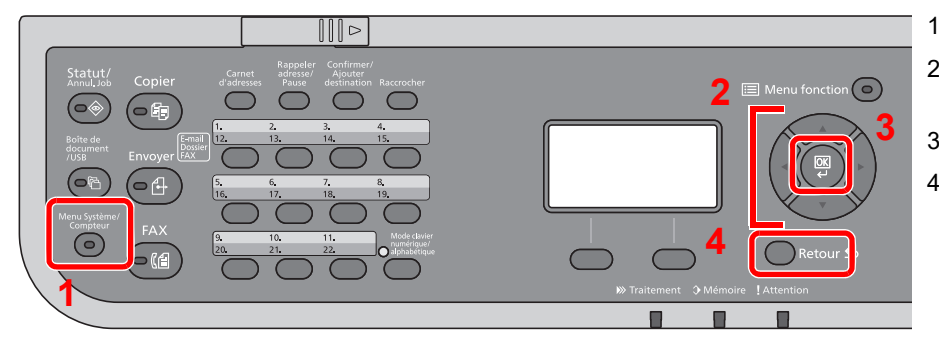

- 1 Affiche les éléments du menu système.
- 2 Sélectionne l'élément affiché ou modifie la valeur numérique.
- 3 Confirme le réglage sélectionné.
- 4 Annule le réglage du menu actuel pou revenir au menu de niveau supérieur.

#### Q **REMARQUE**

Si l'écran de saisie du nom d'utilisateur de connexion s'affiche durant les opérations, se connecter en se reportant au *manuel d'utilisation* de la machine pour le nom d'utilisateur et le mot de passe de l'administrateur.

Si le paramètres par défaut de la fonction ont été modifiés, la touche [**Annuler**] peut être sélectionnée dans chaque écran de fonction pour modifier immédiatement les paramètres.

### <span id="page-150-0"></span>**Paramètres du menu système**

Les paramètres pour la fonction fax dans le menu système sont affichés ci-dessous.

#### **REMARQUE**

Pour autres paramètres non relatifs au fax, se reporter à :

#### *Manuel d'utilisation* de la machine

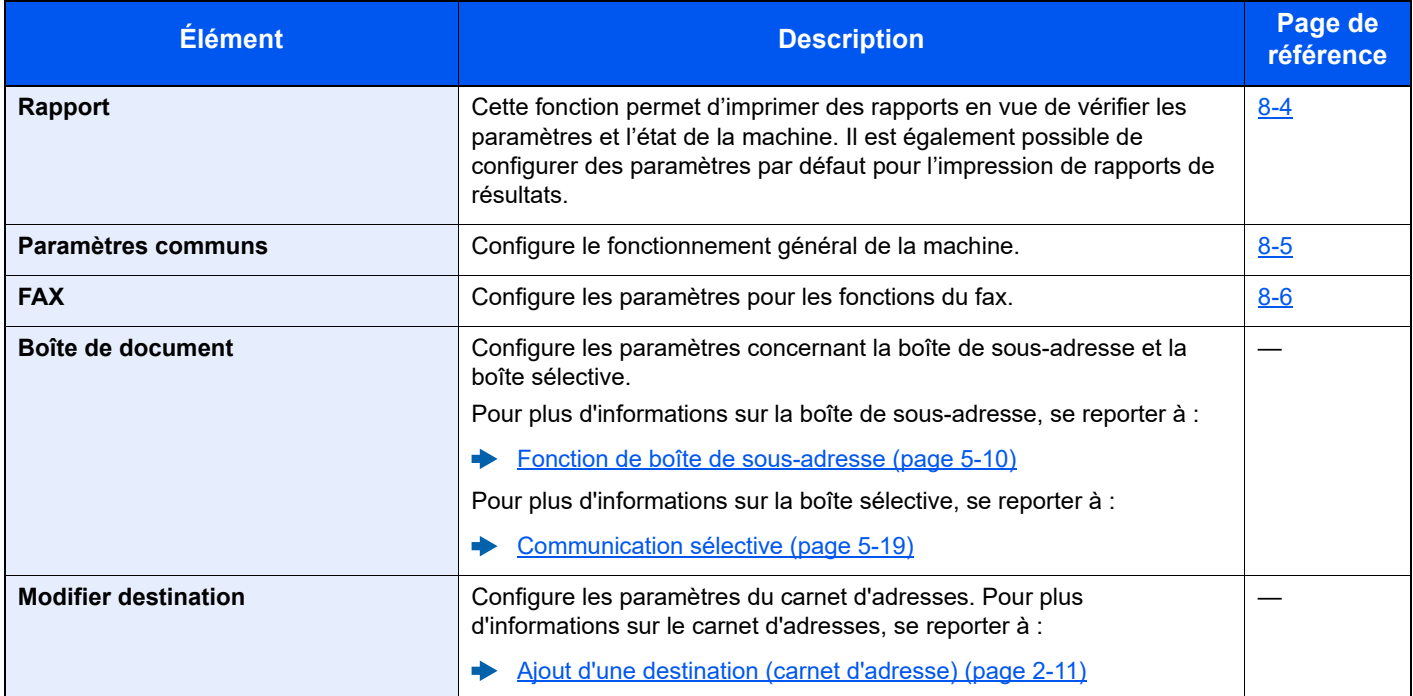

### <span id="page-151-0"></span>**Rapport**

Cette fonction permet d'imprimer des rapports en vue de vérifier les paramètres et l'état de la machine. Il est également possible de configurer des paramètres par défaut pour l'impression de rapports de résultats.

#### **Imprimer rapport**

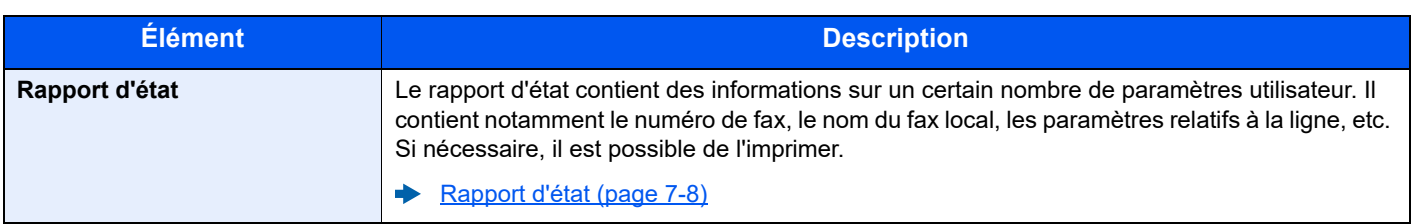

#### **Param.rapp.admin**

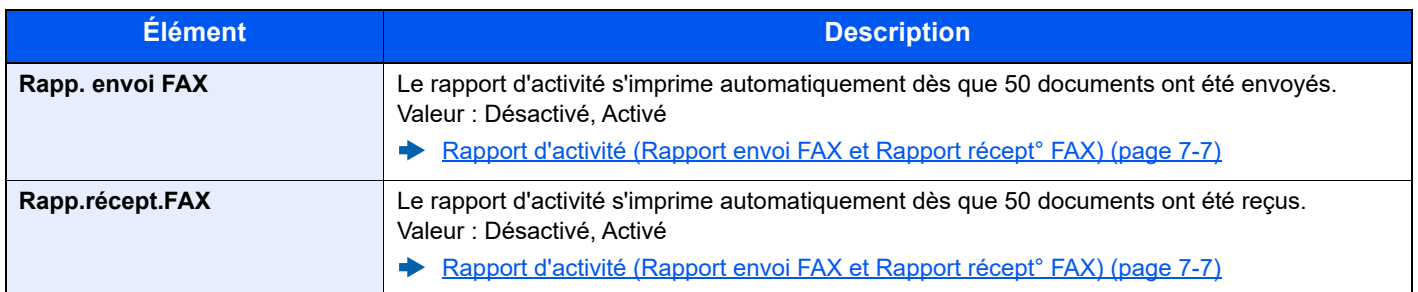

#### **Param.rapp.résul**

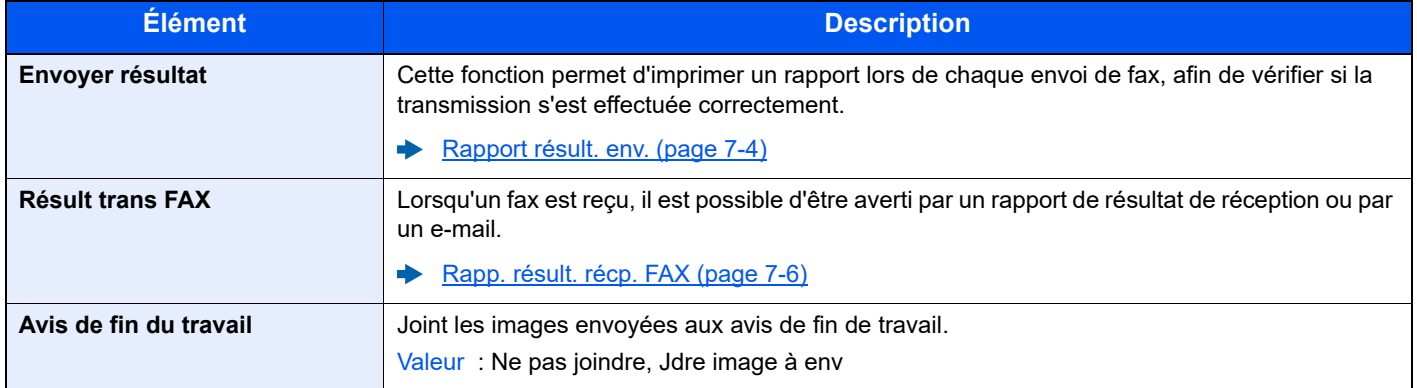

### <span id="page-152-0"></span>**Paramètres communs**

Configurer le fonctionnement général de la machine.

#### **Son**

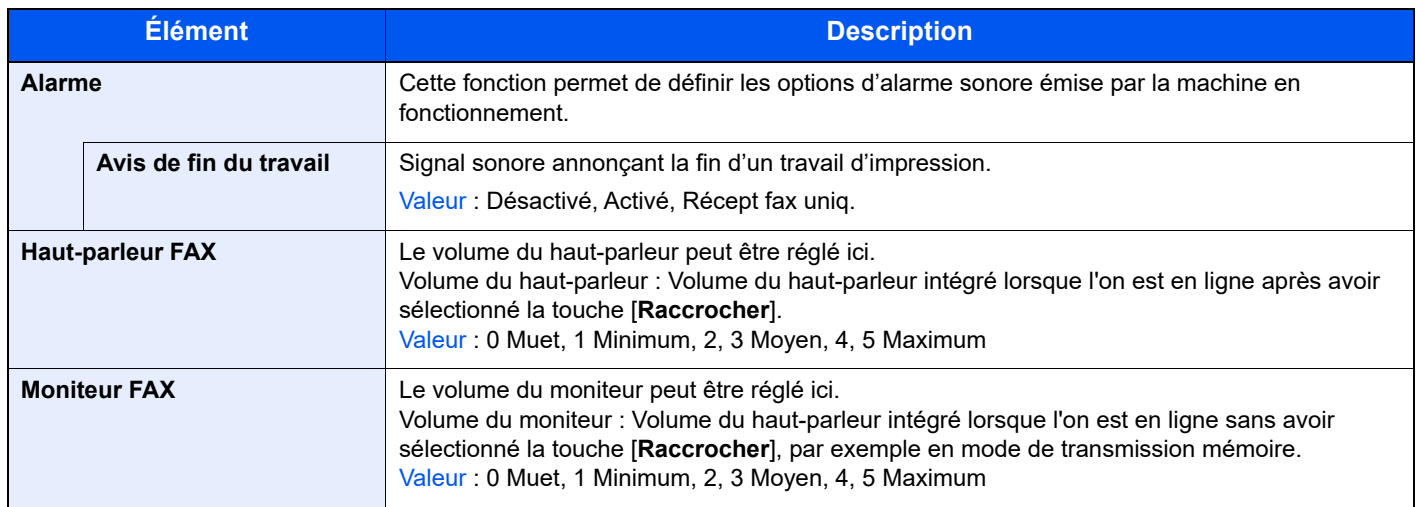

#### **Conf.orig/papier (Configuration original/papier)**

Configurer les paramètres pour les originaux et le papier.

*Manuel d'utilisation* de la machine

#### **Définition date**

Définition de la date et de l'heure en fonction du lieu où la machine est utilisée.

[Configuration de la date et de l'heure \(page 2-6\)](#page-20-0)

#### **Param. tempor.**

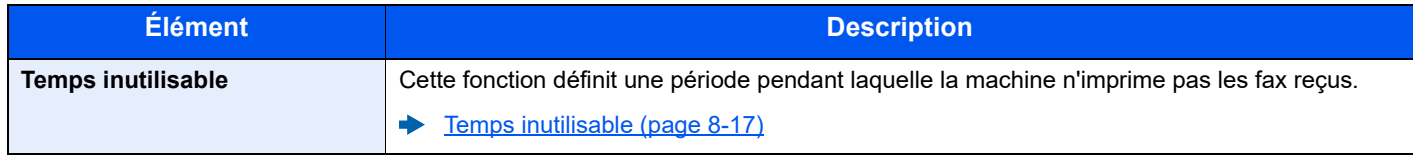

#### **Fonctions par défaut**

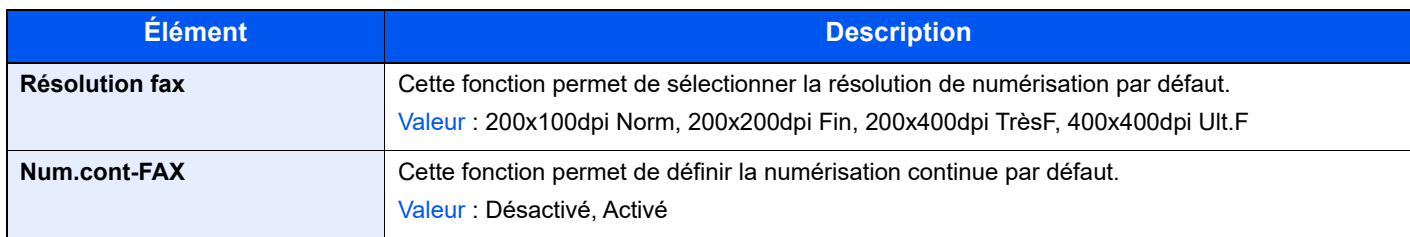

#### <span id="page-152-1"></span>**Aff. état/journ.**

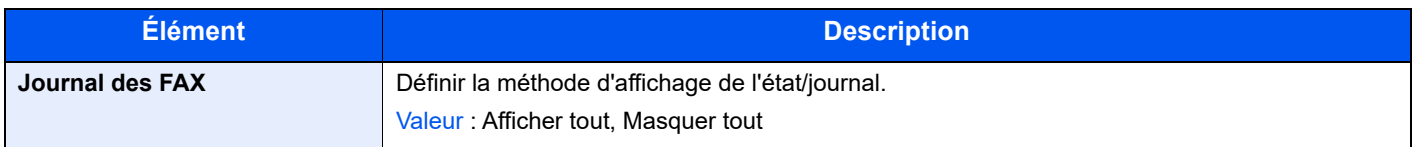

#### **Af.mes.miseHTens**

<span id="page-153-1"></span>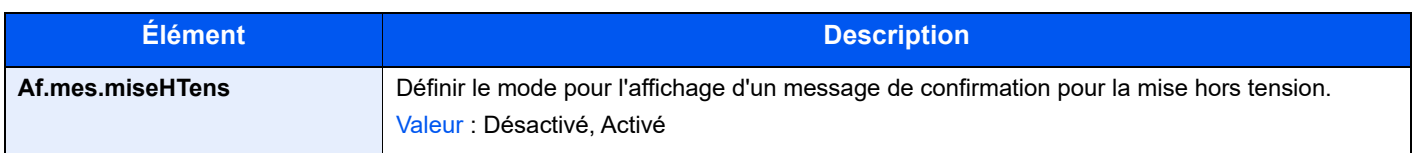

### <span id="page-153-0"></span>**FAX**

Les paramètres concernant la fonction fax peuvent être configurés.

#### **Trans/récept communes**

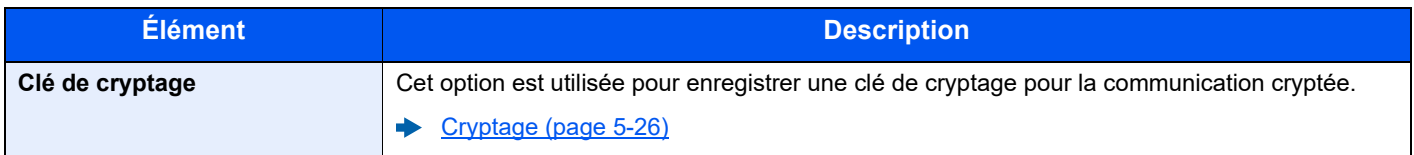

#### **Transmission**

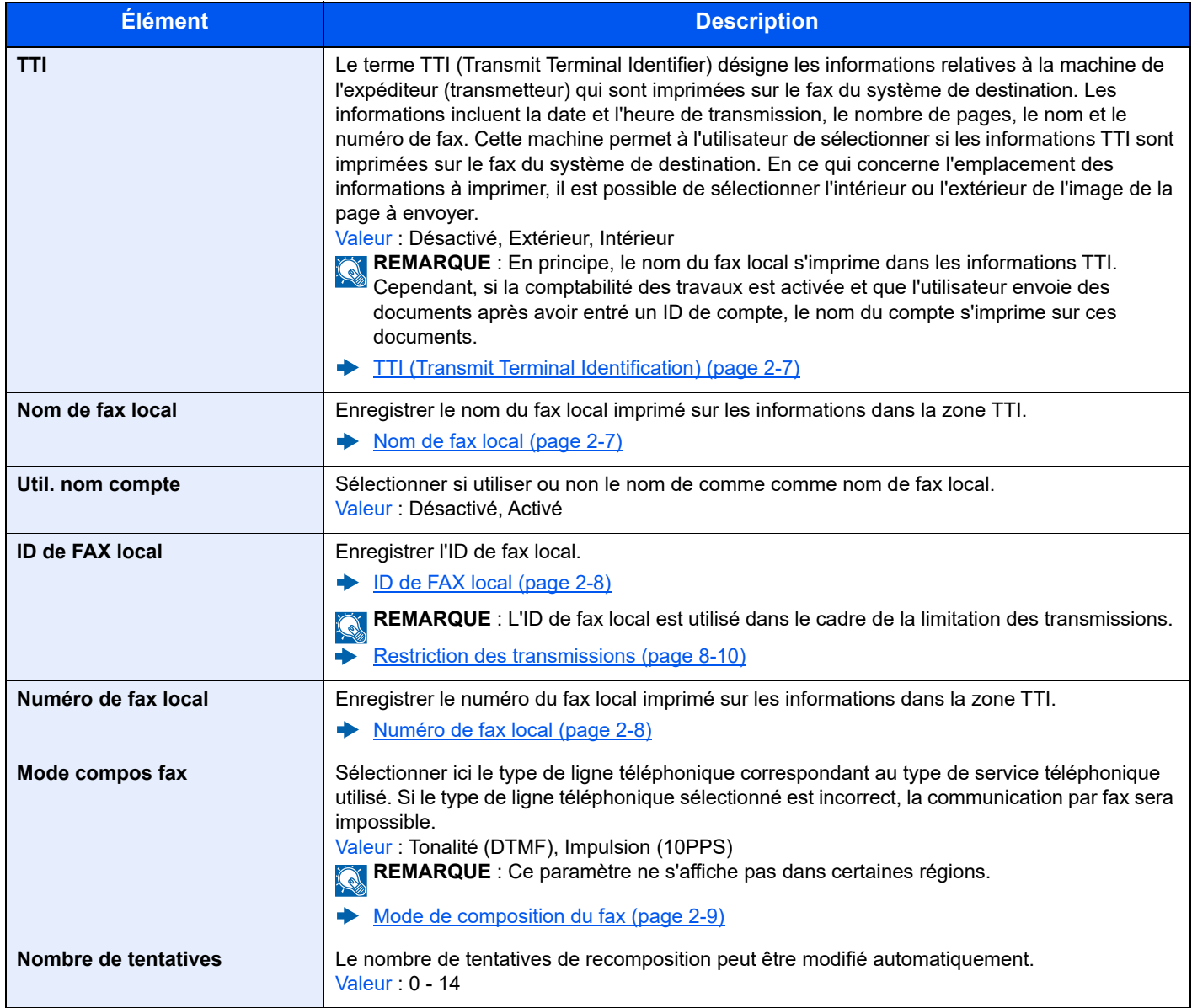

<span id="page-154-0"></span>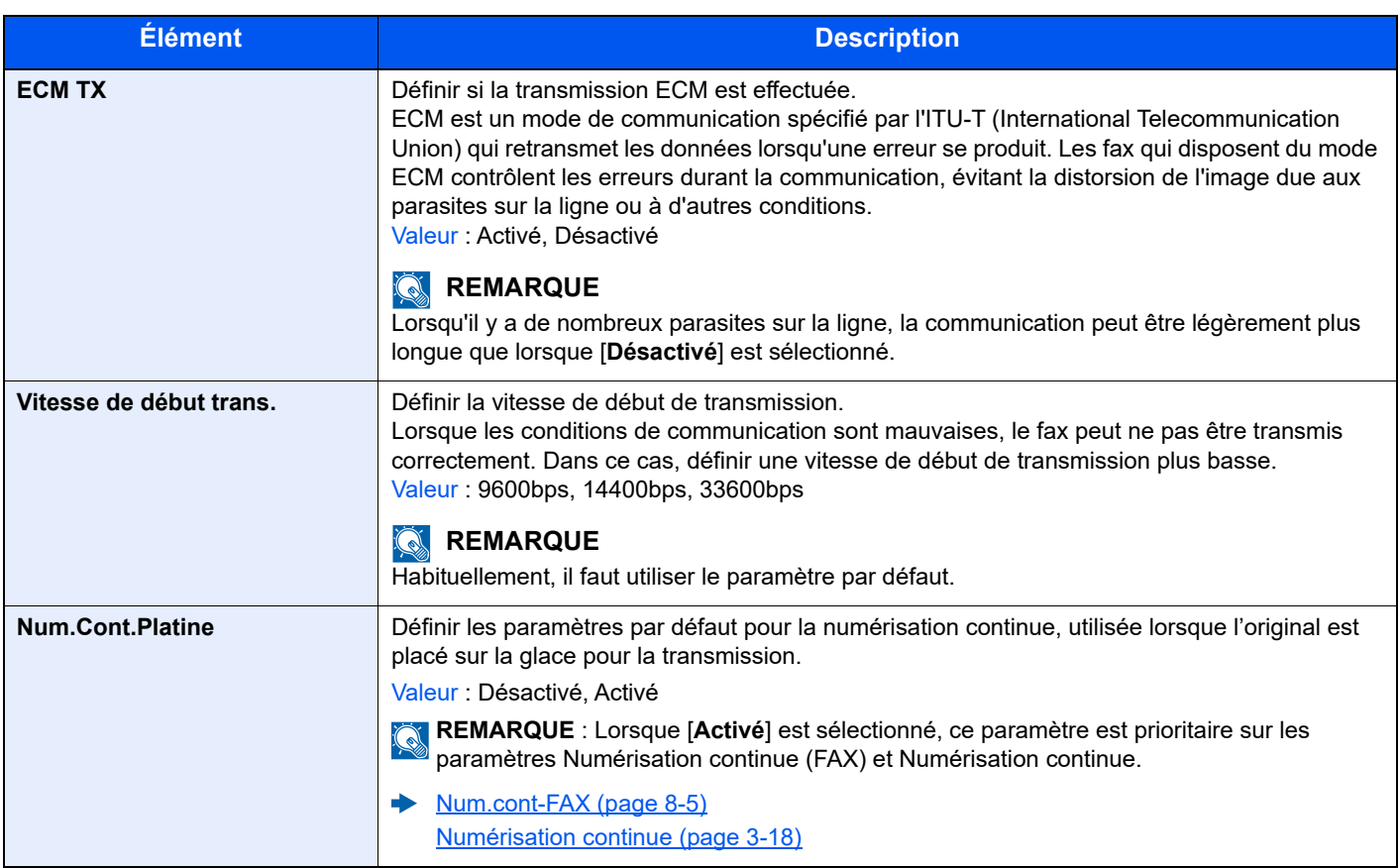

### **Réception**

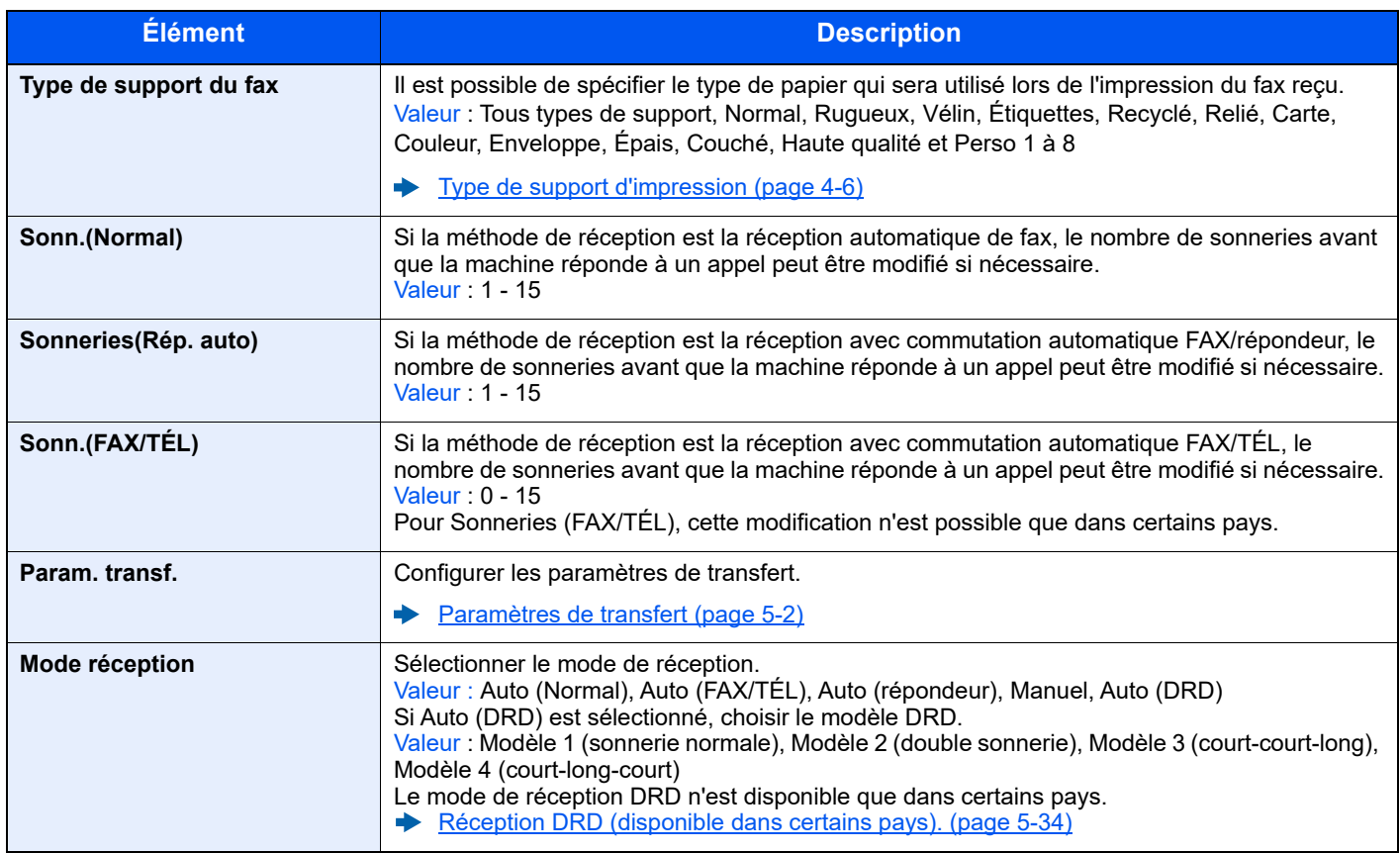

<span id="page-155-1"></span><span id="page-155-0"></span>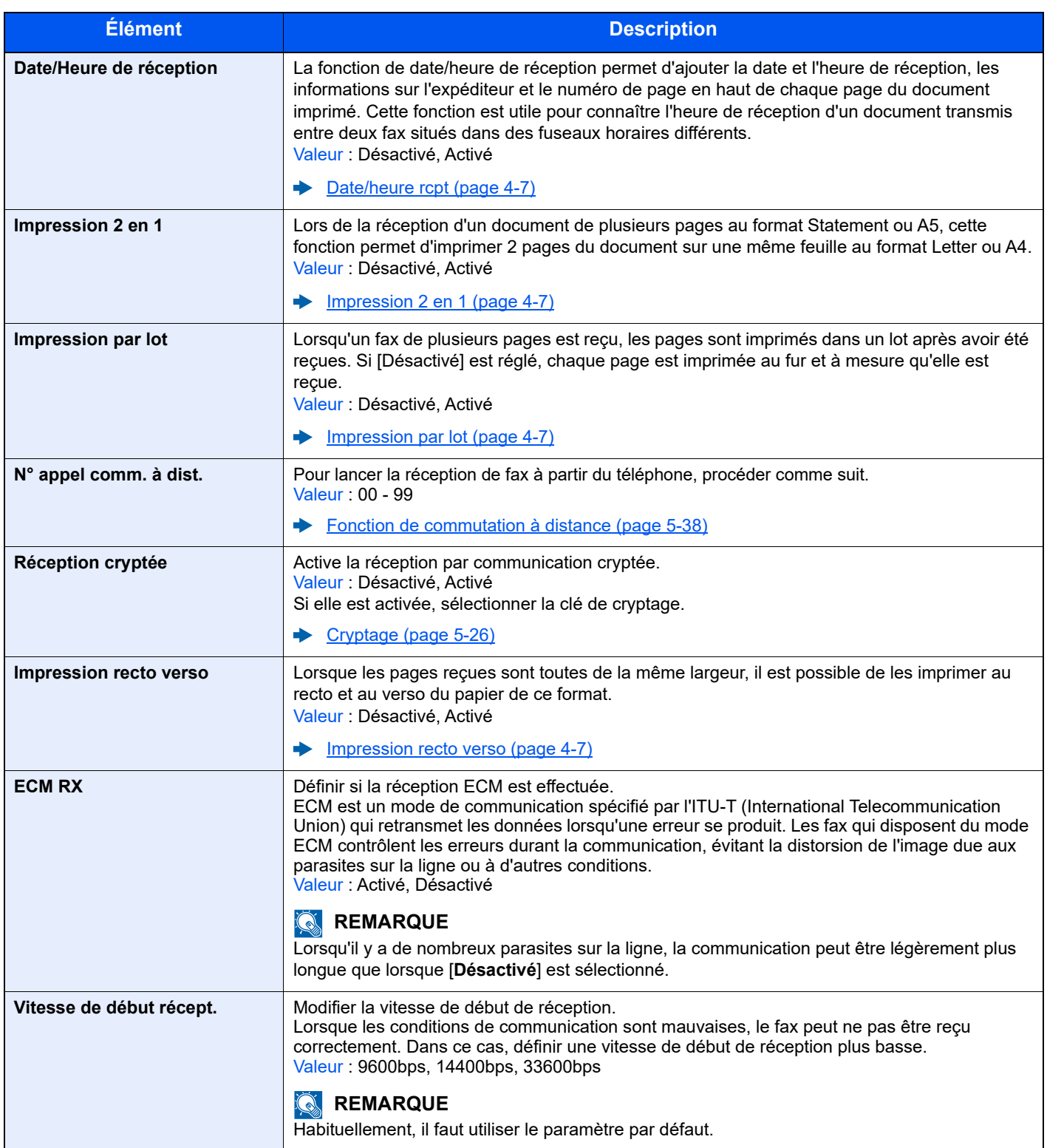

#### **Restriction de trans/récept**

Cette fonction soumet l'envoi ou la réception de documents à certaines conditions.

[Restriction des transmissions \(page 8-10\)](#page-157-0)

#### **Sél. jeu touches Paramètres de la touche Sélection**

Si une fonction est enregistrée sous la touche sélection de gauche ou la touche sélection de droite, il est possible de définir rapidement la fonction lors de l'utilisation des fonctions du fax.

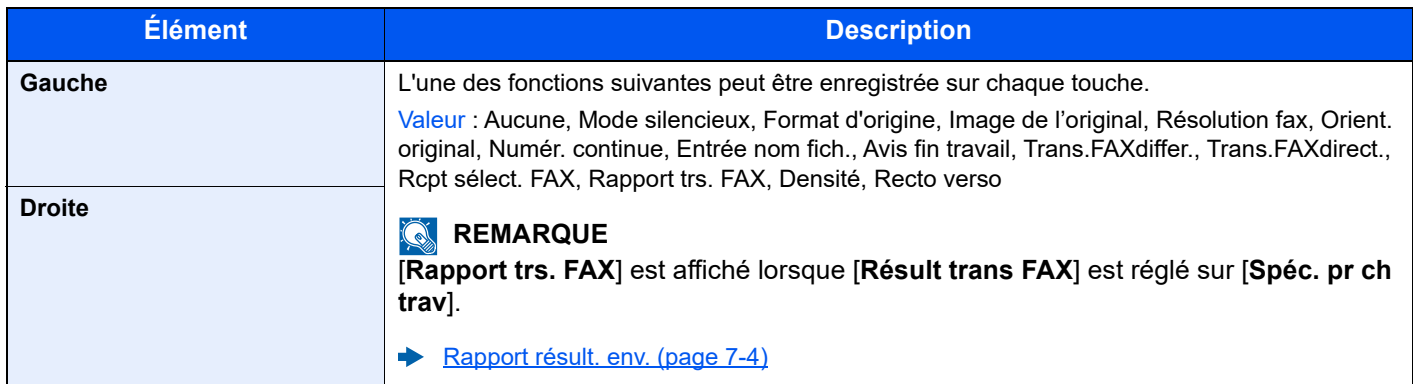

#### **Entrée dest(FAX)**

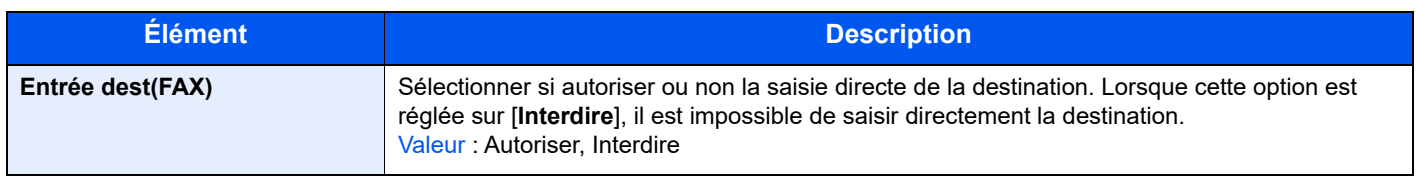

### <span id="page-157-1"></span><span id="page-157-0"></span>**Restriction des transmissions**

Cette fonction soumet l'envoi ou la réception de documents à certaines conditions. Elle permet de limiter les communications à un nombre restreint de correspondants.

Concrètement, il s'agit d'enregistrer des conditions, ou exigences (numéros de fax ou ID autorisés) et de prédéfinir les restrictions de transmission. Lorsque la machine envoie ou reçoit des documents, aucune opération particulière ne doit être effectuée et l'utilisation du fax se déroule normalement. Lorsque l'envoi ou la réception des documents commence, le fax exécute les transmissions répondant aux exigences définies et, si ces exigences ne sont pas satisfaites, il génère une erreur. Ce mode permet également de définir une [**Liste de refus**] dans la Restriction de réception afin de refuser les documents provenant d'expéditeurs figurant dans la liste des numéros interdits ou d'expéditeurs dont le numéro de fax local n'est pas enregistré. (Il est possible de sélectionner si la réception de la part d'un correspondant dont le numéro n'est pas enregistré est autorisée ou refusée dans "Réception numéro inconnu".)

[Réception numéro inconnu \(page 8-16\)](#page-163-1)

#### **REMARQUE**

Avant d'utiliser la fonction de restriction des transmissions, lire attentivement les informations relatives aux conditions préalables et aux conditions requises pour que la communication aboutisse, et prendre contact avec les correspondants concernés.

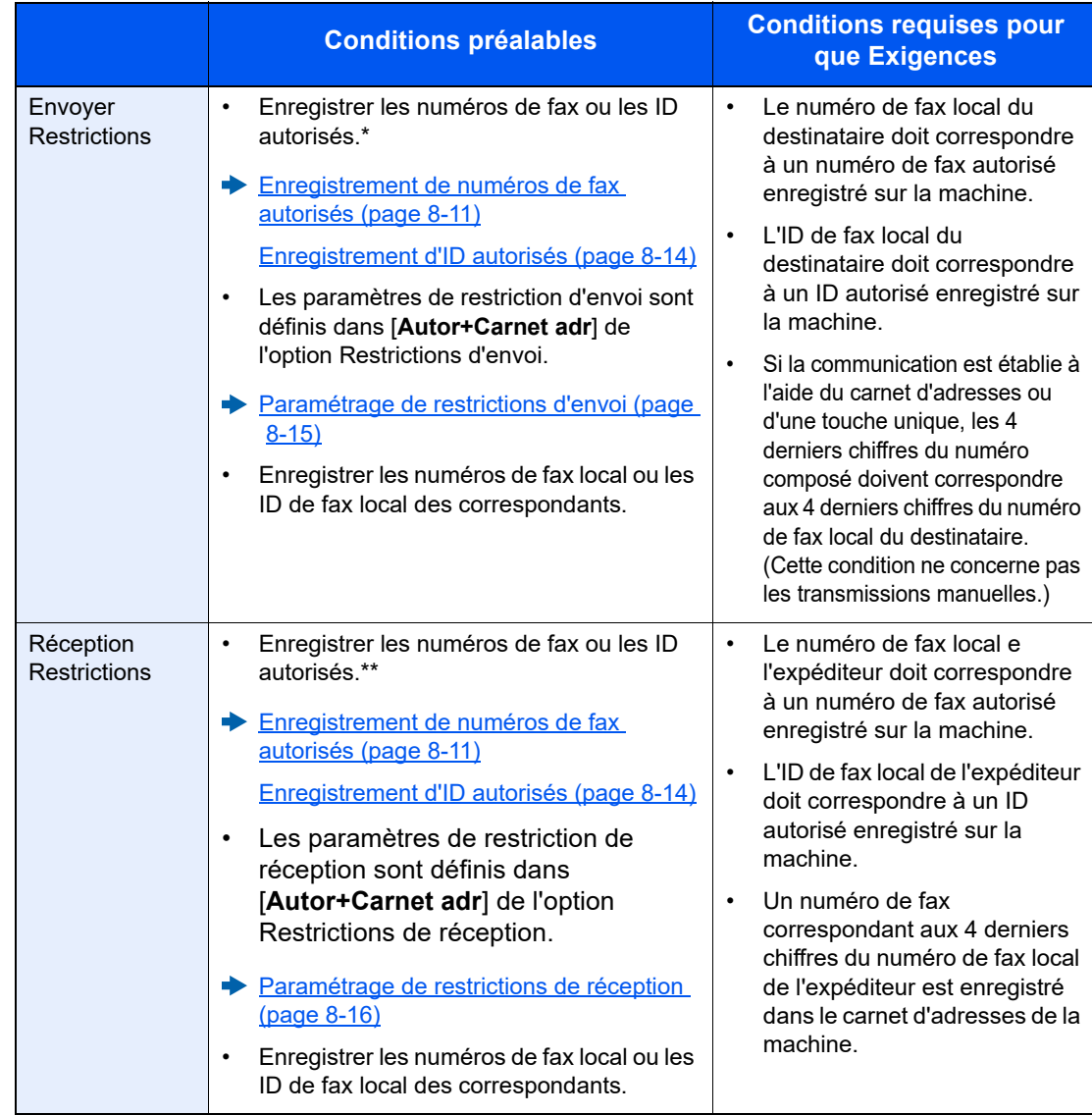

Si aucun numéro de fax autorisé ou aucun ID autorisé n'est enregistré pour le destinataire, l'envoi n'est pas rejeté.

Si aucun numéro de fax autorisé ou aucun ID autorisé n'est enregistré pour l'expéditeur, la réception n'est pas rejetée.

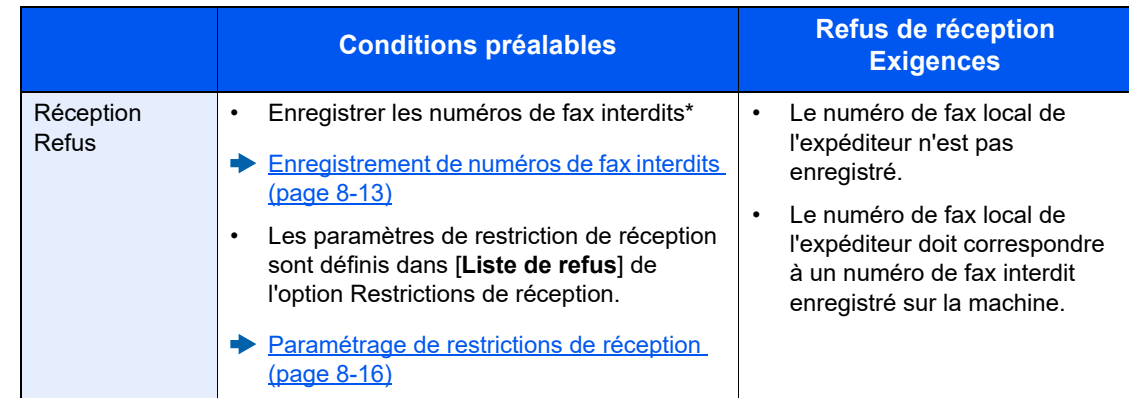

Si aucun numéro de fax interdit n'est enregistré, seuls les appels en provenance d'expéditeurs dont les numéros de fax local (indique les entrées d'information de fax local et non les numéros de ligne) ne sont pas enregistrés seront rejetés.

### <span id="page-158-0"></span>**Enregistrement de numéros de fax autorisés**

#### **REMARQUE**

Il est possible d'enregistrer jusqu'à 25 numéros de fax autorisés.

#### 1 **Afficher l'écran.**

Touche [**Menu Système/Compteur**] > touche [▲] [▼] > [**FAX**] > touche [**OK**] > touche [▲] [▼] > [**Restr.trans/rcpt**] > touche [**OK**] > touche [▲] [▼] > [**Liste n° autor.**] > touche [**OK**]

### 2 **Ajouter un numéro de fax autorisé.**

- 1 [**Menu**] > touche [▲] [▼] > [**Ajouter n° FAX**] > touche [**OK**]
- 2 Utiliser les touches numériques pour saisir un numéro de fax autorisé.

#### **REMARQUE**

Jusqu'à 20 chiffres peuvent être entrés.

3 Sélectionner la touche [**OK**].

#### 3 **Pour enregistrer un autre numéro de fax autorisé, répéter les étapes 2-1 à 2-3.**

### <span id="page-159-0"></span>**Modification d'un numéro de fax autorisé**

#### 1 **Afficher l'écran.**

Touche [**Menu Système/Compteur**] > touche [▲] [▼] > [**FAX**] > touche [**OK**] > touche [▲] [▼] > [**Restr.trans/rcpt**] > touche [**OK**] > touche [▲] [▼] > [**Liste n° autor.**] > touche [**OK**]

#### 2 **Modification.**

- 1 Sélectionner le numéro de fax autorisé à modifier.
- 2 Sélectionner la touche [**OK**].
- 3 Utiliser les touches numériques pour saisir à nouveau le numéro de fax autorisé.

#### **REMARQUE**

Pour la procédure de saisie d'un numéro, se reporter à :

- **[Enregistrement de numéros de fax autorisés \(page 8-11\)](#page-158-0)**
- 4 Sélectionner la touche [**OK**].

### <span id="page-159-1"></span>**Suppression d'un numéro de fax autorisé**

#### 1 **Afficher l'écran.**

Touche [**Menu Système/Compteur**] > touche [▲] [▼] > [**FAX**] > touche [**OK**] > touche [▲] [▼] > [**Restr.trans/rcpt**] > touche [**OK**] > touche [▲] [▼] > [**Liste n° autor.**] > touche [**OK**]

#### **2** Suppression.

- 1 Sélectionner le numéro de fax autorisé à supprimer.
- 2 [**Menu**] > touche [▲] [▼] > [**Supprimer**] > touche [**OK**] > [**Oui**]

### <span id="page-160-1"></span>**Enregistrement de numéros de fax interdits**

#### **REMARQUE**

Il est possible d'enregistrer jusqu'à 25 numéros de fax interdits.

#### 1 **Afficher l'écran.**

Touche [**Menu Système/Compteur**] > touche [▲] [▼] > [**FAX**] > touche [**OK**] > touche [▲] [▼] > [**Restr.trans/rcpt**] > touche [**OK**] > touche [▲] [▼] > [**Liste n° interd.**] > touche [**OK**]

#### 2 **Ajouter un numéro de fax interdit**

- 1 [**Menu**] > touche [▲] [▼] > [**Ajouter n° FAX**] > touche [**OK**]
- 2 Utiliser les touches numériques pour saisir un numéro de fax refusé.

#### **REMARQUE**

Jusqu'à 20 chiffres peuvent être entrés.

3 Sélectionner la touche [**OK**].

3 **Pour enregistrer un autre numéro de fax interdit, répéter les étapes 2-1 à 2-3.**

### <span id="page-160-0"></span>**Modification d'un numéro de fax interdit**

#### 1 **Afficher l'écran.**

Touche [**Menu Système/Compteur**] > touche [▲] [▼] > [**FAX**] > touche [**OK**] > touche [▲] [▼] > [**Restr.trans/rcpt**] > touche [**OK**] > touche [▲] [▼] > [**Liste n° interd.**] > touche [**OK**]

#### 2 **Modification.**

- 1 Sélectionner le numéro de fax refusé à modifier.
- 2 Sélectionner la touche [**OK**].
- 3 Utiliser les touches numériques pour saisir à nouveau le numéro de fax interdit.

#### **REMARQUE**

Pour la procédure de saisie d'un numéro, se reporter à :

- **[Enregistrement de numéros de fax interdits \(page 8-13\)](#page-160-1)**
- 4 Sélectionner la touche [**OK**].

### <span id="page-161-0"></span>**Suppression d'un numéro de fax interdit**

### 1 **Afficher l'écran.**

Touche [**Menu Système/Compteur**] > touche [▲] [▼] > [**FAX**] > touche [**OK**] > touche [▲] [▼] > [**Restr.trans/rcpt**] > touche [**OK**] > touche [▲] [▼] > [**Liste n° interd.**] > touche [**OK**]

#### **2** Suppression.

- 1 Sélectionner le numéro de fax refusé à supprimer.
- 2 [**Menu**] > touche [▲] [▼] > [**Supprimer**] > touche [**OK**] > [**Oui**]

### <span id="page-161-1"></span>**Enregistrement d'ID autorisés**

#### **REMARQUE**

Il est possible d'enregistrer jusqu'à 10 ID autorisés.

#### 1 **Afficher l'écran.**

Touche [**Menu Système/Compteur**] > touche [▲] [▼] > [**FAX**] > touche [**OK**] > touche [▲] [▼] > [**Restr.trans/rcpt**] > touche [**OK**] > touche [▲] [▼] > [**Liste ID autor.**] > touche [**OK**]

### 2 **Ajouter un ID autorisé**

- 1 [**Menu**] > touche [▲] [▼] > [**Ajouter ID FAX**] > touche [**OK**]
- 2 Utiliser les touches numériques pour entrer un numéro d'ID autorisé (0000 à 9999).
- 3 Sélectionner la touche [**OK**].

#### 3 **Pour enregistrer un autre numéro d'ID autorisé, répéter les étapes 2-1 à 2-3.**

### <span id="page-162-2"></span>**Modification d'un ID autorisé**

#### 1 **Afficher l'écran.**

Touche [**Menu Système/Compteur**] > touche [▲] [▼] > [**FAX**] > touche [**OK**] > touche [▲] [▼] > [**Restr.trans/rcpt**] > touche [**OK**] > touche [▲] [▼] > [**Liste ID autor.**] > touche [**OK**]

#### 2 **Modification.**

- 1 Sélectionner l'ID de fax autorisé à modifier.
- 2 Sélectionner la touche [**OK**].
- 3 Utiliser les touches numériques pour saisir à nouveau le numéro d'ID autorisé.

#### **REMARQUE**

Pour la procédure de saisie d'un numéro, se reporter à :

- **[Enregistrement d'ID autorisés \(page 8-14\)](#page-161-1)**
- 4 Sélectionner la touche [**OK**].

### <span id="page-162-0"></span>**Suppression d'un ID autorisé**

#### 1 **Afficher l'écran.**

Touche [**Menu Système/Compteur**] > touche [▲] [▼] > [**FAX**] > touche [**OK**] > touche [▲] [▼] > [**Restr.trans/rcpt**] > touche [**OK**] > touche [▲] [▼] > [**Liste ID autor.**] > touche [**OK**]

#### **2** Suppression.

- 1 Sélectionner l'ID de fax autorisé à supprimer.
- 2 [**Menu**] > touche [▲] [▼] > [**Supprimer**] > touche [**OK**] > [**Oui**]

### <span id="page-162-1"></span>**Paramétrage de restrictions d'envoi**

Permet d'envoyer uniquement des documents aux correspondants enregistrés dans les listes de numéro de fax et d'ID autorisés et dans le carnet d'adresses. Pour modifier les restrictions d'envoi, procéder comme suit.

#### 1 **Afficher l'écran.**

Touche [**Menu Système/Compteur**] > touche [▲] [▼] > [**FAX**] > touche [**OK**] > touche [▲] [▼] > [**Restr.trans/rcpt**] > touche [**OK**] > touche [▲] [▼] > [**Restr. transmis.**] > touche [**OK**]

#### **2** Configurer la fonction.

[**Désactivé**] ou [**Autor+Carnet adr**] > touche [**OK**]

Pour envoyer uniquement des documents aux correspondants enregistrés dans les listes de numéro de fax et d'ID autorisés et dans le carnet d'adresses, sélectionner [**Autor+Carnet adr**].

### <span id="page-163-0"></span>**Paramétrage de restrictions de réception**

Permet de recevoir uniquement des documents de correspondants enregistrés dans les listes de numéro de fax et d'ID autorisés et dans le carnet d'adresses. Ce mode permet également de définir une [**Liste de refus**] dans la Restriction de réception afin de refuser les documents provenant d'expéditeurs figurant dans la liste des numéros interdits ou d'expéditeurs dont le numéro de fax local n'est pas enregistré. (Il est possible de sélectionner si la réception de la part d'un correspondant dont le numéro n'est pas enregistré est autorisée ou refusée dans "Réception numéro inconnu".)

#### [Réception numéro inconnu \(page 8-16\)](#page-163-1)

Pour modifier les restrictions de réception, procéder comme suit.

#### 1 **Afficher l'écran.**

Touche [**Menu Système/Compteur**] > touche [▲] [▼] > [**FAX**] > touche [**OK**] > touche [▲] [▼] > [**Restr.trans/rcpt**] > touche [**OK**] > touche [▲] [▼] > [**Restr. Récept°**] > touche [**OK**]

#### **2** Configurer la fonction.

#### [**Désactivé**], [**Autor+Carnet adr**] ou [**Liste de refus**] > touche [**OK**]

Pour recevoir uniquement des documents provenant de correspondants enregistrés dans les listes de numéro de fax et d'ID autorisés et dans le carnet d'adresses, sélectionner [**Autor+Carnet adr**].

Pour rejeter les documents provenant de correspondants dont les numéros de fax sont interdits, sélectionner [**Liste de refus**].

### <span id="page-163-1"></span>**Réception numéro inconnu**

Sélectionner s'il faut recevoir les fax provenant de numéros inconnus lorsque [**Liste de refus**] est défini pour la restriction de réception.

Pour modifier les restrictions de réception des numéros de fax inconnus, procéder comme suit.

#### 1 **Afficher l'écran.**

Touche [**Menu Système/Compteur**] > touche [▲] [▼] > [**FAX**] > touche [**OK**] > touche [▲] [▼] > [**Restr.trans/rcpt**] > touche [**OK**] > touche [▲] [▼] > [**Num.Réc. Incon.**] > touche [**OK**]

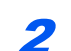

#### **2** Configurer la fonction.

[**Interdire**] ou [**Autoriser**] > touche [**OK**]

Pour recevoir les fax des numéros inconnus, sélectionner [**Autoriser**].

Pour refuser les fax des numéros inconnus, sélectionner [**Interdire**].

### <span id="page-164-0"></span>**Temps inutilisable**

Cette fonction définit une période pendant laquelle la machine n'imprime pas les fax reçus.

#### **IMPORTANT**

**Lorsque le Temps inutilisable est définit, en plus de l'impression de fax, toutes les autres opérations d'impression sont interdites pendant la période de temps inutilisable, y compris l'impression des travaux de copie et des travaux de l'imprimante, ainsi que l'impression à partir de la mémoire USB.**

**Les fax et les travaux d'impression reçus pendant cette période de temps inutilisable sont imprimés après la fin de la période ou lorsque la période de temps inutilisable est temporairement annulée.**

#### **REMARQUE**

Si l'écran de saisie du nom d'utilisateur de connexion s'affiche durant les opérations, se connecter en se reportant au *manuel d'utilisation* de la machine pour le nom d'utilisateur et le mot de passe de l'administrateur.

#### 1 **Afficher l'écran.**

Touch [**Menu Système/Compteur**] >touche [▲] [▼] > [**Param. communs**] > touche [**OK**] > touche [▲] [▼] > [**Param. tempor.**] > touche [**OK**] > touche [▲] [▼] > [**Temps inutilis.**] > touche [**OK**]

#### **2** Configurer la fonction.

Touche [▲] [▼] > [**Activé**] > touche [**OK**]

#### **Régler le temps inutilisable**

1 Définir les heures et minutes de l'heure de début.

#### **REMARQUE**

Sélectionner la touche [**▲**] ou [**▼**] pour entrer un numéro.

Sélectionner la touche [◄] ou [►] pour déplacer la position de saisie, qui est affichée en surbrillance.

- 2 Sélectionner la touche [**OK**].
- 3 Définir les heures et minutes de l'heure de fin.

#### **REMARQUE**

Sélectionner la touche [**▲**] ou [**▼**] pour entrer un numéro.

Sélectionner la touche [◄] ou [►] pour déplacer la position de saisie, qui est affichée en surbrillance.

Si la même heure est réglée pour le début et la fin, l'utilisation sera interdite toute la journée.

4 Sélectionner la touche [**OK**].

#### **Définir le code d'annulation**

Spécifier le code pour annuler temporairement la configuration inutilisable pendant le temps inutilisable.

- 1 Entrer le code de déverrouillage (0000 à 9999).
- 2 Sélectionner [**OK**].

#### **REMARQUE**

Pour utiliser la machine temporairement pendant le temps inutilisable, entrer le Code de déverrouillage et sélectionner [**Connex.**].

### <span id="page-166-0"></span>**Gestion des comptes**

La gestion des comptes permet à la fois d'exercer une fonction de contrôle des utilisateurs (afin de vérifier si la machine est utilisée par des personnes autorisées) et de comptabilité des travaux (exécutés par chaque compte utilisateur). La fonction de gestion des utilisateurs prend en charge jusqu'à 100 utilisateurs identifiés par un ID et un mot de passe. La fonction de comptabilité des travaux prend en charge jusqu'à 100 comptes et permet de voir comment chacun de ces comptes, qui est associé à un ID, utilise le fax pour envoyer des documents ou effectuer des communications. Pour chacune des méthodes de gestion, se reporter à :

#### *Manuel d'utilisation* de la machine

Il sera nécessaire de se connecter si la gestion d'utilisateur ou la gestion de département sont activées. Pour la méthode de connexion, se reporter à :

[Connexion/déconnexion \(page 3-14\)](#page-47-0)

#### **Fonction de gestion des comptes utilisateur**

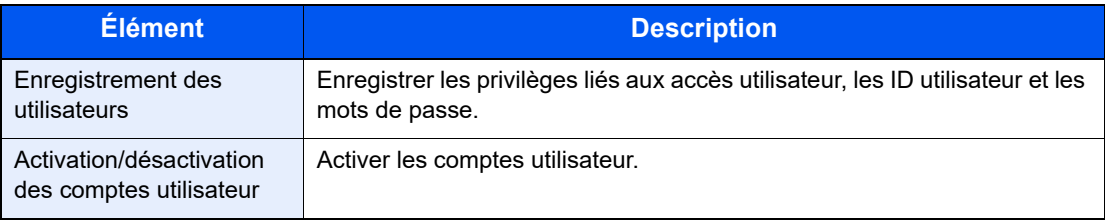

#### **REMARQUE**

*Manuel d'utilisation* de la machine

#### **Fonction de comptabilité des travaux**

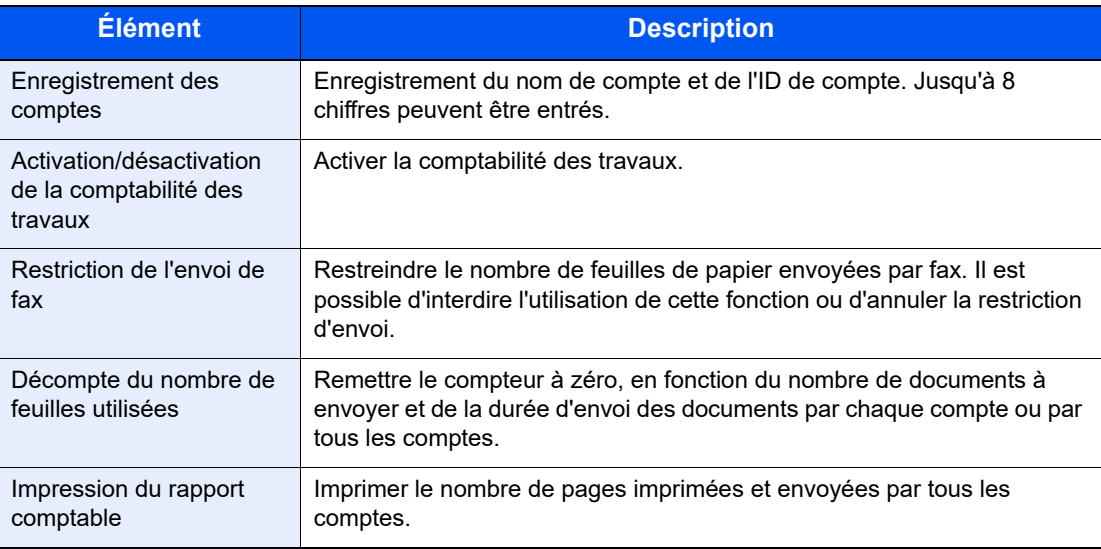

#### **REMARQUE**  $\mathbb{Q}$

*Manuel d'utilisation* de la machine

#### **Modes de communication comptabilisés**

- Transmission normale
- Transmission différée
- Transmission par diffusion
- Transmission à une sous-adresse
- Transmission cryptée
- Envoi manuel de cette machine vers celle du destinataire avec composition du numéro
- Réception sélective
- Envoi de fax à partir d'un ordinateur

#### **Restriction de l'utilisation**

Si la comptabilité des travaux est activée, il est nécessaire d'entrer un ID de compte pour effectuer les opérations suivantes.

- Transmission normale
- Transmission différée
- Transmission par diffusion
- Transmission à une sous-adresse
- Impression depuis boîte de sous-adresse
- Transmission cryptée
- Envoi manuel de cette machine vers celle du destinataire avec composition du numéro
- Réception sélective
- Envoi de fax à partir d'un ordinateur

Lorsque la comptabilité des travaux est activée, la fonction de transmission par lot n'est active que pour la communication effectuée pour le même ID de compte. La communication effectuée avec un ID de compte différent n'est pas effectuée en tant que transmission par lot.

En principe, le nom du fax local s'imprime dans les informations TTI. Cependant, lorsque Util. nom compte est ACTIVÉ, le nom de compte est imprimé.

### Dépannage 9

#### Ce chapitre aborde les sujets suivants :

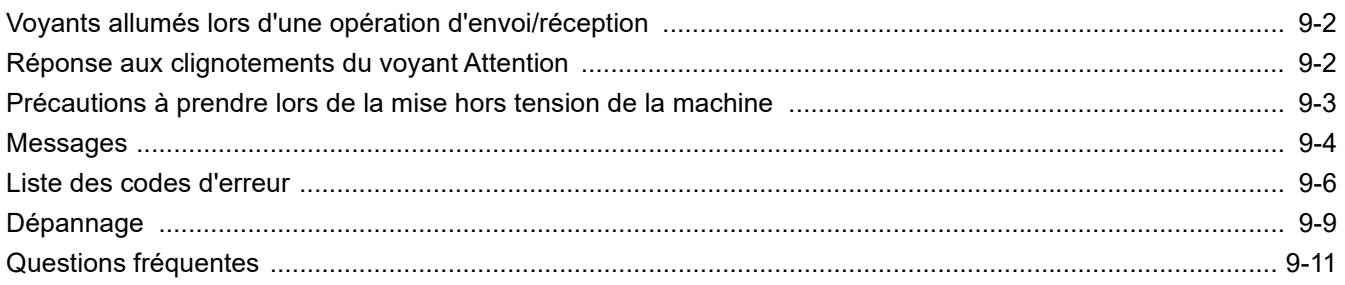

### <span id="page-169-0"></span>**Voyants allumés lors d'une opération d'envoi/ réception**

Les voyants [**Traitement**] et [**Mémoire**] indiquent l'état de la transmission par fax.

- Le voyant [**Traitement**] clignote pendant la transmission et la réception de fax.
- Le voyant [**Mémoire**] clignote lorsque les données source sont enregistrées en mémoire en vue d'une transmission mémoire.
- Le voyant [**Mémoire**] est allumé lorsque la mémoire contient des données qui seront transférées ultérieurement.

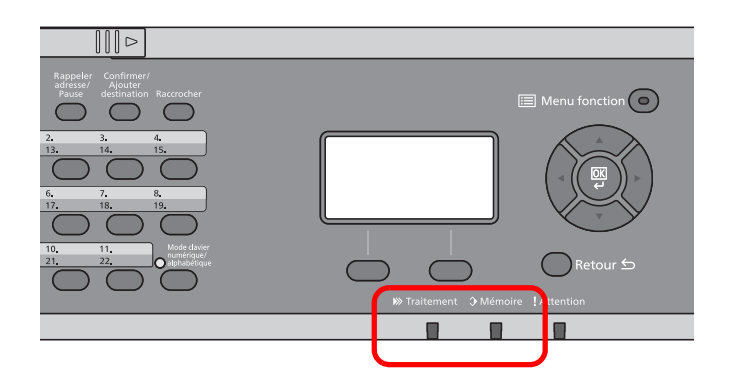

## <span id="page-169-1"></span>**Réponse aux clignotements du voyant Attention**

Si le voyant [**Attention**] clignote, vérifier l'écran. Si aucun message n'est affiché sur l'écran, vérifier les points suivants.

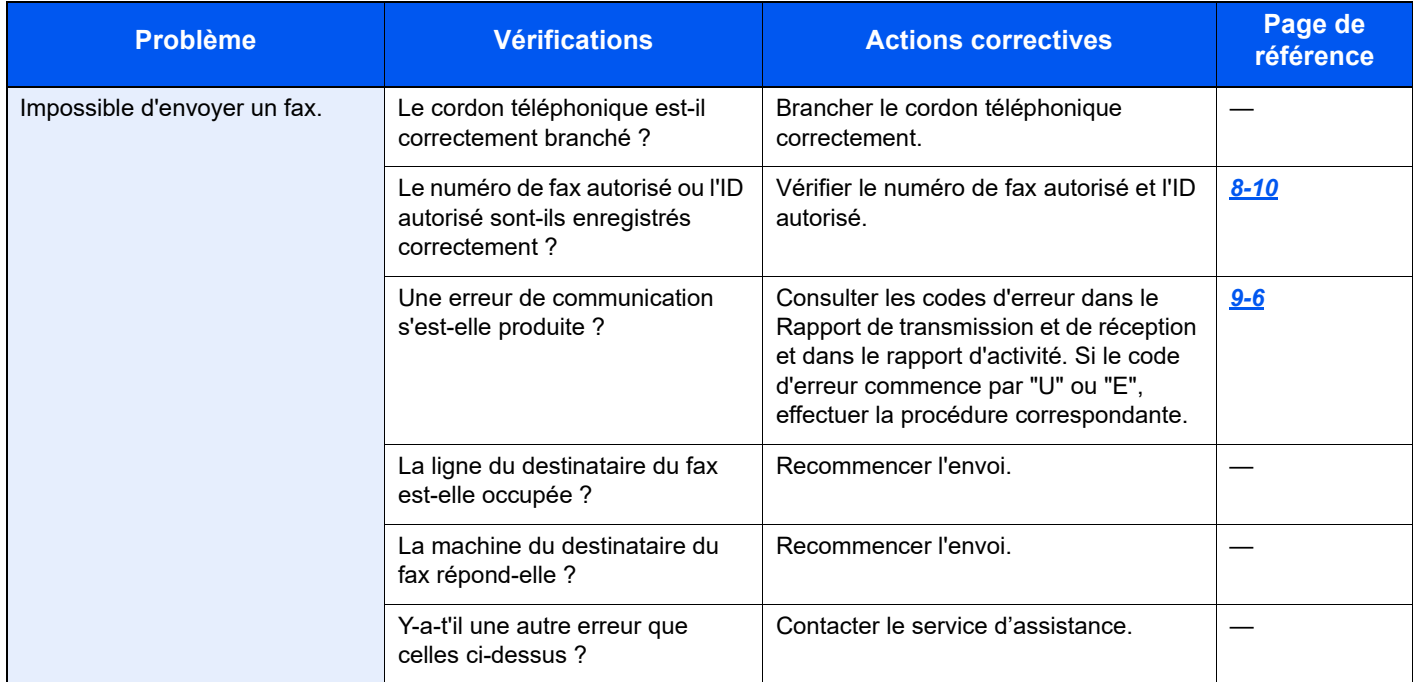

### <span id="page-170-0"></span>**Précautions à prendre lors de la mise hors tension de la machine**

Pour mettre la machine hors tension, appuyer sur l'interrupteur d'alimentation. Il est impossible de recevoir des fax automatiquement lorsque la machine est hors tension.

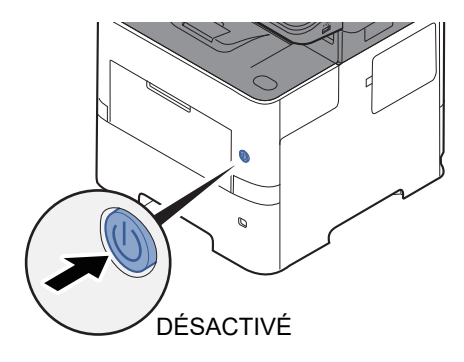

Lorsque [**Af.mes.miseHTens**] est réglé, un écran de confirmation de mise hors tension est affiché.

La mise hors tension prend 3 minutes environ.

[Af.mes.miseHTens \(page 8-6\)](#page-153-1)  $\blacktriangleright$ 

### <span id="page-171-0"></span>**Messages**

En cas d'erreur, l'un des messages répertoriés ci-après peut s'afficher. Ces messages permettent d'identifier le problème et d'y remédier.

#### **REMARQUE**

Lorsqu'une erreur de transmission se produit, un rapport de résultat d'envoi/réception est généré.

Vérifier le code d'erreur figurant dans le rapport et se reporter à :

**Eiste des codes d'erreur (page 9-6)** 

Pour imprimer le rapport de résultat d'envoi/réception, se reporter à :

[Rapport résult. env. \(page 7-4\)](#page-140-0)

[Rapp. résult. récp. FAX \(page 7-6\)](#page-142-1)

Il est également possible de consulter les codes d'erreur dans le rapport d'activité.

**Exapport d'activité (Rapport envoi FAX et Rapport récept° FAX) (page 7-7)** 

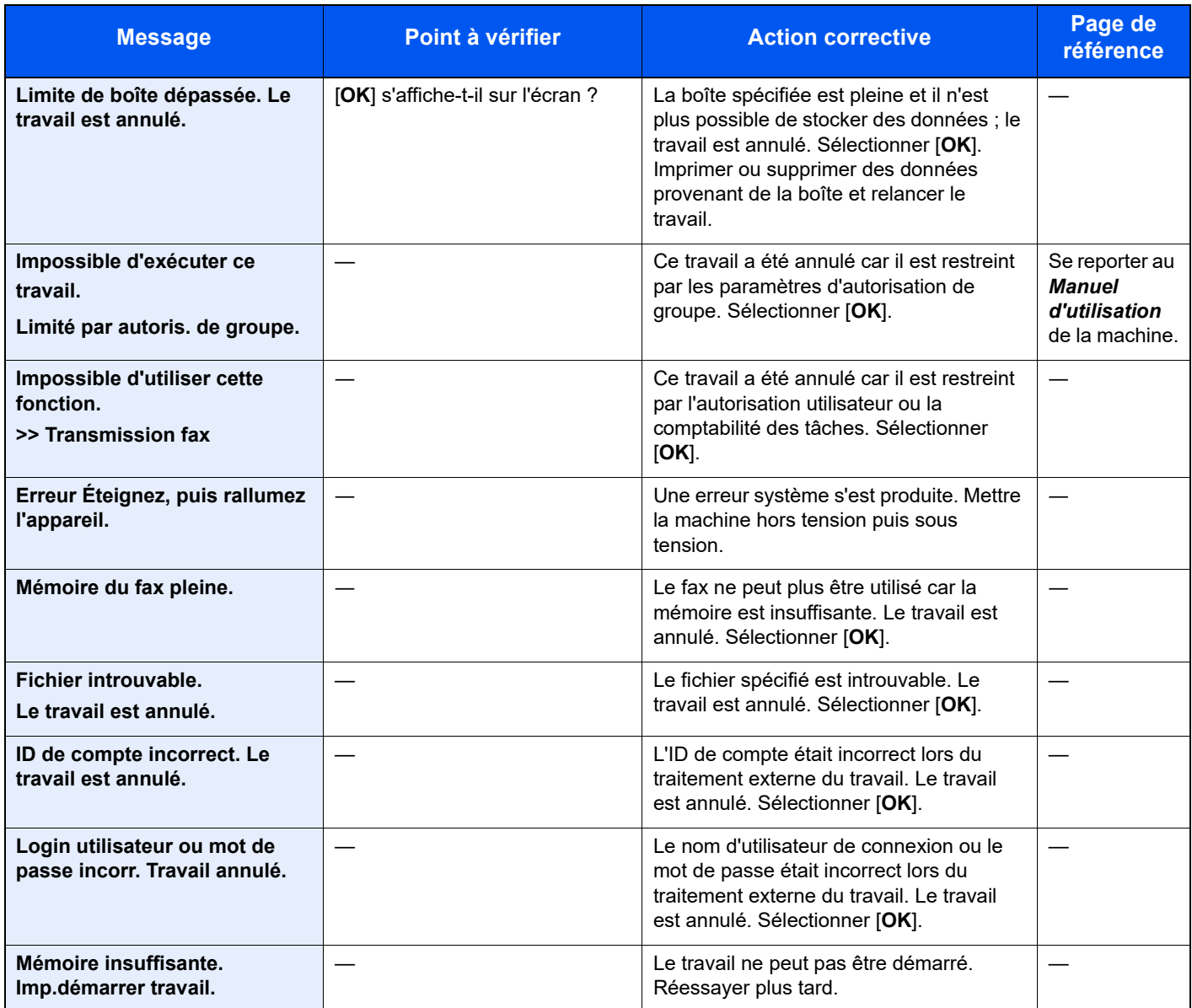

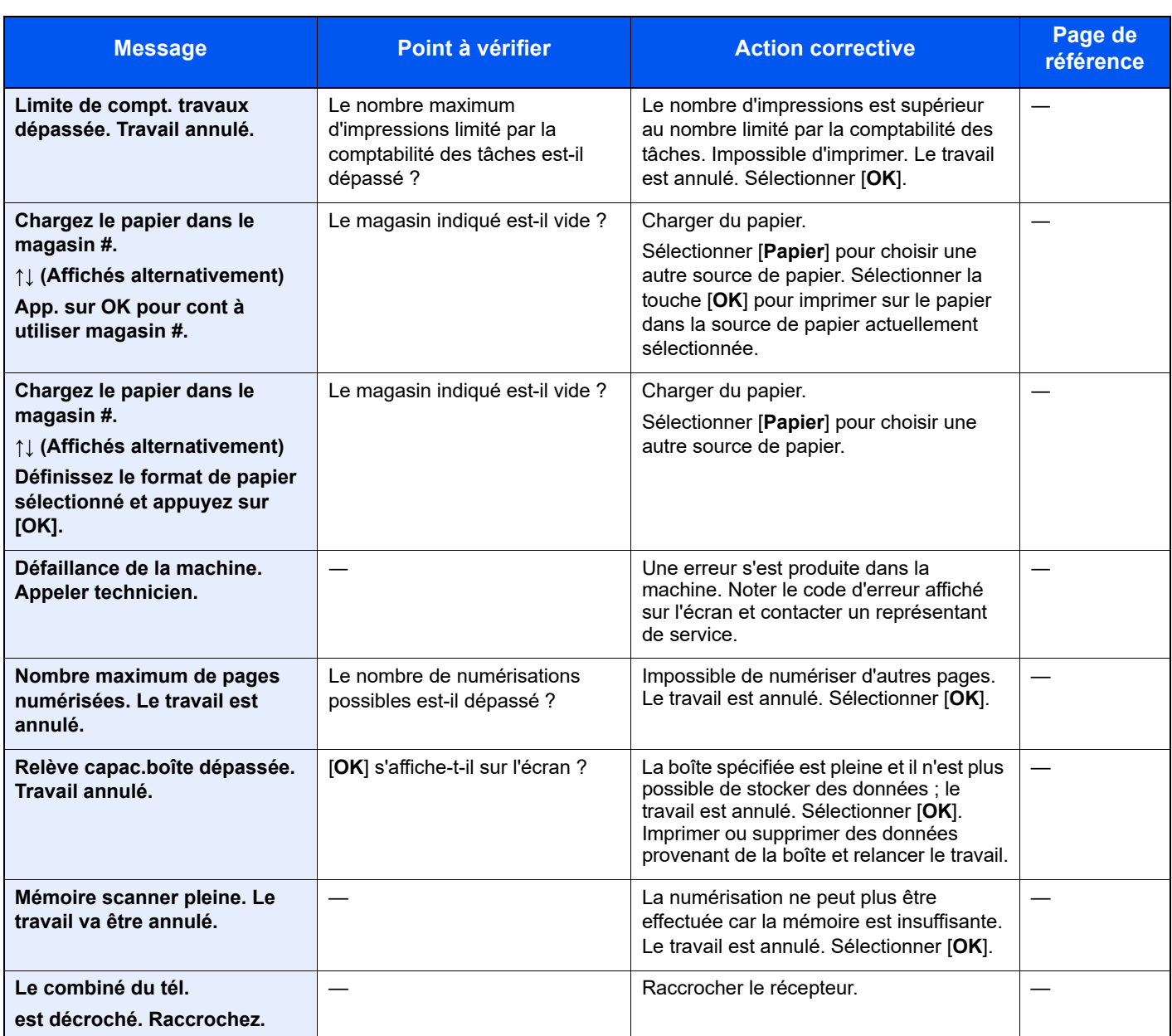

### <span id="page-173-0"></span>**Liste des codes d'erreur**

En cas d'erreur de transmission, l'un des codes d'erreur suivants est enregistré dans le rapport de résultat des envois/ réceptions et dans le rapport d'activité.

#### **REMARQUE**

"U" ou "E" s'affiche dans le code d'erreur en fonction du paramètre de vitesse de communication.

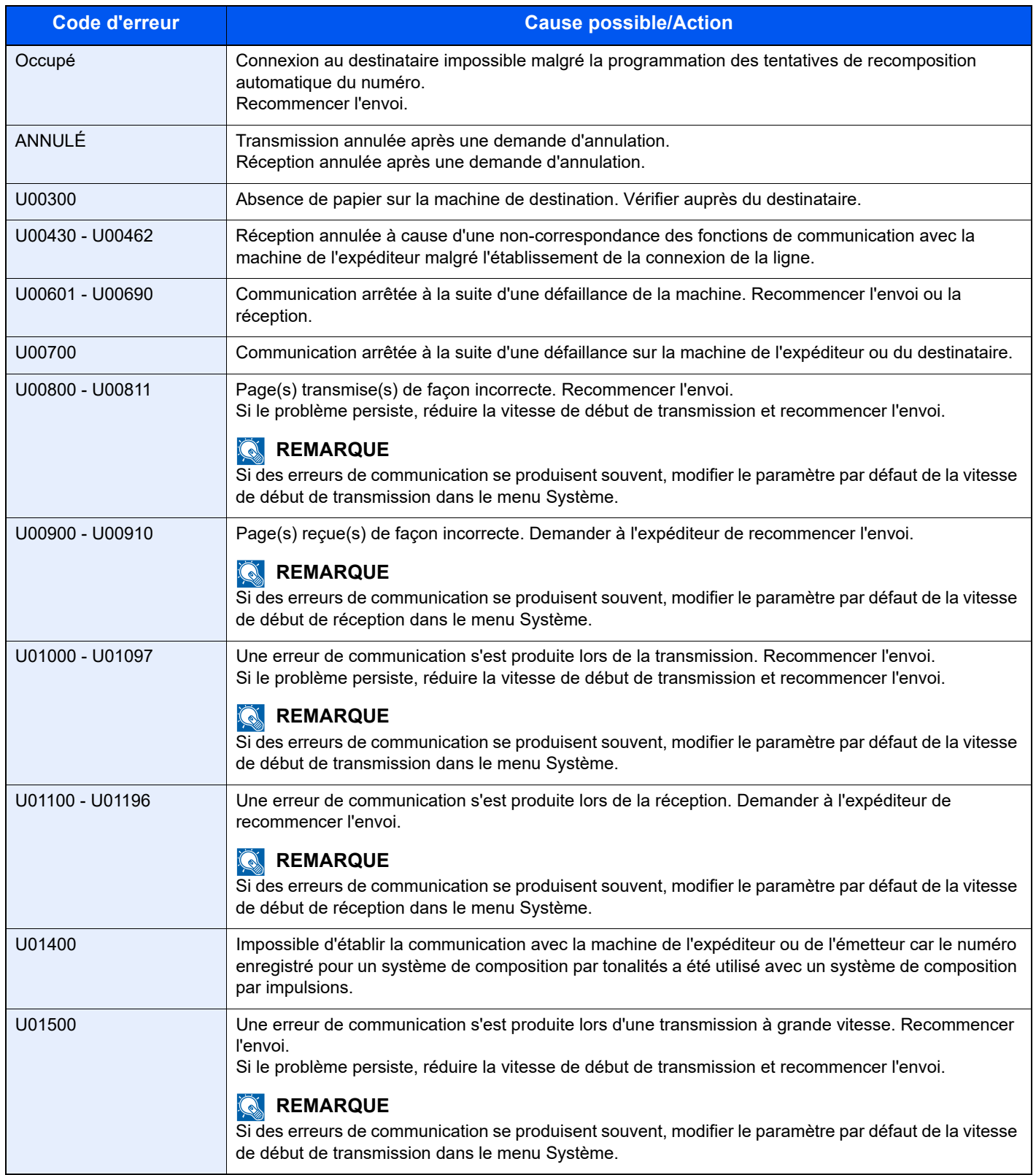

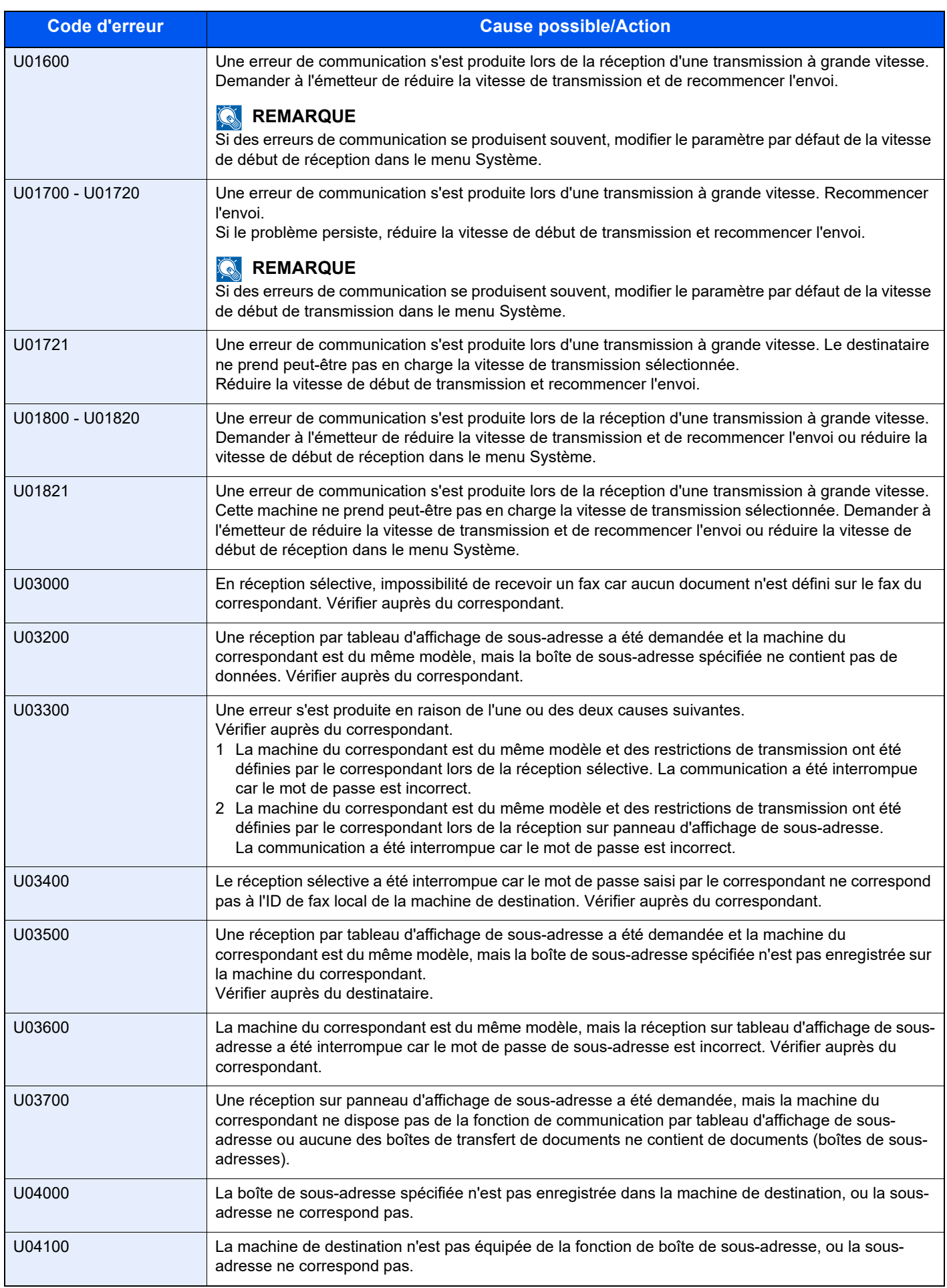

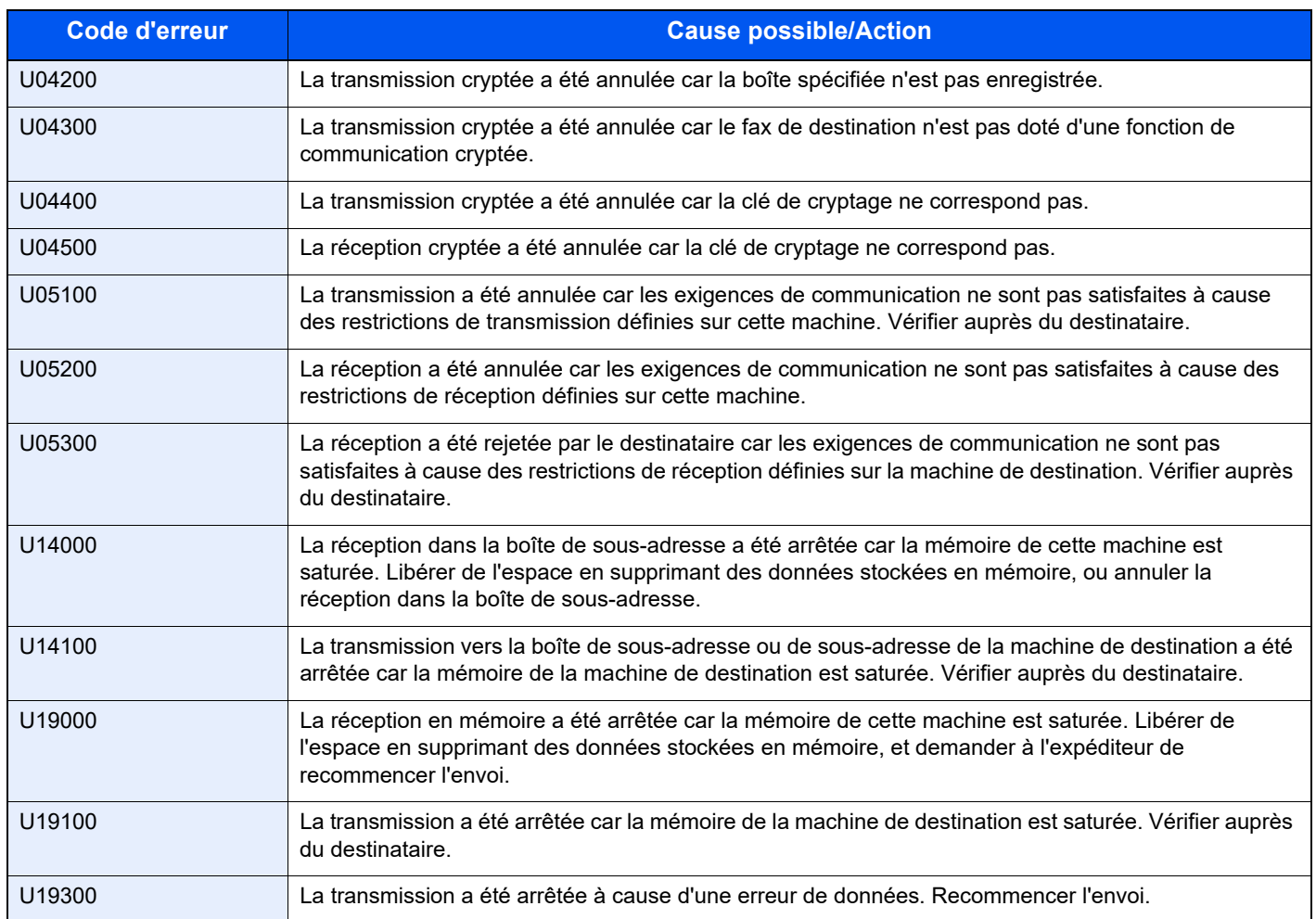

### <span id="page-176-0"></span>**Dépannage**

En cas de problème, commencer par vérifier les points indiqués ci-après. Si le problème persiste, contacter le revendeur ou le technicien de maintenance.

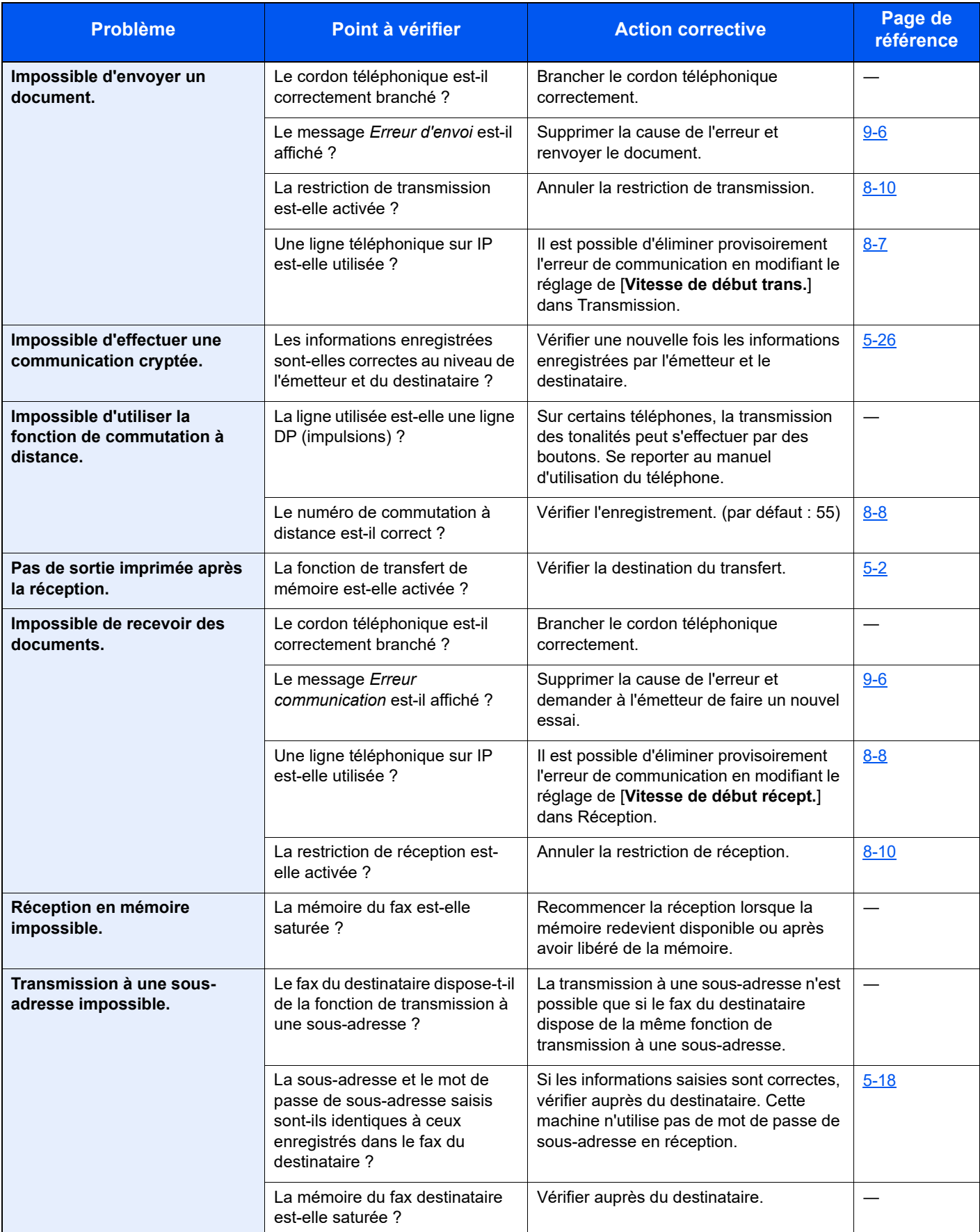

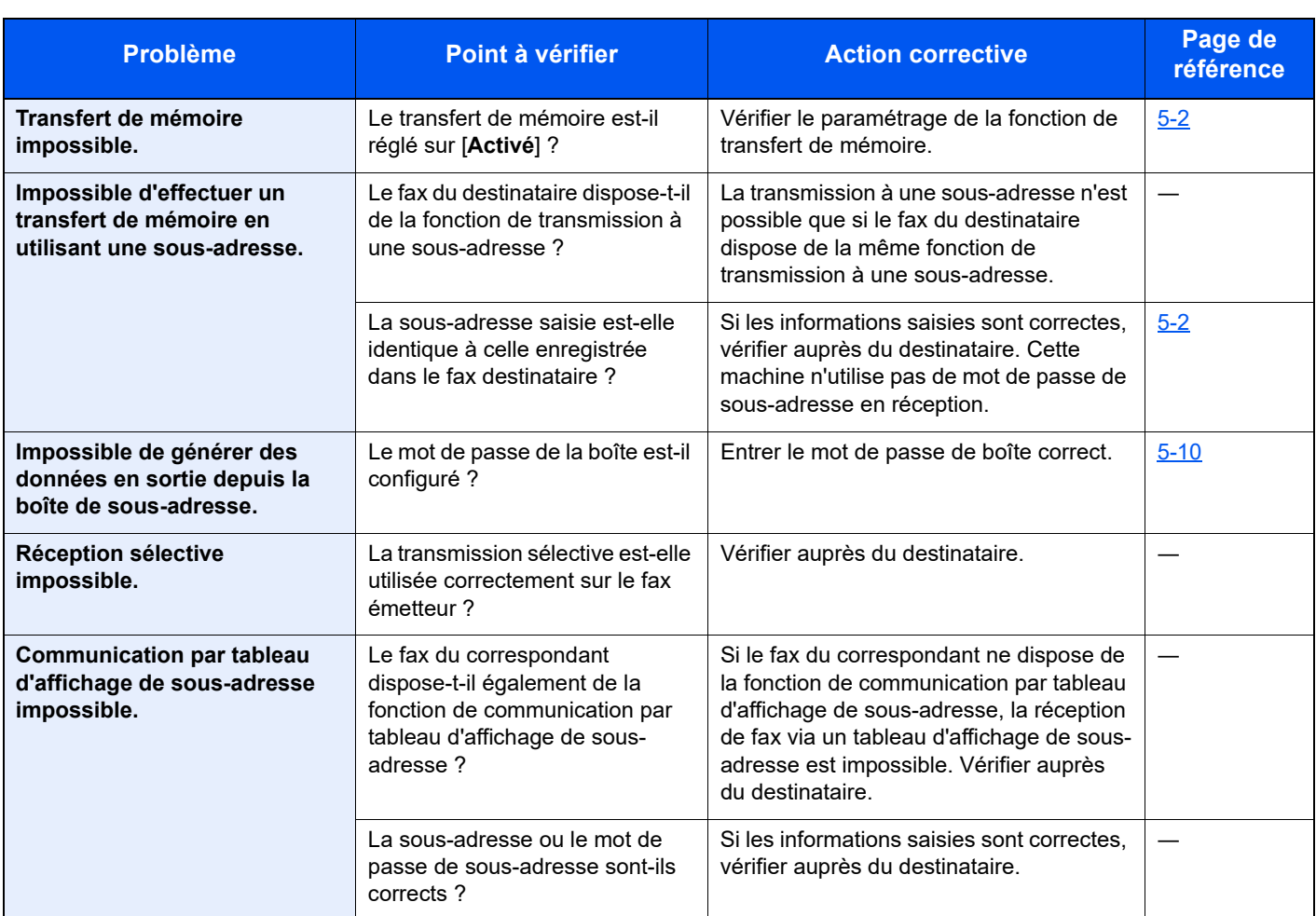

## <span id="page-178-0"></span>**Questions fréquentes**

Les questions suivantes sont fréquemment posée par les clients après l'achat de la machine.

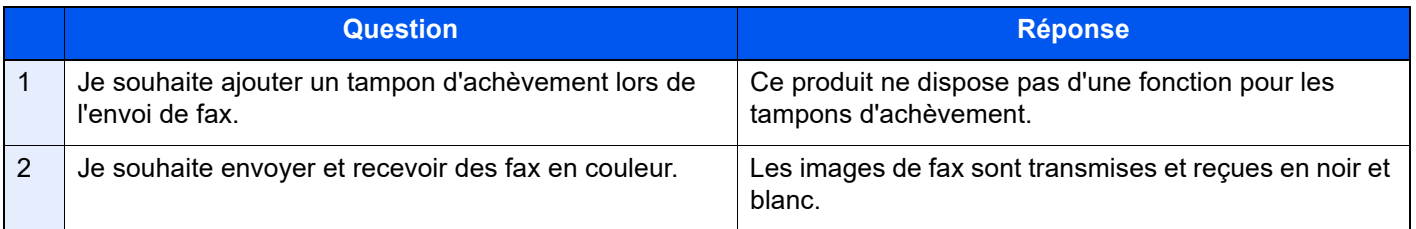

# **10 Annexe**

#### Ce chapitre aborde les sujets suivants :
# **Méthode de saisie de caractères**

Cette section explique comment saisir les caractères.

# **Utilisation des touches**

<span id="page-180-0"></span>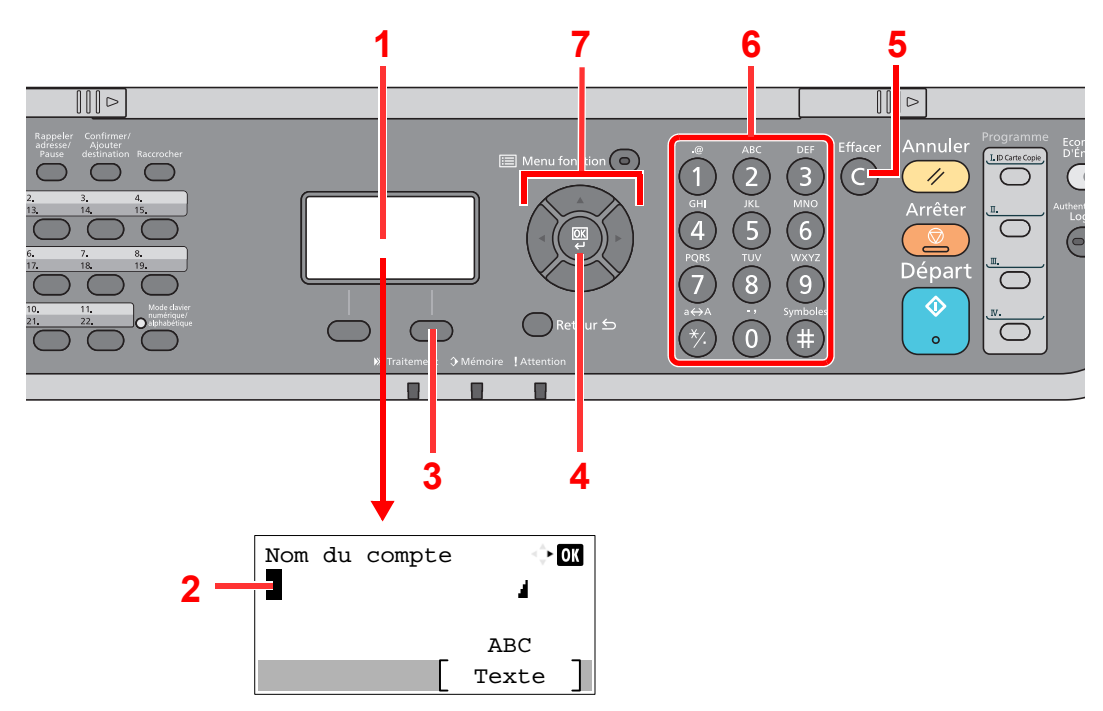

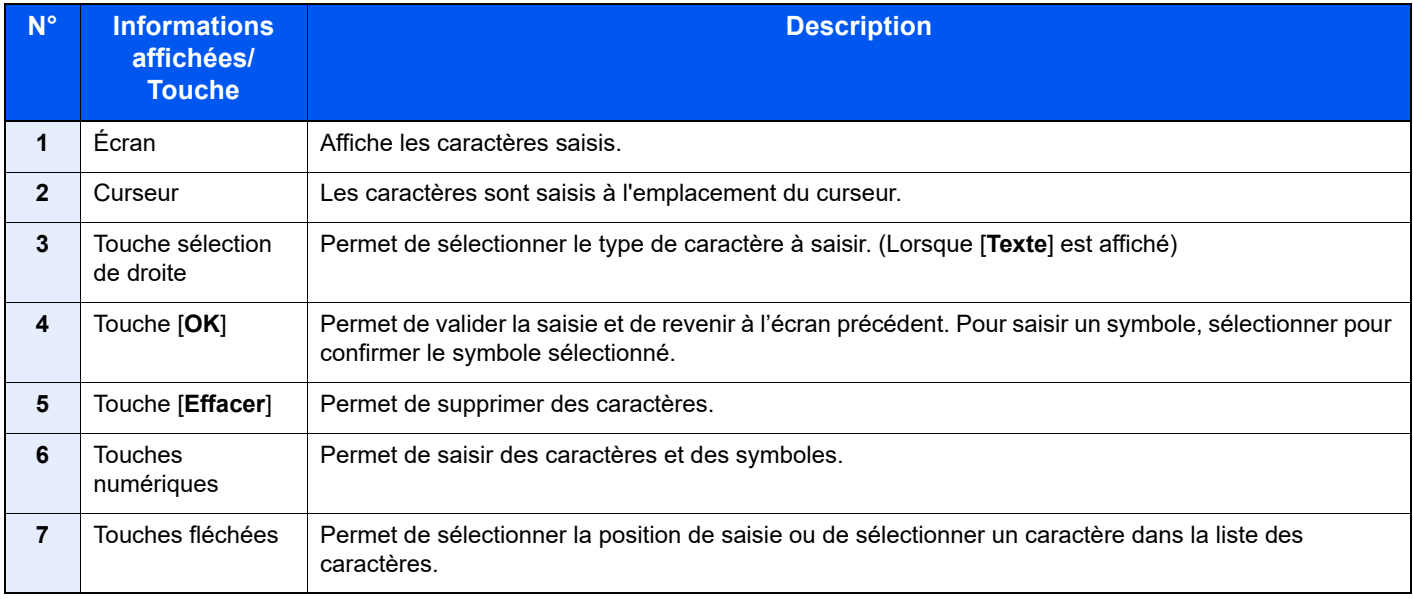

# Sélection du type de caractères

Pour saisir des caractères, les trois types suivants sont disponibles :

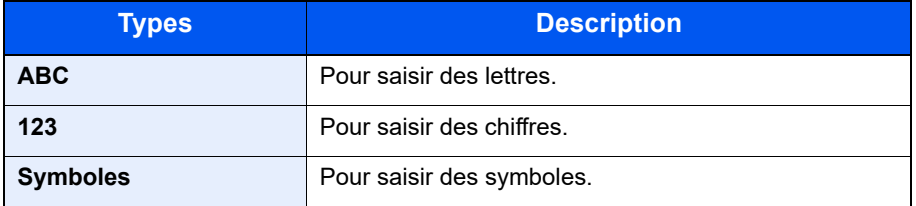

Dans un écran de saisie de caractère, sélectionner [**Texte**] pour sélectionner le type de caractères à saisir.

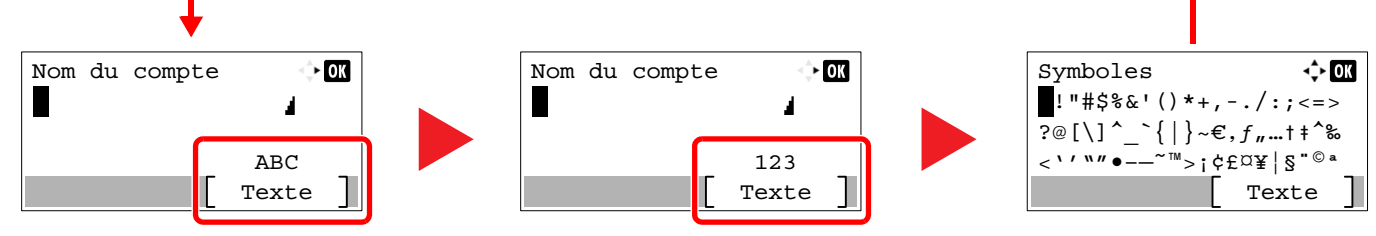

Chaque sélection de [**Texte**] change le type de caractère comme suit : [ABC], [123], [Symboles], [ABC] ...

# **Caractères qui peuvent être saisis à l'aide des touches numériques**

Le tableau suivant indique les caractères qui peuvent être saisis à l'aide des touches numériques.

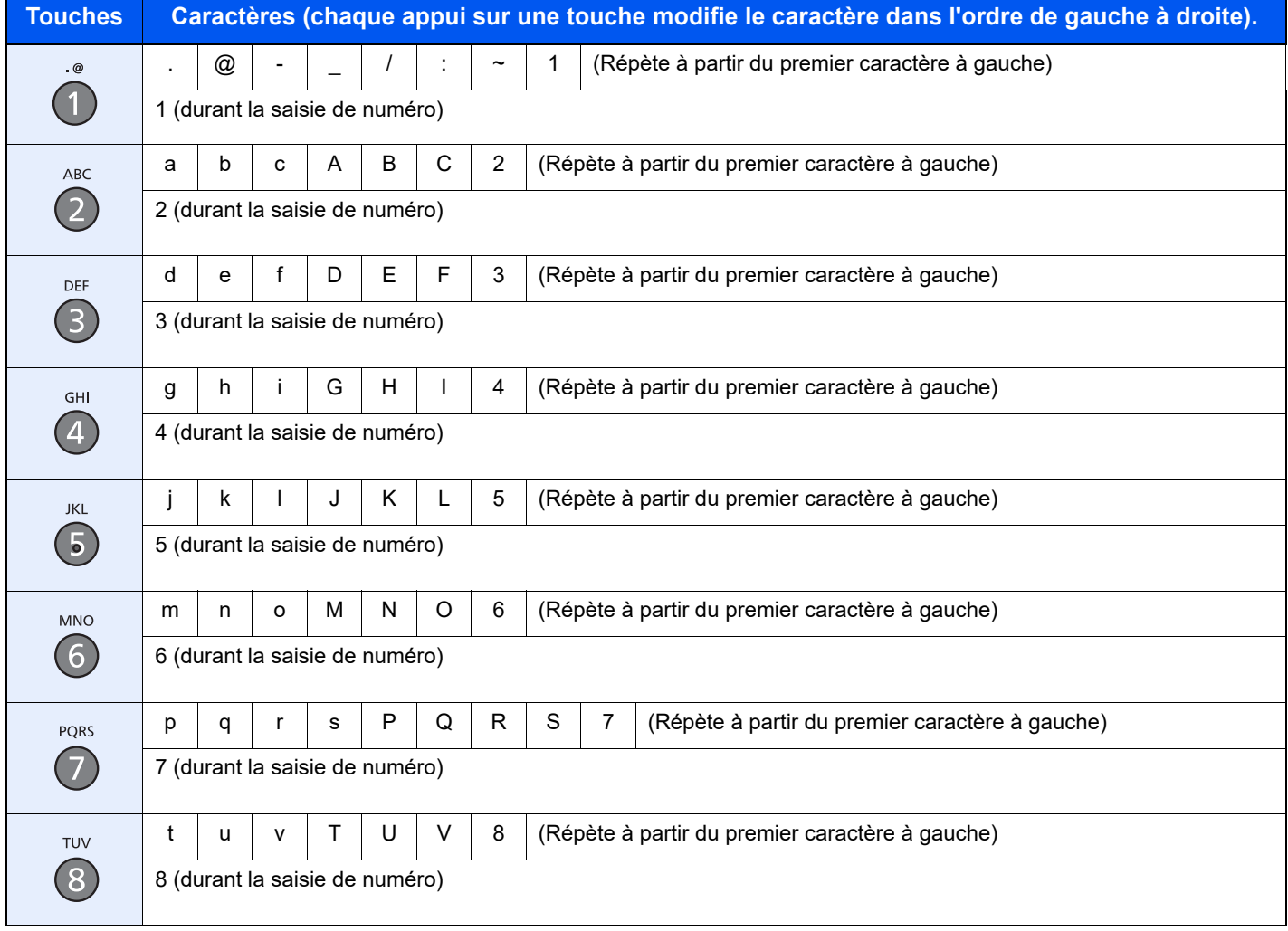

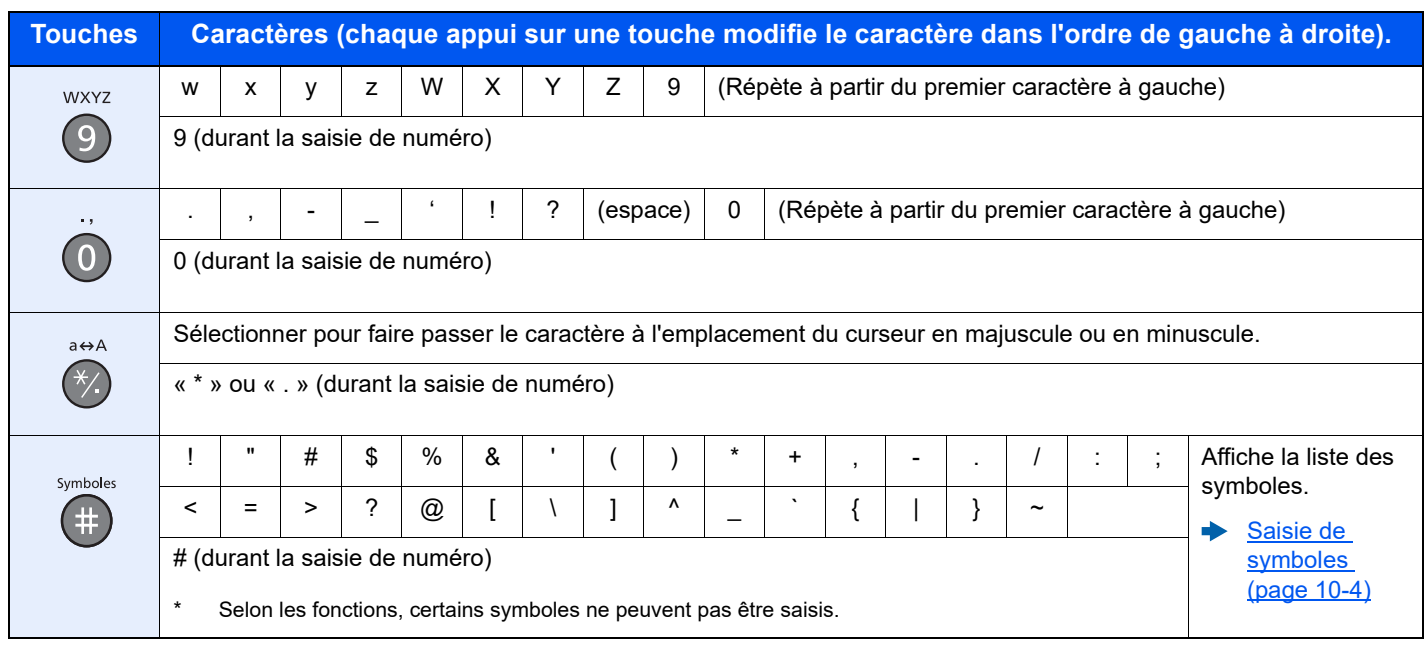

### <span id="page-182-0"></span>**Saisie de symboles**

Il est possible de saisir des symboles.

1 Sélectionner la touche [**#**]. Affiche la liste des symboles.

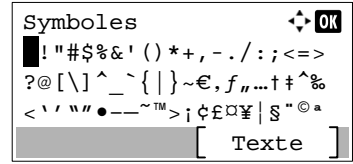

2 Sélectionner la touche [**▲**], [**▼**], [**►**] ou [**◄**] pour déplacer le curseur et sélectionner le symbole à saisir.

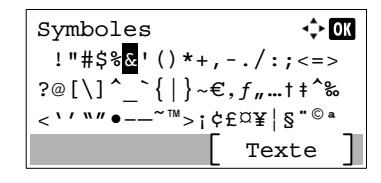

3 Sélectionner la touche [**OK**]. Le symbole sélectionné est saisi.

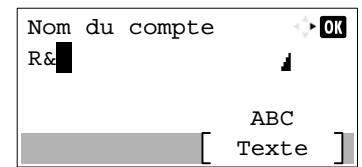

### **Saisie de caractères**

Procéder comme suit pour saisir l'expression « R&D » par exemple.

1 Sélectionner trois fois la touche [**7**]. [r] est saisi.

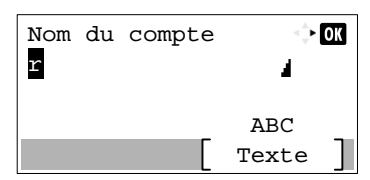

2 Sélectionner la touche [**\*/.**]. [r] devient [R].

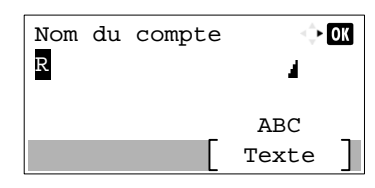

3 Sélectionner la touche [**►**]. Le curseur se déplace à droite.

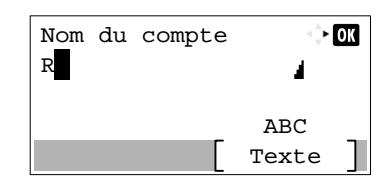

4 Sélectionner la touche [**#**]. Affiche la liste des symboles.

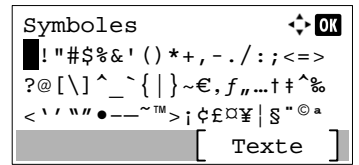

5 Sélectionner la touche [**▲**] ou [**▼**] pour déplacer le curseur et sélectionner [&].

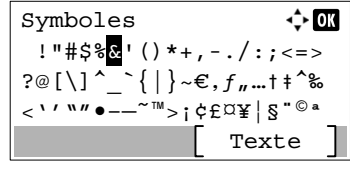

6 Sélectionner la touche [**OK**]. [&] est saisi.

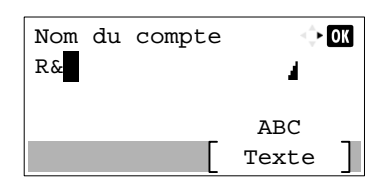

7 Sélectionner quatre fois la touche [**3**]. [D] est saisi.

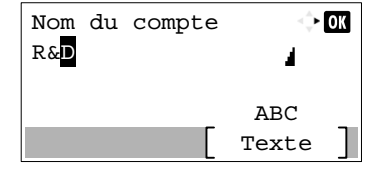

8 Sélectionner la touche [**►**].

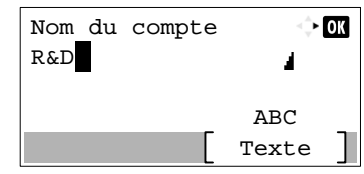

# <span id="page-184-0"></span>**Spécifications**

### **IMPORTANT**

**Les spécifications ci-dessous peuvent être modifiées sans préavis.**

#### **Fonction du fax**

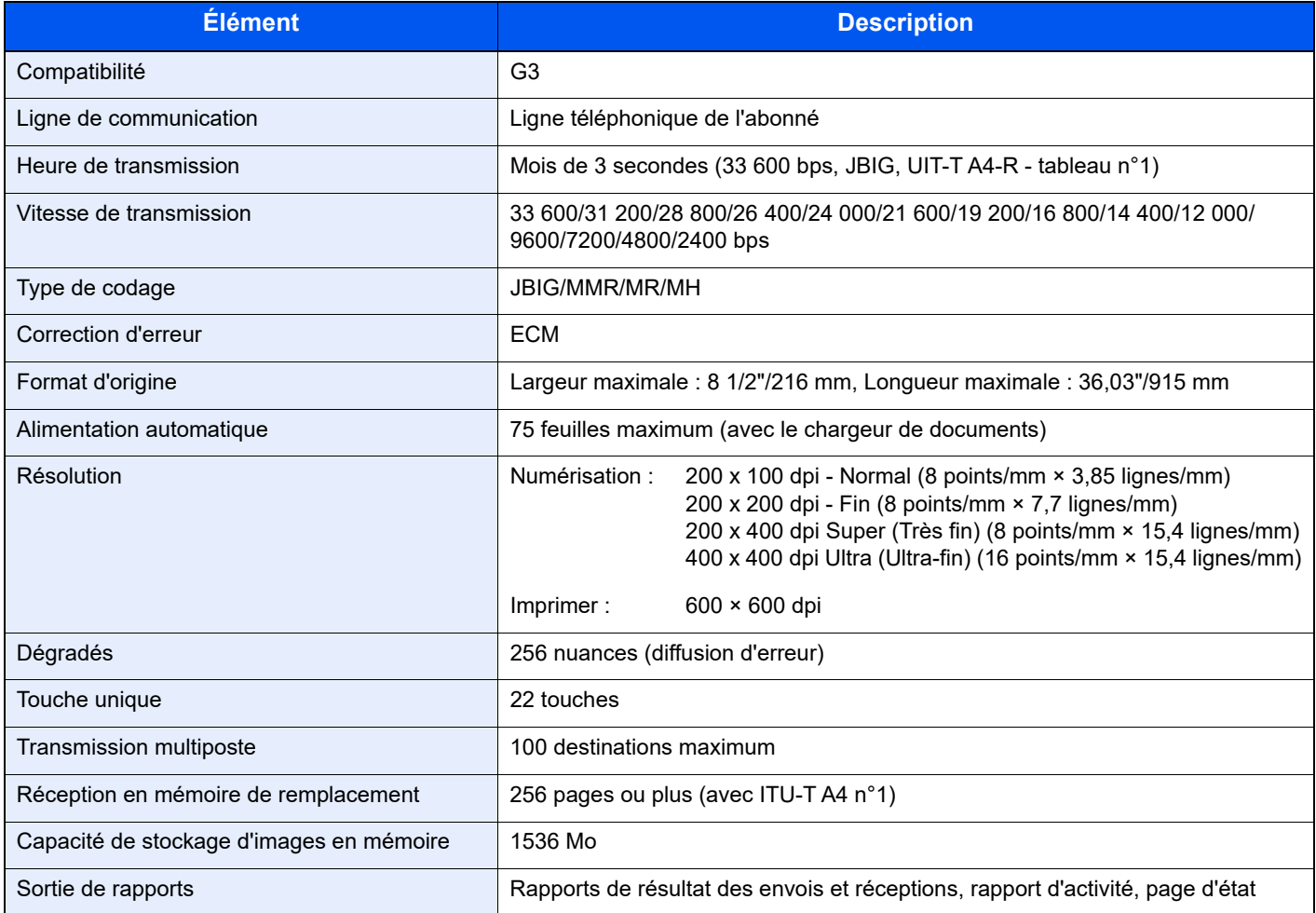

#### **Fonctions du fax réseau**

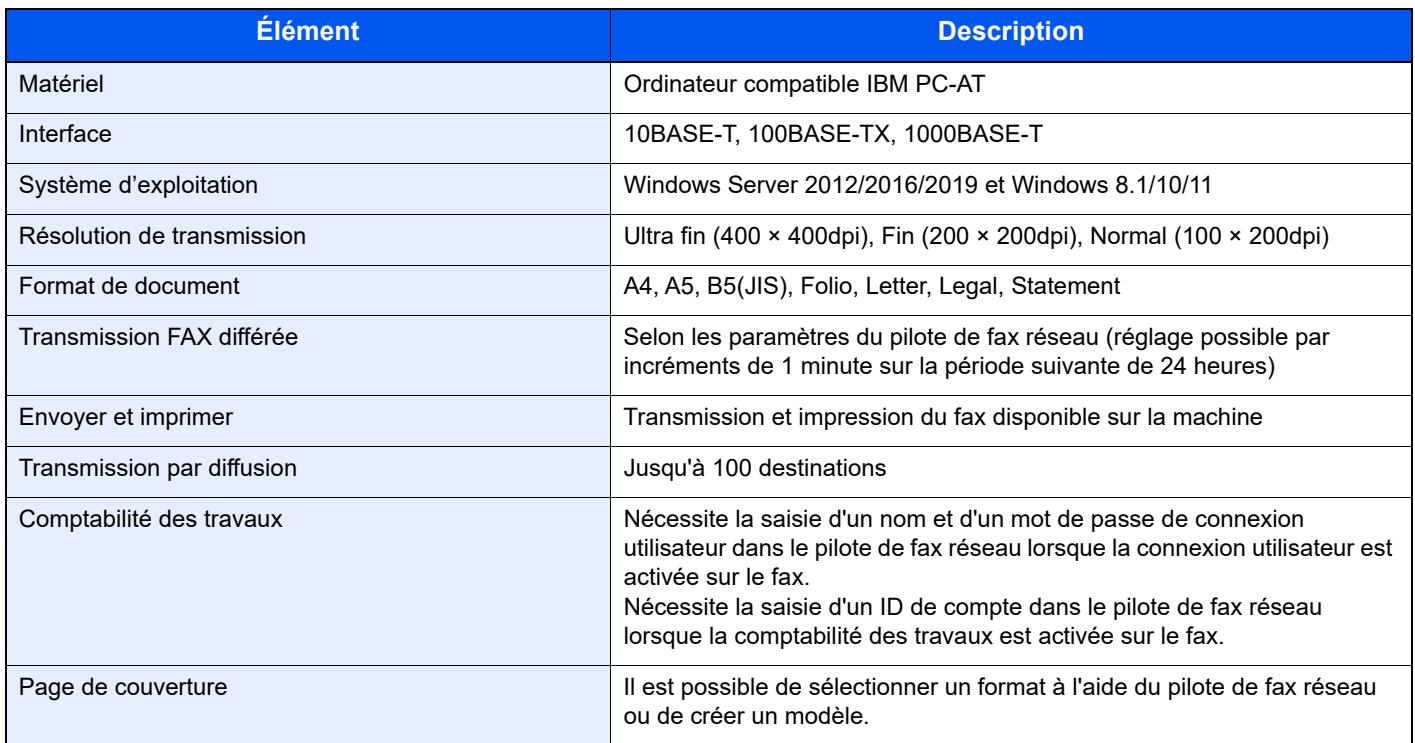

# <span id="page-186-0"></span>**Plan du menu**

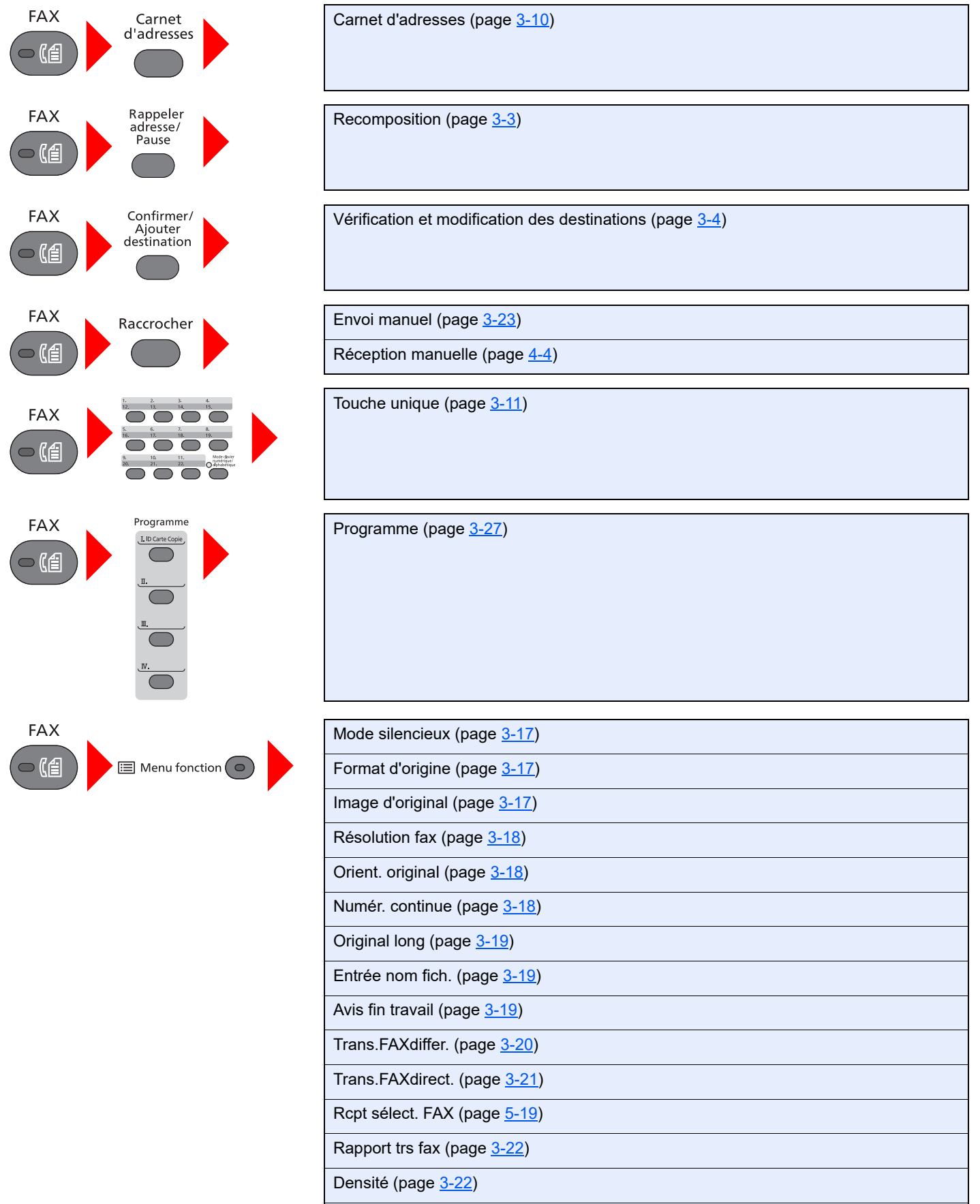

Recto verso (page [3-22\)](#page-55-2)

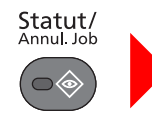

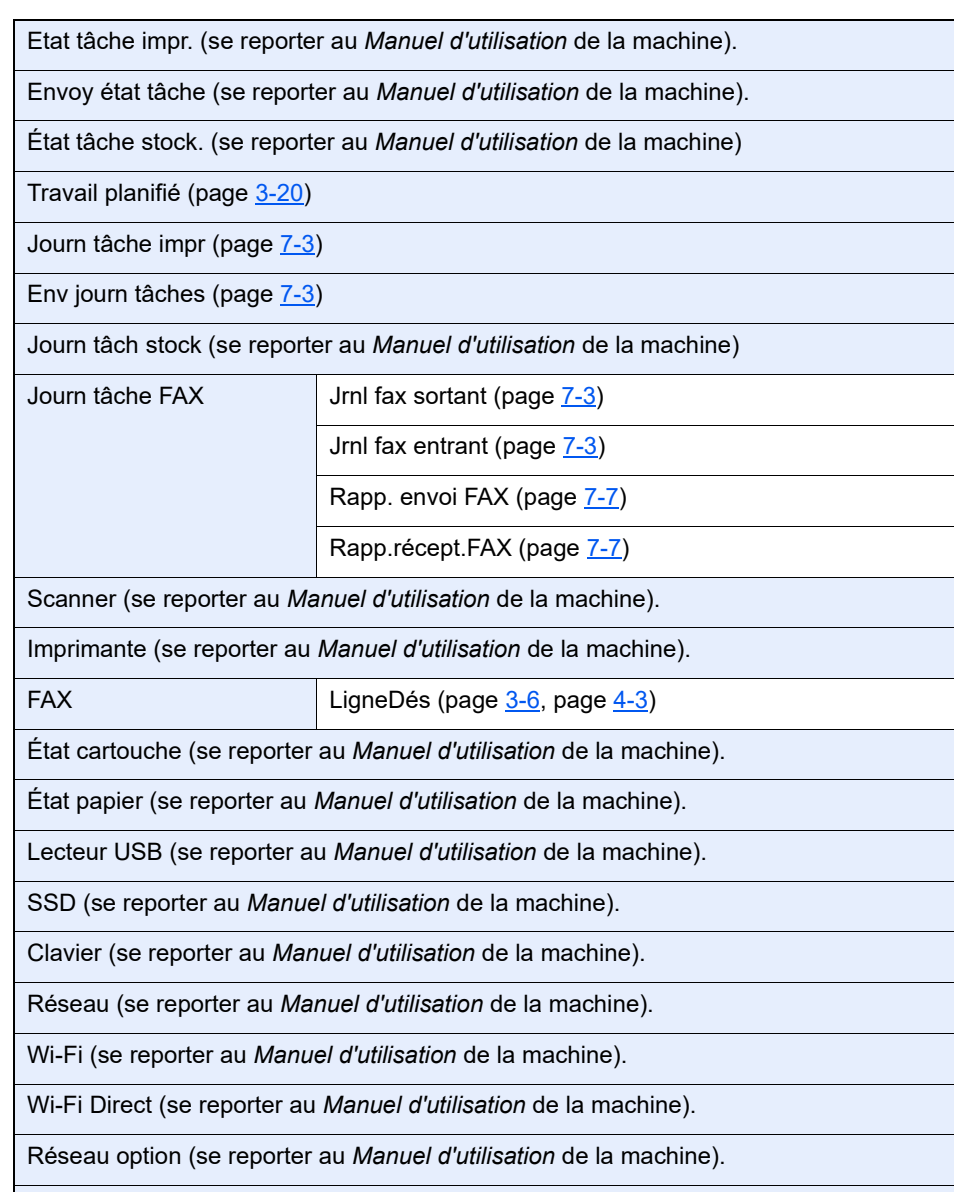

Sécurité (se reporter au *Manuel d'utilisation* de la machine).

Menu Système/<br>Compteur

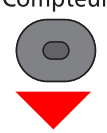

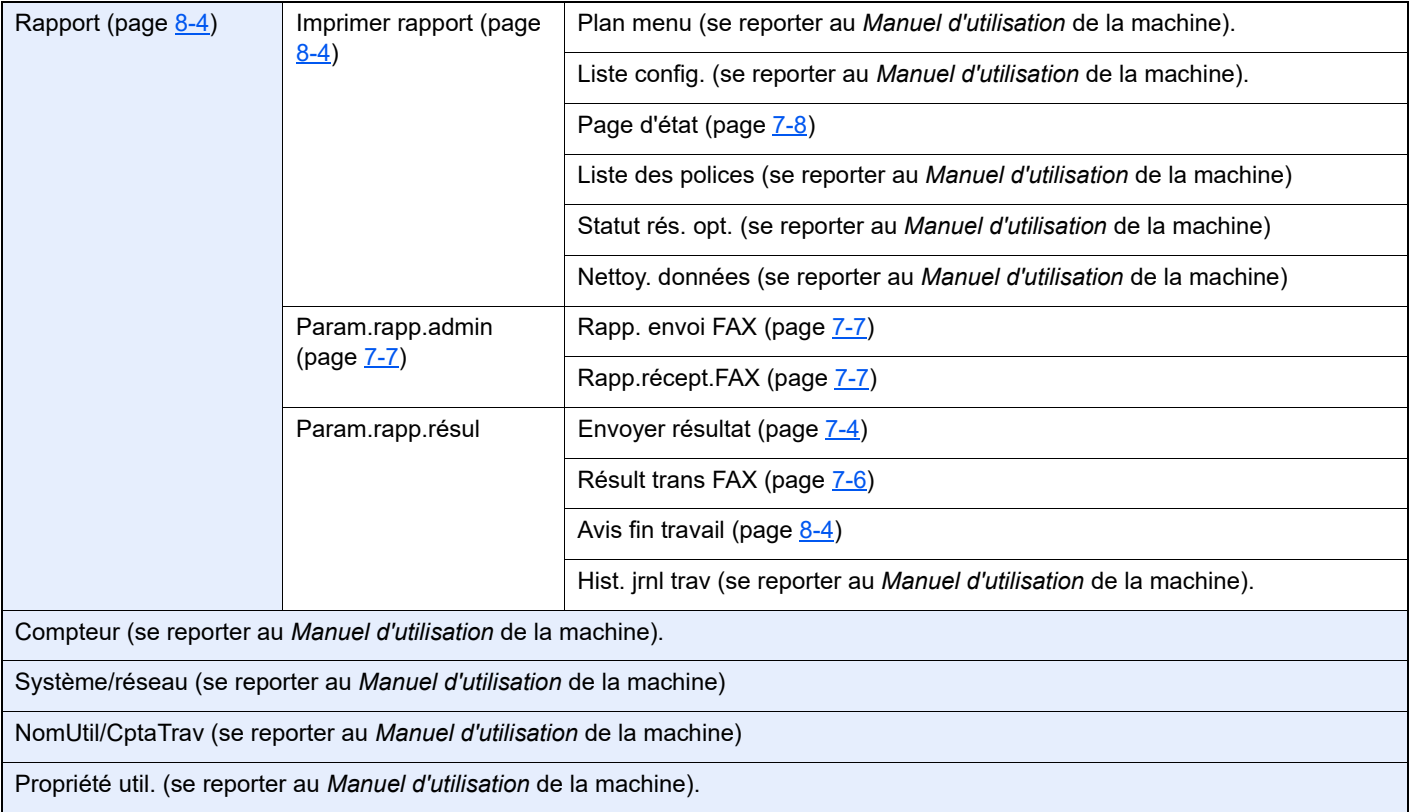

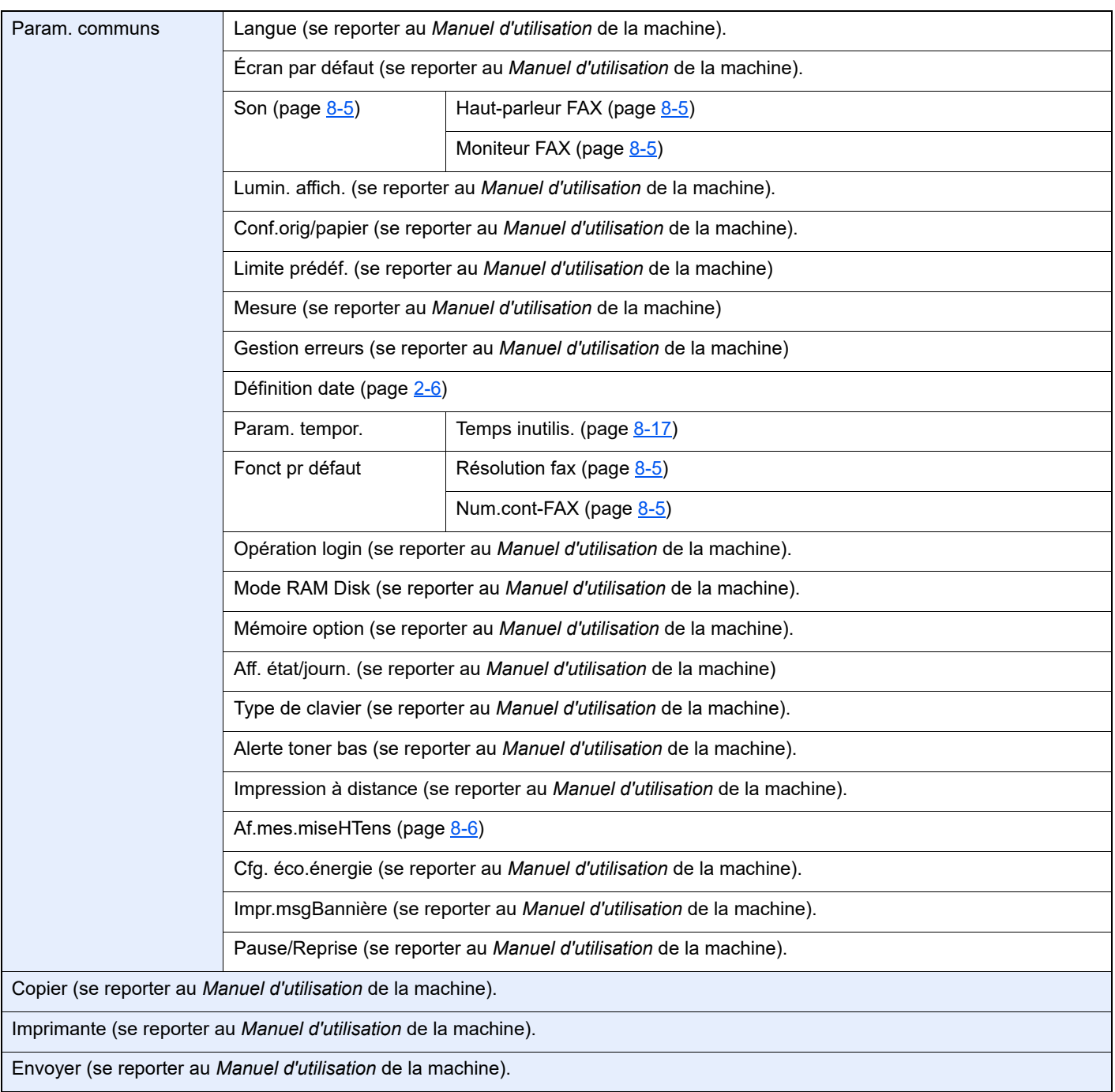

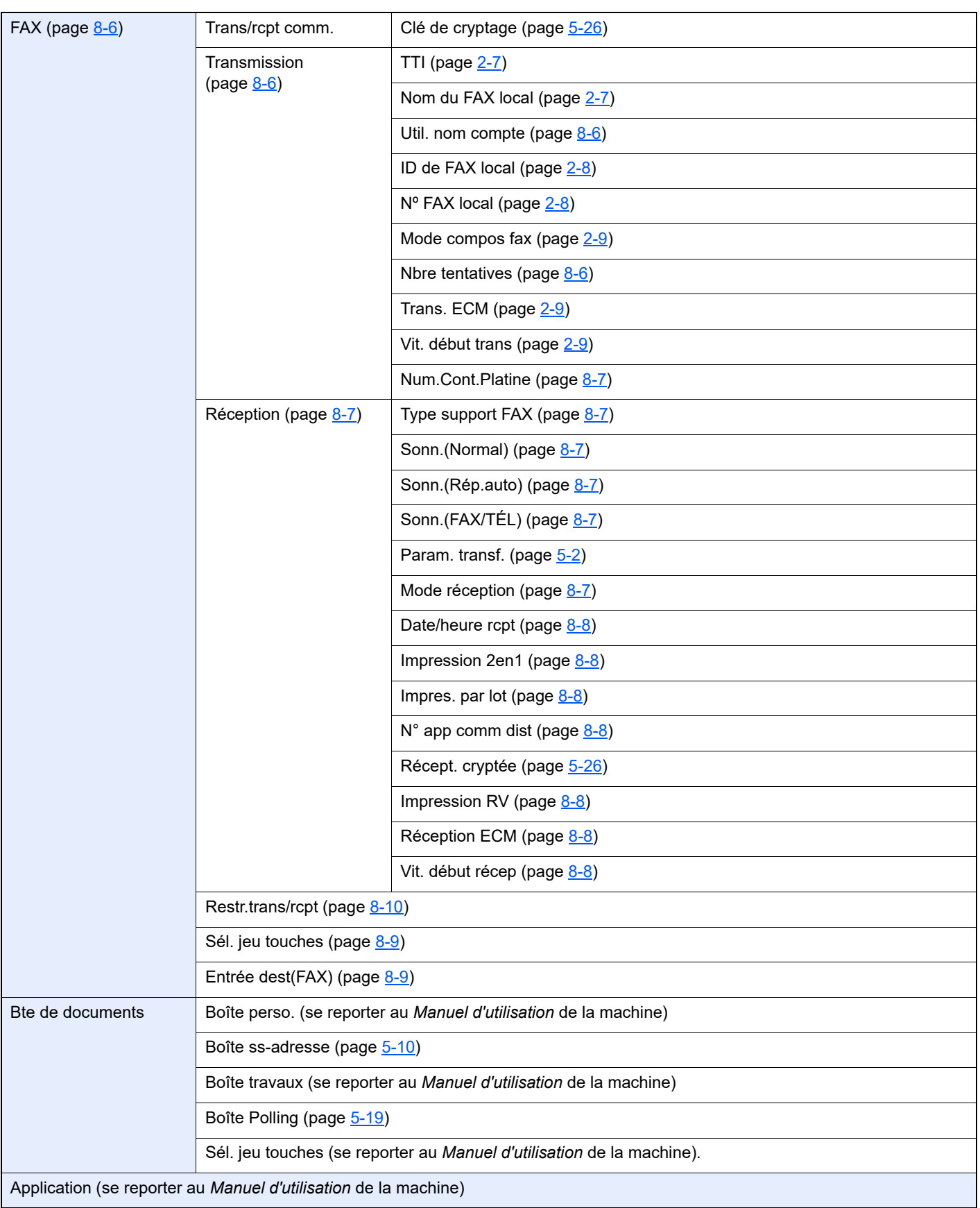

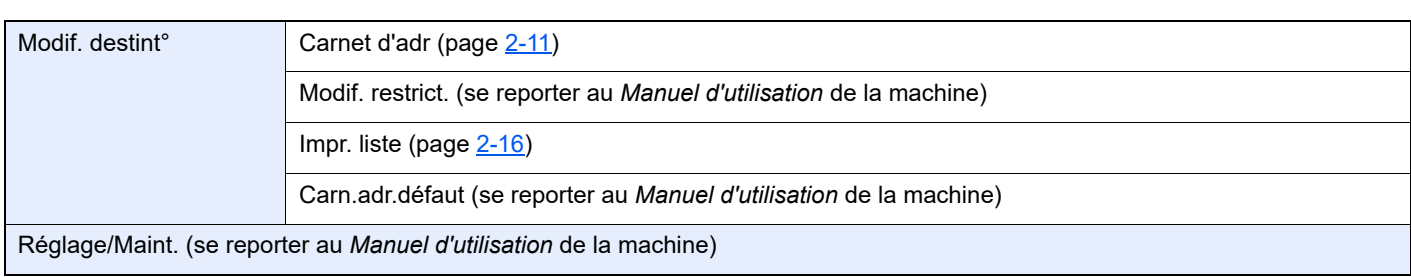

# <span id="page-192-1"></span>**Formats de papier et priorité (version européenne)**

Lorsque les cassettes ne contiennent pas de papier de mêmes format et orientation que le fax reçu, le fax choisit automatiquement les papiers d'impression en respectant l'ordre suivant.

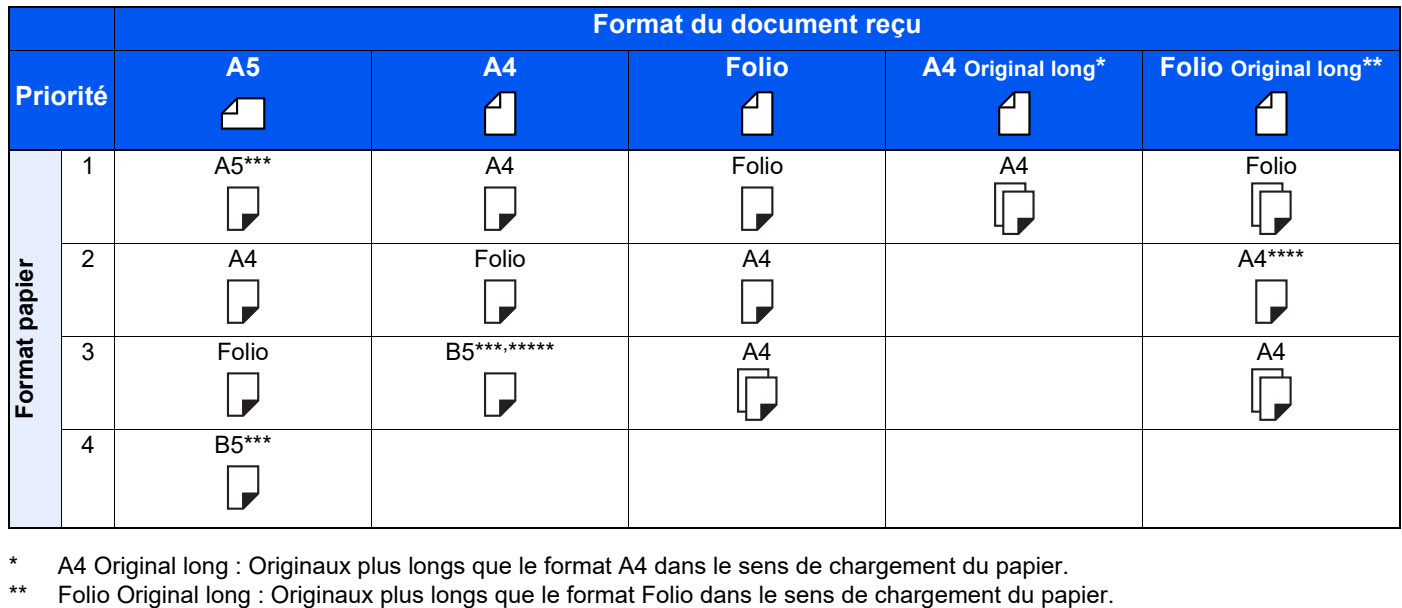

\* A4 Original long : Originaux plus longs que le format A4 dans le sens de chargement du papier.

<span id="page-192-0"></span>\*\*\* L'orientation du papier est différente du document reçu. L'image est imprimée après une rotation de 90° automatique.

\*\*\*\* Les images plus longues que la longueur du format Folio (330 mm) sont reçues et imprimée sur du papier A4 sans les diviser. \*\*\*\*\*Les images plus courtes que la longueur verticale du format A4 (297 mm) sont reçues, puis réduites et imprimées sur du papier B5 (largeur horizontale de 182 mm).

**T**: L'impression est effectuée sur deux feuilles.

#### **REMARQUE**  $\mathbb{Q}$

Lorsque le type de papier est sélectionné dans *Type de support*, le fax reçu est imprimé avec la source papier correspondante.

 $\rightarrow$  [Type de support d'impression \(page 4-6\)](#page-67-0)

Si l'option [**Tous types de supports**] est sélectionnée, le type de papier ne peut pas être spécifié pour l'impression de fax.

# <span id="page-193-0"></span>**Formats de papier et priorité (version américaine)**

Lorsque les cassettes ne contiennent pas de papier de mêmes format et orientation que le fax reçu, le fax choisit automatiquement les papiers d'impression en respectant l'ordre suivant.

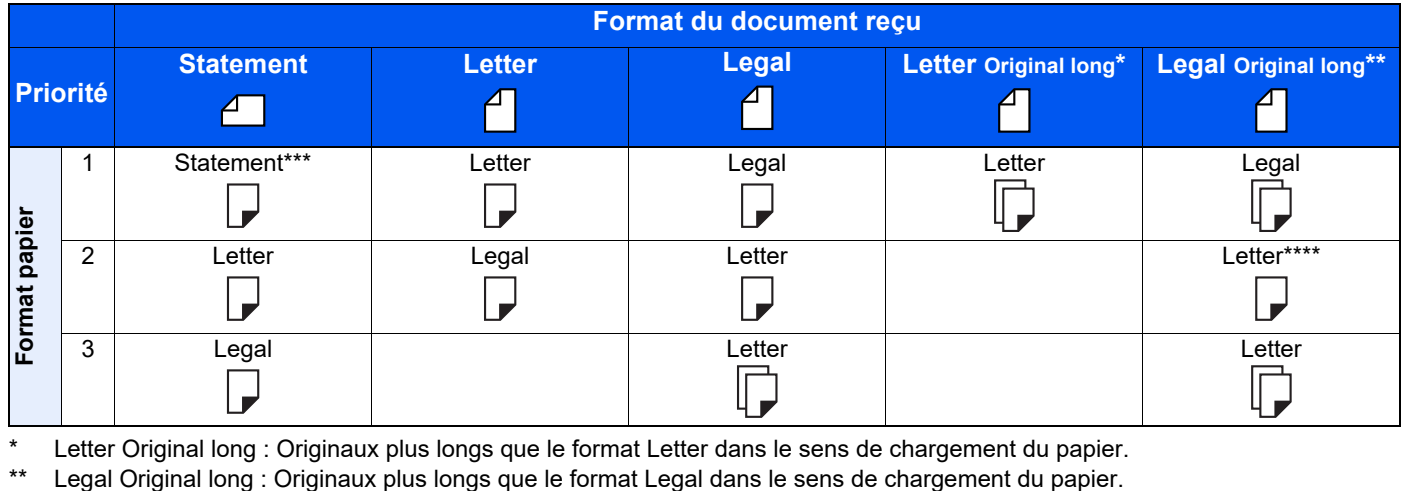

Letter Original long : Originaux plus longs que le format Letter dans le sens de chargement du papier.

\*\*\* L'orientation du papier est différente du document reçu. L'image est imprimée après une rotation de 90° automatique.

\*\*\*\* Les images plus longues que la longueur du format Legal (14 pouces) sont reçues et imprimée sur du papier Letter sans les diviser.

 $\mathbb D$ : L'impression est effectuée sur deux feuilles.

#### $\mathbb{Q}$ **REMARQUE**

Lorsque le type de papier est sélectionné dans *Type de support*, le fax reçu est imprimé avec la source papier correspondante.

**Example 1** [Type de support d'impression \(page 4-6\)](#page-67-0)

Si l'option [**Tous types de supports**] est sélectionnée, le type de papier ne peut pas être spécifié pour l'impression de fax.

# **Index**

### **A**

Administration des connexions d'utilisateurs Connexion [3-14](#page-47-0) Déconnexion [3-15](#page-48-0) Annulation Annulation d'une transmission (pendant la communication) [3-6](#page-39-1) Annulation d'une transmission différée [3-21](#page-54-1) Annulation d'une transmission directe [3-22](#page-55-3) Annulation des transmissions sélectives [5-22](#page-90-0) Annulation de priorité envoi [3-5](#page-38-0) Avis par E-mail Avis de fin du travail [3-19](#page-52-3) Rapport de résultat de réception par fax [7-9](#page-145-0)

#### **C**

Carnet d'adresses [2-11](#page-25-1), [3-10](#page-43-1) Ajout d'un contact [2-11](#page-25-2) Ajout d'un groupe [2-13](#page-27-0) Impression liste d'adresses [2-16](#page-30-1) Modification/suppression [2-15](#page-29-0) Recherche [3-10](#page-43-2) Sélectionner une destination [3-10](#page-43-1) Chargeur de documents [2-3](#page-17-0) Communication cryptée [5-26](#page-94-1) Clé de cryptage [5-27](#page-95-0) Clé de cryptage n° [5-26](#page-94-2) Définition de la réception cryptée [5-29](#page-97-0) Enregistrement d'une clé de cryptage [5-27](#page-95-0) Modification et suppression des clés de cryptage enregistrées [5-27](#page-95-1), [5-28](#page-96-0) N° de zone de cryptage [5-26](#page-94-3) Utilisation de la transmission cryptée [5-28](#page-96-1) Communication par sous-adresse [5-10](#page-78-1) Mot de passe de sous-adresse [5-11](#page-79-0) Sous-adresse [5-10](#page-78-2) Transmission à une sous-adresse [5-18](#page-86-0) Communication sélective [5-19](#page-87-1) Contrôle [5-25](#page-93-0) Impression à partir d'une Boîte sélective [5-24](#page-92-0) Réception par sous-adresse sur tableau d'affichage [5-22](#page-90-1) Réception sélective [5-22](#page-90-2) Suppression de documents dans une boîte sélective [5-25](#page-93-1) Transmission sélective [5-19](#page-87-2) Composition en chaîne [3-26](#page-59-0) Comptabilité des travaux [8-19](#page-166-0) Connexion [3-15](#page-48-1) Limite [8-20](#page-167-0) Table des matières [8-19](#page-166-0) Types de communication comptabilisés [8-20](#page-167-1) Connexion [3-14](#page-47-0) Conventions utilisées dans ce manuel [vi](#page-6-0)

#### **D**

Date [2-6](#page-20-1) Date/Heure de réception [4-7](#page-68-0) Date/heure de réception [4-7](#page-68-1) Déconnexion [3-15](#page-48-0) Densité [3-22](#page-55-4) Dépannage [9-9](#page-176-0)

#### **E**

ECM RX [8-8](#page-155-7) ECM TX [8-7](#page-154-7) Écran de confirmation des destinations [7-11](#page-147-0) Entrée nom fichier [3-19](#page-52-4) Envoi d'e-mail chiffré [5-7](#page-75-0) Envoi en attente [3-24](#page-57-0) Envoi manuel [3-23](#page-56-1), [5-36](#page-104-0) État de la transmission [3-5](#page-38-1)

### **F**

Fax réseau Installation du pilote de fax réseau [6-4](#page-110-0) Fonction boîte de sous-adresse Impression de documents à partir d'une boîte de sous-adresse [5-14](#page-82-0) Liste des boîtes de sous-adresse [5-17](#page-85-0) Suppression de documents après l'impression à partir d'une boîte de sous-adresse [5-15](#page-83-0) Suppression de documents d'une boîte de sousadresse [5-16](#page-84-0) Fonction commutation à distance Réglage [8-8](#page-155-8) Utilisation [5-38](#page-106-0) Fonction de boîte de sous-adresse [5-10](#page-78-3) Contrôle [5-15](#page-83-1) Enregistrement [5-11](#page-79-1) Modification [5-13](#page-81-0) Suppression [5-13](#page-81-0) Fonction de commutation à distance [5-38](#page-106-1), [8-8](#page-155-8) Fonction de transmission par lots [3-20](#page-53-1) Format d'origine [3-17](#page-50-3) Format de l'original [viii](#page-8-0) Formats de papiers et priorité [10-14](#page-192-1), [10-15](#page-193-0)

#### **G**

Gestion des comptes [8-19](#page-166-1) Gestion des comptes utilisateur [8-19](#page-166-2) Connexion [3-14](#page-47-1) Table des matières [8-19](#page-166-2)

#### **H**

Heure [2-6](#page-20-2) Historique des travaux de fax [7-3](#page-139-1) Écran du journal des travaux [7-3](#page-139-2)

#### **I**

ID autorisé Enregistrement [8-14](#page-161-0) Modification/suppression [8-15](#page-162-0) ID de FAX local [8-6](#page-153-5)

Image de l'original [3-17](#page-50-4) Impossible d'envoyer un document [9-9](#page-176-1) Impossible de recevoir des documents [9-9](#page-176-2) Impression 2 en 1 [4-7](#page-68-2) Impression par lot [4-7](#page-68-3), [8-8](#page-155-9) Impression recto verso [4-7](#page-68-4), [8-8](#page-155-10)

#### **L**

Ligne téléphonique [8-6](#page-153-6) Liste des codes d'erreur [9-6](#page-173-0)

#### **M**

Machine (Nomenclature) [2-2](#page-16-0) Messages [9-4](#page-171-0) Méthode de saisie de caractères [10-2](#page-180-0) Mode de réception [4-2](#page-63-0) Mode Interruption [3-25](#page-58-0) Mode silencieux [3-17](#page-50-5)

#### **N**

N° de fax autorisé Enregistrement [8-11](#page-158-0) Modification/suppression [8-12](#page-159-0) N° de fax interdit Enregistrement [8-13](#page-160-0) Modification/suppression [8-13](#page-160-1), [8-14](#page-161-1) Network FAX Paramétrage [6-3](#page-109-0) Processus d'envoi [6-2](#page-108-0) Processus de réception [6-2](#page-108-1) Transmission de base [6-6](#page-112-0) Nom de fax local [8-6](#page-153-7) Nomenclature et fonctions [2-2](#page-16-1) Numérisation continue [3-18](#page-51-3) Numéro de fax local [8-6](#page-153-8)

#### **O**

Orientation de l'original [3-18](#page-51-4) Original long [3-19](#page-52-5)

#### **P**

Panneau de commande [2-4](#page-18-0) Param. de transfert [5-2](#page-70-1) Paramètre PBX [2-10](#page-24-0) Paramètres de transfert Embedded Web Server RX [5-9](#page-77-0) Type de destination de transfert [5-2](#page-70-2) Paramètres du fax par défaut [8-2](#page-149-0) Pas d'impression [9-9](#page-176-3) Pilote de fax Installation du pilote de fax [6-4](#page-110-1) Processus d'envoi [6-2](#page-108-2) Processus de réception [6-2](#page-108-3) Transmission de base [6-6](#page-112-0) Pilote du fax Paramétrage [6-3](#page-109-1) Plan du menu [10-8](#page-186-0) Précautions à prendre lors de la mise hors tension de la machine [9-3](#page-170-0)

Programme Confirmation [3-28](#page-61-0) Écrasement [3-28](#page-61-1) Enregistrement [3-27](#page-60-1) Rappel [3-28](#page-61-2) Suppression [3-28](#page-61-3)

### **R**

Rapport Format destinataire [7-9](#page-145-0) Impression de la liste des boîtes de sous-adresse [5-17](#page-85-1) Liste de boîtes de sous-adresse [5-17](#page-85-0) Rapport d'activité [7-7](#page-143-2) Rapport pour travail annulé avant l'envoi [7-5](#page-141-0) Rapport rés. réc. FAX [7-6](#page-142-1) Rapport résult. env. [7-4](#page-140-1) Rapport de transmission de fax [3-22](#page-55-5) Réception automatique de fax [4-2](#page-63-1), [8-7](#page-154-8) Réception avec commutation automatique FAX/ répondeur [5-32](#page-100-0) Réception avec commutation automatique FAX/TÉL [5-30](#page-98-0) Réception cryptée [8-8](#page-155-11) Réception DRD [5-34](#page-102-0) Réception en mémoire [4-3](#page-64-1) Réception manuelle [4-4](#page-65-1), [5-37](#page-105-0) Réception par sous-adresse sur tableau d'affichage [5-22](#page-90-1) **Recomposition** Modification du nombre de tentatives [8-6](#page-153-9) Recto verso [3-22](#page-55-6) Renumérotation [3-3](#page-36-1) Résolution trans. FAX [3-18](#page-51-5) Restriction de transmission Paramétrage de restrictions d'envoi [8-15](#page-162-1) Paramétrage de restrictions de réception [8-16](#page-163-0) Réception numéro inconnu [8-16](#page-163-1) Restriction des transmissions [8-10](#page-157-1) Conditions requises [8-10](#page-157-2) Exigences d'établissement de communication [8-10](#page-157-3) Exigences de refus de réception [8-11](#page-158-1) ID autorisé [8-14](#page-161-0) N° de fax autorisé [8-11](#page-158-0) N° de fax interdit [8-13](#page-160-0)

#### **S**

Sélection de la fonction Transmission TTI [8-6](#page-153-10) Signature num. de l'e-mail [5-7](#page-75-1) Son Avis de fin du travail [8-5](#page-152-5) Haut-parleur FAX [8-5](#page-152-6) Moniteur du FAX [8-5](#page-152-7) Sonneries FAX/TÉL [8-7](#page-154-9) Normal [8-7](#page-154-10) Répondeur [8-7](#page-154-3) Spécifications [10-6](#page-184-0)

#### **T**

Temps inutilisable [8-17](#page-164-1) Touche unique [2-17](#page-31-0) Ajout d'une destination [2-17](#page-31-1) Modifier/Supprimer [2-18](#page-32-0), [2-19](#page-33-0) Sélection d'une destination [3-11](#page-44-1) Trans. FAX différée [3-20](#page-53-2) Trans. FAX directe [3-21](#page-54-2) Transmission à une sous-adresse impossible [9-9](#page-176-4) Transmission de fax différée Transmission immédiate [3-21](#page-54-3) Transmission différée Transmission immédiate [3-21](#page-54-3) Transmission directe Annulation [3-22](#page-55-3) Transmission FAX directe Annulation [3-22](#page-55-3) Transmission mémoire [3-2](#page-35-0) Transmission par diffusion [3-12](#page-45-0) Type de support d'impression [4-6](#page-67-1) Type de support du fax [4-6](#page-67-0)

#### **U**

Util. nom compte [8-6](#page-153-3)

#### **V**

Vérification du résultat des transmissions et des informations d'enregistrement [7-2](#page-138-0) Vitesse de début récept. [8-8](#page-155-12) Vitesse de début trans. [8-7](#page-154-11) Voyants [9-2](#page-169-0)

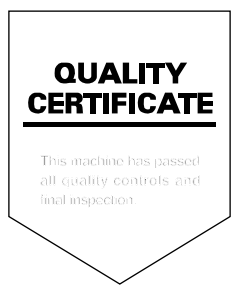

TA Triumph-Adler GmbH Haus 5, Deelbögenkamp 4c, 22297 Hamburg, Germany